# **KNIME Training @ Syngenta**

Monday, September 11, 2023

**Dr. Alice Krebs**

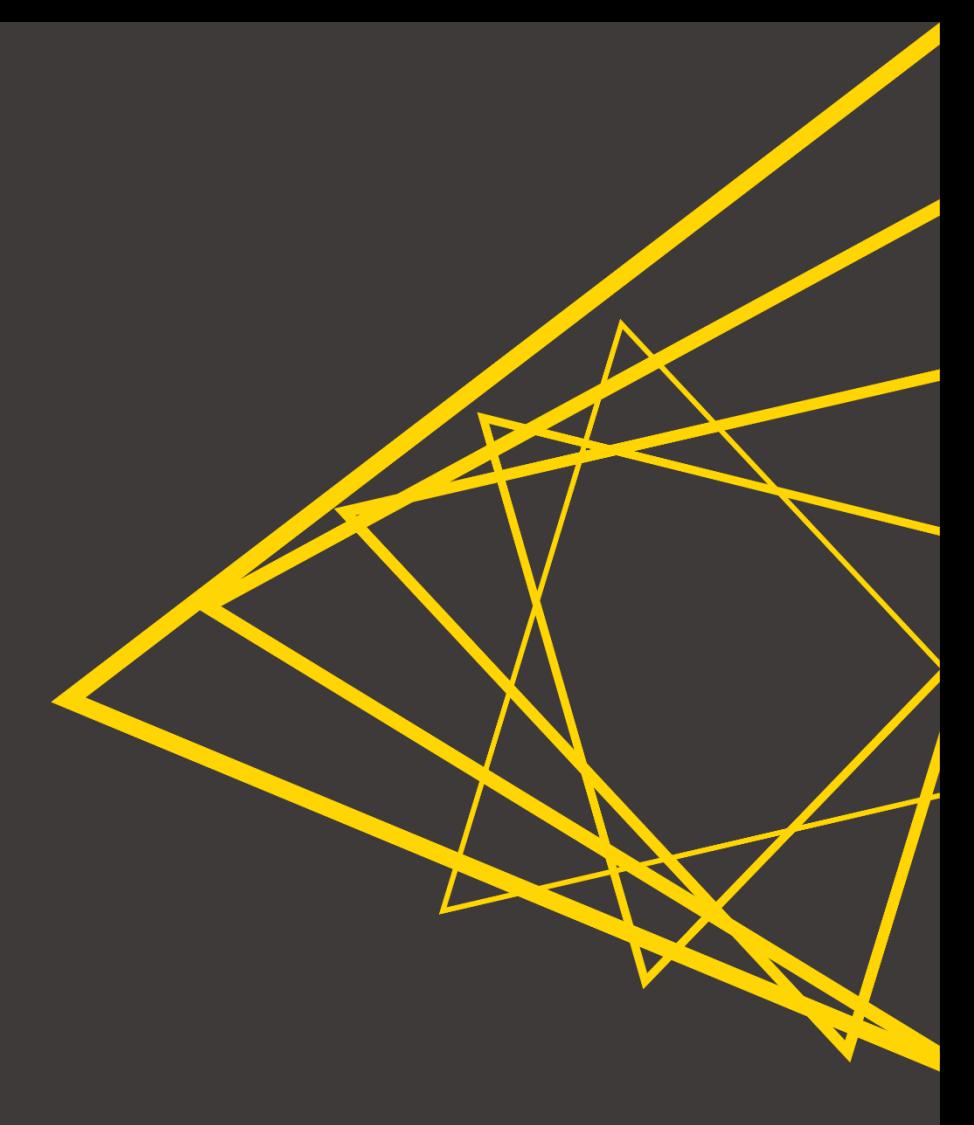

#### **Content**

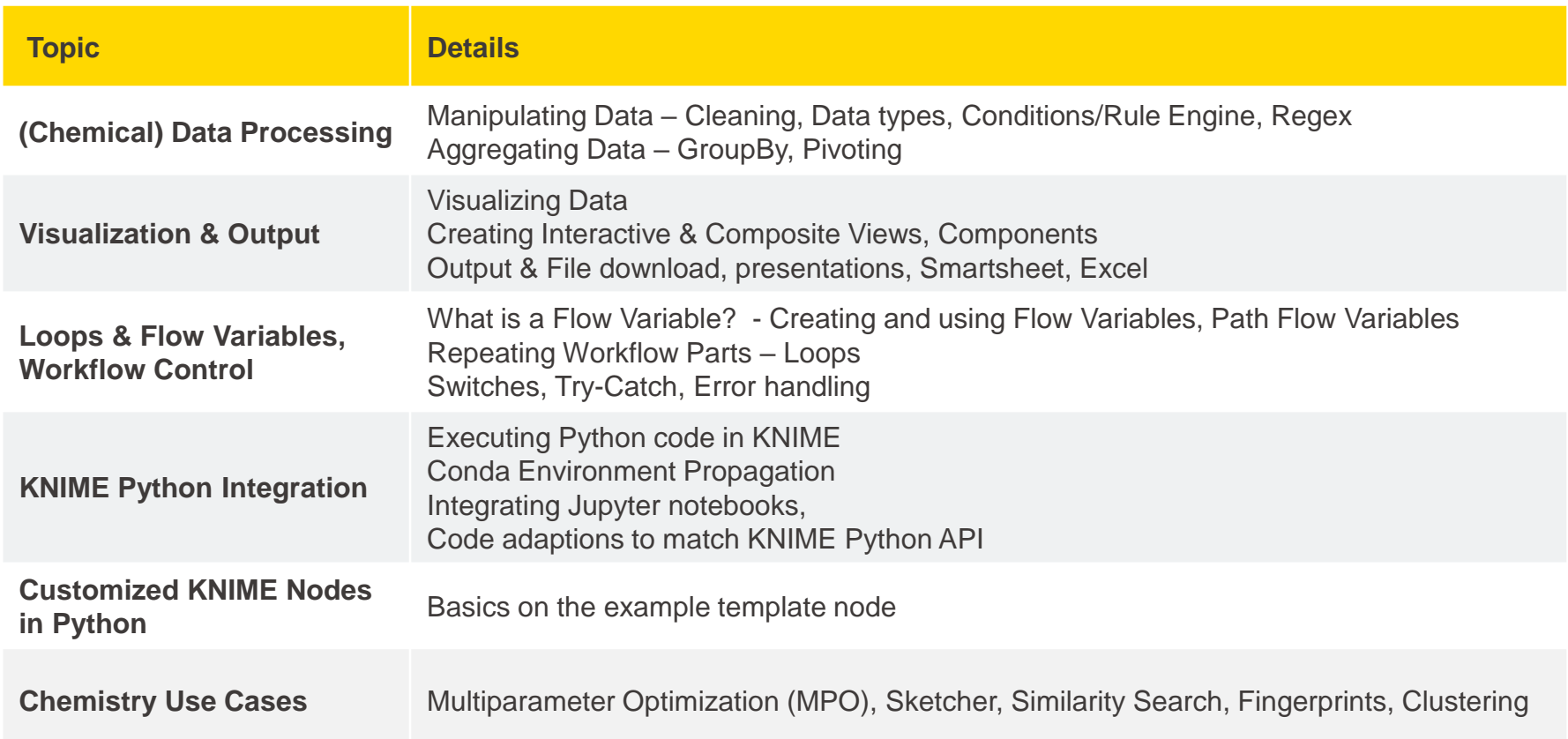

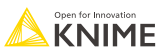

# **(Chemical) Data Processing**

# **Selected Commercial Extensions for Cheminformatics**

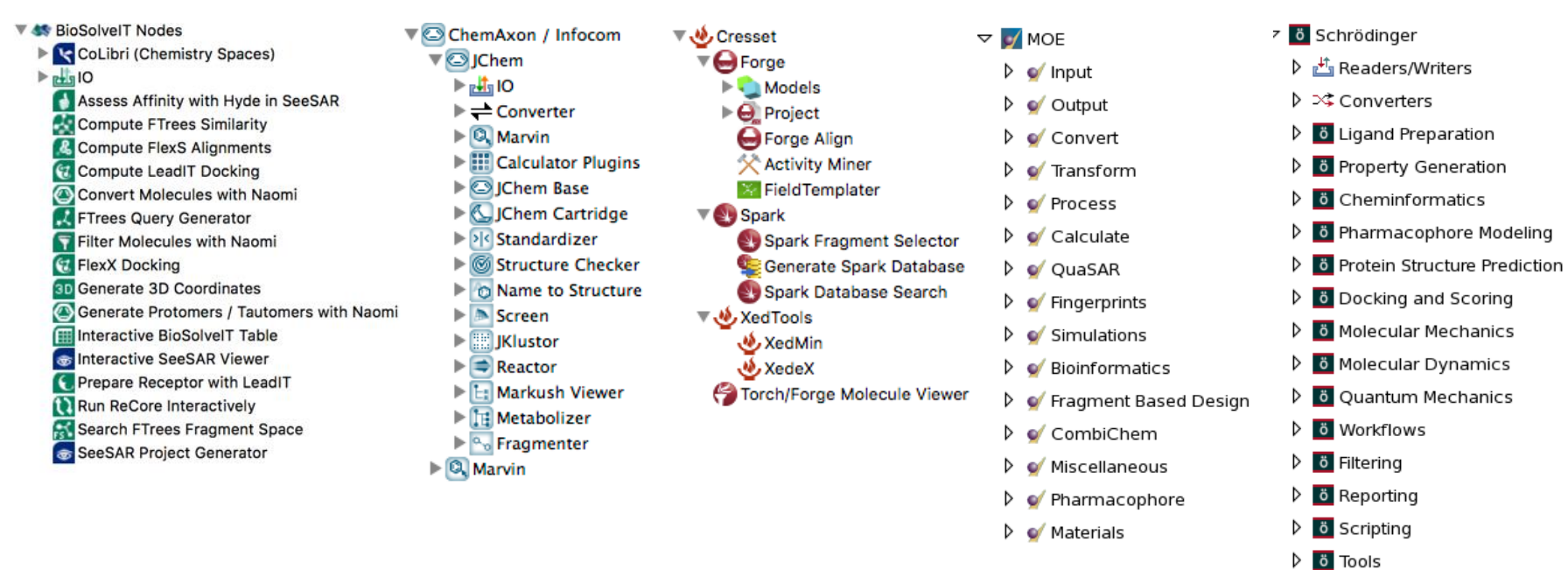

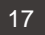

# **Selected Open Source Extensions for Cheminformatics**

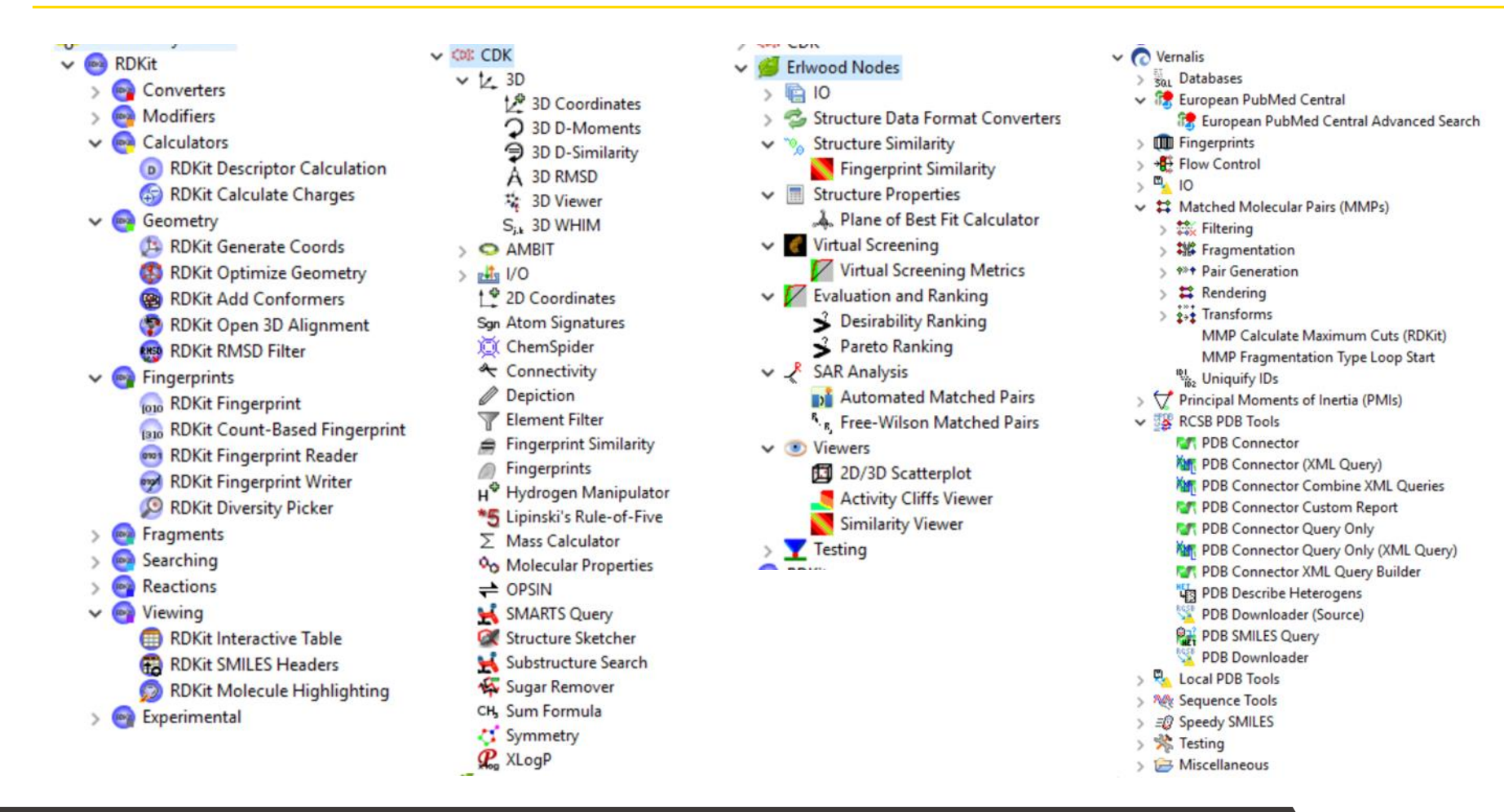

**KNIME** 

# **What is RDKit?**

- Open source cheminfo library in C++
- Wrappers for KNIME maintained by the open source community
- Useful for:
	- Descriptor calculation
	- Cleaning structures
	- InChI conversion
	- Canonical SMILES
	- Fingerprints
	- Scaffolds/substructures
	- $\blacksquare$  Reaction simulation
	- and more…

[http://www.rdkit.org](http://www.rdkit.org/)

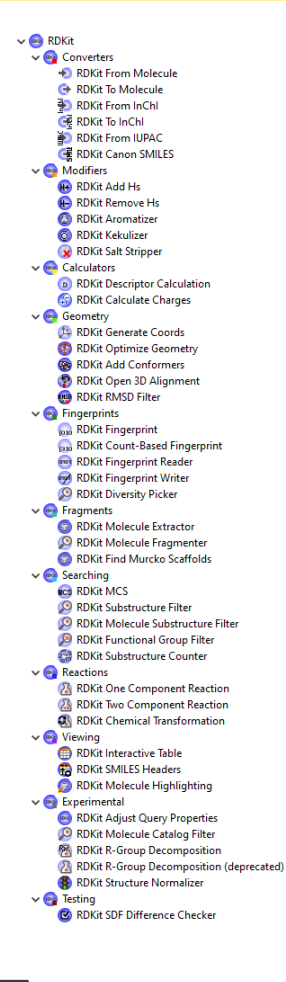

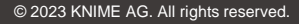

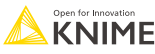

# **Overview of Types in KNIME**

- **Basic KNIME data types** 
	- String, integer, double
- KNIME core chemistry data types:
	- SMILES, SMARTS, SDF, Mol, Mol2
	- Structures in these formats can be rendered in KNIME tables
- Change the rendering by clicking on the column header
	- Available renderers depend on installed extensions

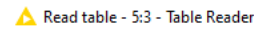

File Edit Hilite Navigation View

Table "default" - Rows: 121 Spec - Columns: 5 Properties Flow Variables

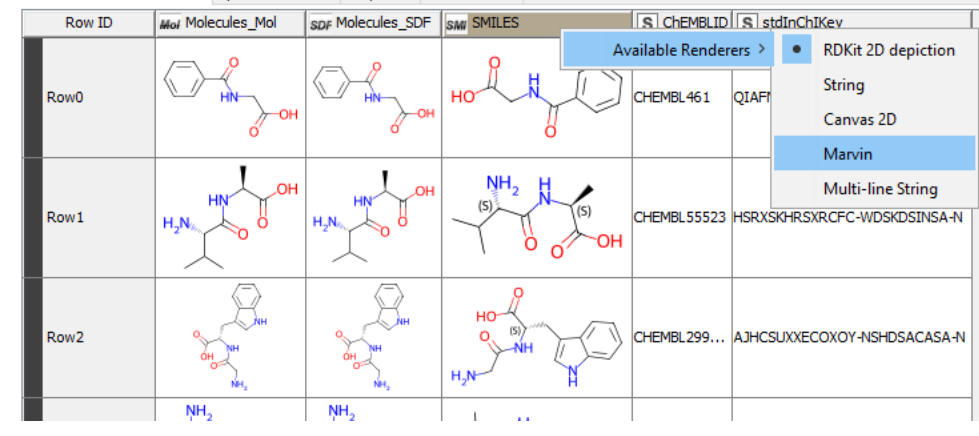

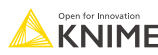

# **Nodes for Reading and Writing files**

Reader and writers provided for:

SDF, SMILES, Mol, Mol2

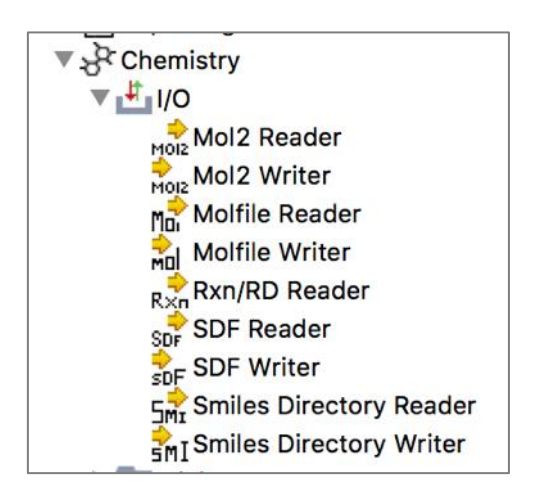

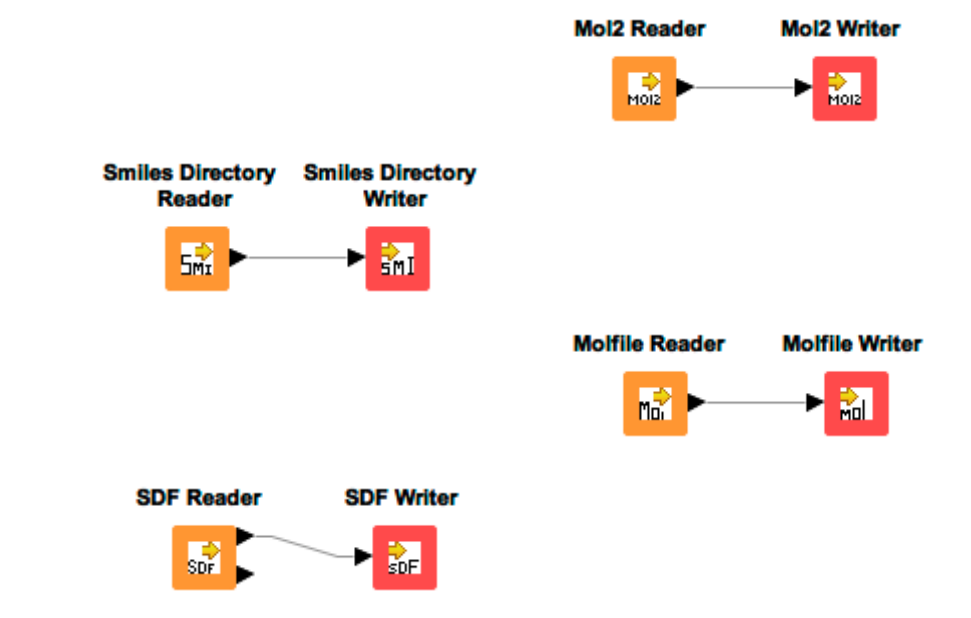

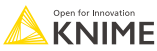

# **Reading SD files**

**• Configure the property handling tab to read in** columns with "other" data

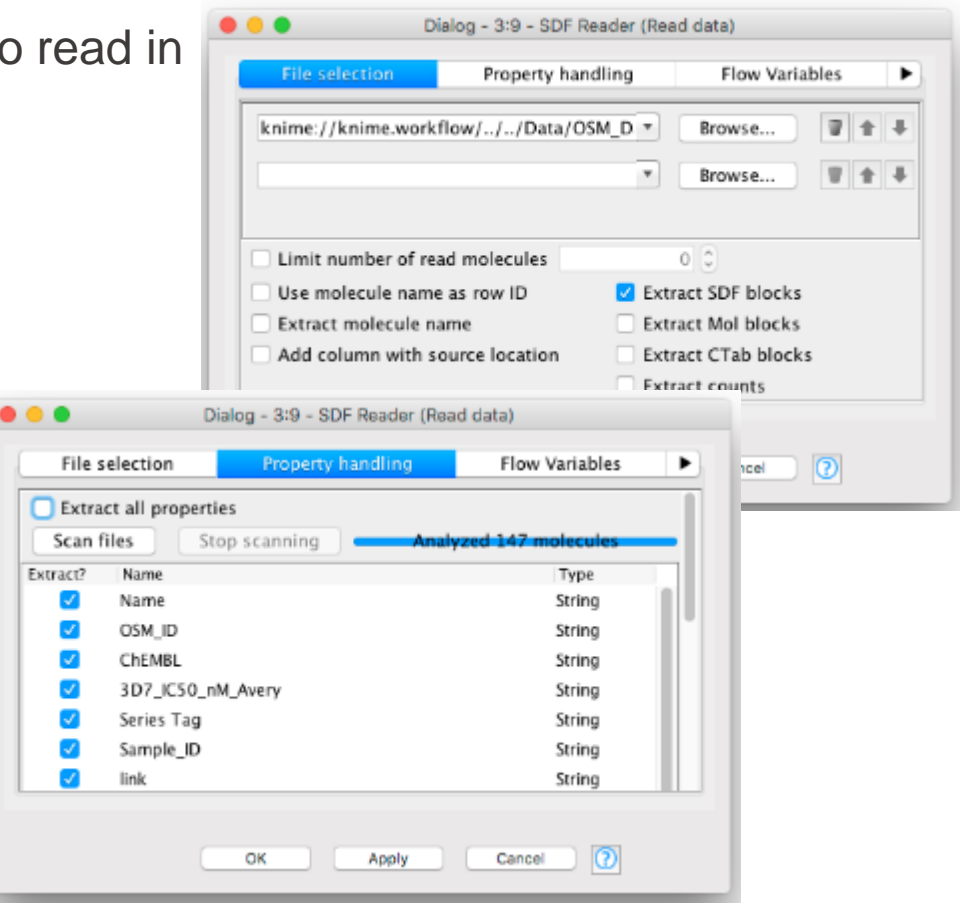

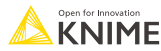

# **File Reader (Complex Format)**

- **EXECUTE:** Allows to directly define data type upon import
- **EXEC** Click on column header to set type

**File Reader** (Complex Format)

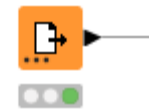

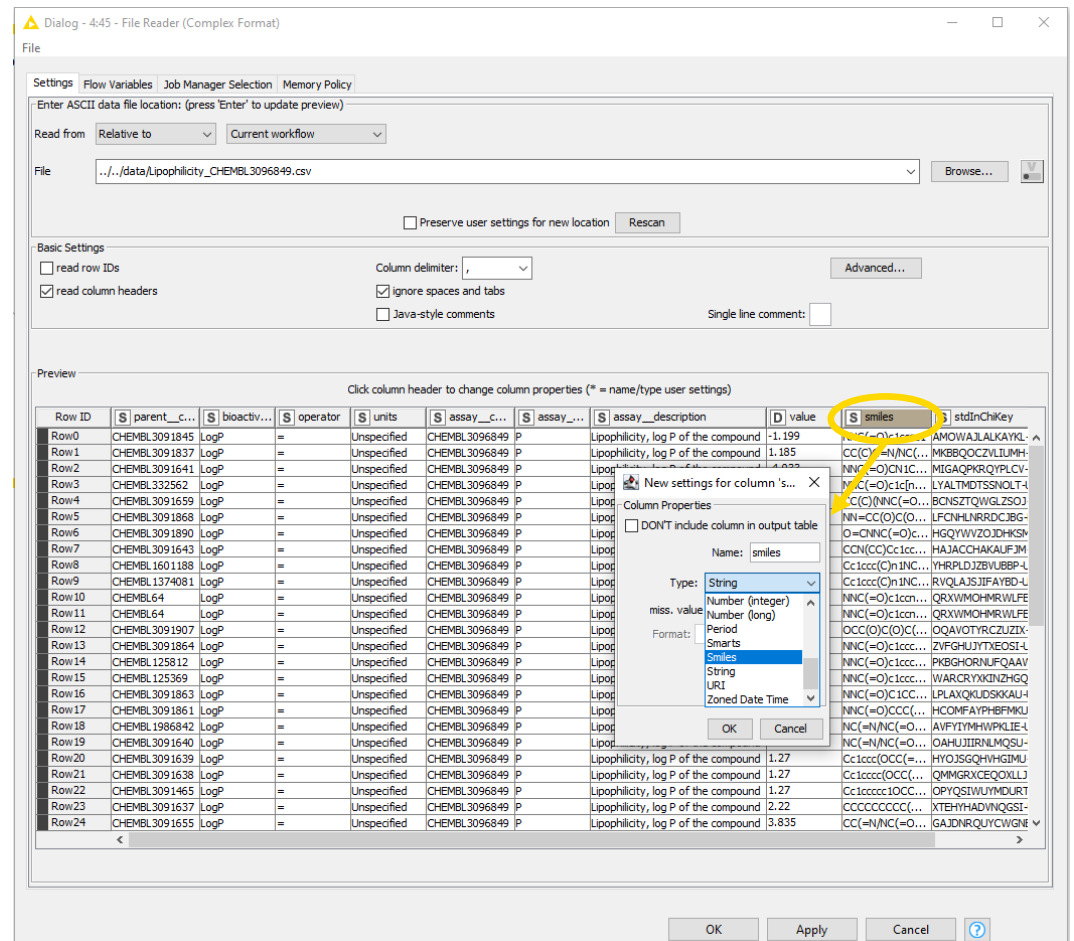

## **Common Settings: File Path**

- A path consists of three parts:
	- **Type**: Specifies the file system type e.g. local, relative, mountpoint, custome\_url or connected.
	- **Specifier**: Optional string with additional file system specific information e.g. relative to which location (knime.workflow)
	- **Path**: Specifies the location within the file system

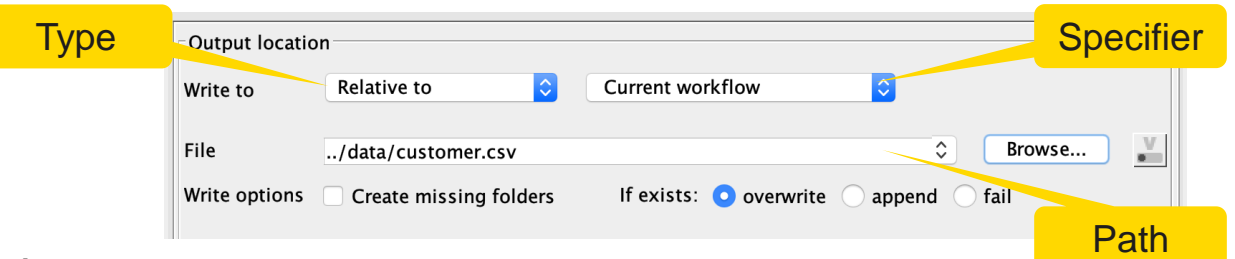

- Examples:
	- (LOCAL, , C:\Users\username\Desktop)
	- (RELATIVE, knime.workflow, file1.csv)
	- (MOUNTPOINT, MOUNTPOINT\_NAME, /path/to/file1.csv)
	- (CONNECTED, amazon-s3:eu-west-1, /mybucket/file1.csv)

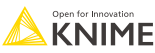

## **Common Settings: 4 Default File Systems**

#### ▪ **Local File System**

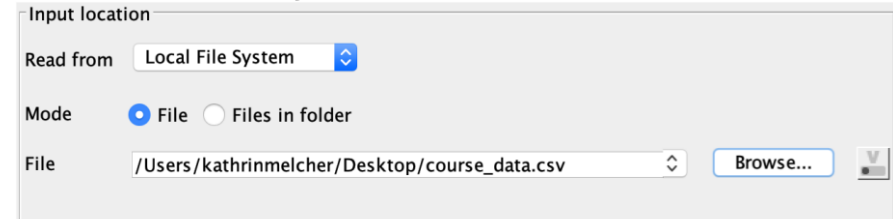

#### ■ **Relative to …**

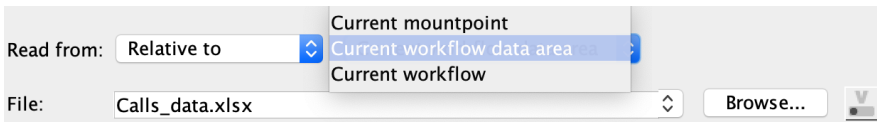

#### ▪ **Mountpoint**

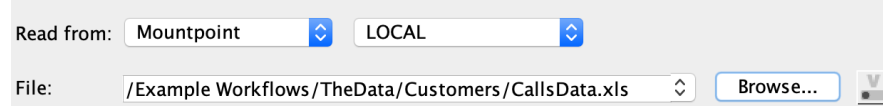

#### ▪ **Custom URL**

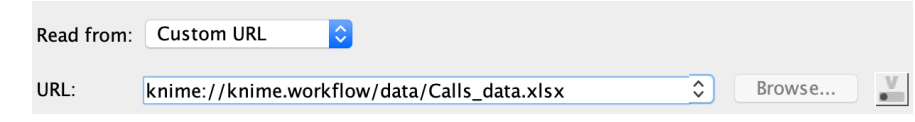

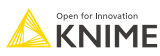

## **Workflow Data Area**

- Workflows are folders in the workspace folder
- Data area is a folder inside the workflow
- **Easy way to share and store data** with a workflow

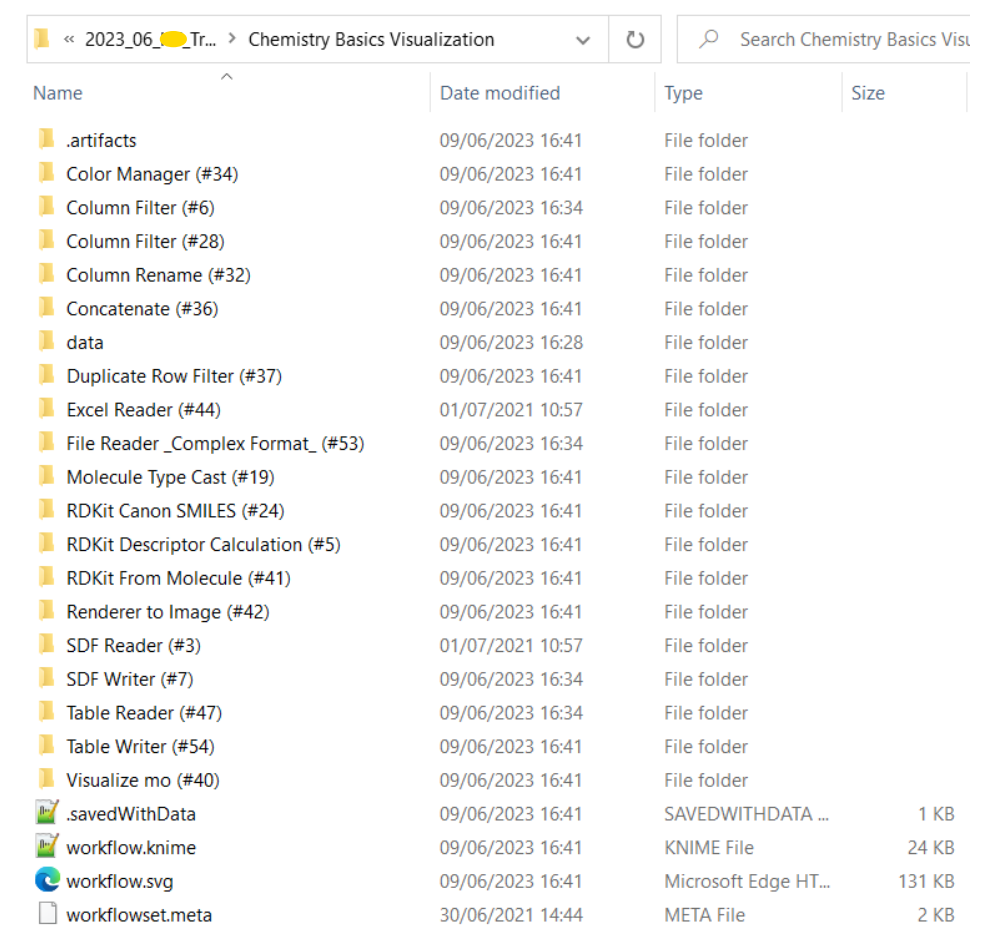

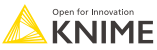

# **Excel Reader (XLS)**

- Reads .xls and .xlsx file from Microsoft Excel
- Supports reading from multiple sheets

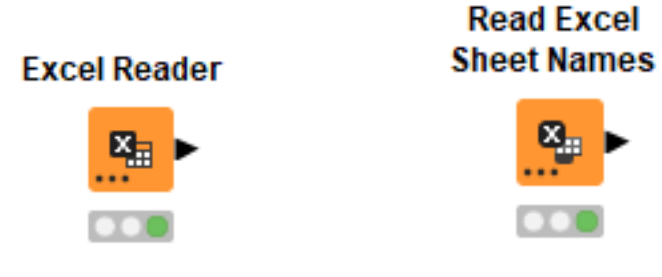

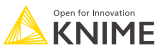

#### **Excel Reader**

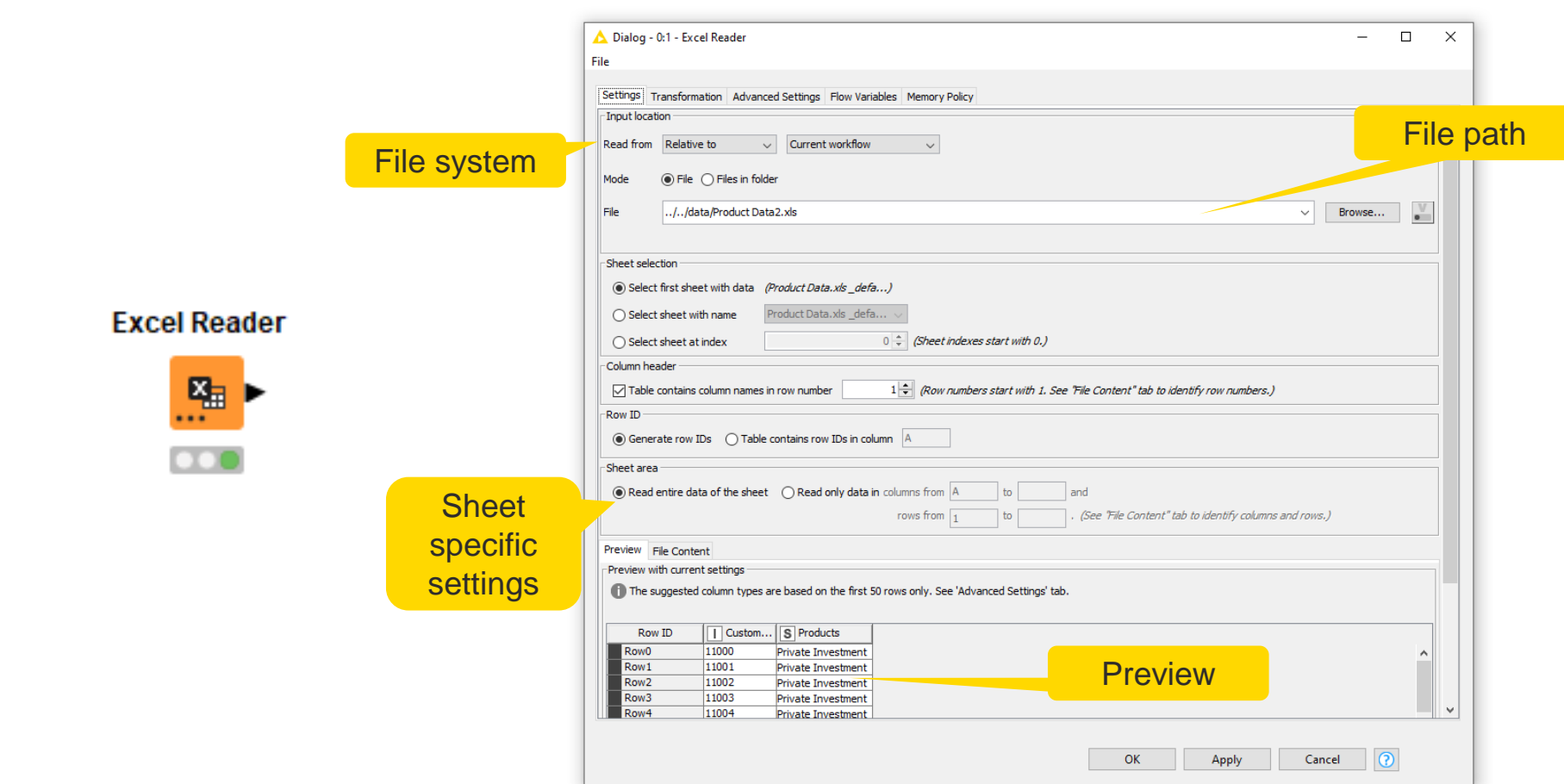

# **Molecule Type Cast**

- Chemical data can be read in as string with all other Reader nodes
- Molecule Type Cast node converts of a string column into the chosen molecule type
- Variety of molecule types available: ■ e. g. Mol2, PDB, SDF, CML, HELM, SLN, Smiles, Smarts, or Rxn
- No sanity checking

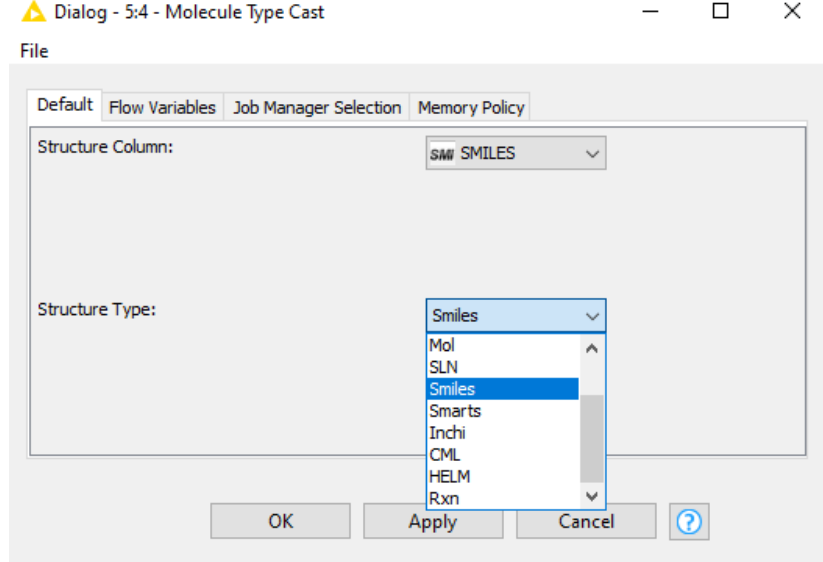

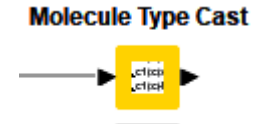

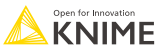

# **Data Manipulation Nodes**

- **Yellow color with a variety of input and output ports**
- **EXEC** Apply a transformation to input data
- **E** Many, many nodes!

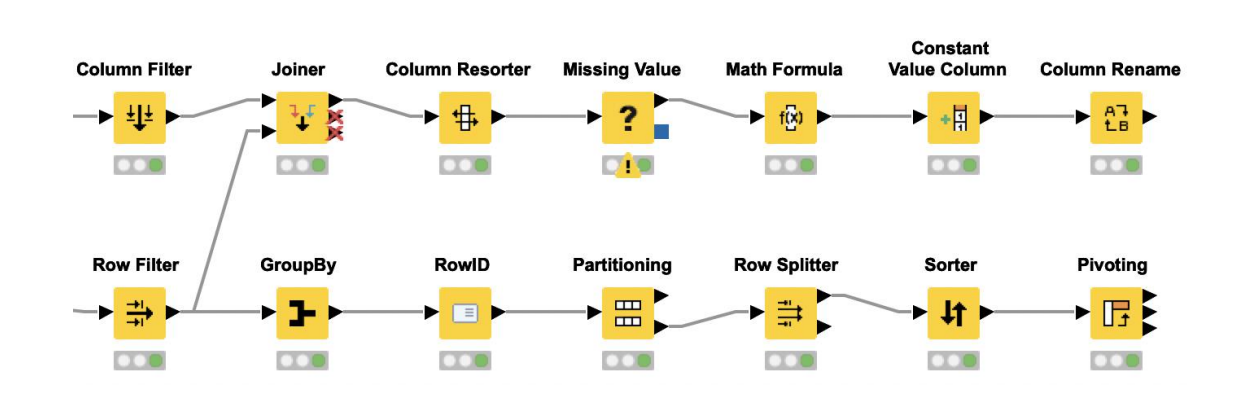

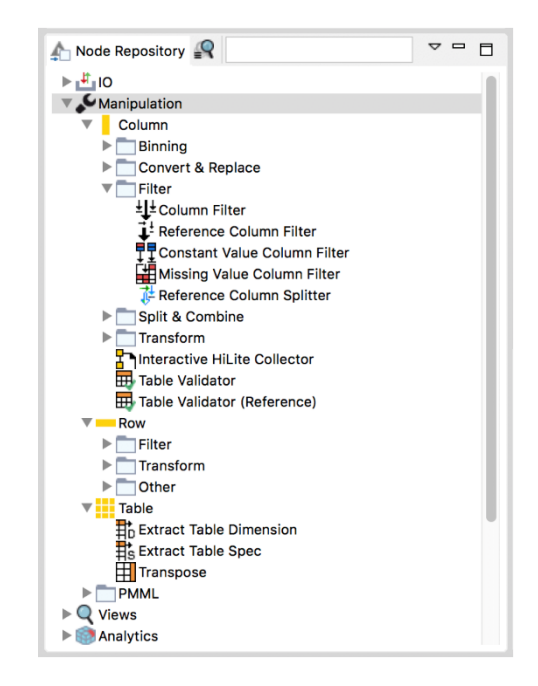

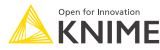

#### **Row Filter**

 $\rightarrow \frac{\rightarrow}{\rightarrow}$ 

 $\bullet\bullet$ 

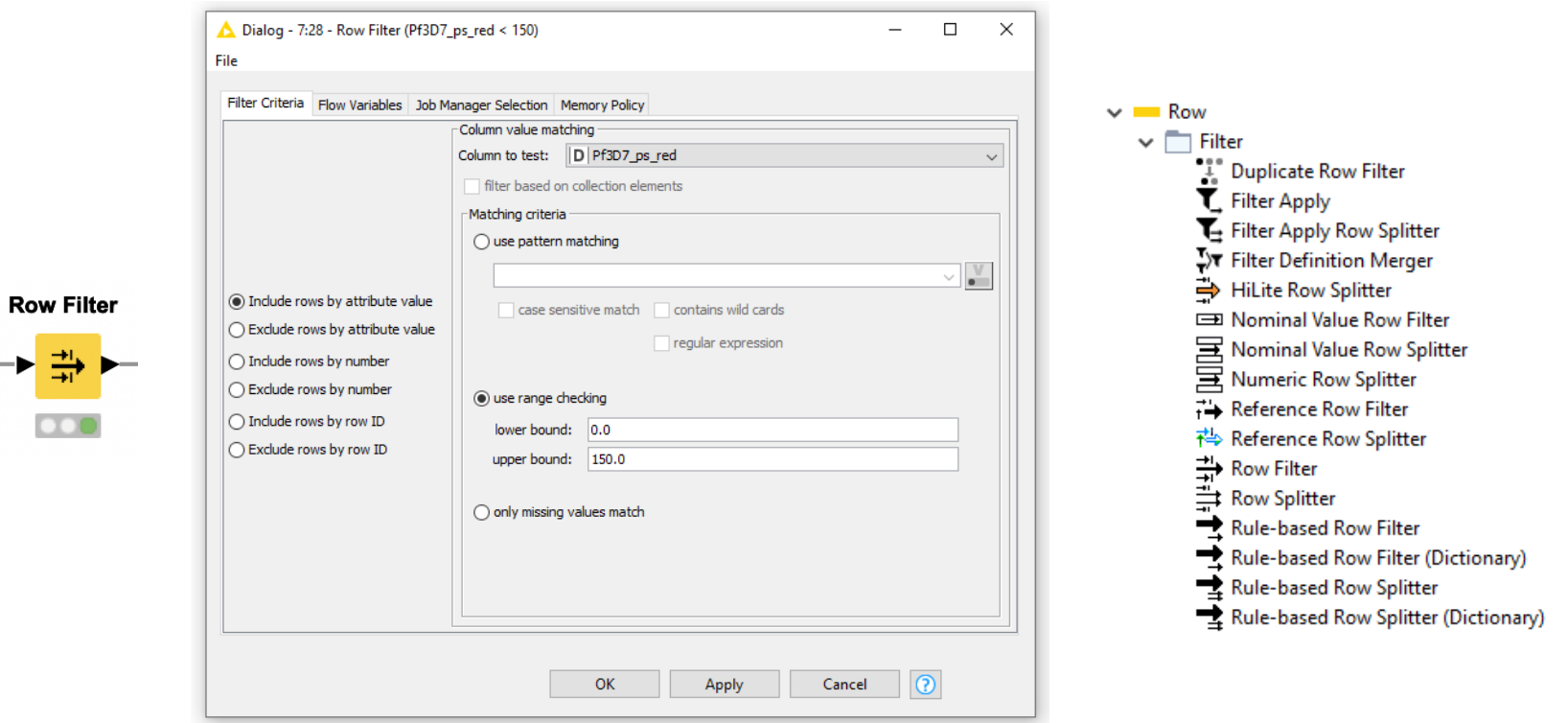

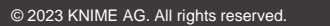

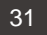

# **Data Aggregation (Pivoting)**

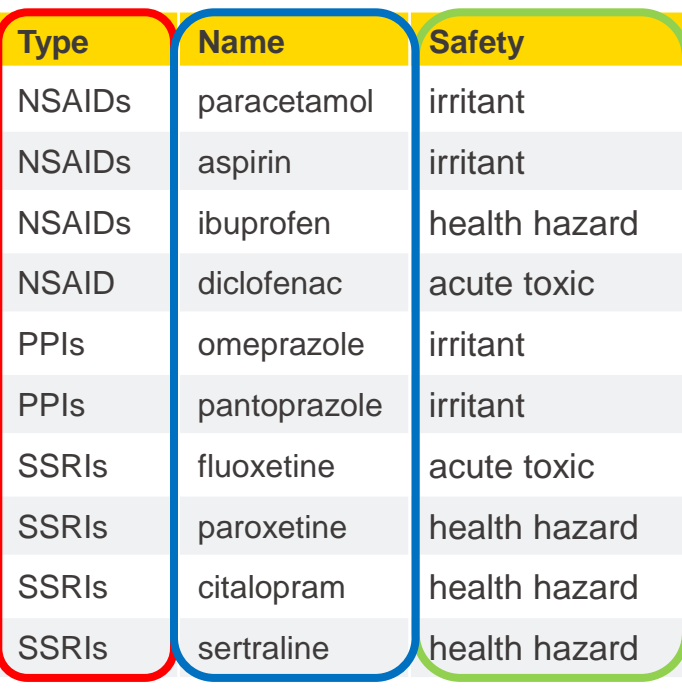

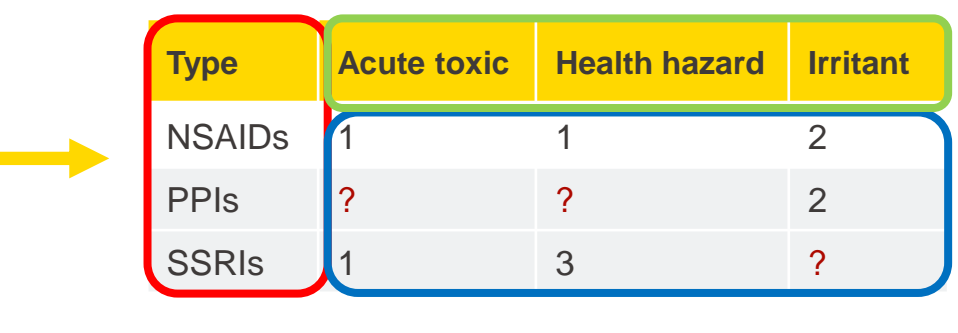

**Pivoting Node: Group - Pivot - Aggregate**

**Contract** 

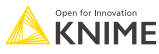

# **Pivoting with Two Aggregation Methods**

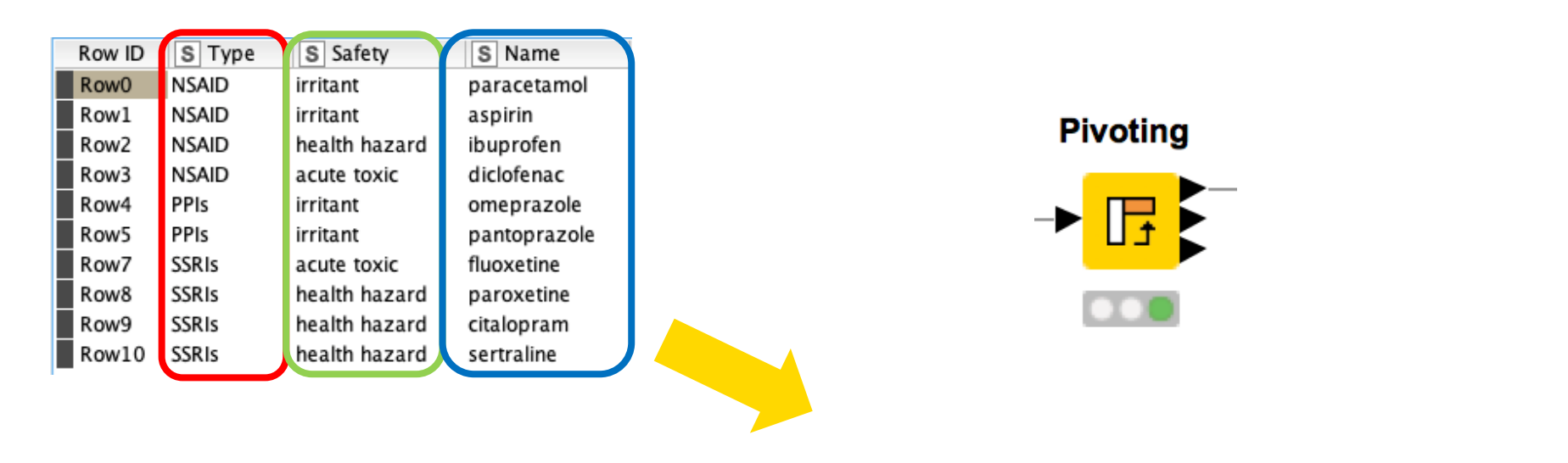

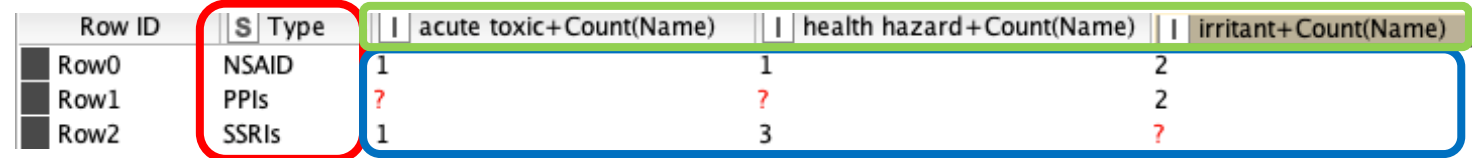

**Pivoting Node: Group - Pivot - Aggregate**

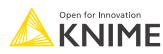

# **Pivoting**

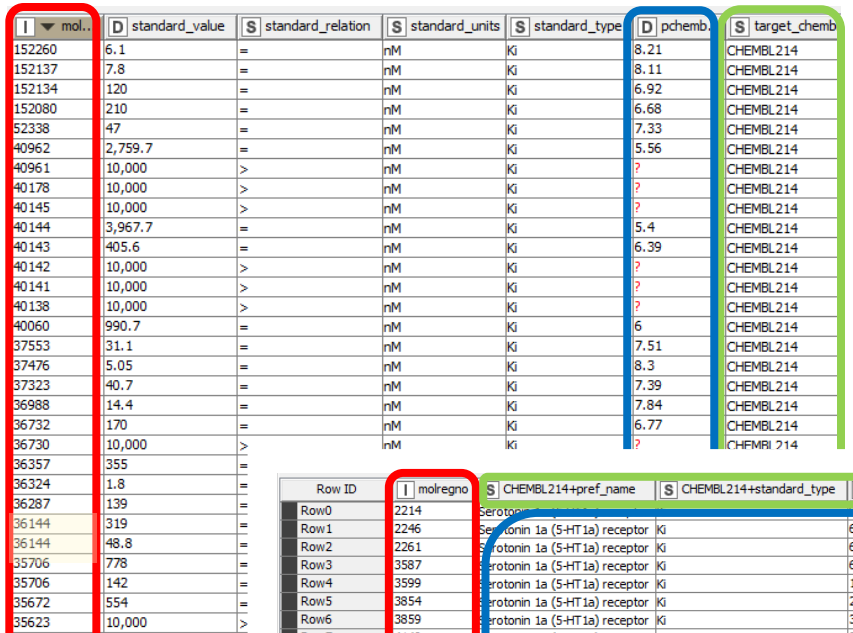

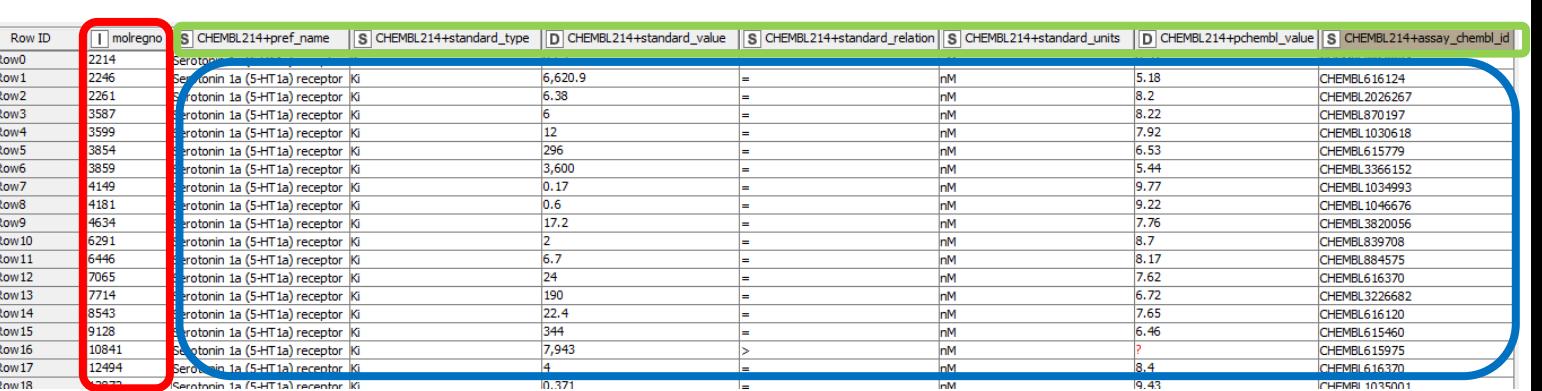

#### **Pivoting Node: Group - Pivot - Aggregate**

 $\begin{array}{|c|c|}\n\hline\n1.3 \\
\hline\n80\n\end{array}$ 

80

168

35324<br>33781

33781

33681

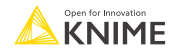

# **Pivoting**

Performs pivoting on selected columns for grouping and pivoting

- Values of group columns become unique rows
- Values of the pivot columns become unique columns for each set of column combination together with each aggregation
- Many aggregation methods are provided (similar to GroupBy)

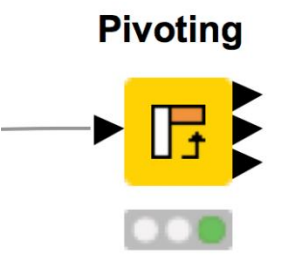

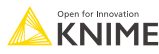

## **Pivoting**

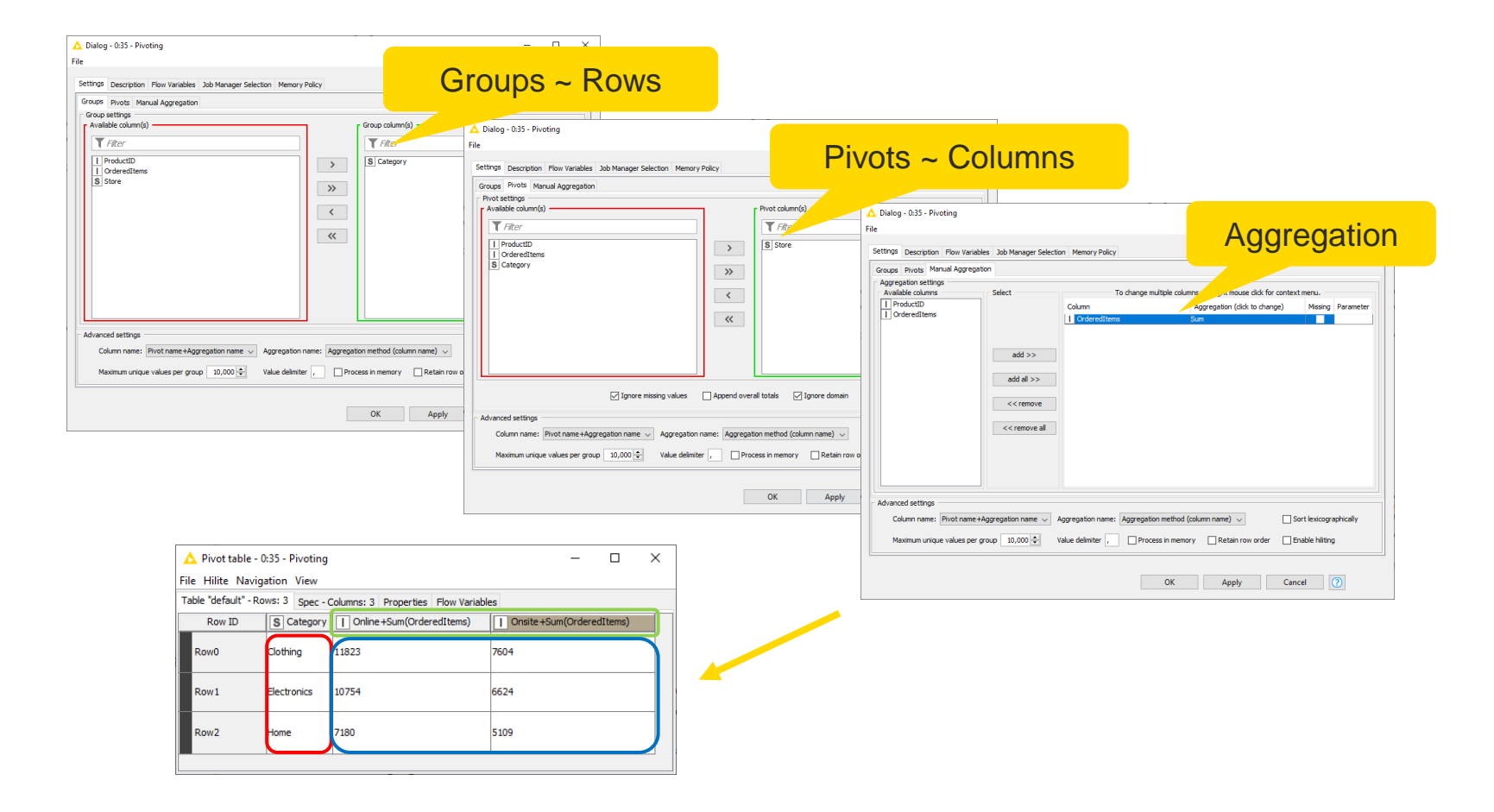

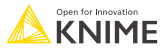

## **Data Pivoting**

Settings | Description | Flow Variables | Job Manager Selection Groups p Group col Settings | Description | Flow Variables | Job Manager Selection **r** Available Groups Pivots Manual Aggregation  $T$  Fil Pivot columns r Availa) | acti Settings | Description | Flow Variables | Job Manager Selection | Memory Policy  $||$  ass  $\top$  $||$   $|$  doc Groups Pivots Manual Aggregation  $\vert$  red  $\overline{\Box}$ Aggregation settings S sta Available columns Select To change multiple columns use right mouse click for context menu. D put  $\Box$  activity id | | | d  $\land$ Column Aggregation (click to change) Missing Parameter  $S$  put  $\boxed{\phantom{a}}$  assay\_id  $|| \cdot ||$ re S pref name  $\checkmark$ Minimum  $\boxed{1}$  doc id  $|D|$ sta  $\vert \vert \vert$  m D standard value Minimum г  $\Box$  record id  $|S|$ sta  $\overline{\mathbf{s}}$  s D pchembl\_value Maximum г S standard relation I I sta S standard type ☑  $D$ Minimum D published\_value  $|S|$ sta S standard relation ⊽  $|\overline{s}|_p$ Minimum S published units  $add$   $>>$ ū  $|S|$  acti S published\_units Minimum  $|D|s|$ D standard\_value Sput S assay\_chembl\_id Minimum ☑  $\overline{\mathbf{s}}$  s S standard units  $S$  dat  $add$  all  $>>$ I standard flag  $|| \cdot ||$ s  $\vert$  pot S standard type  $|S|s$  $S$  put S activity\_comment  $|s|$ a  $<<$  remove D pch S published type  $\overline{\mathbf{s}}$  p S data\_validity\_commen  $|S|d$ << remove all Dotential\_duplicate  $||||p||$ Advanced S published\_relation  $S_{p}$ D pchembl\_value S bao\_endpoint S uo\_units Advance S qudt units  $\,$  $\overline{\phantom{a}}$ Advanced settings Column name: Pivot name +Aggregation name  $\vert \vee \vert$ Aggregation name: Aggregation method (column name)  $\sim$ Sort lexicographically Maximum unique values per group 10,000 Value delimiter , Process in memory Retain row order Enable hiliting

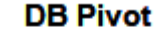

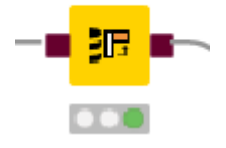

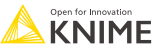

# **Enable Hiliting!**

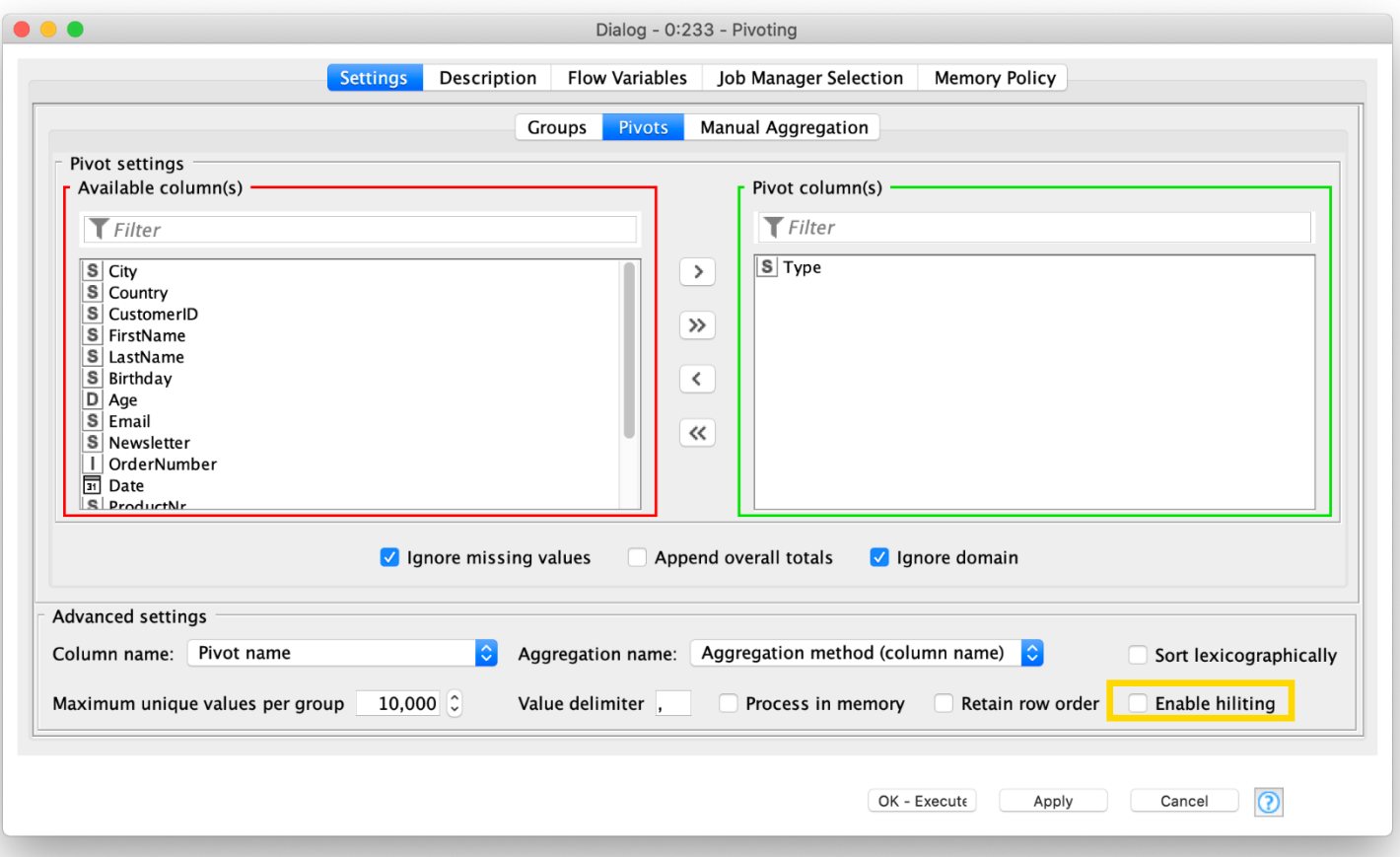

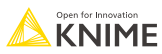

# **Data Aggregation (GroupBy)**

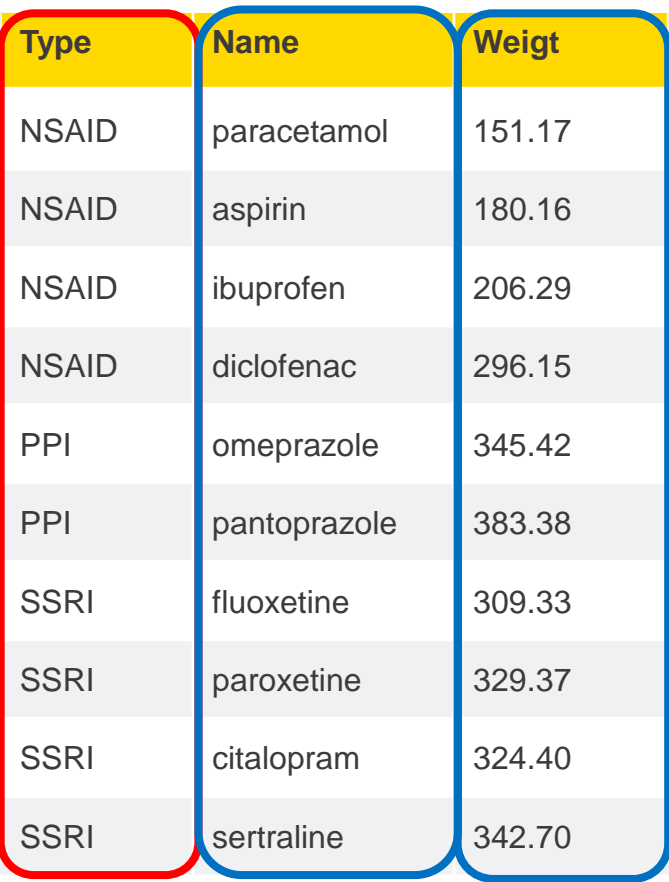

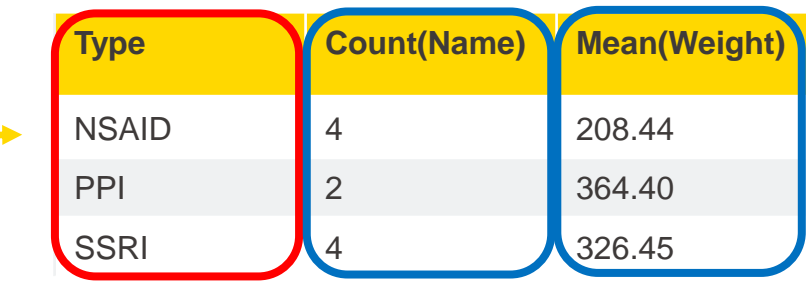

Aggregated on Type (group) by Count (aggregation method) and Mean (aggregation method)

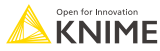

# **GroupBy**

Aggregate to summarize data

- **Eirst tab provides grouping options**
- **EXECONDER** Second tab provides control over aggregation details

Aggregation columns

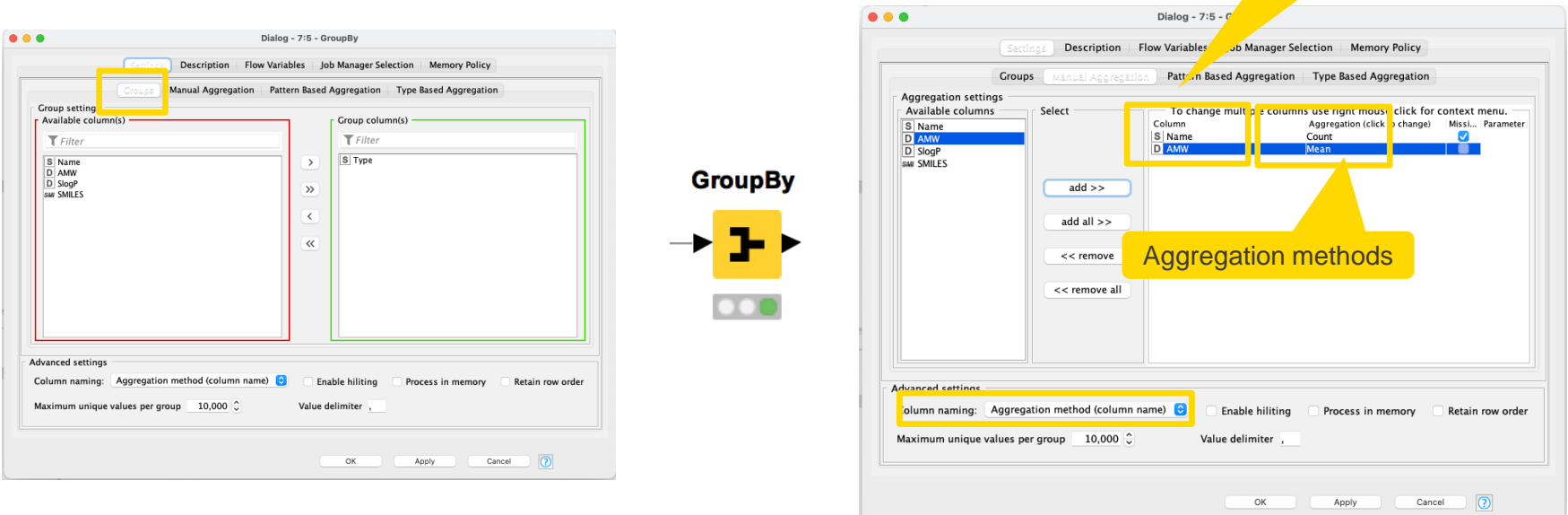

YouTube KNIME TV video: <https://youtu.be/bDwF-TOMtWw>

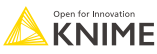

**Joiner**

- Combines columns from two different tables
	- Top input port: "Left" data table
	- Bottom input port: "Right" data table
- Outputs:
	- Top port: Resulting joined table
	- Middle port: Unmatched rows from the left input table (top input port)
	- Bottom port: Unmatched rows from the right input table (bottom input port)
- By default the two bottom output ports are deactivated

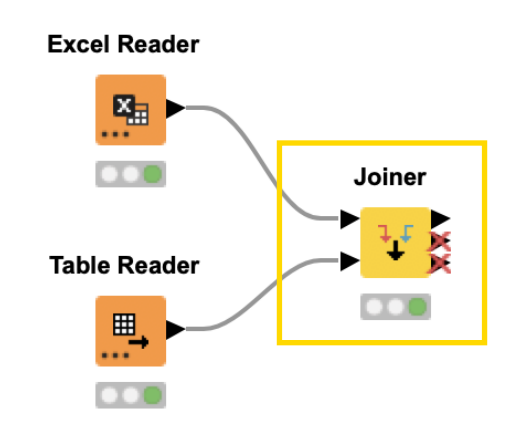

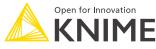

# **Joiner Configuration – Linking Rows**

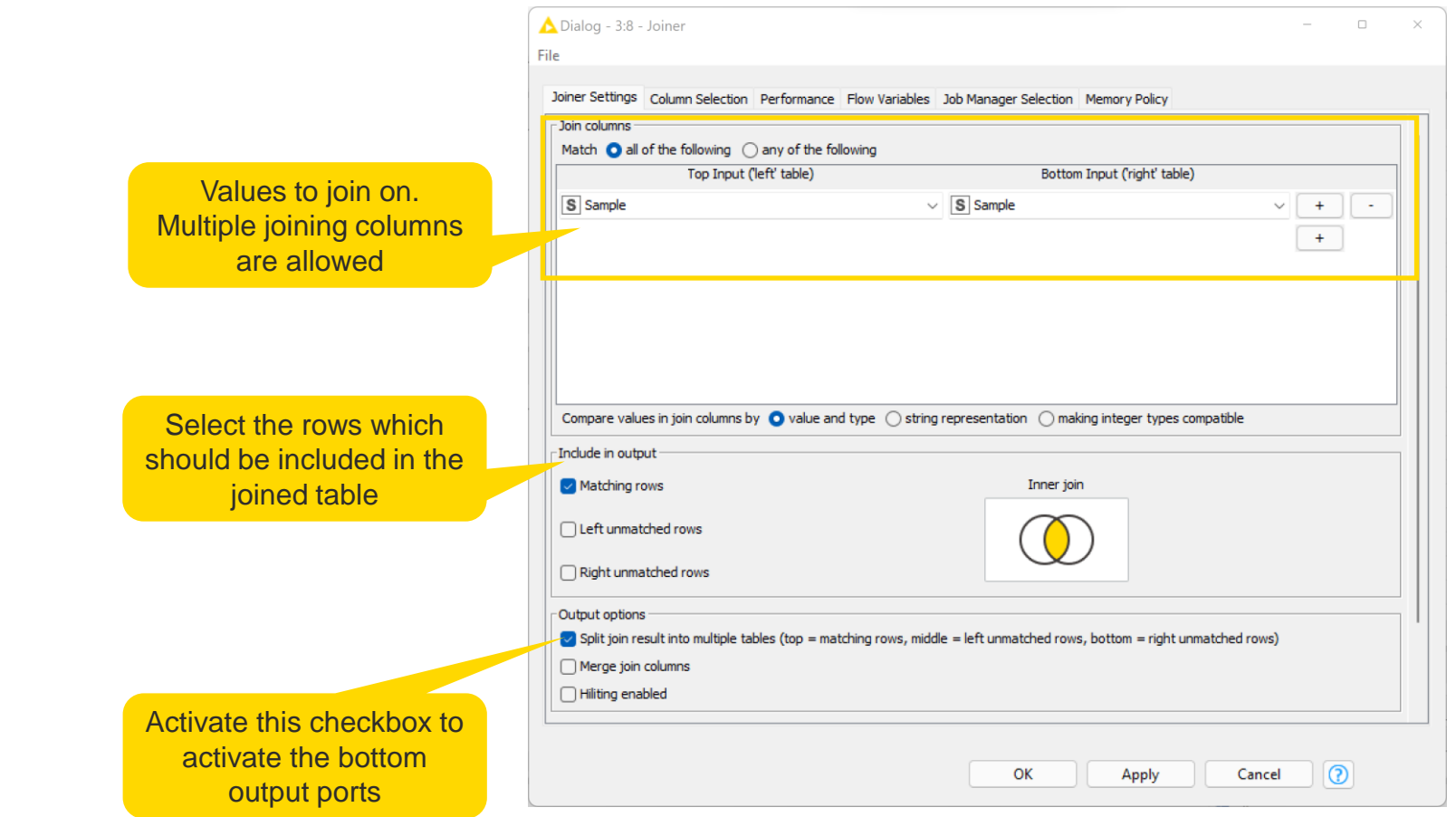

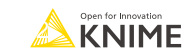

# **Joining Columns of Data – Inner Join**

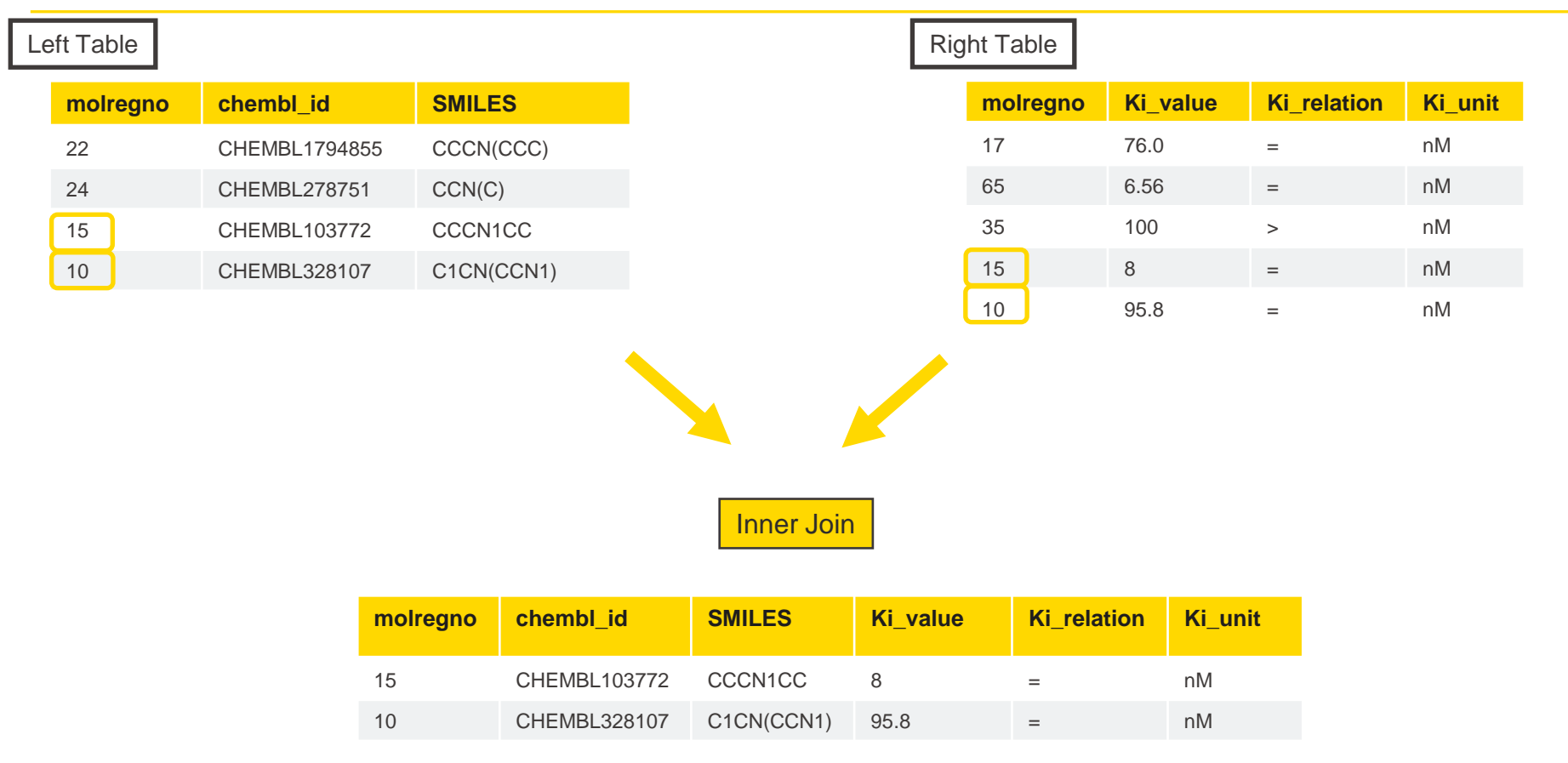

## **Joining Columns of Data – Left Outer Join**

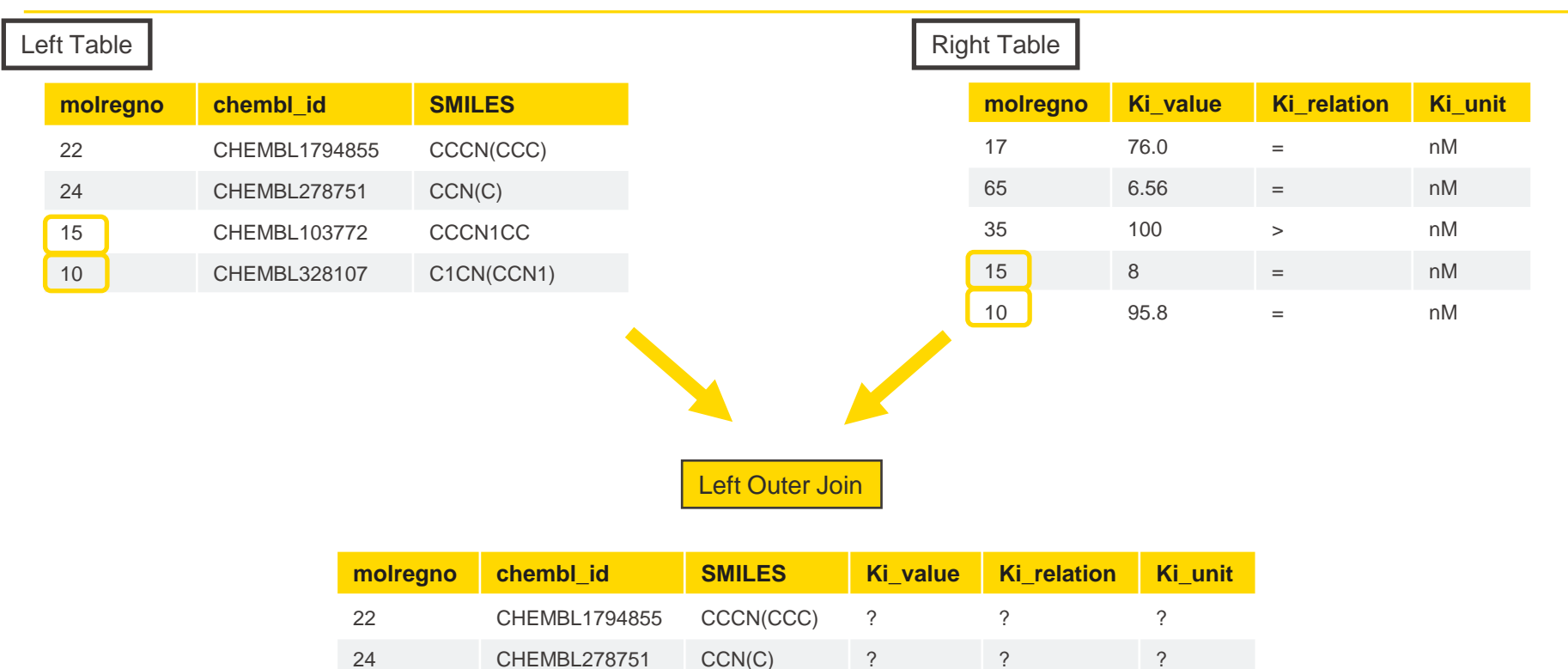

 CHEMBL103772 CCCN1CC 8 = nM 10 CHEMBL328107 C1CN(CCN1) 95.8 = nM

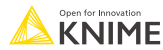

# **Joining Columns of Data – Right Outer Join**

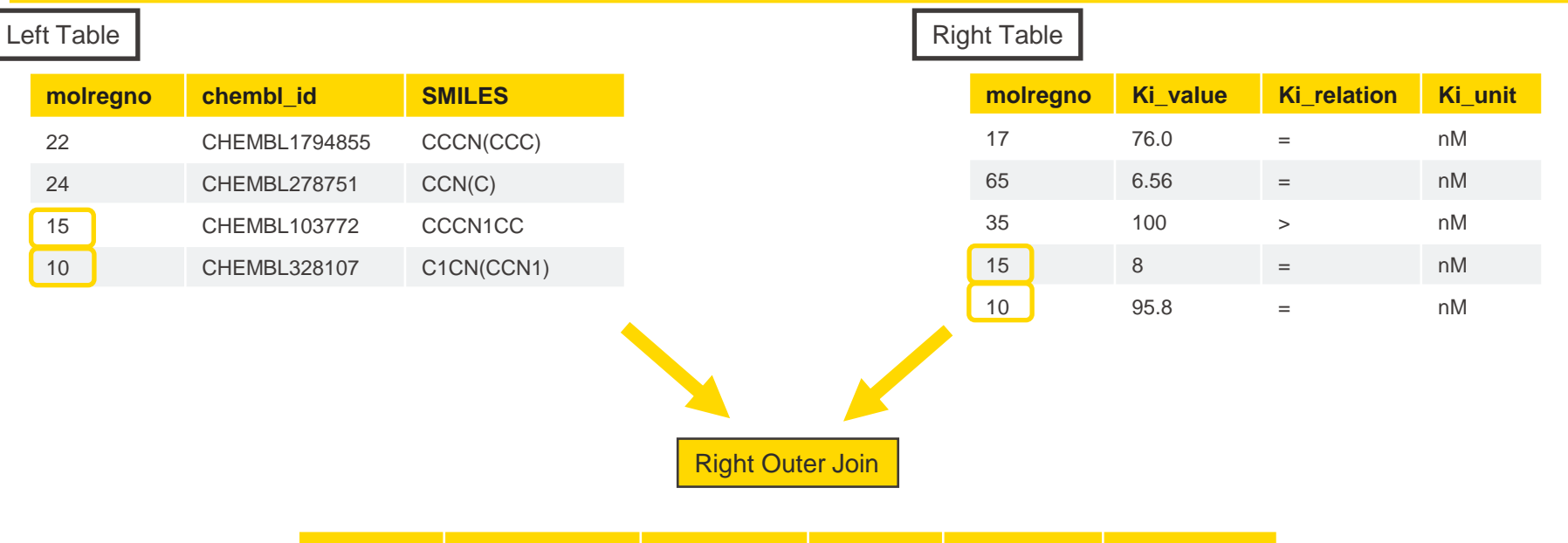

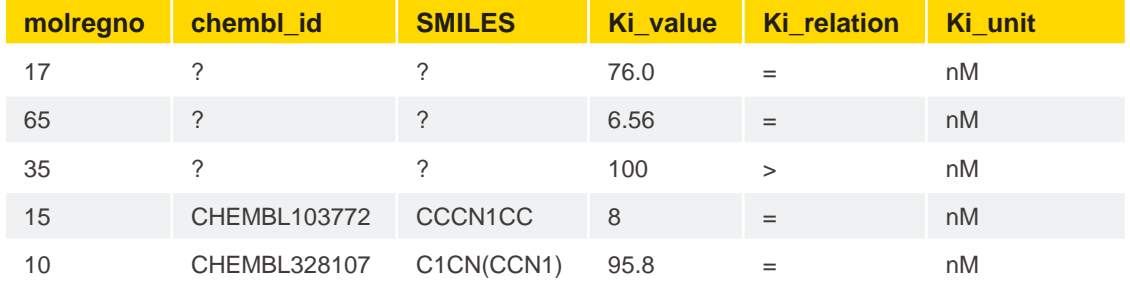

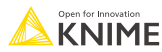

# **Joining Columns of Data – Full Outer Join**

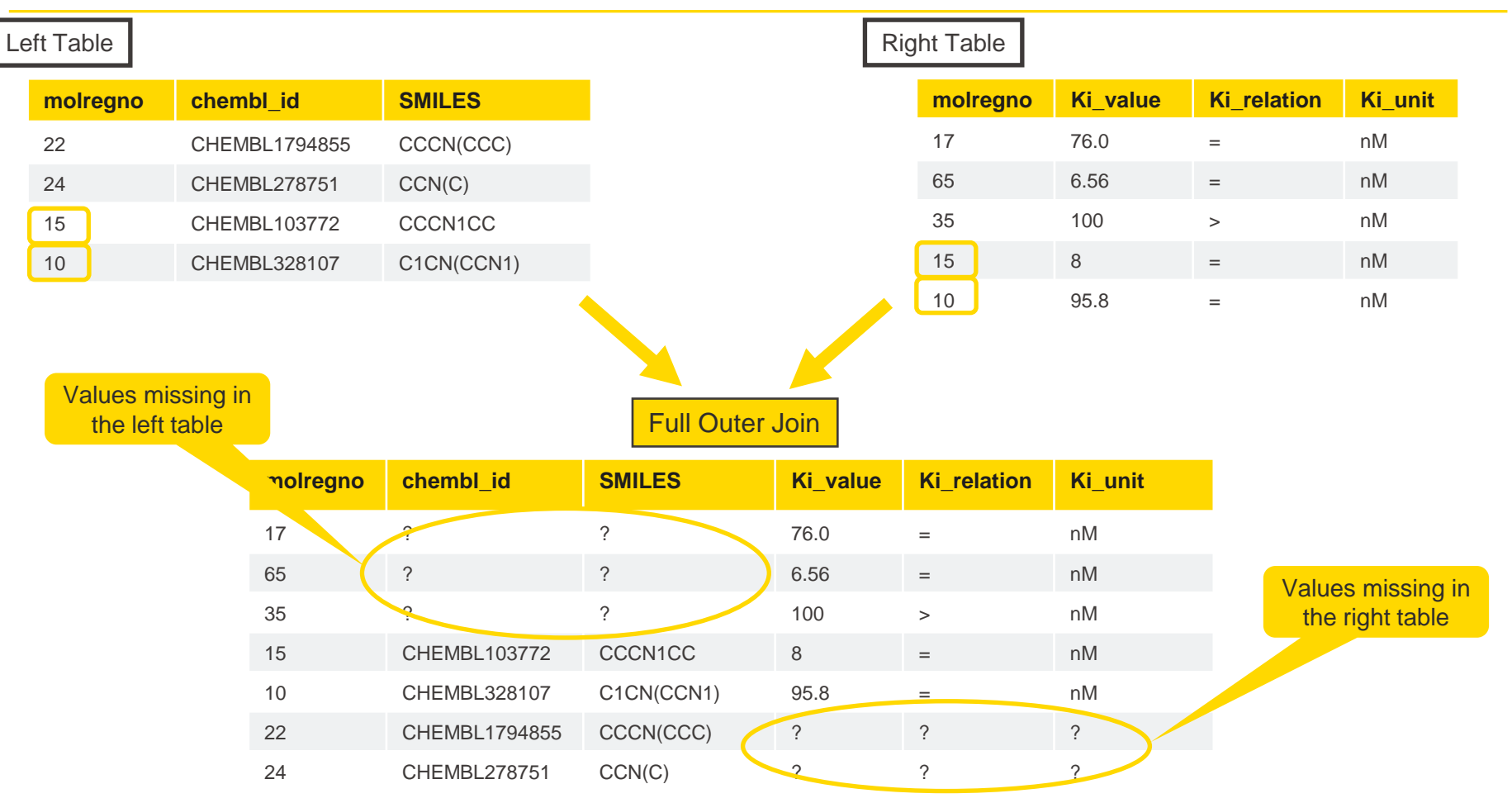

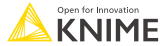

#### **Joiner Configuration – Column Selection**

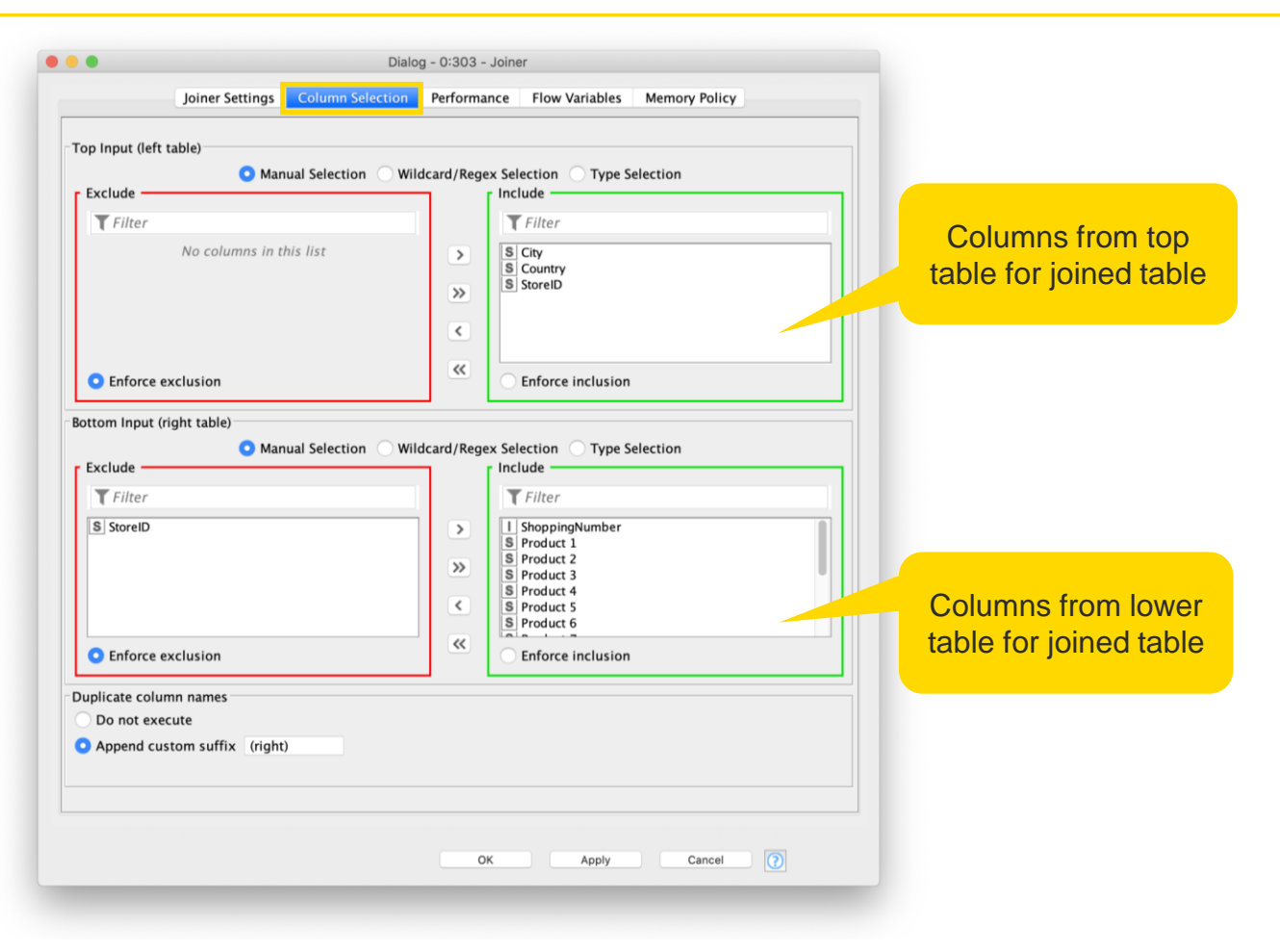

#### **Column Filter**

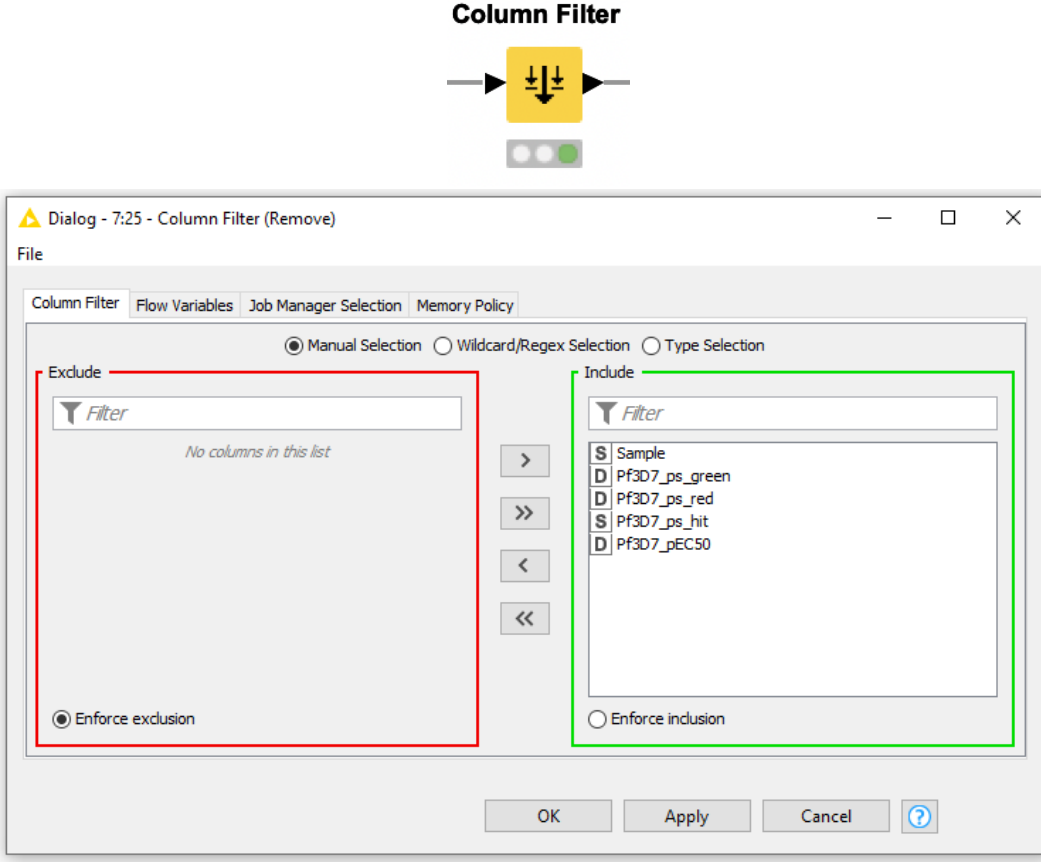

 $\vee$  Manipulation  $\vee$  Column  $\overline{\phantom{a}}$ Filter -LE Column Filter Reference Column Filter 루로 Constant Value Column Filter<br>로그 Missing Value Column Filter Reference Column Splitter

### **Other Useful Nodes for Row and Column Handling**

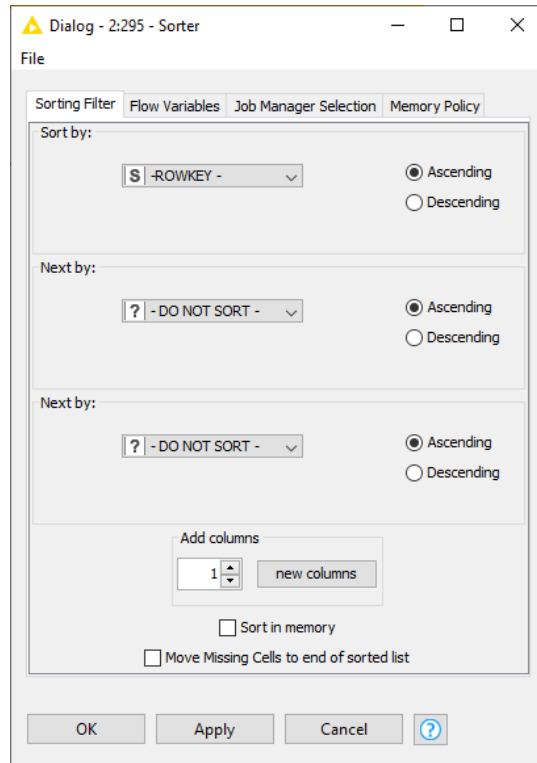

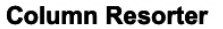

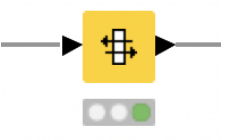

**Column Splitter** 

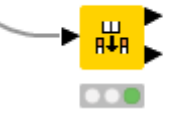

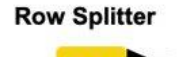

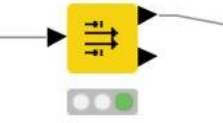

© 2023 KNIME AG. All rights reserved.

**Sorter** 

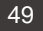
# **RDKit From Molecule**

- Generates RDKit molecule column from a molecule string representation (SMILES, SDF or SMARTS)
- Can generate 2D coordinates
- Does some "chemical sanity check"

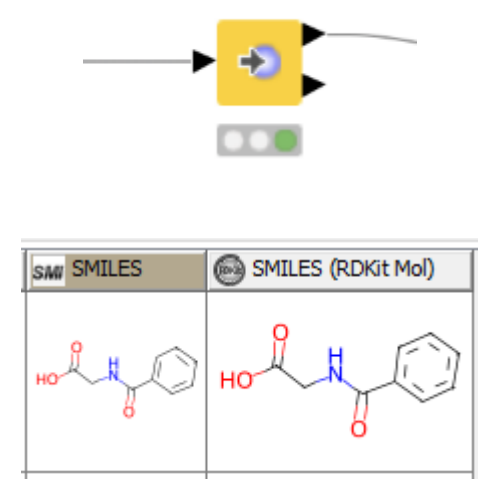

#### Dialog - 0:27 - RDKit From Molecule **Options** Advanced **Flow Variables**  $\blacktriangleright$ **SDF Molecule** Molecule column: Treat as query New column name: Molecule (RDKit Mol) Remove source column **Error Handling** Send error rows to second output Insert missing values Generate error information column **Error Information Column Name:** 2D Coordinates **Generate 2D Coordinates** Force Generation

#### **RDKit From Molecule**

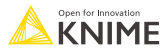

# **Renderer to Image**

- Needed to show rendered molecules in Interactive Views
- **EXECONCT CONVET CHEMICAL STATE CONVET CONVET CONCLUST**
- Various image types

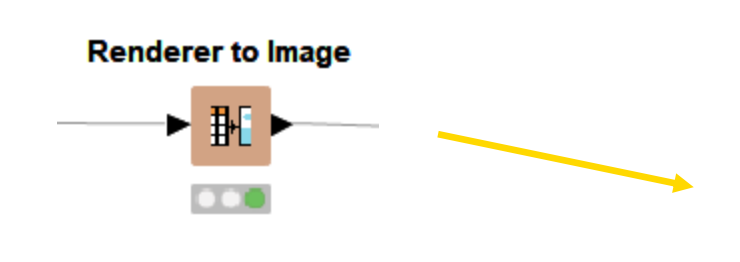

■ Alternative:

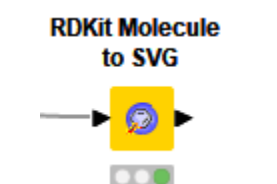

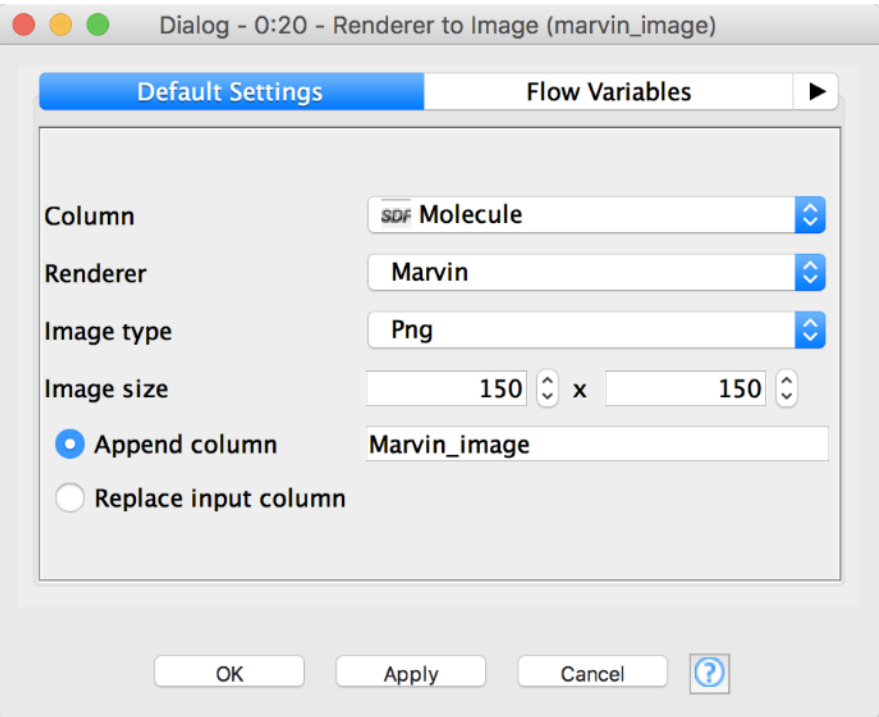

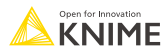

# **Compute Descriptors**

■ Not all descriptors from the Python library available in the node

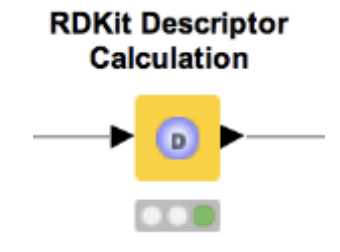

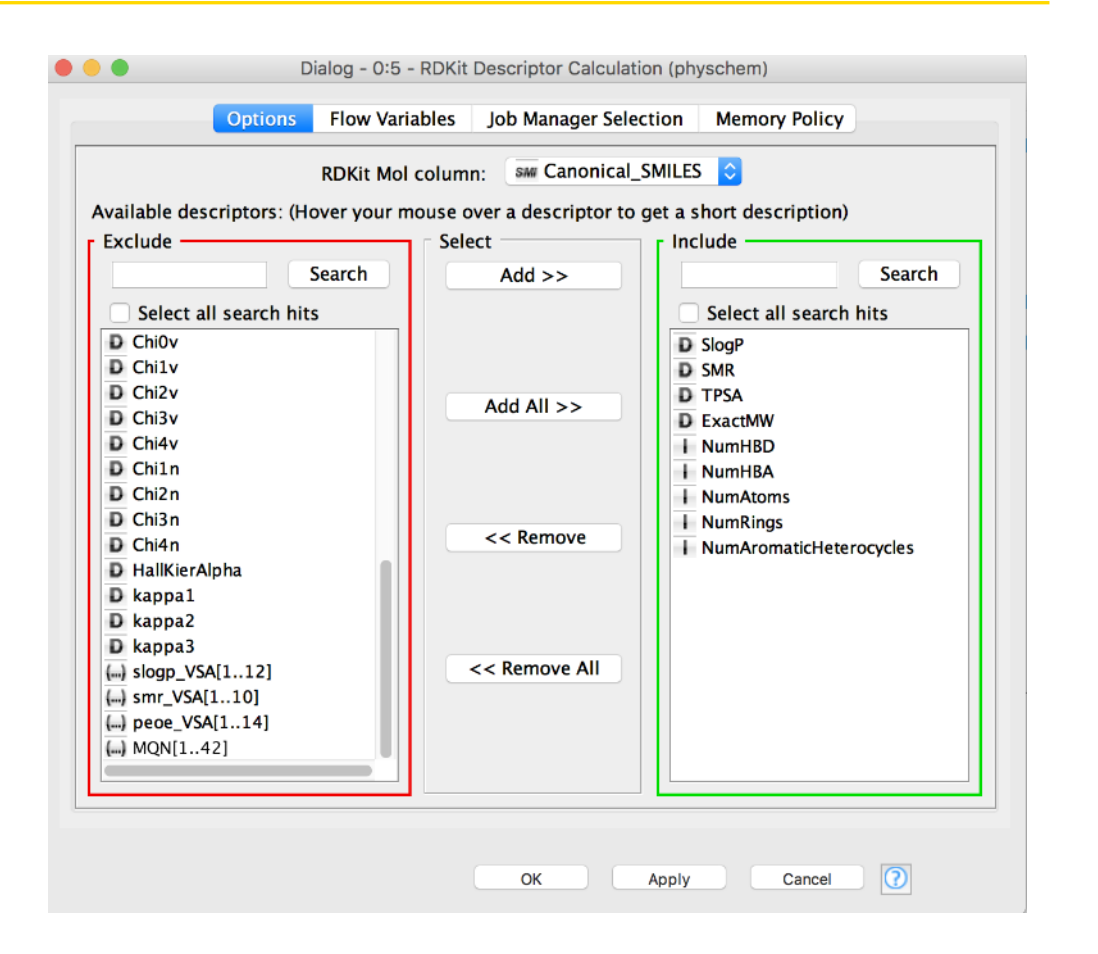

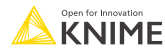

# **Rule Engine**

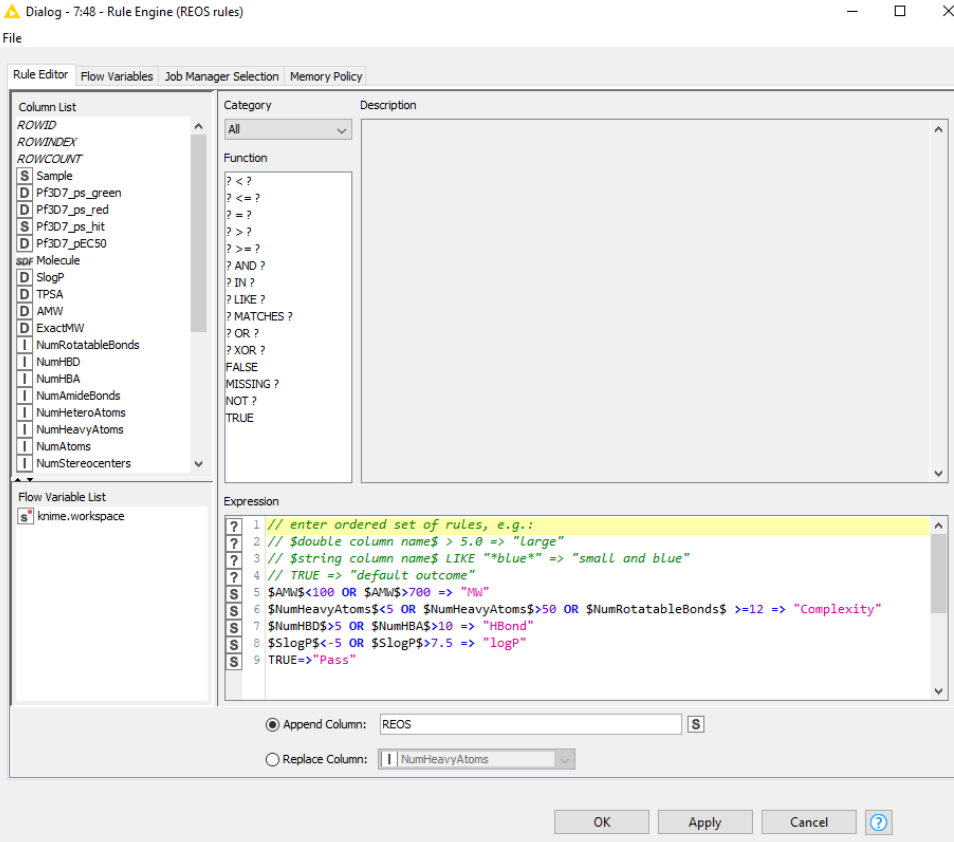

#### **Rule Engine**

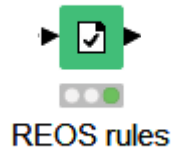

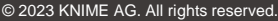

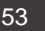

 $IF \Rightarrow THEN$ 

ELSE

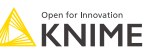

# **Missing Value**

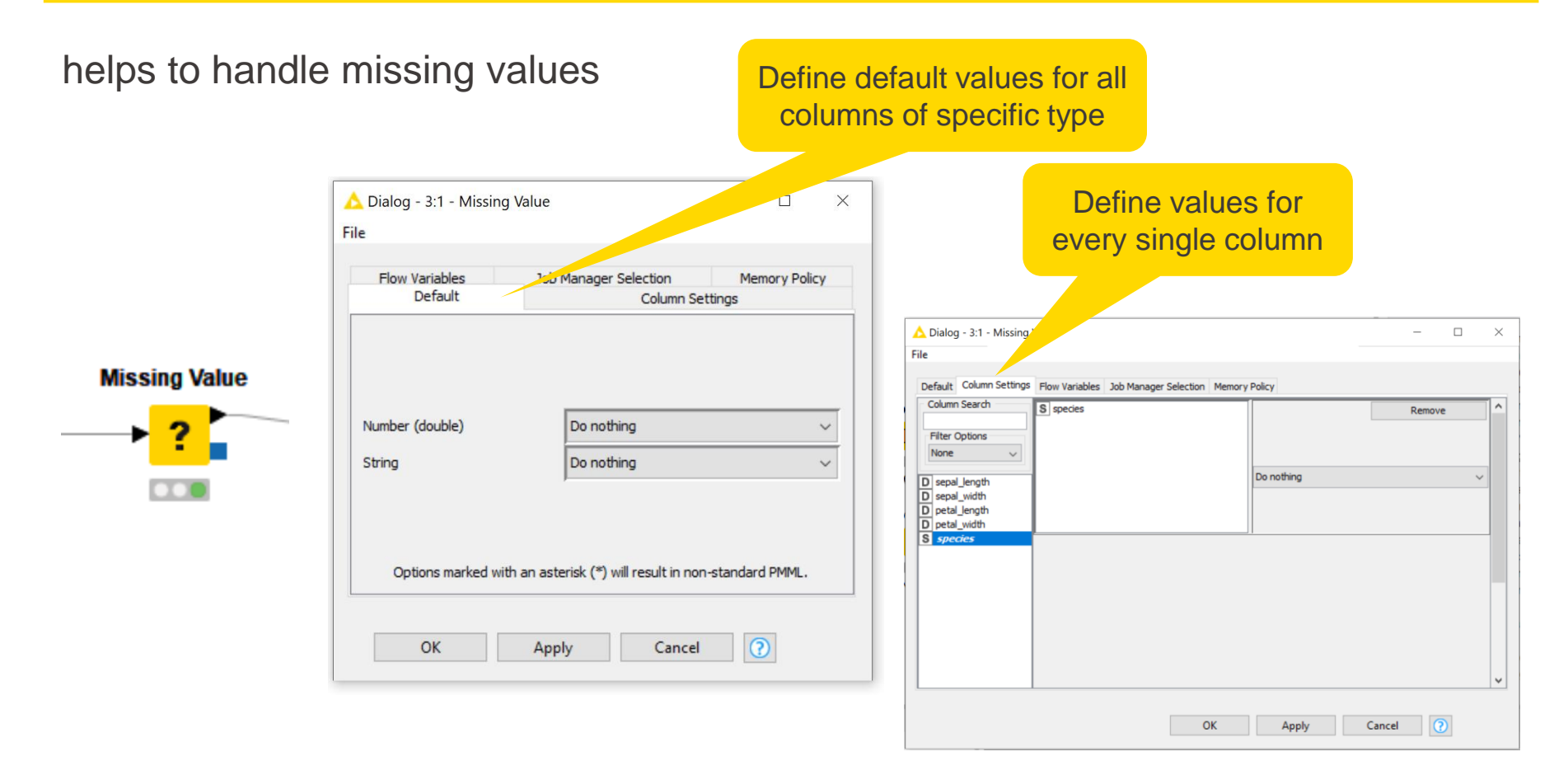

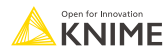

### **Row Filter**

 $\rightarrow \frac{\rightarrow}{\rightarrow}$ 

 $\bullet\bullet$ 

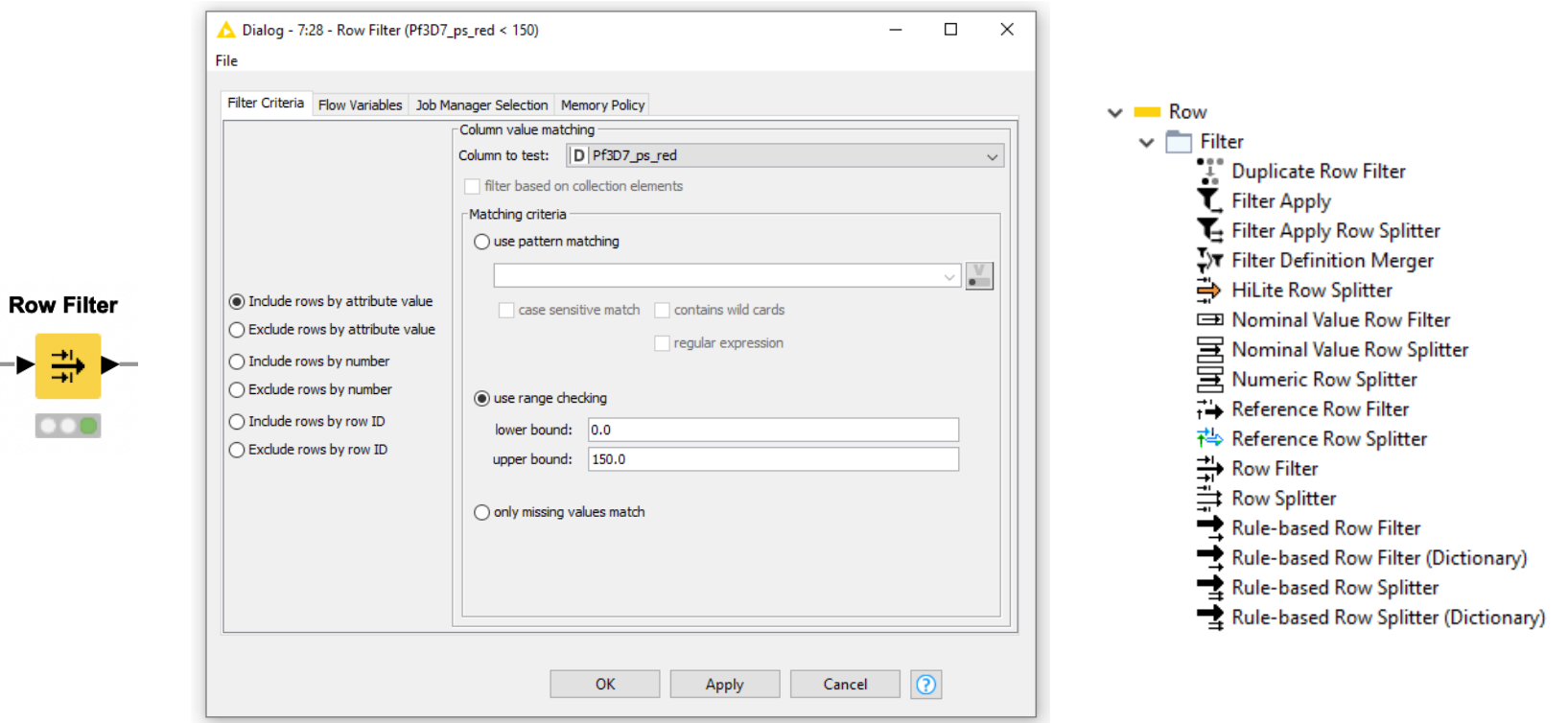

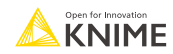

#### **Column Filter**

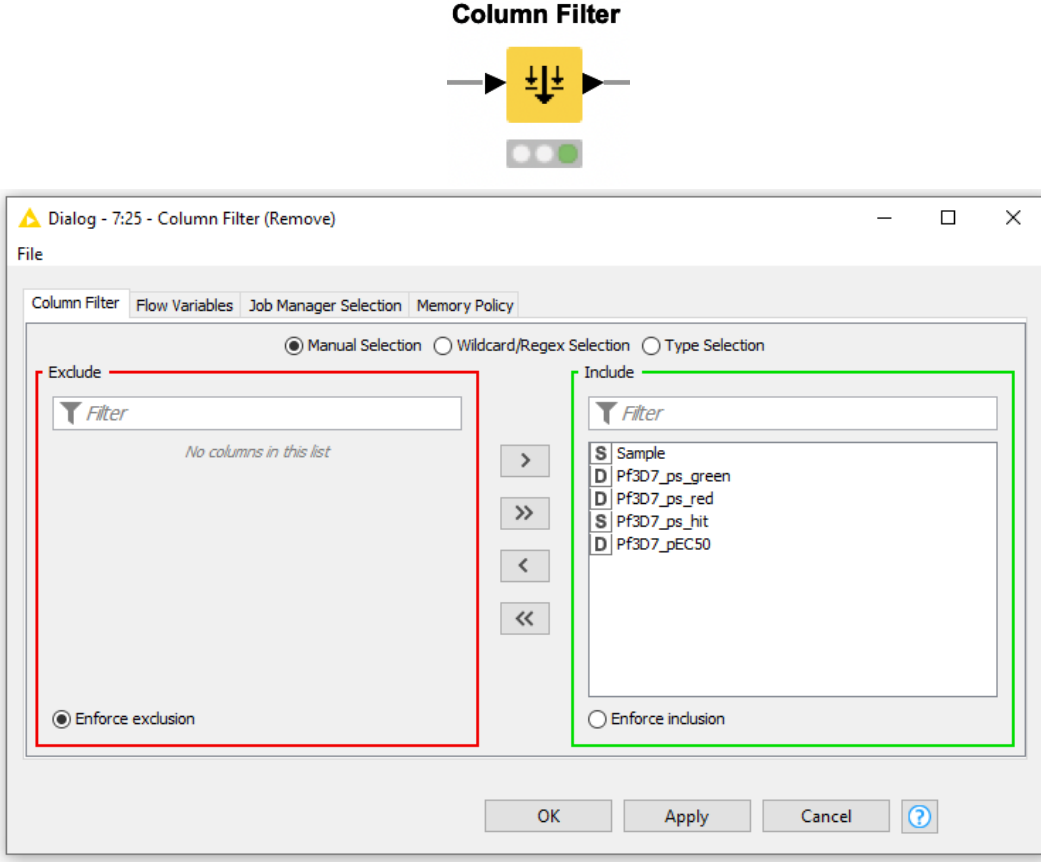

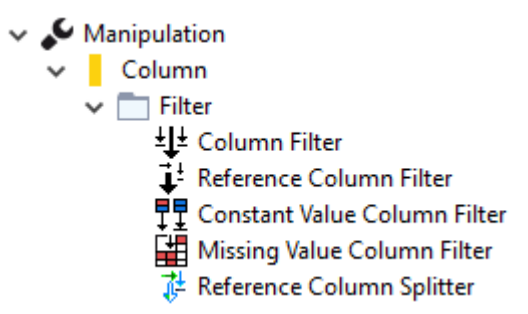

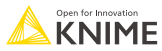

### **Other Useful Nodes for Row and Column Handling**

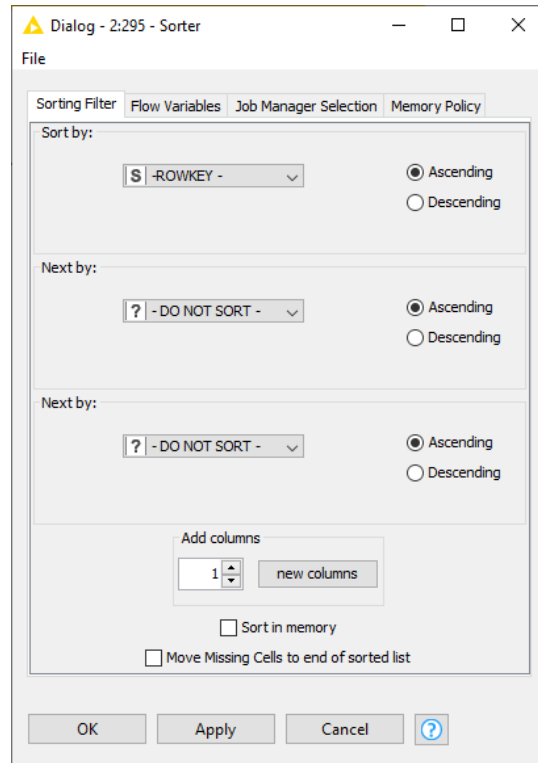

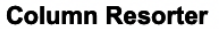

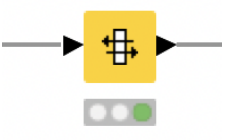

#### **Column Splitter**

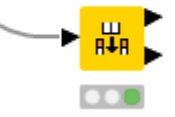

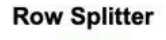

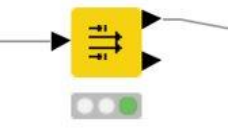

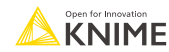

**Sorter** 

#### **Concatenate Tables**

#### Table A

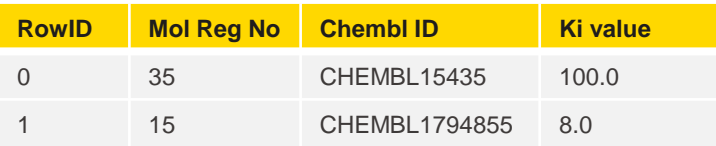

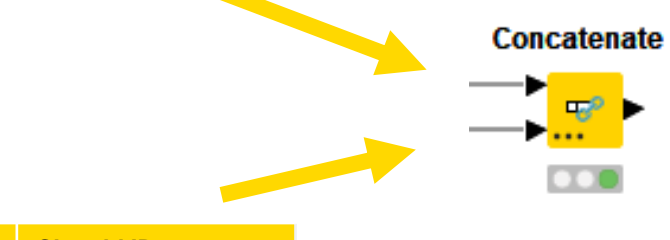

 $\overline{\phantom{a}}$ 

#### Table B

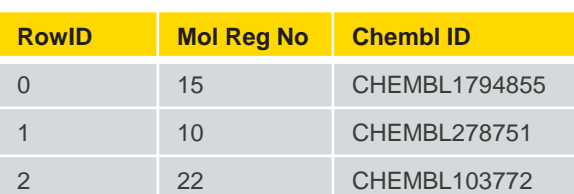

#### union of columns

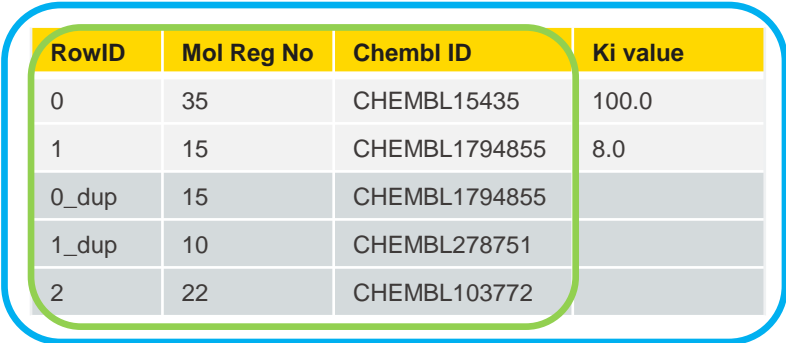

#### intersection of columns

#### **Concatenate**

Combine rows from 2 or more tables with shared columns

- **EXEDENT Handles duplicate row keys gracefully**
- Take the union or intersection of columns

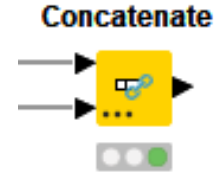

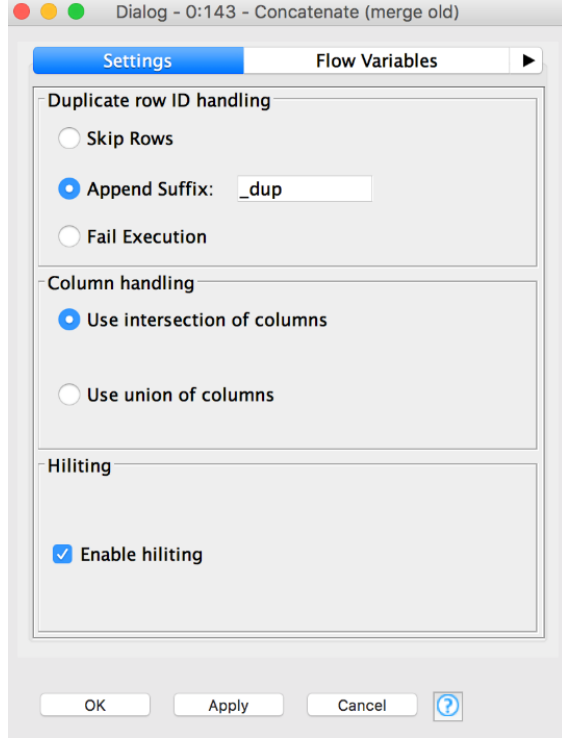

### **Dynamic Ports**

Add and remove node ports based on your needs, e.g. in order to concatenate three or more tables

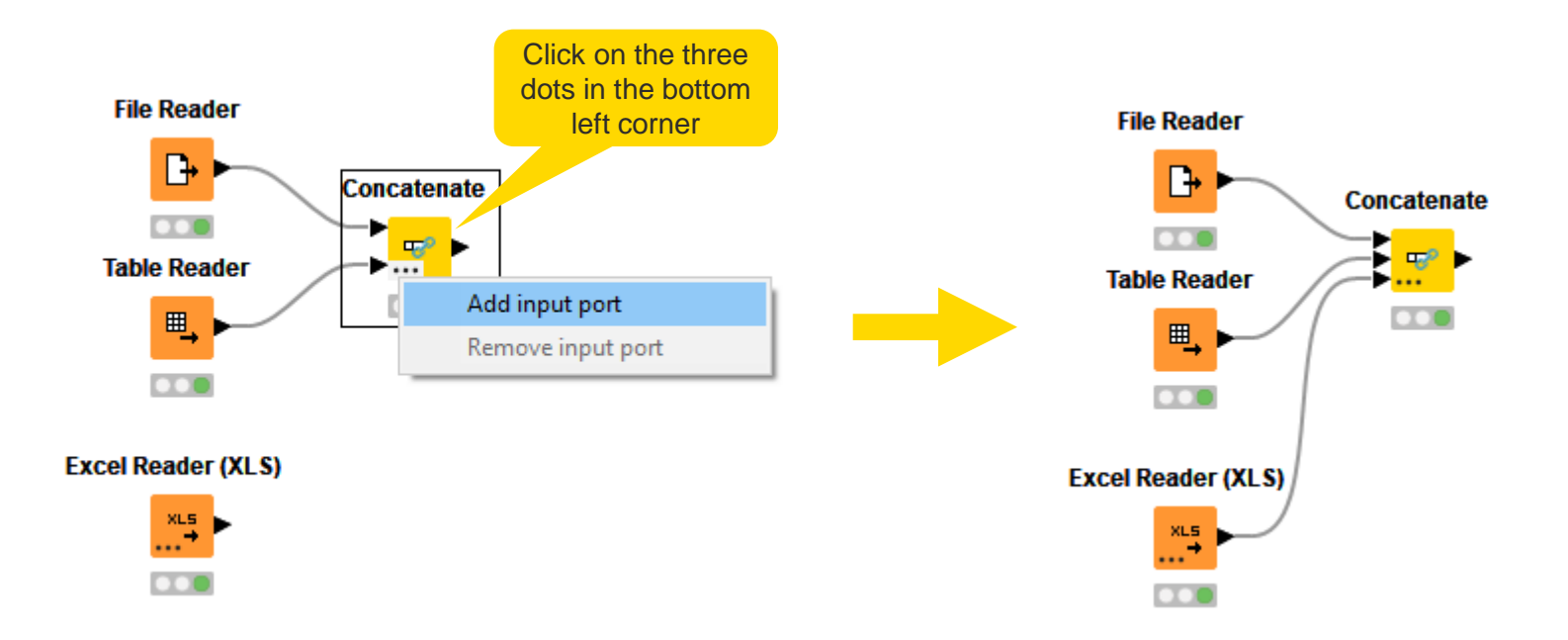

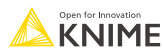

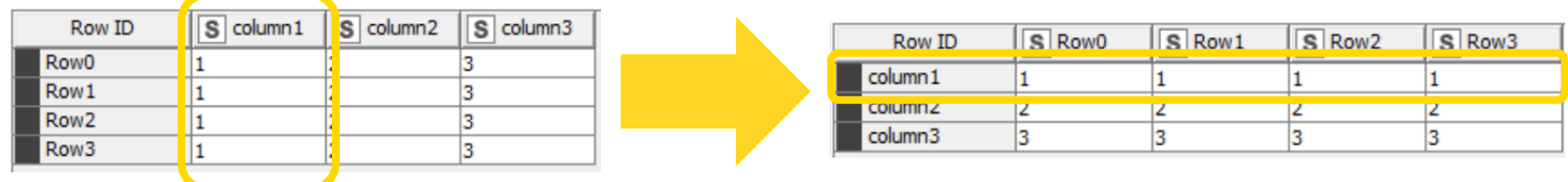

**Transpose** 

 $\blacktriangleright$   $\boxplus$ 

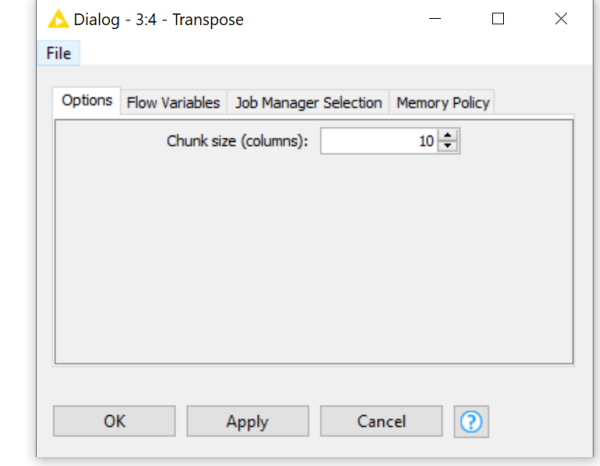

# **String Manipulation**

Create and edit values in String columns

- **Clean up capitalization (e.g. Lowercase)**
- **Replace strings**
- **EXEDENT Modify existing strings or create new columns**

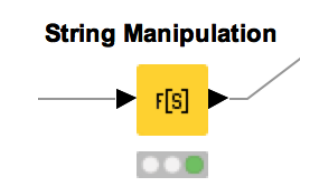

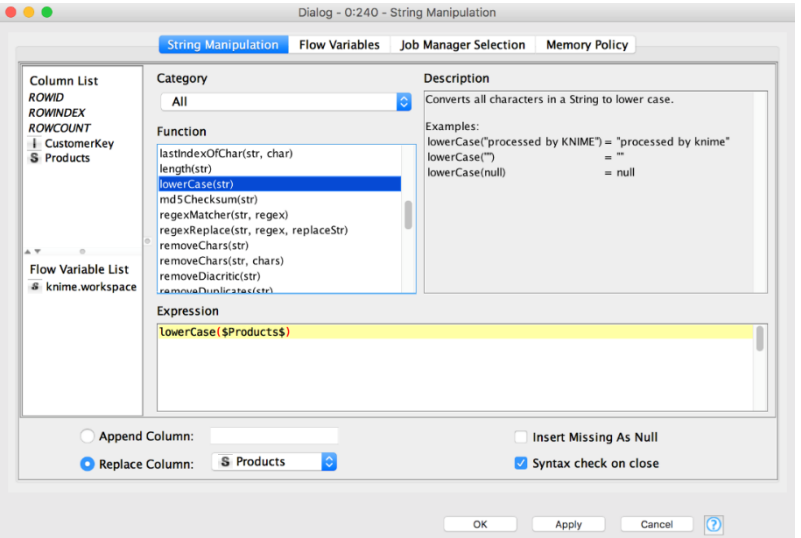

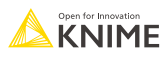

#### **More Nodes**

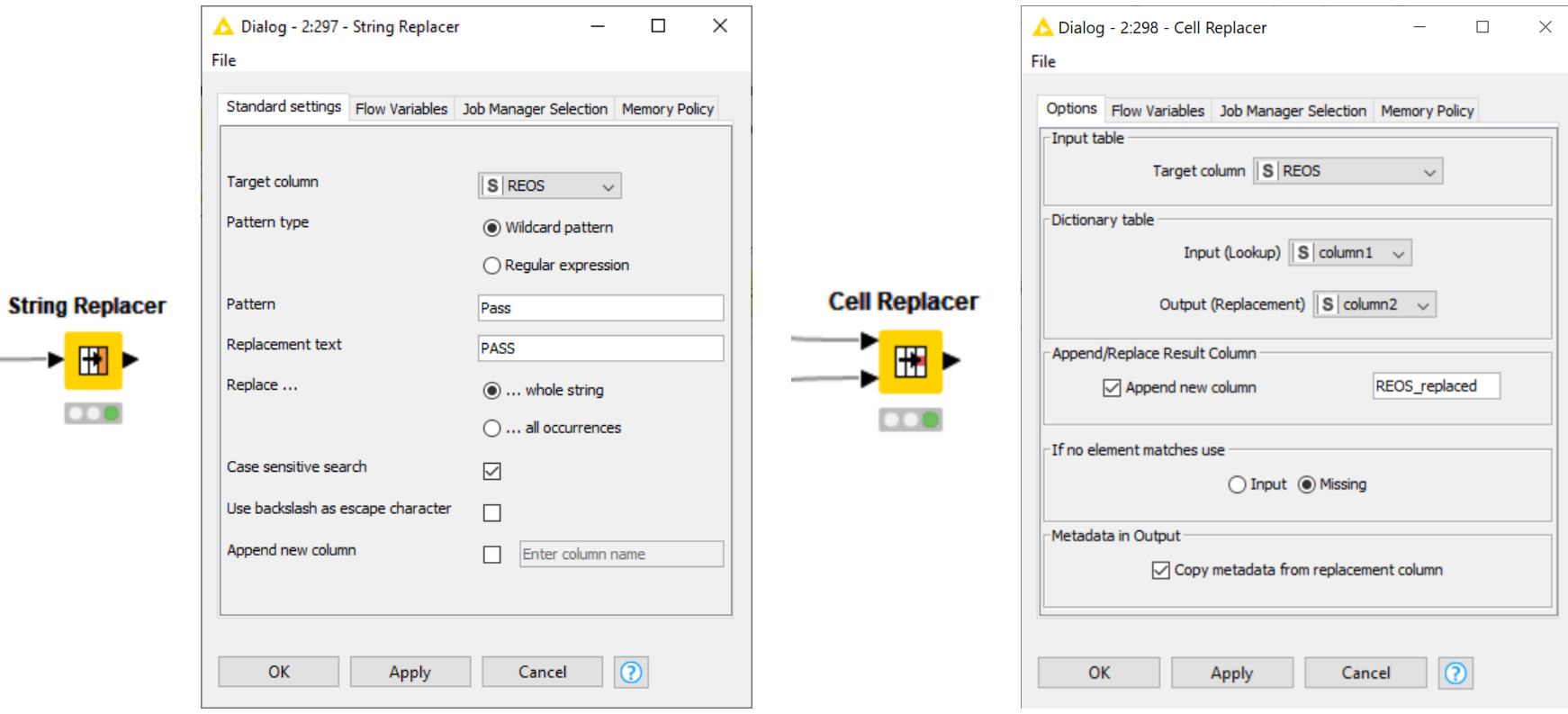

 $\sim$ 

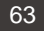

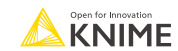

### **Rule Engine**

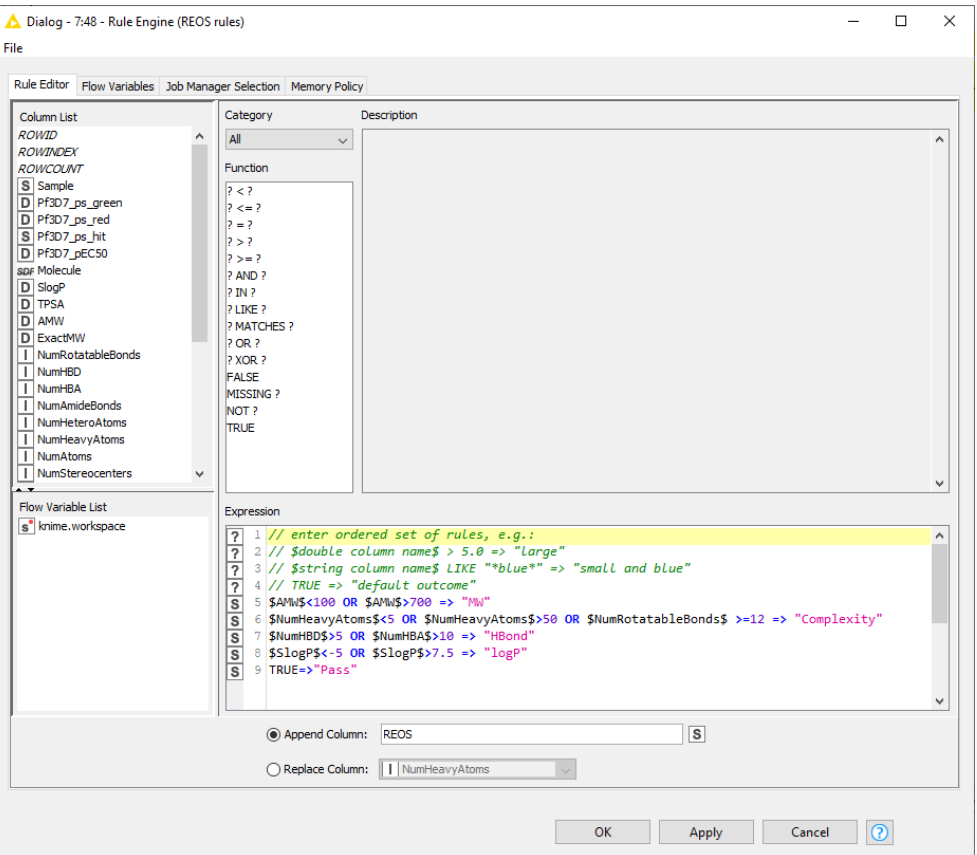

**Rule Engine** 

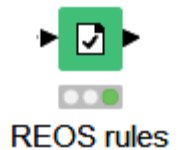

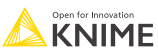

# **Math Formula**

- Row-wise calculations
- Some column-wise statistics
- Lots of mathematical functions
- Double click on function, then select column

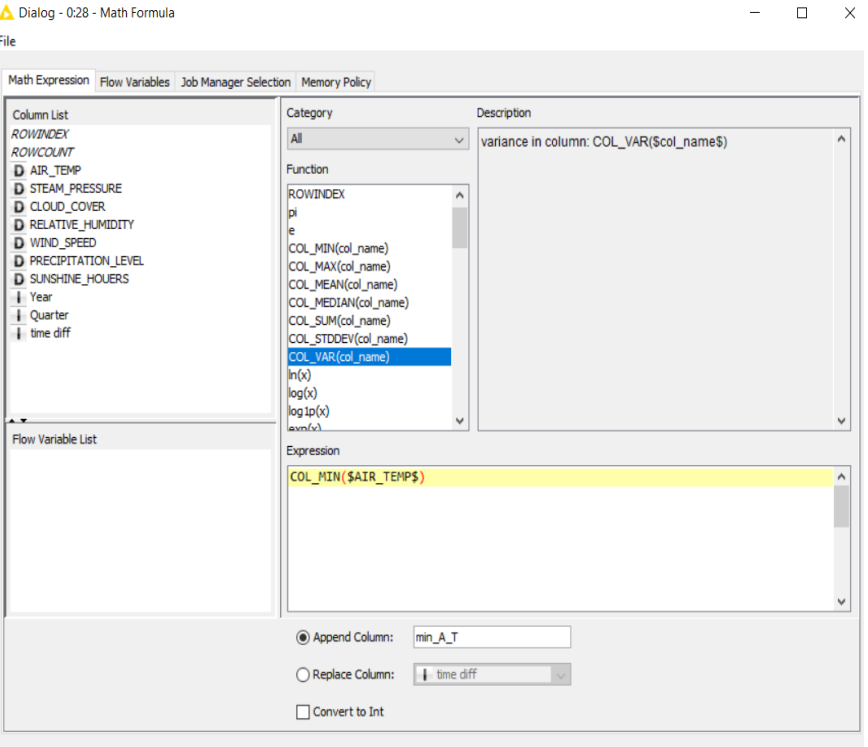

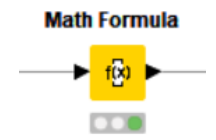

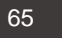

# **Column Expression**

**• Append or modify an arbitrary number of** columns using expressions

**Column Expressions** 

- Many different functions are available
- No restriction on number of lines per expression allow to write complex expressions
- Part of the KNIME Labs extension

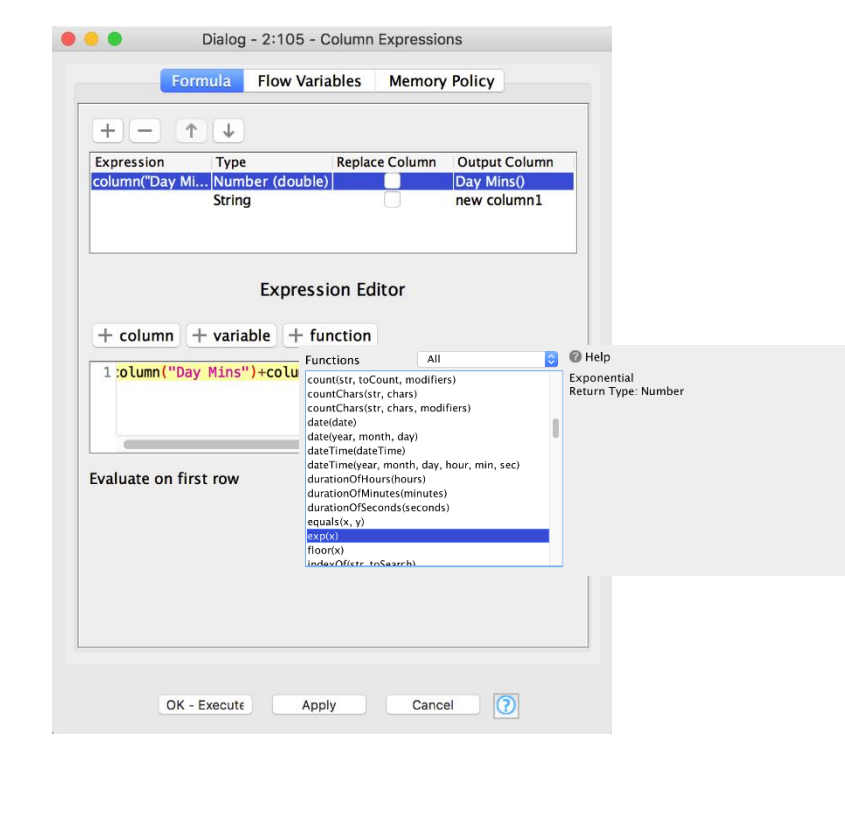

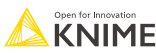

# **Table Manipulator**

#### Allows for

- **EXECONCERCIATE:** Concatenation of multiple files/tables
- **Column filtering**
- Column sorting
- **Column renaming**
- Column type mapping

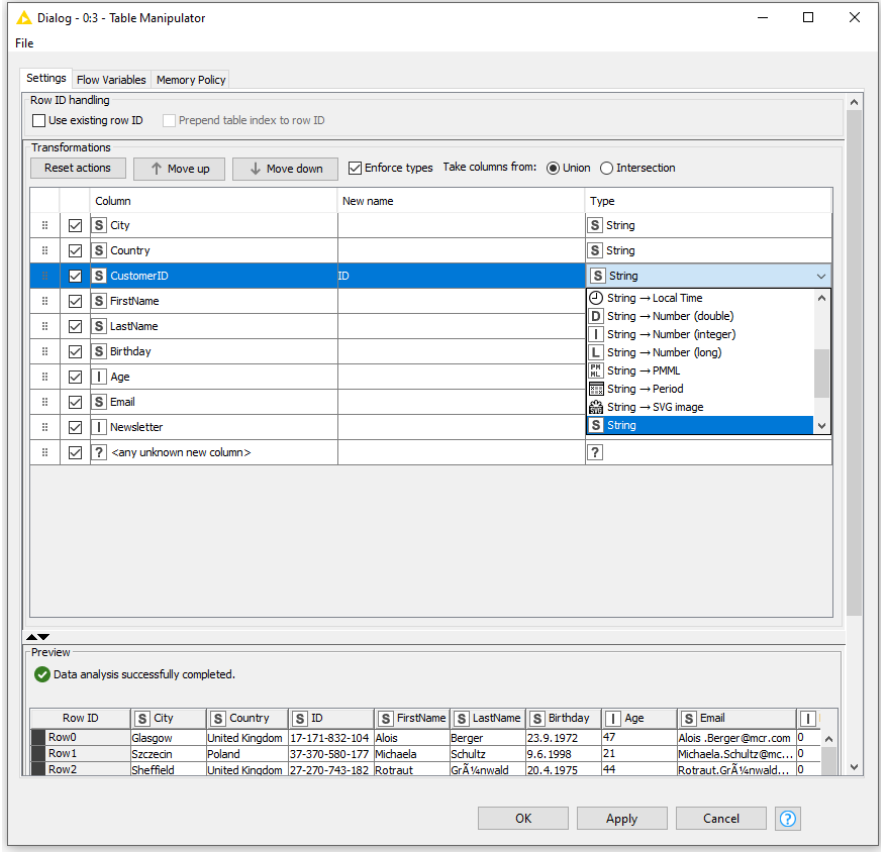

#### **Table Manipulator**

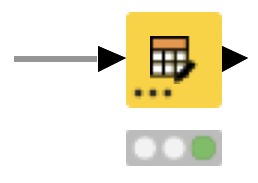

# **Data visualisation**

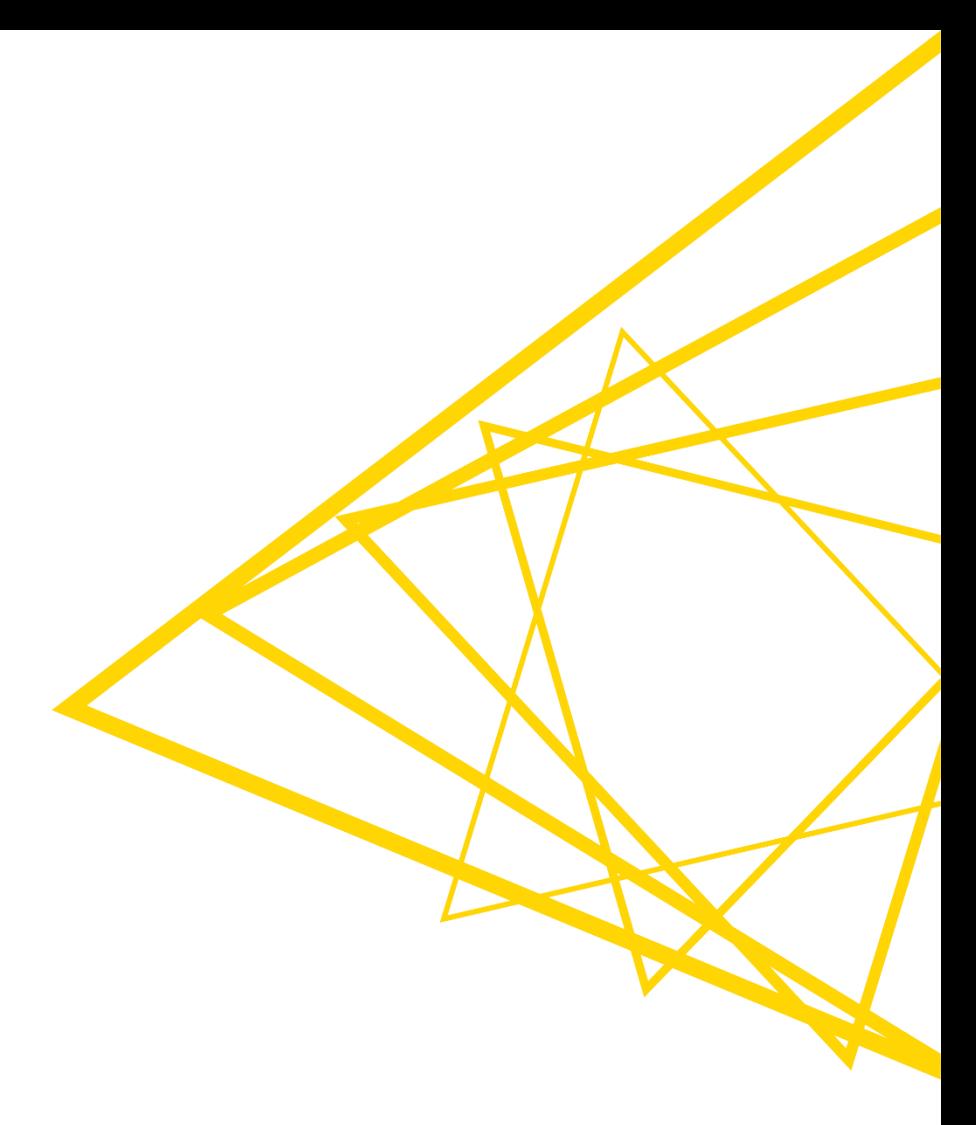

### **Data Visualization**

- Large selection of easy to use visualization nodes
	- Web-based and interactive
	- Dedicated nodes, no scripting required
- Plotly nodes
	- Similar but integrated from an external library
- R and Python View nodes for highly customizable graphics
	- Require scripting

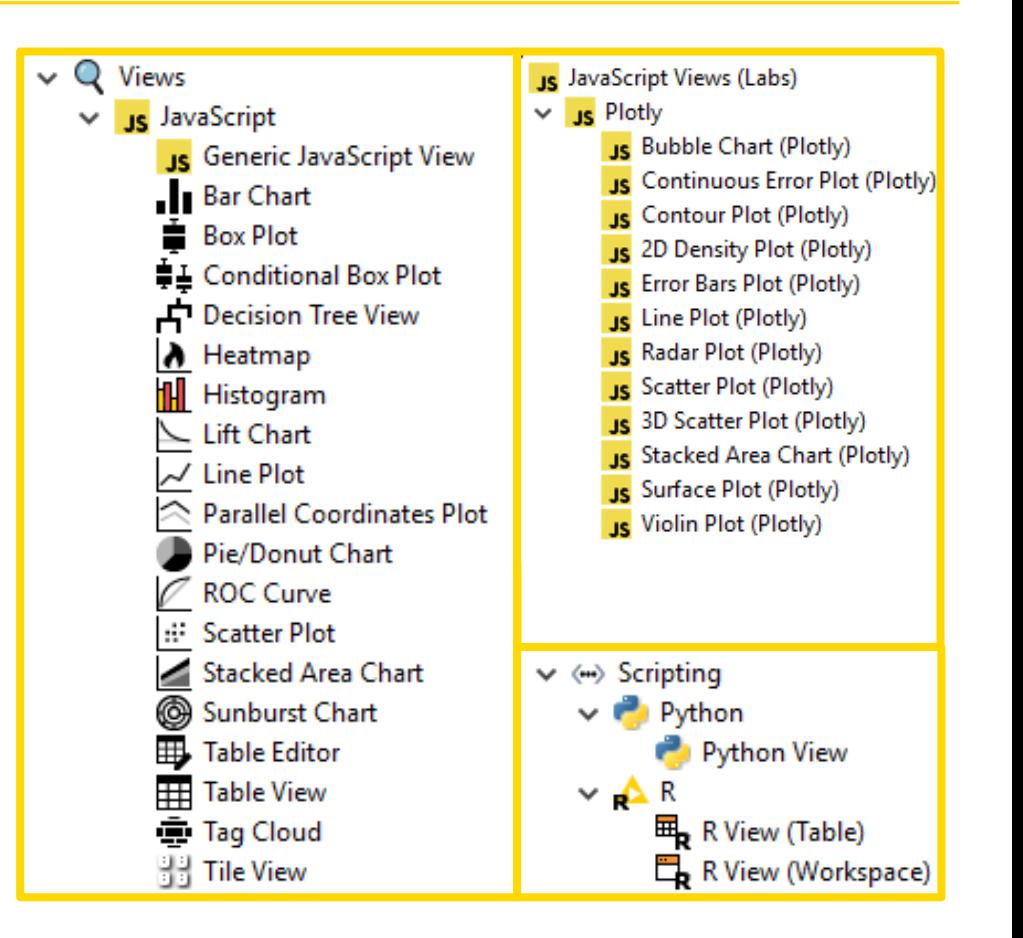

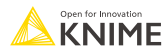

### **Visualization**

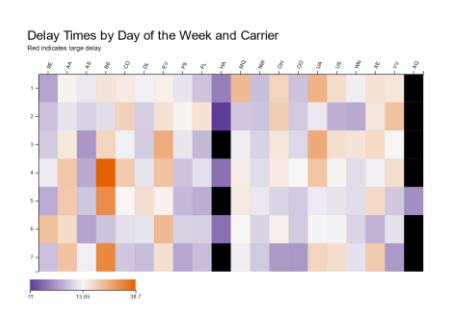

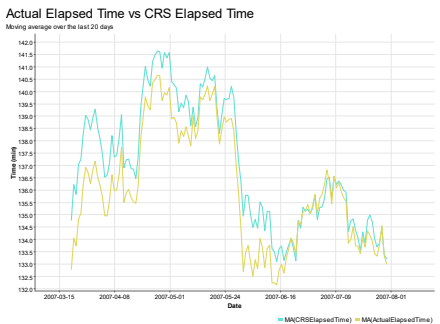

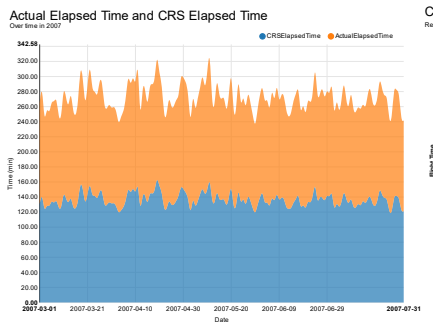

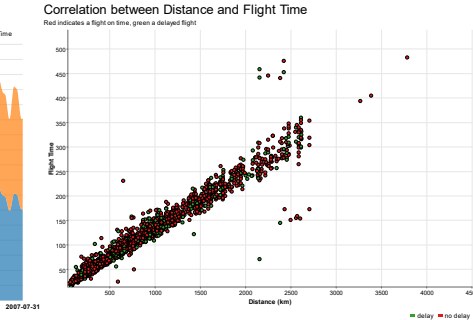

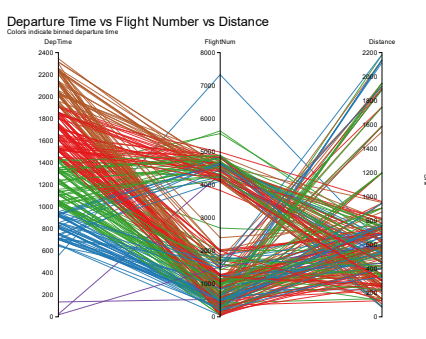

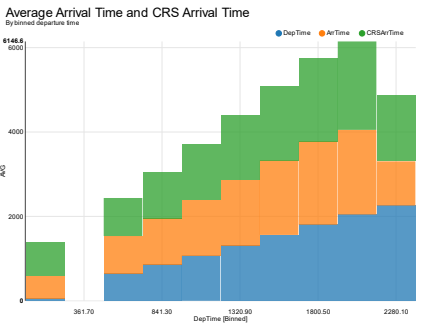

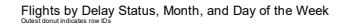

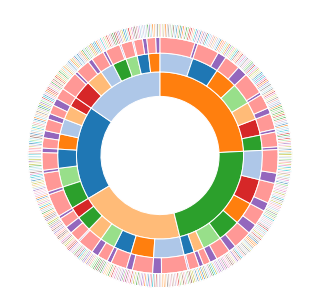

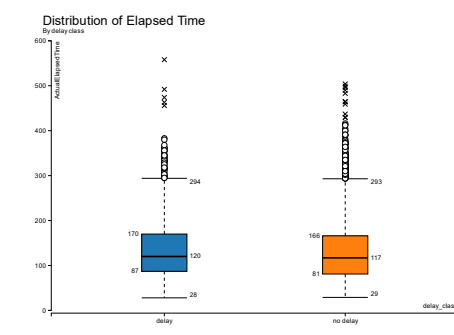

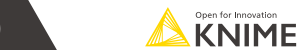

#### **Table View**

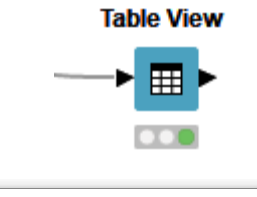

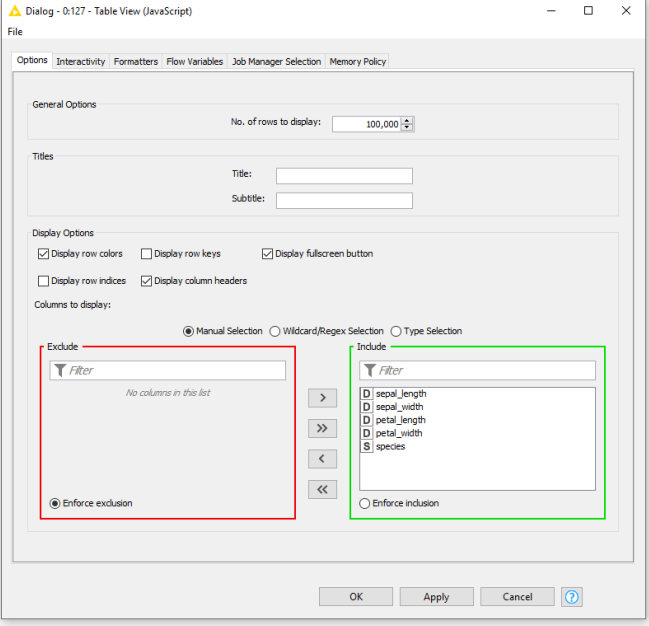

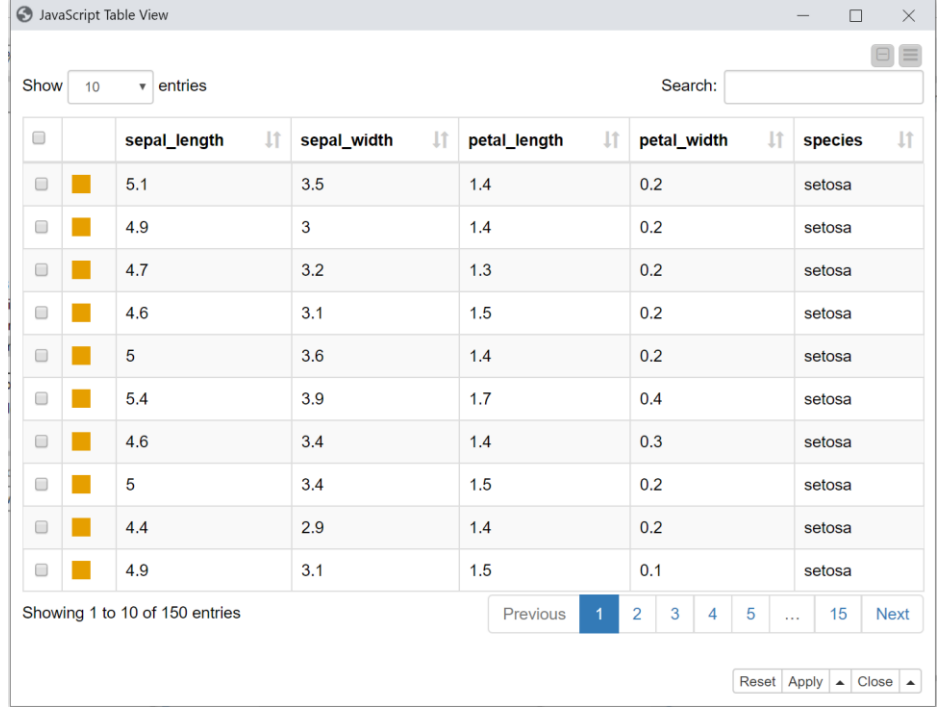

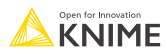

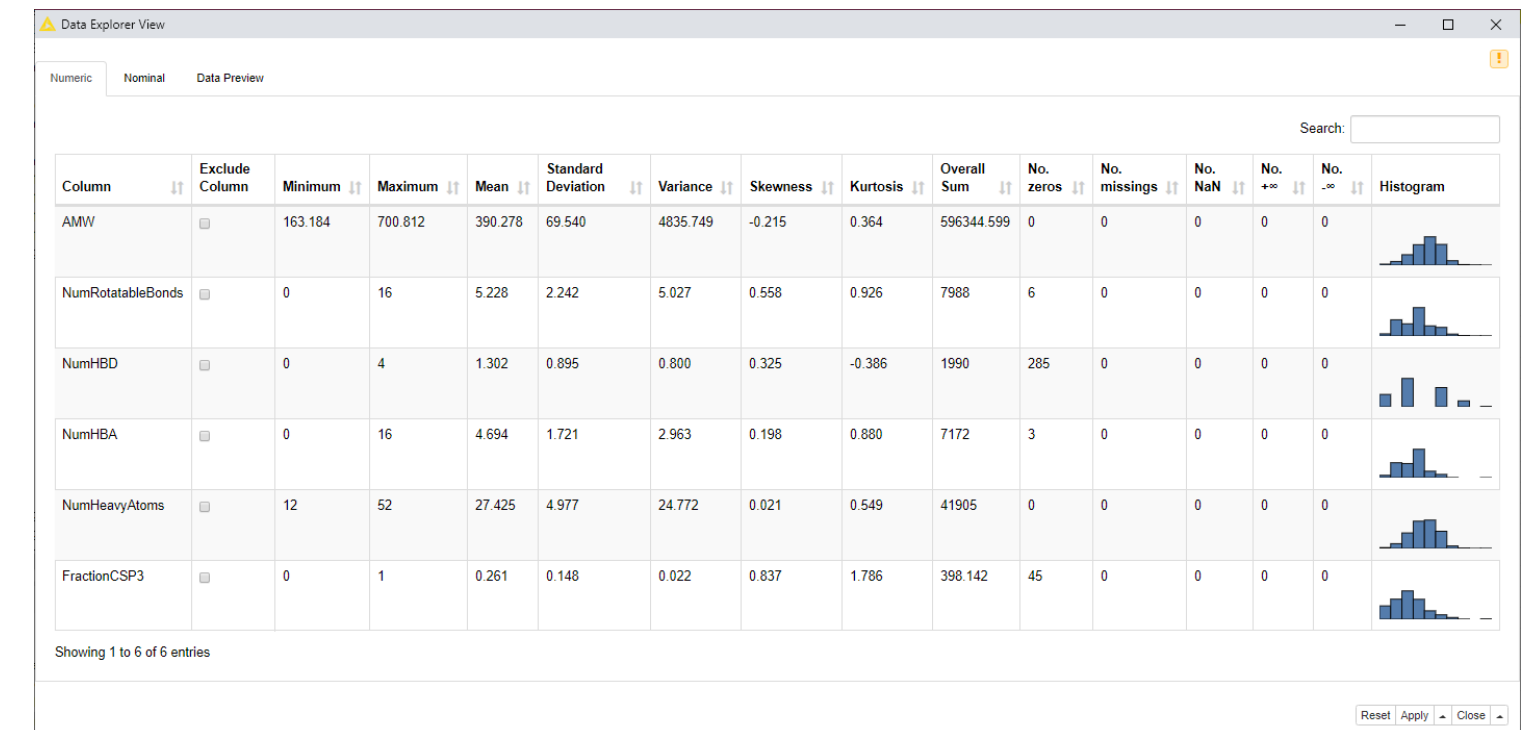

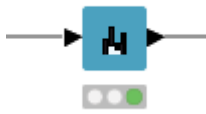

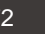

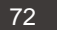

## **Parallel Coordinates Plot**

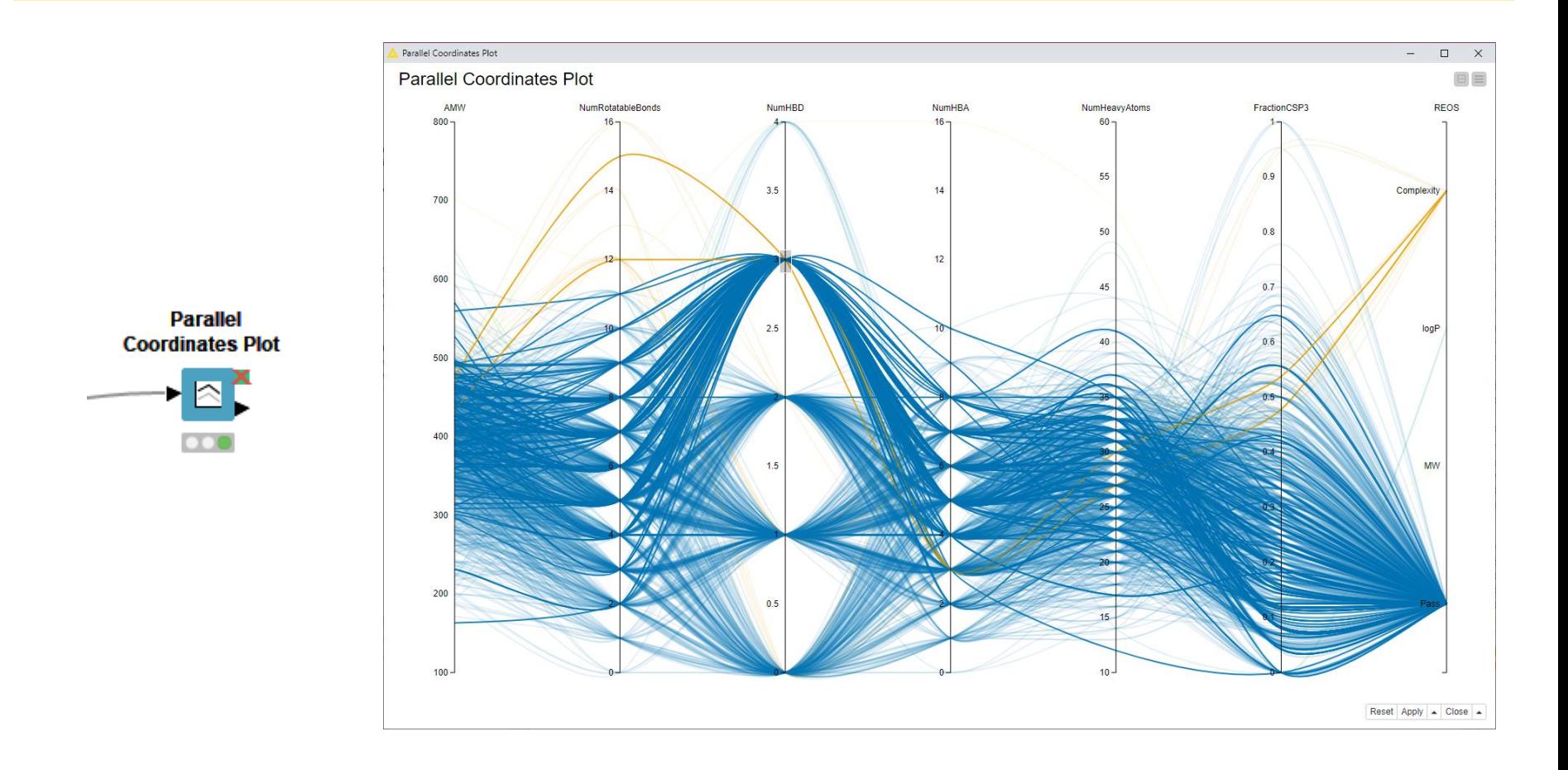

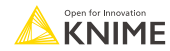

## **Color Manager**

- Color by nominal or continuous values
- Sync colors between views using the color model port and Color Appender node

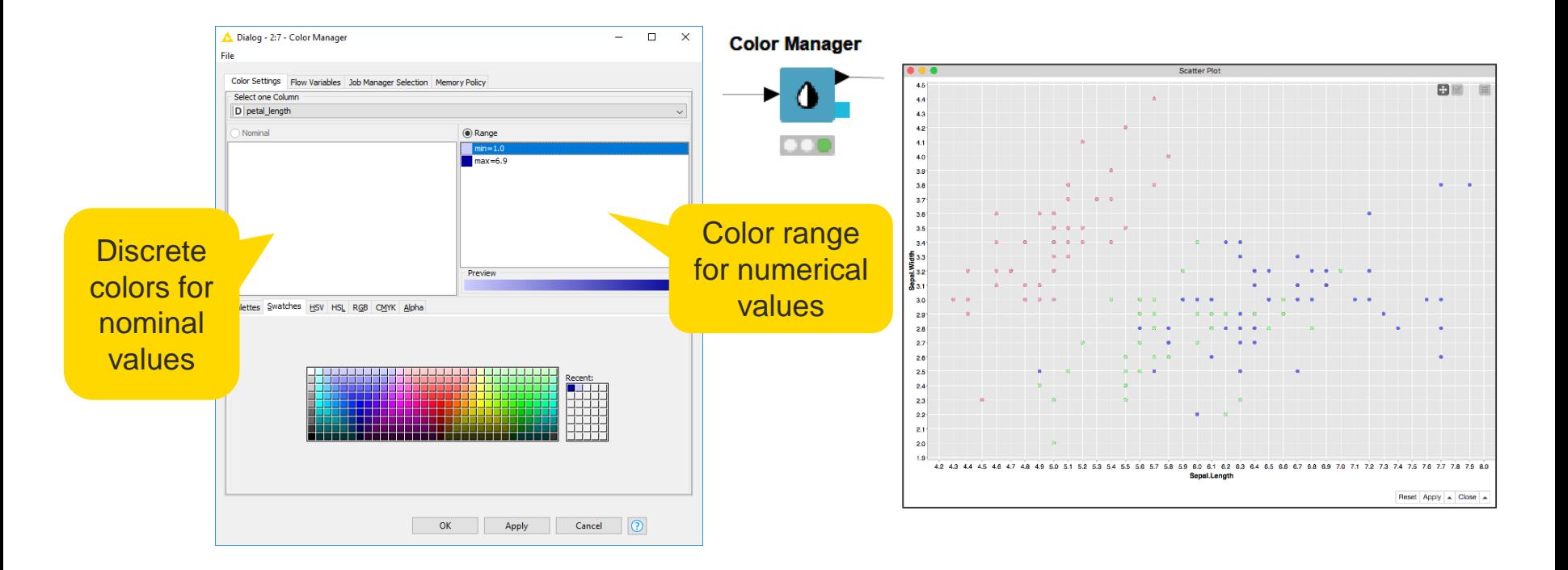

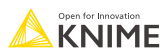

# **Selection & Filtering in JavaScript Views**

Interactivity allows you to select data points in views

- Selection is propagated to other views.
- Highlight selected rows or filter them
- Click "Apply" to add column to data that indicates selection (true/false) for use in downstream nodes

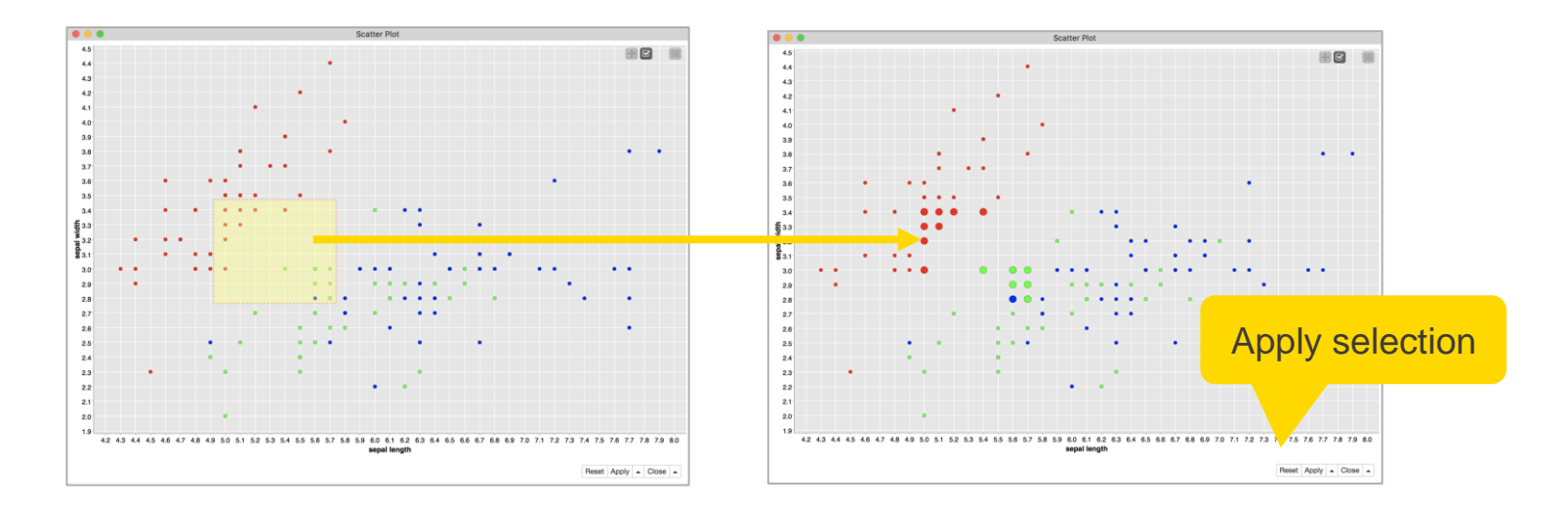

# **Components – Combined Views**

- **Multiple JavaScript View nodes** can be combined in Components
- Selections are transmitted to all other views
- Also for use on the KNIME **WebPortal**

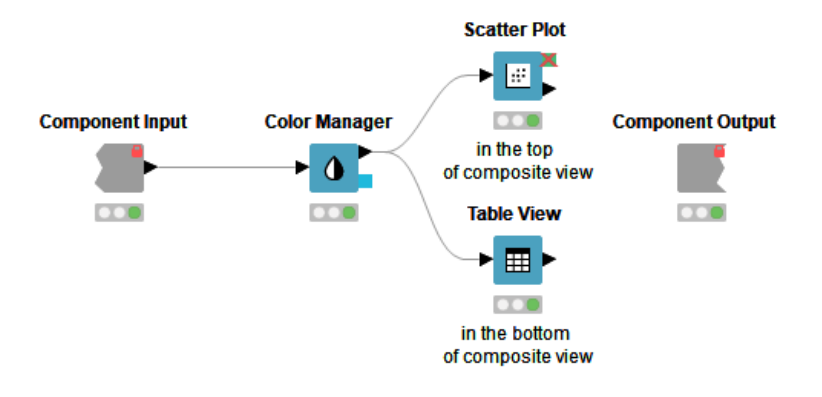

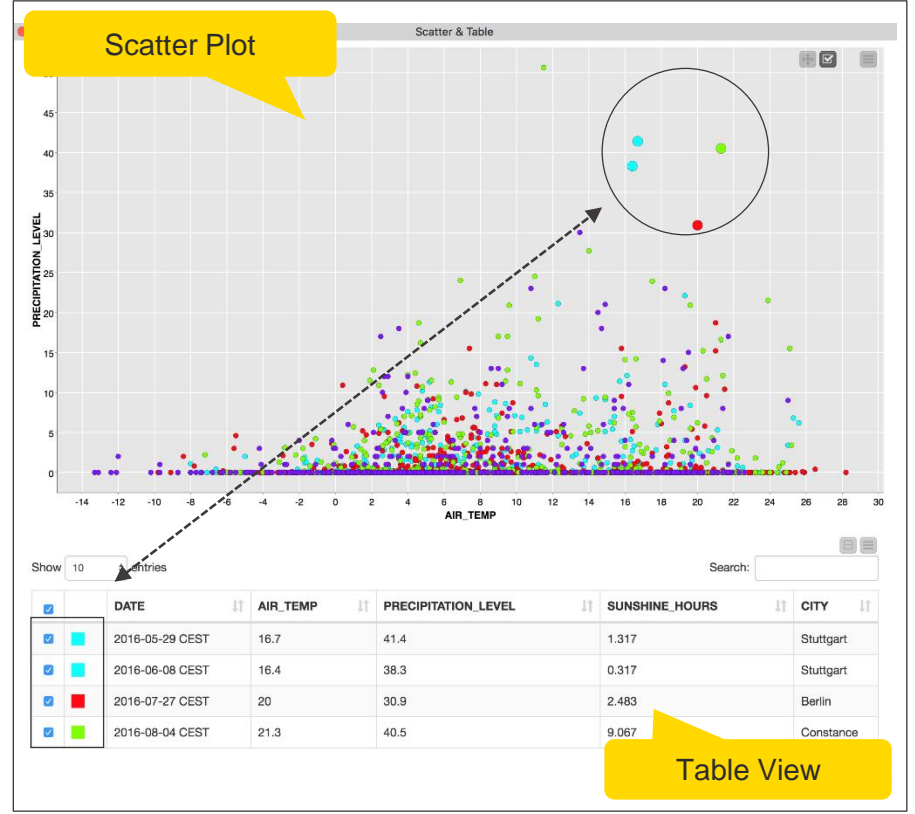

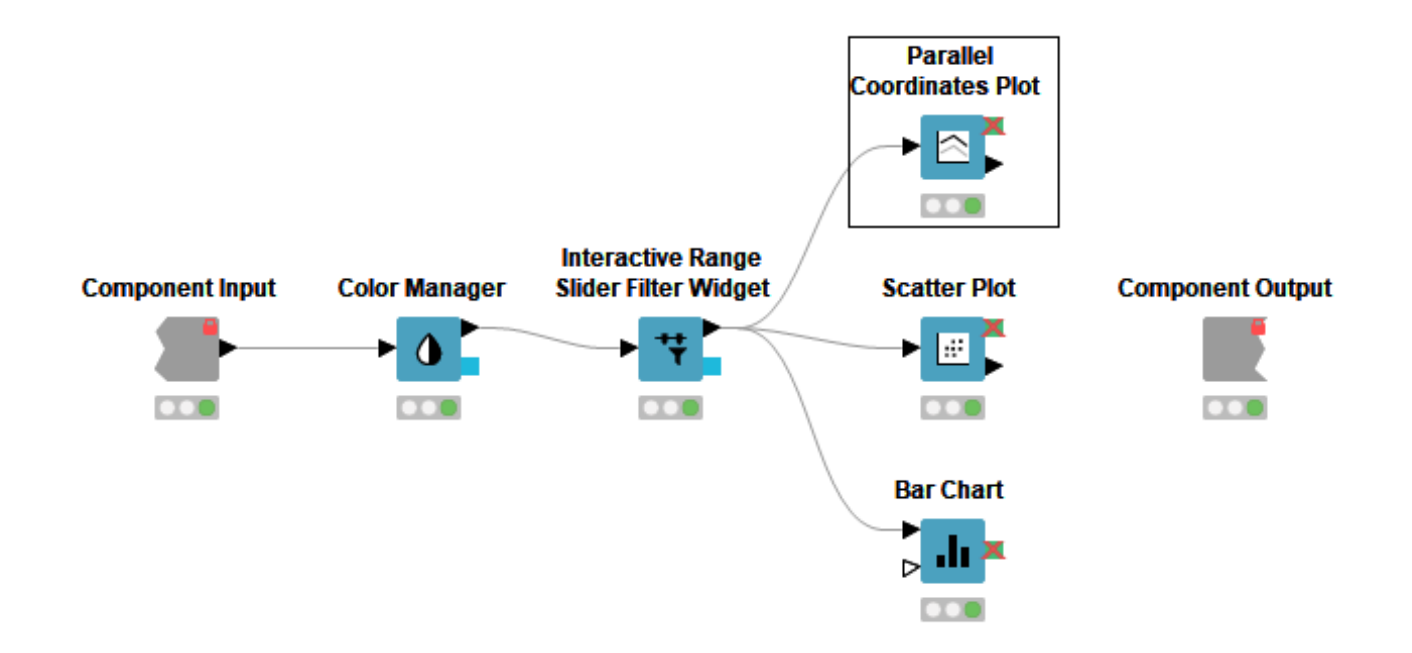

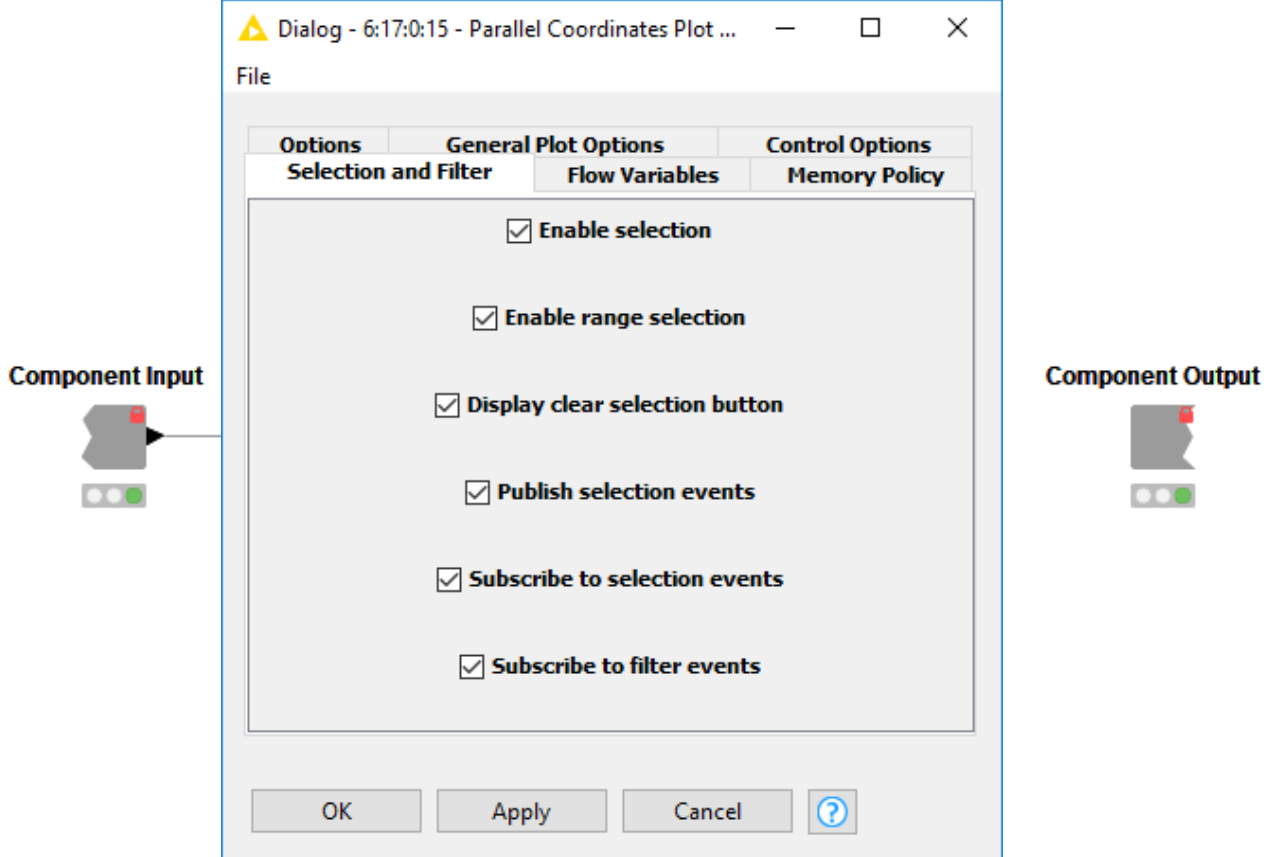

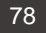

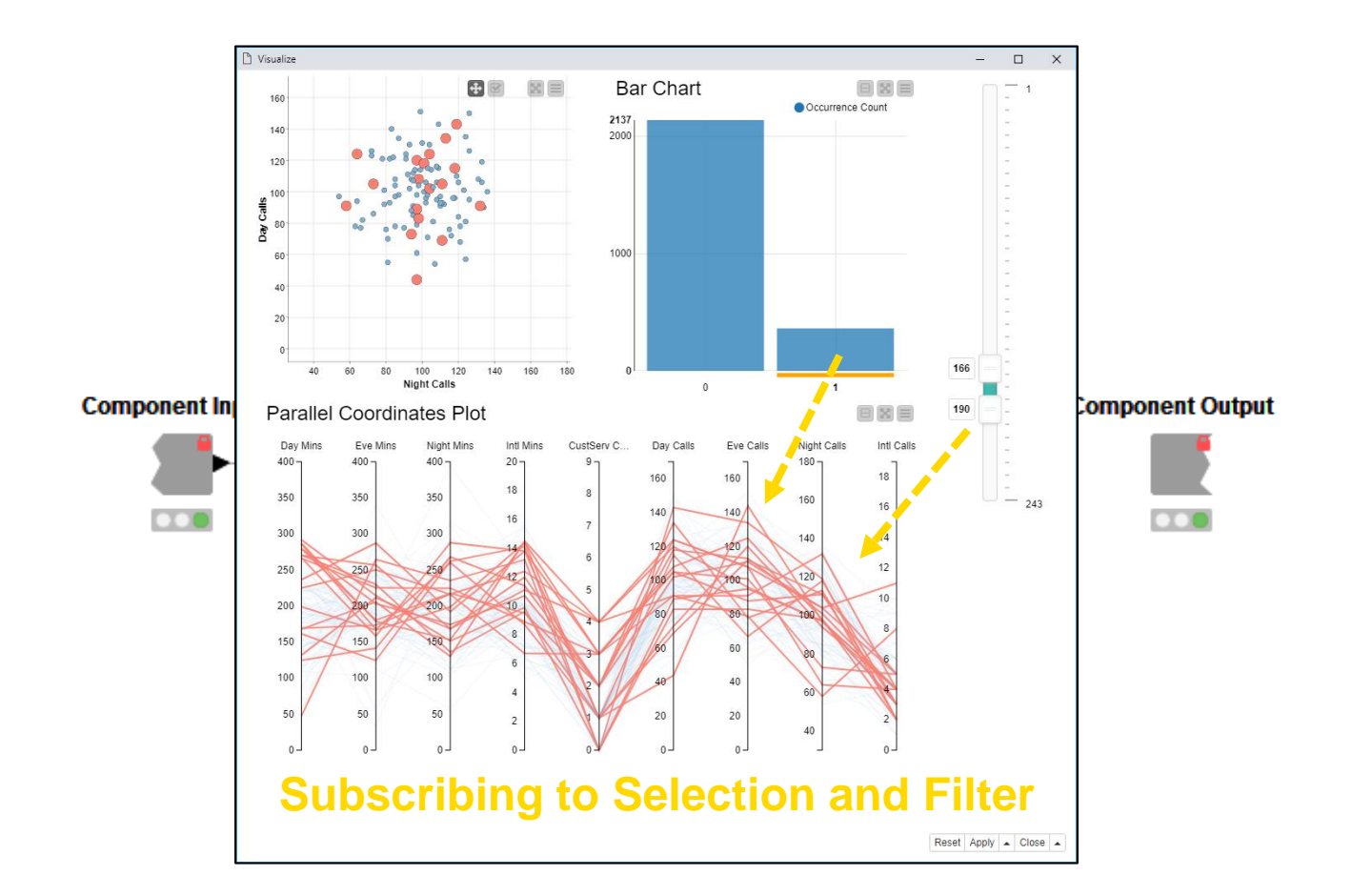

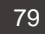

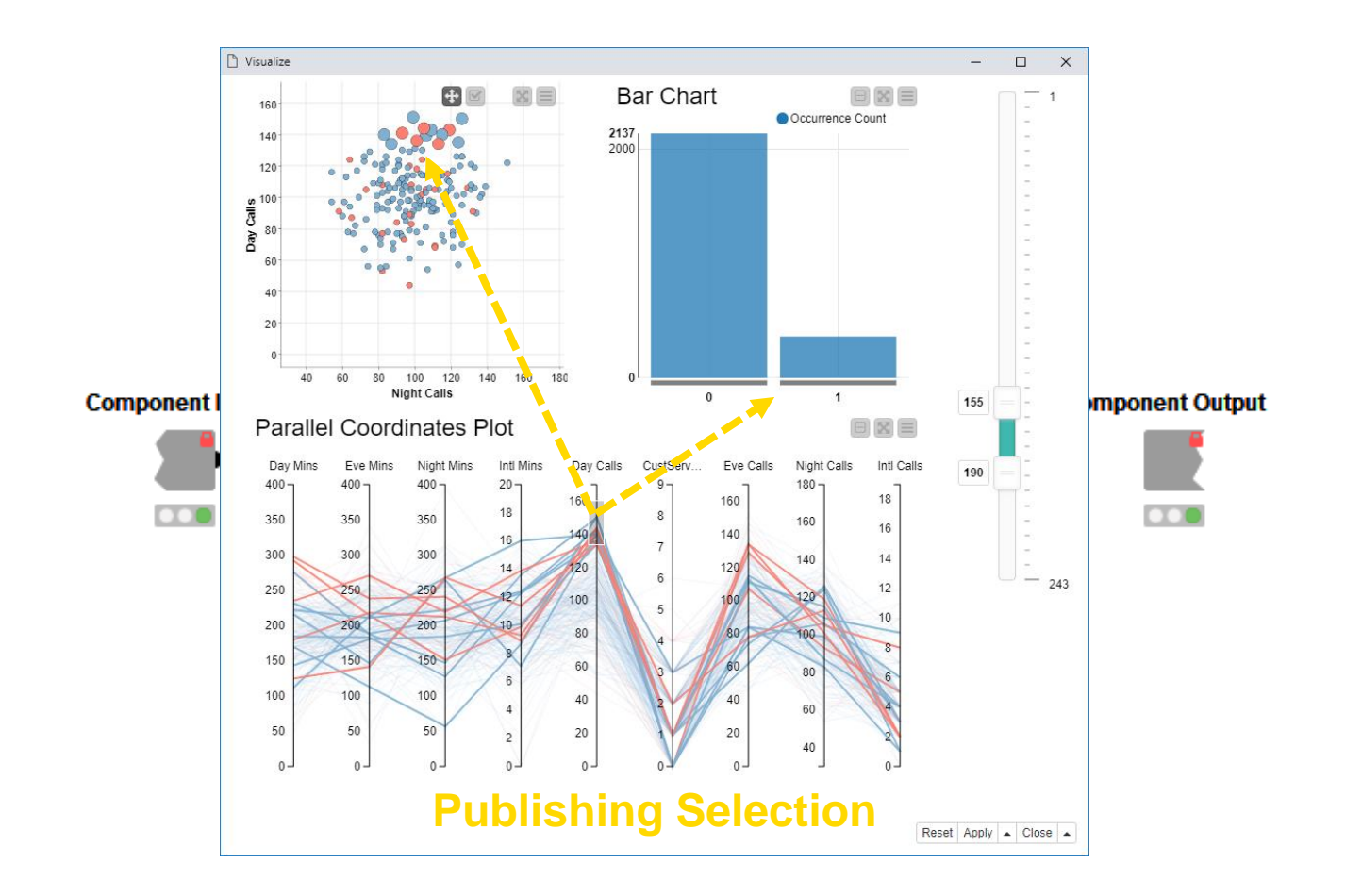

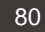

# **Configure Content and Views Layout**

- **EXEC** Click layout button when inside Component to assign views to rows and columns
	- Add views and rows via *drag&drop*
	- Add columns using **+** buttons

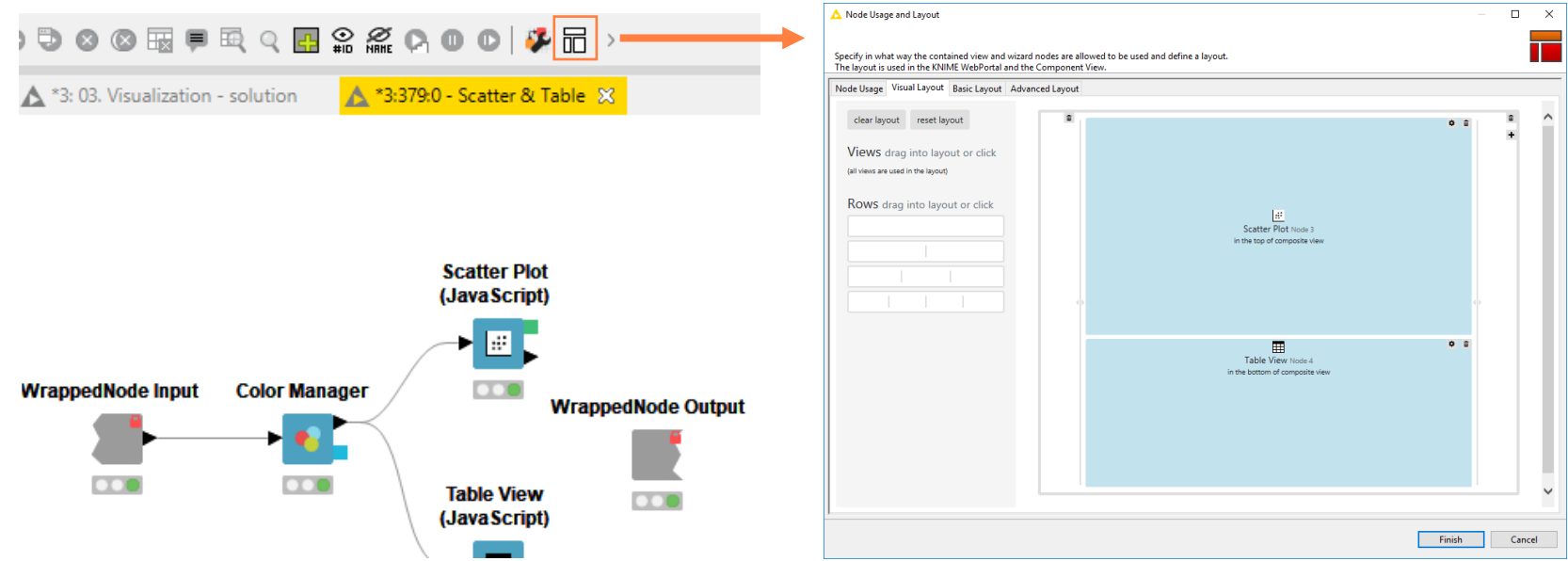

## **Script-based View Nodes**

- **R** View nodes for greater customizability
	- Use your favorite libraries, e.g. ggplot2
- **· If you prefer Python: Python View node**
- **For JS developers: Generic JavaScript View**

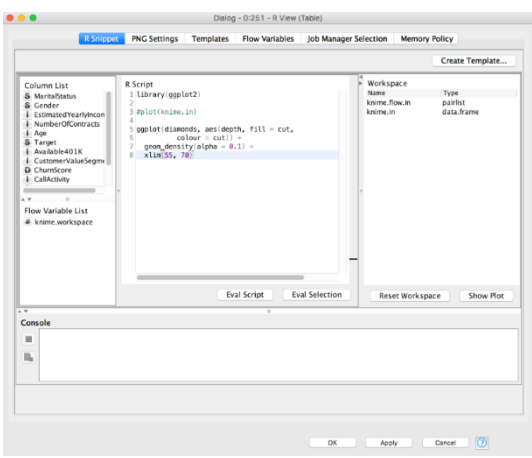

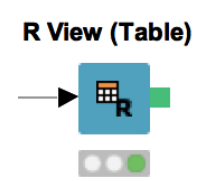

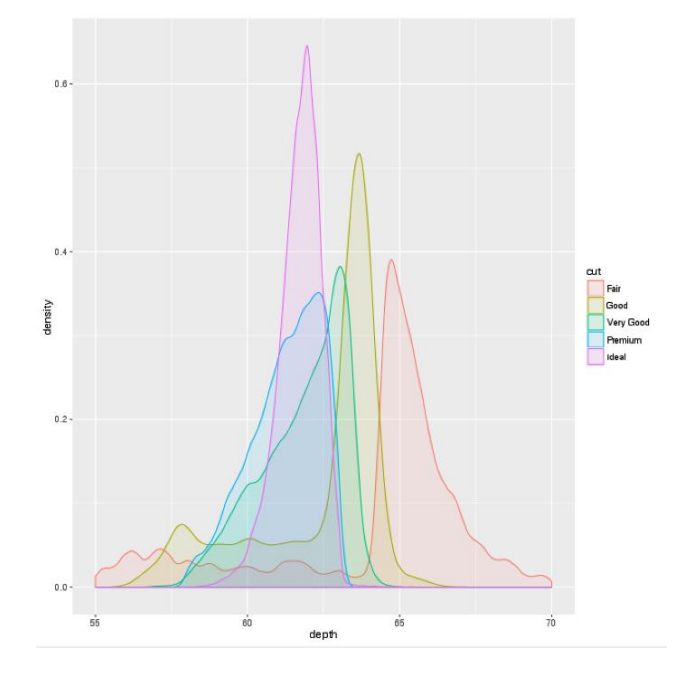

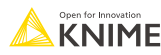

# **Legacy View Nodes: JFreeChart & KNIME Views**

- KNIME provides three types of visualizations
	- **JavaScript Views**
	- JFreeChart Views
	- Local Views
- Active development only for JavaScript Views -> use those!
- **JFreeChart and Local Views still useful** when visualizing locally

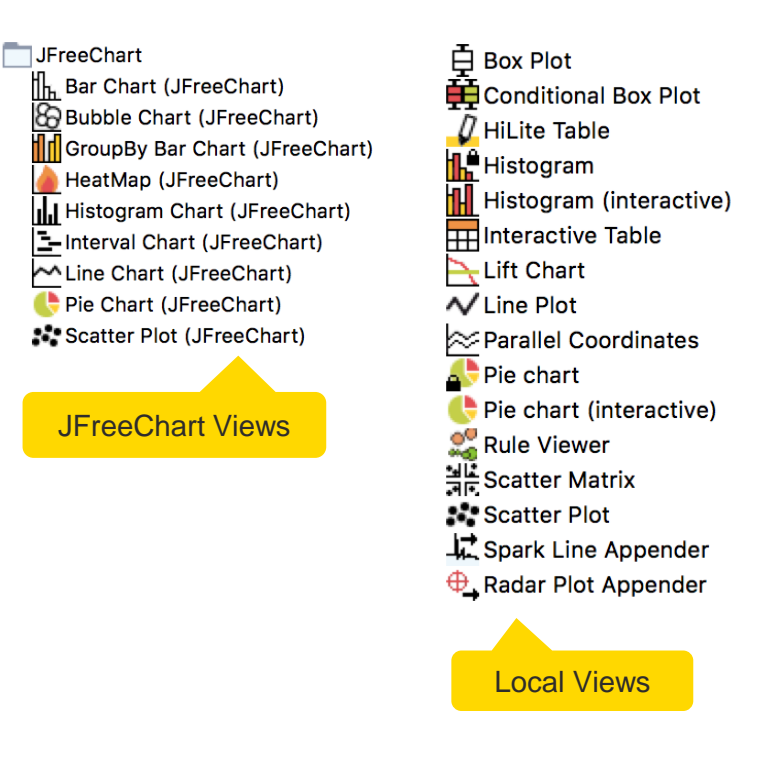

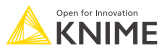

# **Components**

- Components encapsulate functionality for reuse and sharing
- Components main features:
	- **Example 3 Local Flow Variable scope**
	- Configurable via Configuration nodes
- Components are the key to advanced functionality in KNIME products:
	- **E** Components corresponds to a KNIME WebPortal page
	- Configurations on a WebPortal page are defined using Widget nodes
	- Possibility to be shared via KNIME Hub

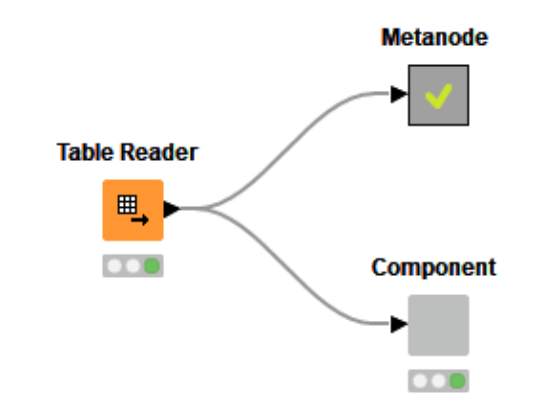

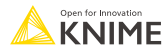

# **Component Description**

**■ Make your component look like a KNIME node** 

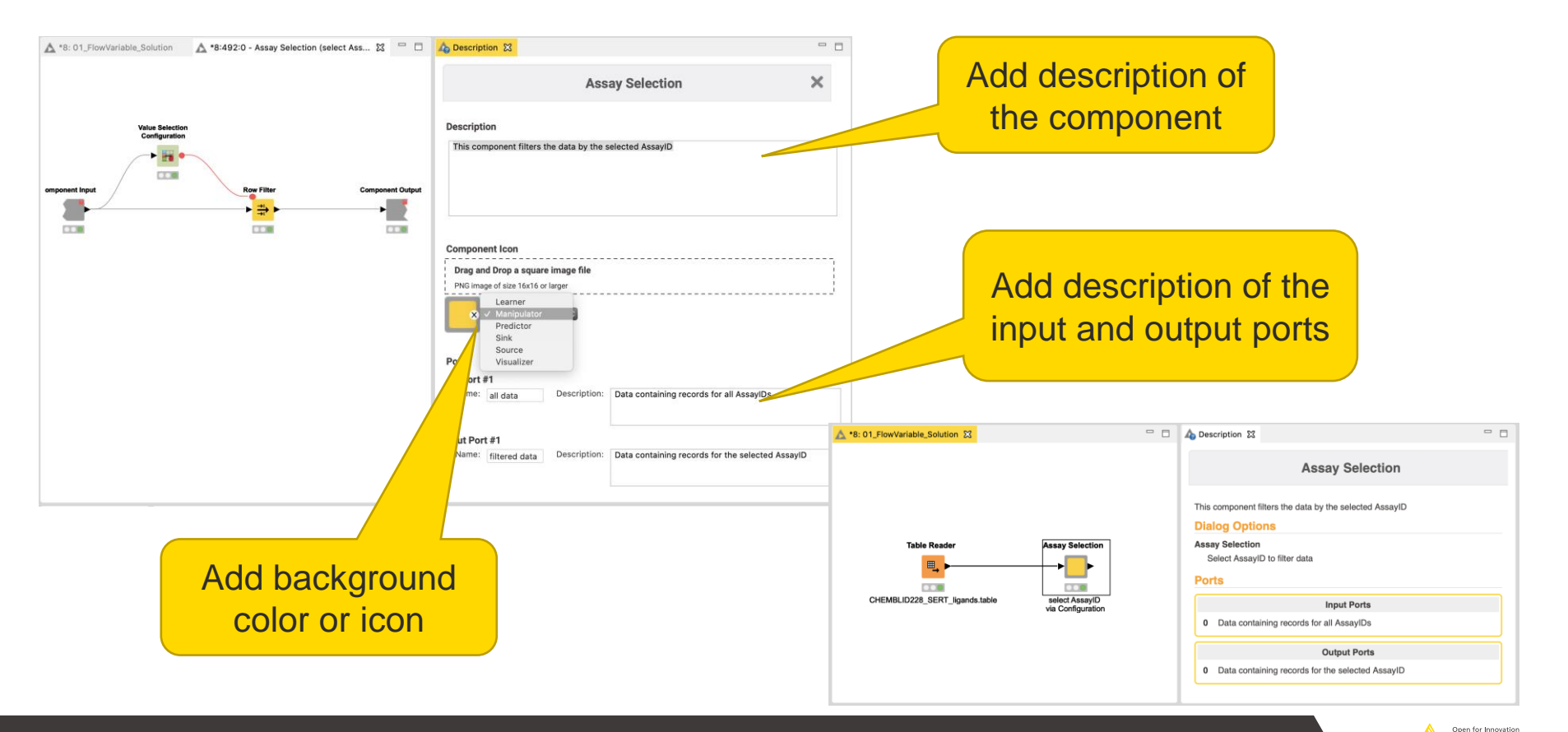

**KNIME**
# **Configure Component Ports**

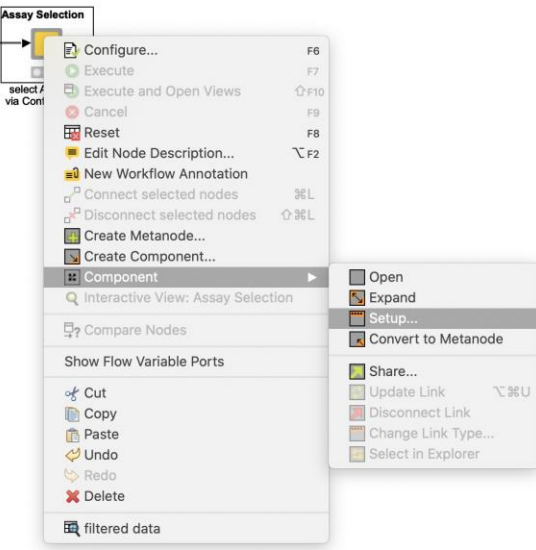

- Add input and output points to Metanodes/Components
- **Remove ports to adapt to changes after creation of** Metanodes/Components

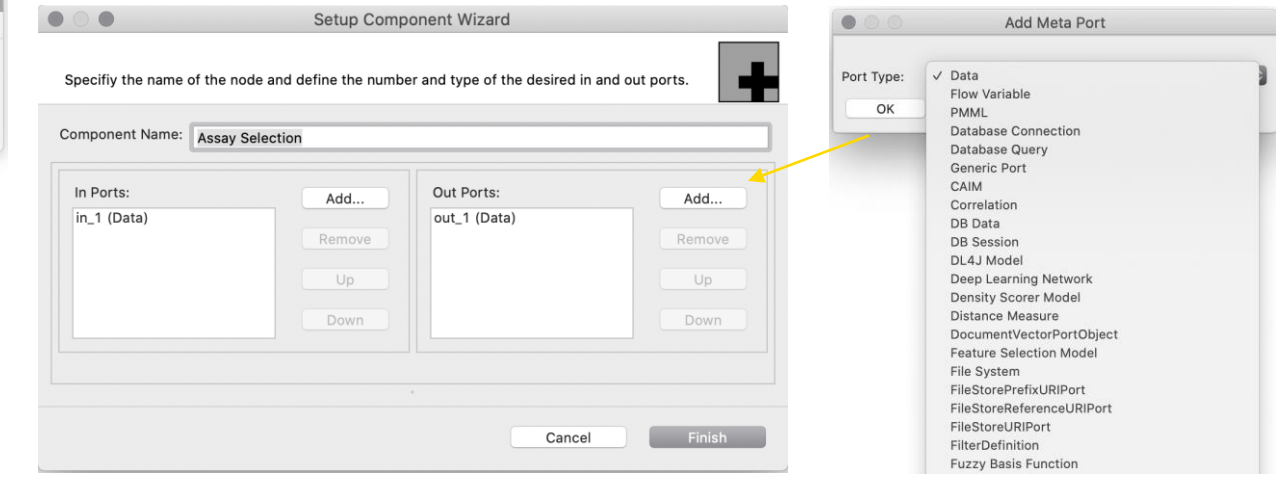

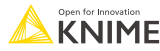

## **What is a shared component?**

- Components can be saved in your KNIME workspace, KNIME Server or the KNIME Hub for later reuse
- To do this, simply right-click any Component and select "Share …
- **Shared Components are read-only instances** of a Component
- **Public Shared Components are available on** EXAMPLES Server and on the KNIME Hub

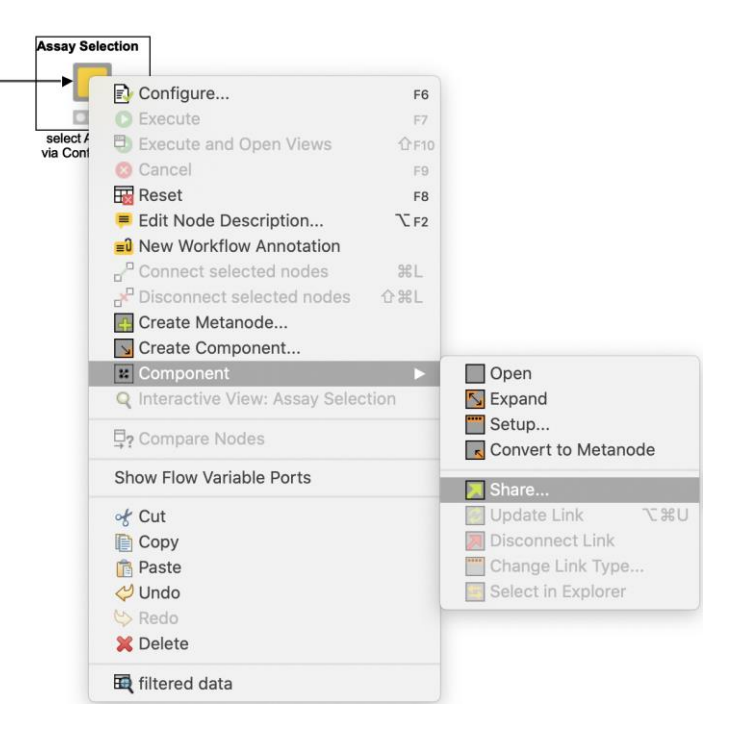

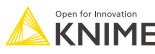

#### **How can you edit a shared component?**

- Components can be edited using the Component Editor similar to workflows
- To edit a Component using the Component Editor, double-click the Component in its location in the KNIME Explorer
- To ensure Components are executable when opened in the Component Editor, chose the option " Include input data with component" when sharing it

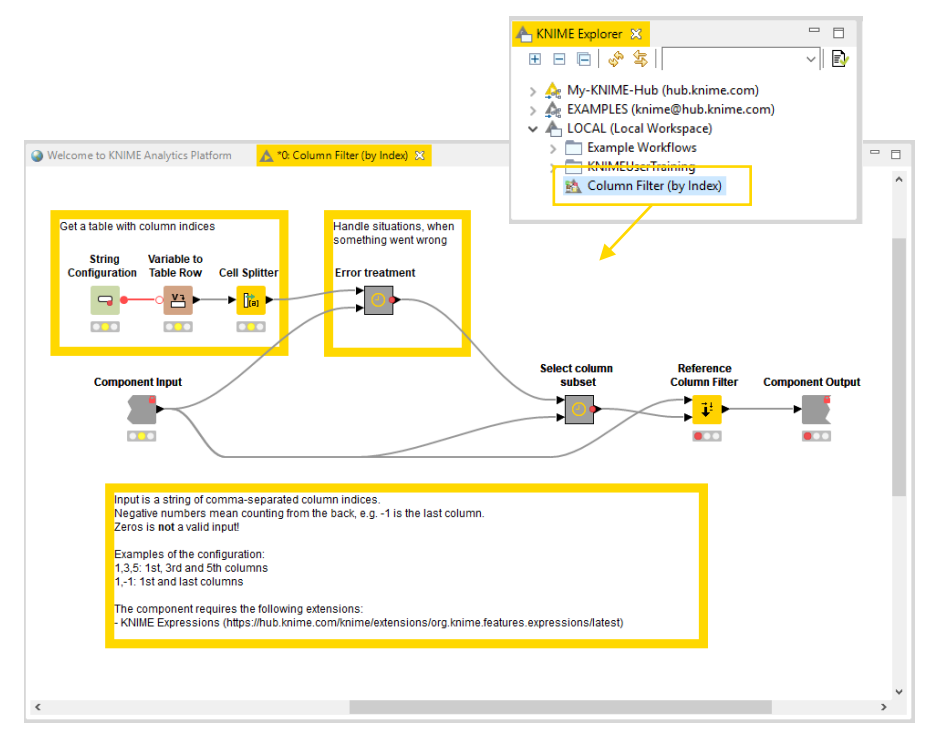

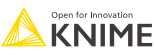

## **How can you use a shared component?**

- To use a Shared Component, drag and drop it to the workflow editor
- **Instances of Shared Components** can be updated either manually or when workflow is opened
- Shared Components can also be unlinked from its original location, which makes it editable in the workflow directly
- Update Shared Components by overwriting them

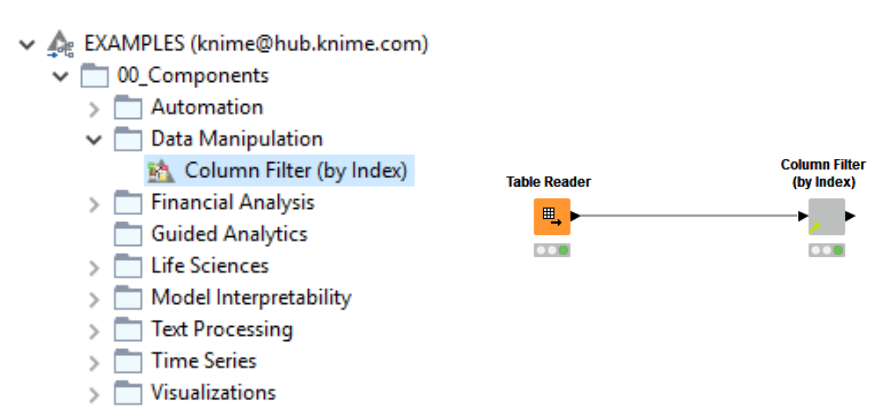

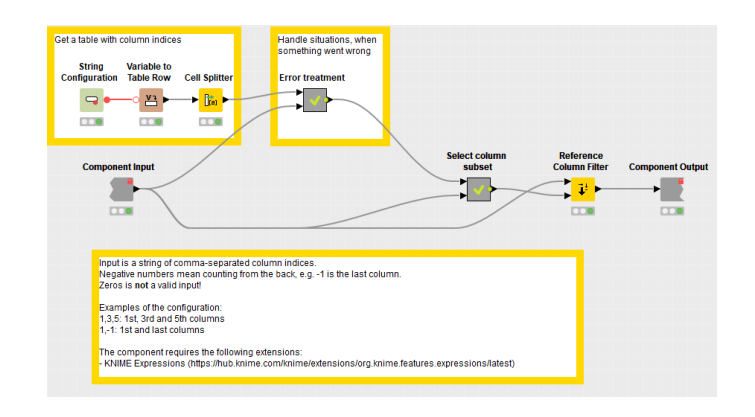

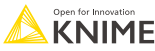

# **Flow Variables and Loops**

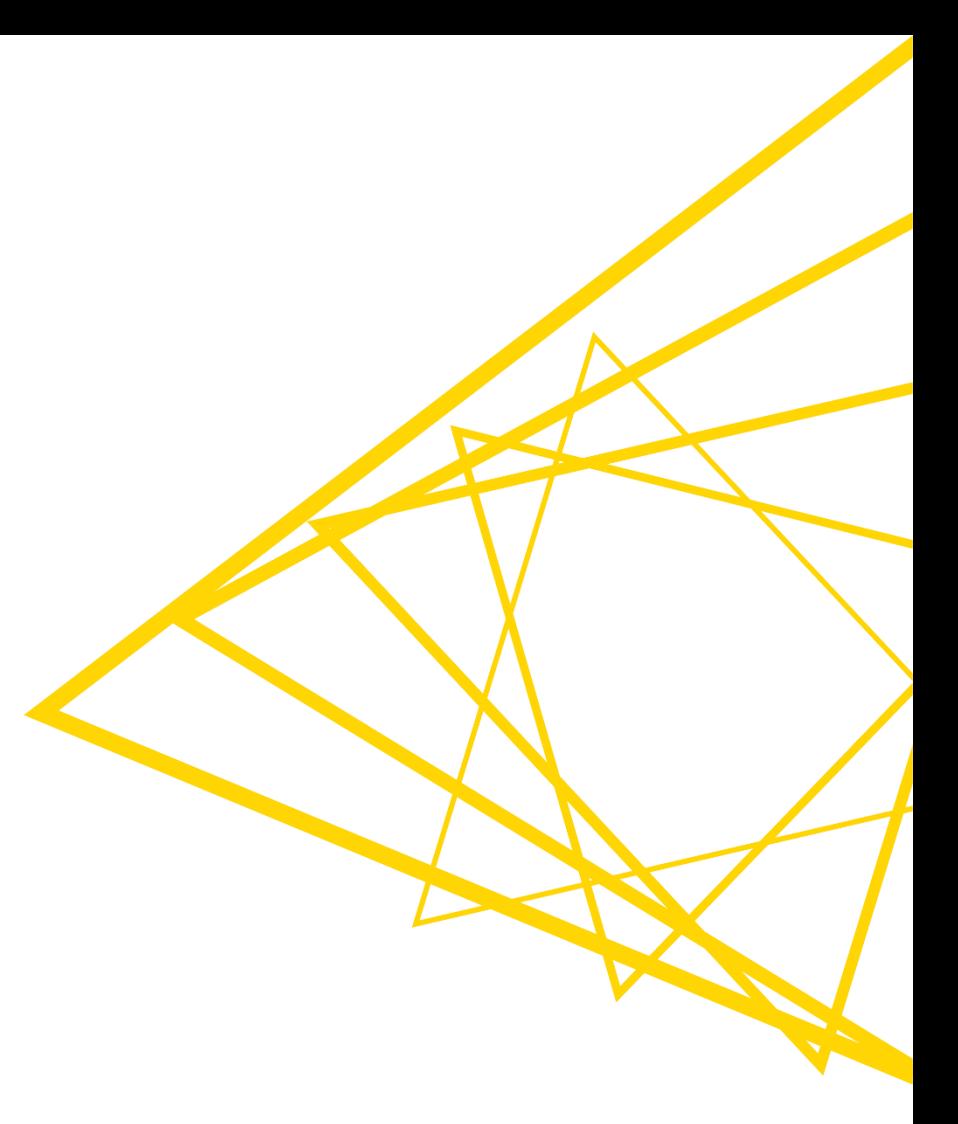

#### **Common Settings: File Path**

- A path consists of three parts:
	- **Type**: Specifies the file system type e.g. local, relative, mountpoint, custome\_url or connected.
	- **Specifier**: Optional string with additional file system specific information e.g. relative to which location (knime.workflow)
	- **Path**: Specifies the location within the file system

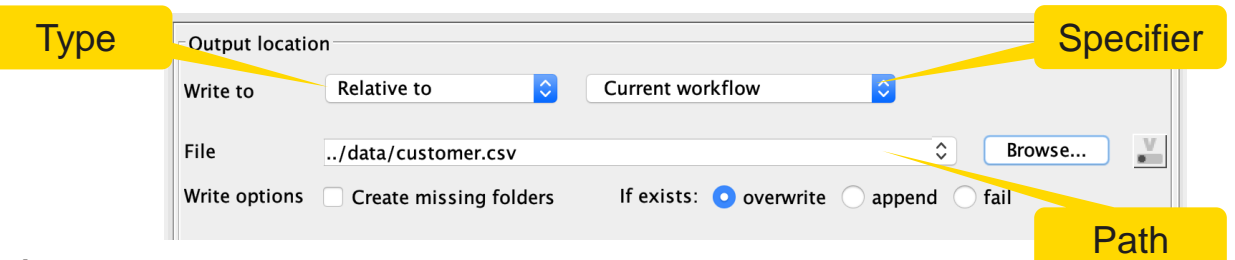

- Examples:
	- (LOCAL, , C:\Users\username\Desktop)
	- (RELATIVE, knime.workflow, file1.csv)
	- (MOUNTPOINT, MOUNTPOINT\_NAME, /path/to/file1.csv)
	- (CONNECTED, amazon-s3:eu-west-1, /mybucket/file1.csv)

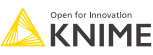

#### **Common Settings: File Path Options**

#### ▪ **Local File System**

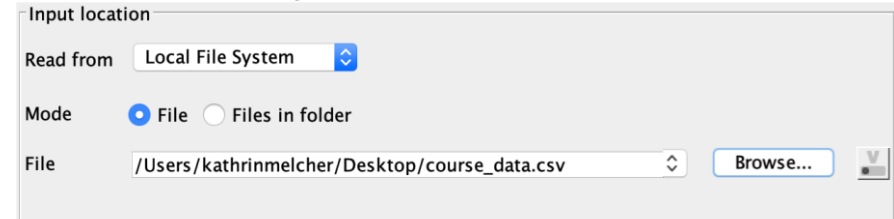

#### ■ **Relative to …**

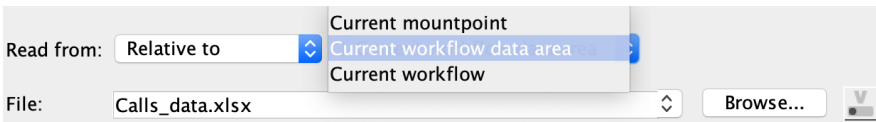

#### ▪ **Mountpoint**

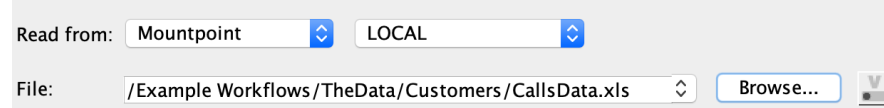

#### ▪ **Custom URL**

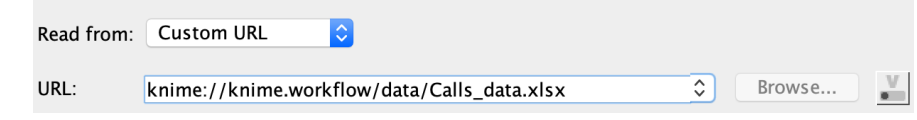

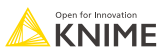

## **Workflow-Relative File Paths**

- Best choice if workflows are to be shared
- Requires matching folder structure within workflow group
	- **Independent of environment outside of** workflow group
- Example: Path to "Sentiment Analysis.table"
	- Local path:
	- C:\Users\rb\knime-workspace\KNIMEUserTraining\data\malariahts\_experiments\_hits.csv
		- Workflow relative:

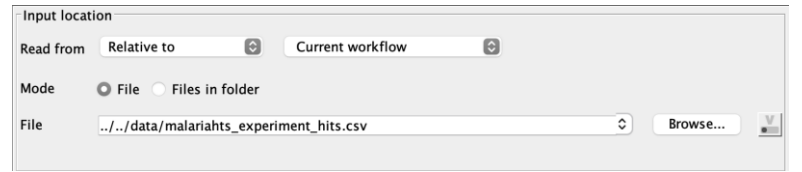

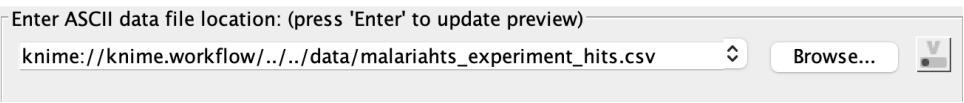

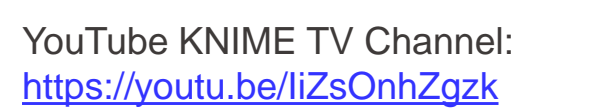

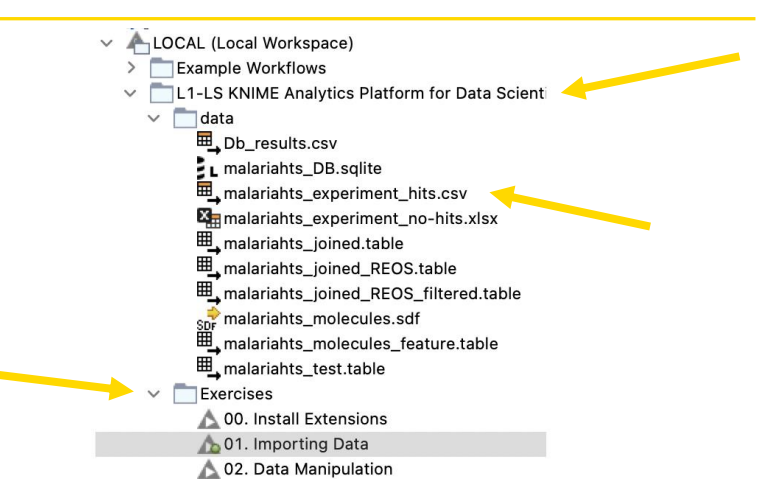

#### **Common Settings: Connecting to other File Systems**

- Add file system connection port to connect to another file system
	- Click on the three dots on the lower left to add or remove a dynamic port.

- Supported file systems
	- Microsoft Azure
	- Google
	- Amazon
	- Databricks
	- $\blacksquare$  BigData file systems (hdfs, httpFS, ...)
	- $\blacksquare$  On-premise (e.g. ssh, ftp, ...)

#### **Excel Reader**  $X_{-}$ **Add File System Connection port** Remove File System Connection port

#### **Amazon**

#### **Authentication Amazon S3 Connector Excel Reader (XLS)**

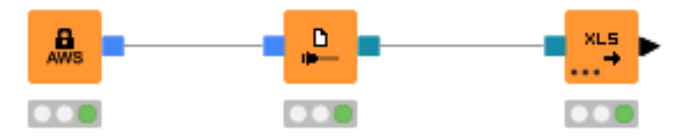

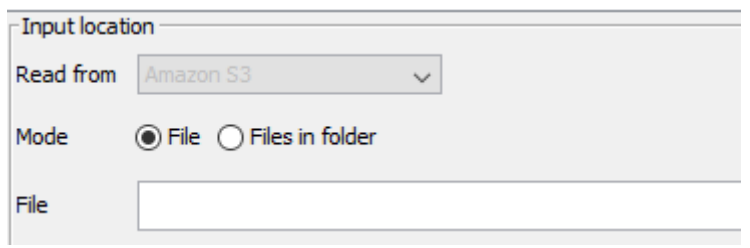

#### **Common Settings: Read Single or Multiple Files**

■ Single file

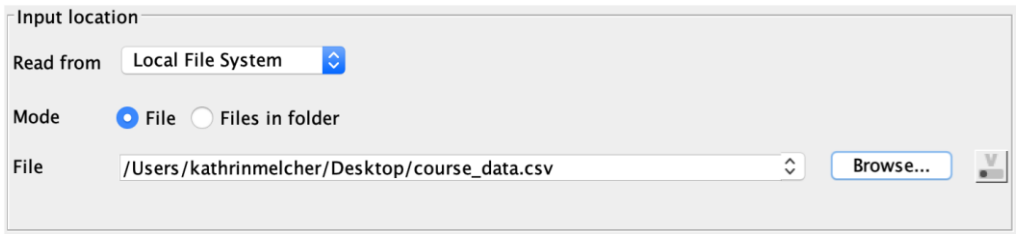

■ Files in a folder

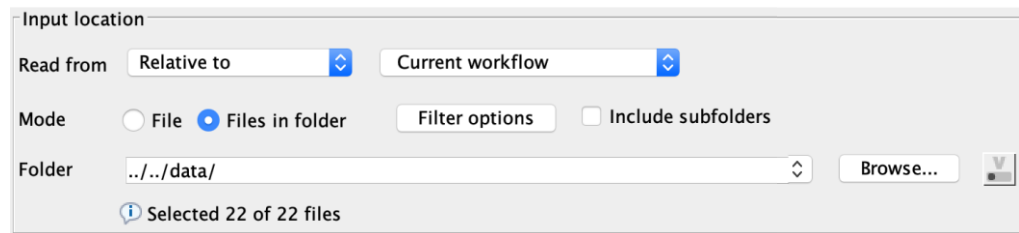

- **Option to include subfolder**
- Option to define filter criterions

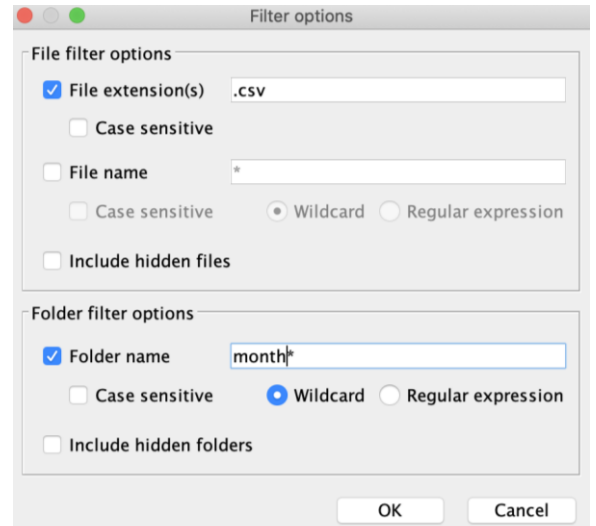

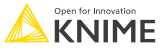

#### **The Loop Block**

- **EX A loop block is defined by appropriate loop start and loop end nodes.**
- Loop body = nodes in between (including side branches).

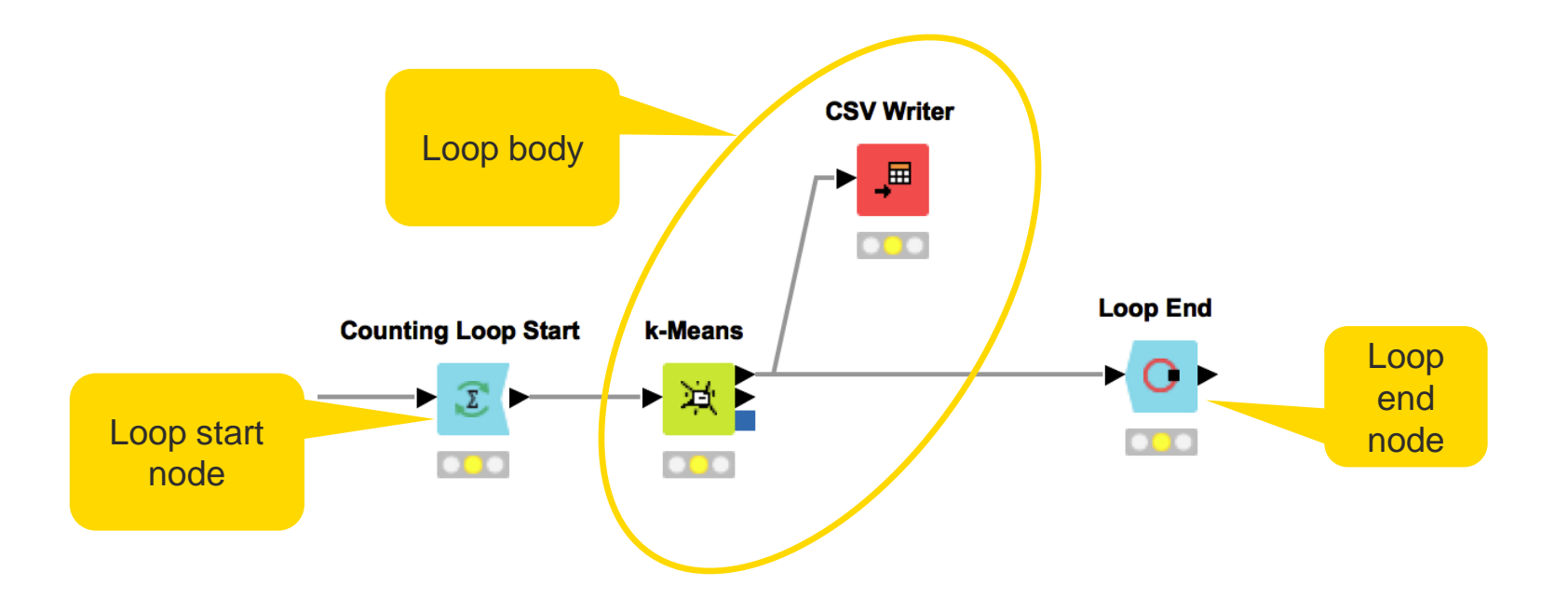

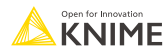

## **Loop Start and End Nodes**

■ For different tasks, there are different loop start and end nodes

■ Nodes with circular arrows (green) = Start node

■ Nodes with a closed circle (red) = End node

■ Flow Variables are really helpful to build the loop body

▼ Loop Support **Breakpoint E.** Counting Loop Start ■ Chunk Loop Start **TL** Column List Loop Start **e** Generic Loop Start Table Row To Variable Loop Start **C** Loop End Ve Variable Condition Loop End **田** Group Loop Start Interval Loop Start Loop End (2 ports) **ID** Loop End (Column Append) Recursive Loop End Recursive Loop End (2 ports) E. Recursive Loop Start **E** Recursive Loop Start (2 ports) **W** Variable Loop End

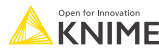

#### **Flow variables**

- **Flow Variables are workflow parameters that are to overwrite existing node** settings
- **E** Especially in loops they can hold different values, depending on the iteration

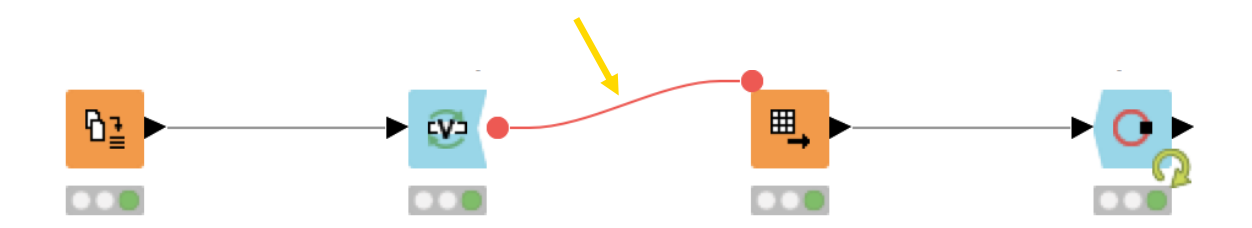

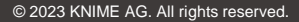

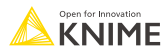

#### **Flow Variable – Ports and connections**

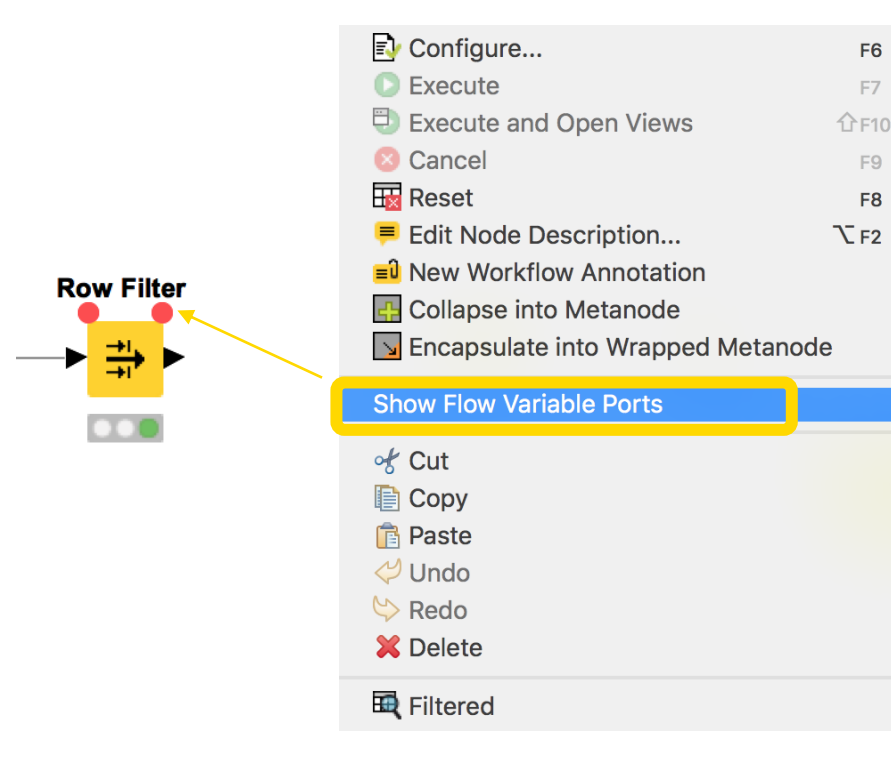

#### … or just drag and drop from one upper corner of a node to another

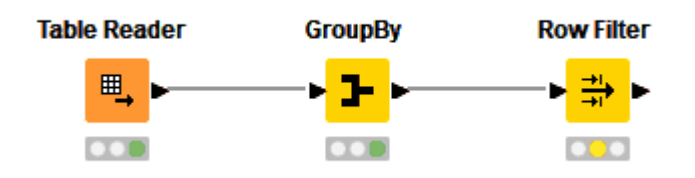

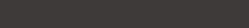

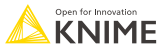

#### **Apply a Flow Variable (Button)**

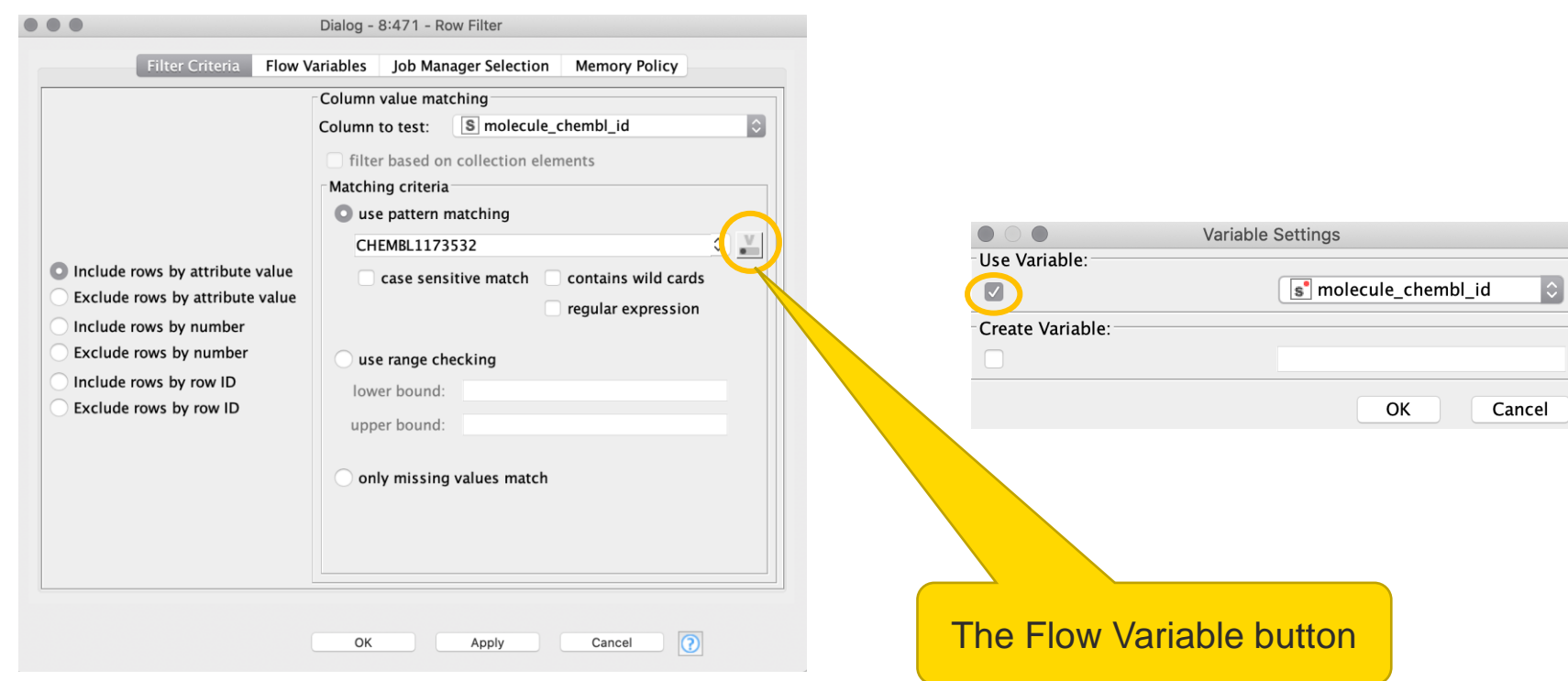

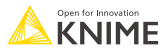

#### **Apply a Flow Variable (Advanced)**

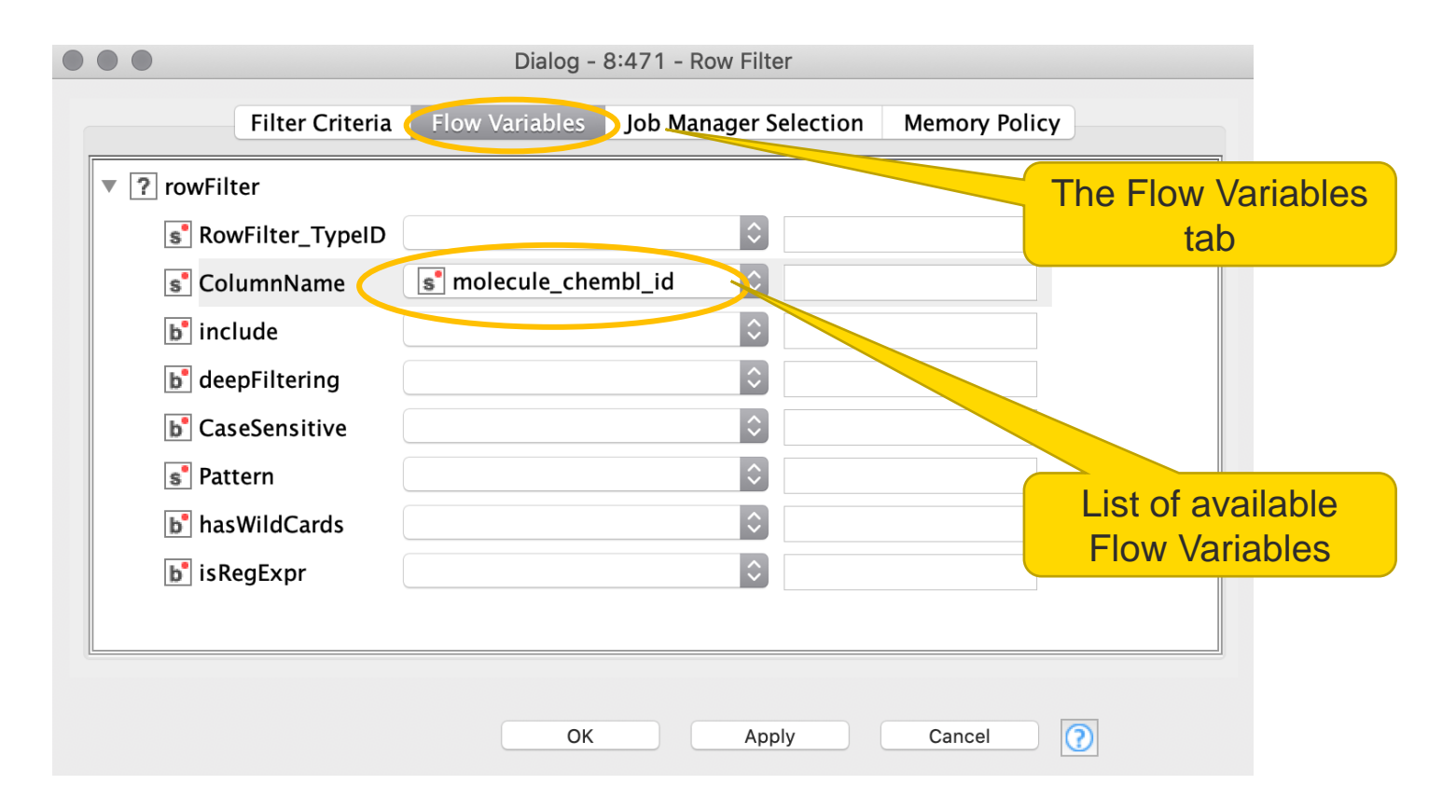

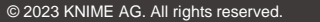

#### **Create a Flow Variable (Button)**

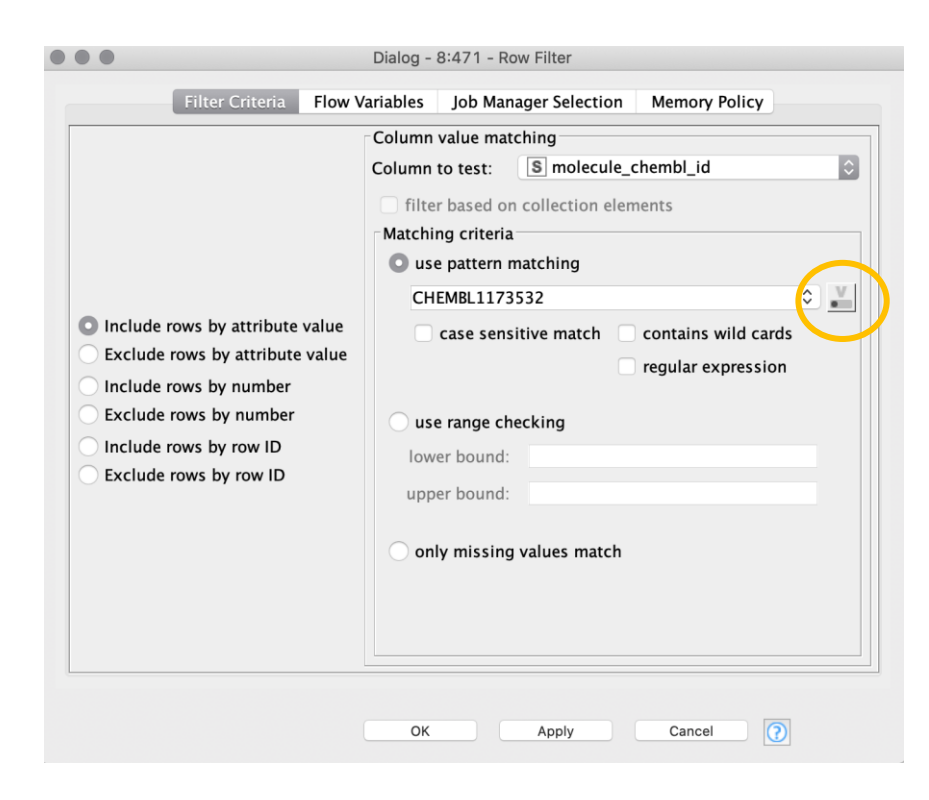

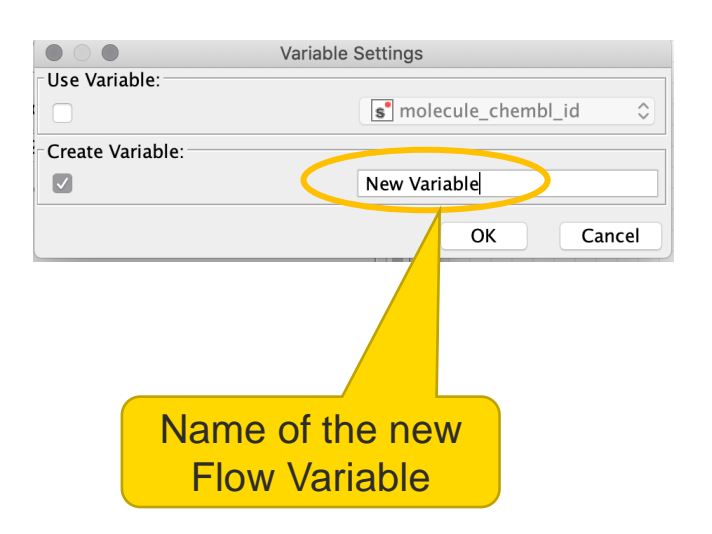

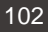

#### **Create a Flow Variable (Advanced)**

**EX Converting a setting value into a Flow Variable** 

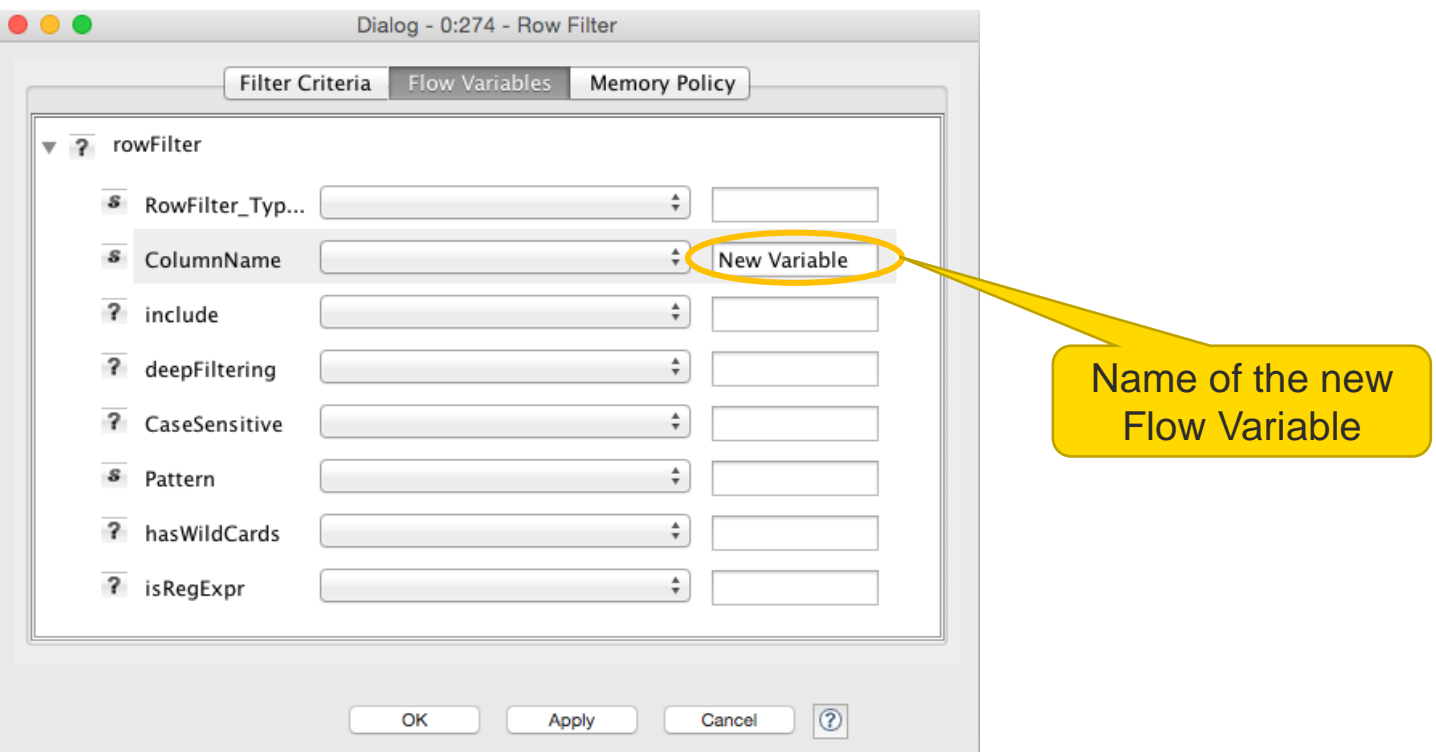

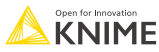

#### **Key Features: Flow Variables**

- **Flow Variables are workflow parameters used to overwrite existing node settings**
- A Flow Variable is carried along workflow branches (parallel branches don't share local Flow Variables)
- **Flow Variables can be of type String, Integer, Double, Boolean, Long and Array**
- **EXECUTE:** Flow Variables can be created
	- 1. Using the "Table Row to Variable" node
	- 2. In the "Flow Variable" tab of any node
	- 3. Using Configuration and Widget nodes

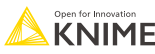

#### **Example 1: Reading many Excel sheets from one file**

- List all sheet names of an Excel file
- Convert sheet name into a flow variable (1 sheet name per iteration)
- **•** In each iteration, read the spreadsheet with the current sheet name
- Close the loop and collect the results

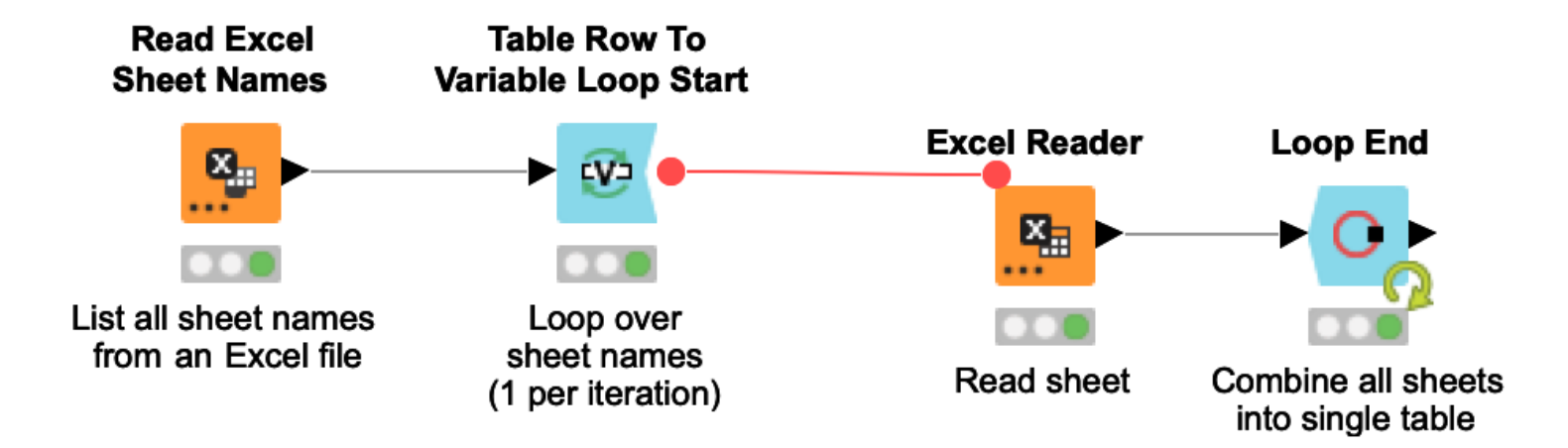

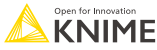

# **Table Row to Variable Loop Start**

- Similar to the Table Row to Variable node
- Each iteration of the loop converts the next row of the input table into Flow Variables
- **·** Injects variables into other nodes to reexecute subflows with a progression of settings

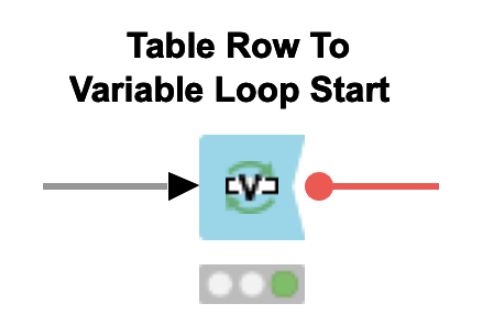

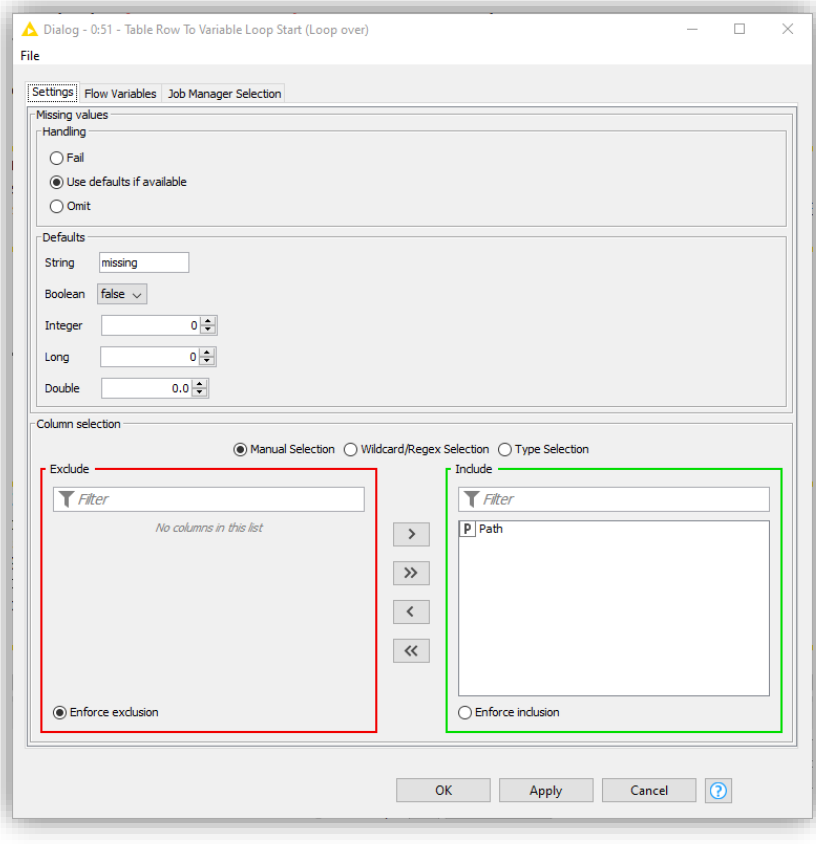

# **Loop End**

- Can be used to end of a loop
- Collects the results of the different iterations by row-wise concatenation of the incoming tables
- **Provides options to:** 
	- Add a column with the iteration number
	- Allow variable column types
	- Allow changing table specifications

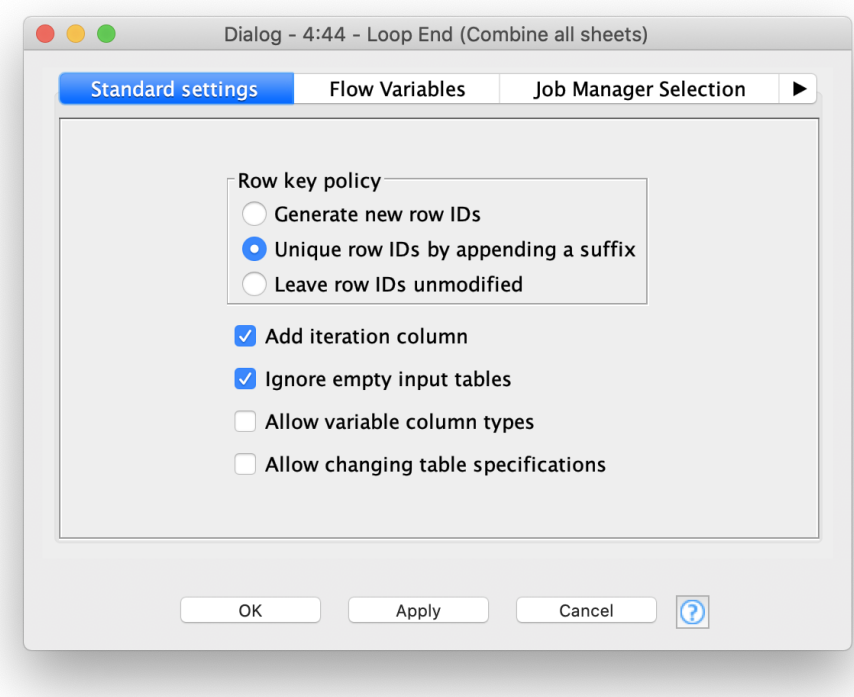

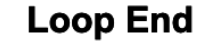

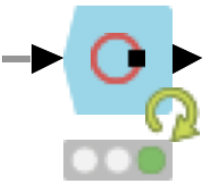

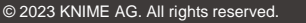

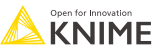

## **Similar: Reading Many Files**

- **EXECT:** List all files in a directory
- Convert each file path to a Flow Variable (1 per iteration)
- **If** In each iteration, read the file and collect the results

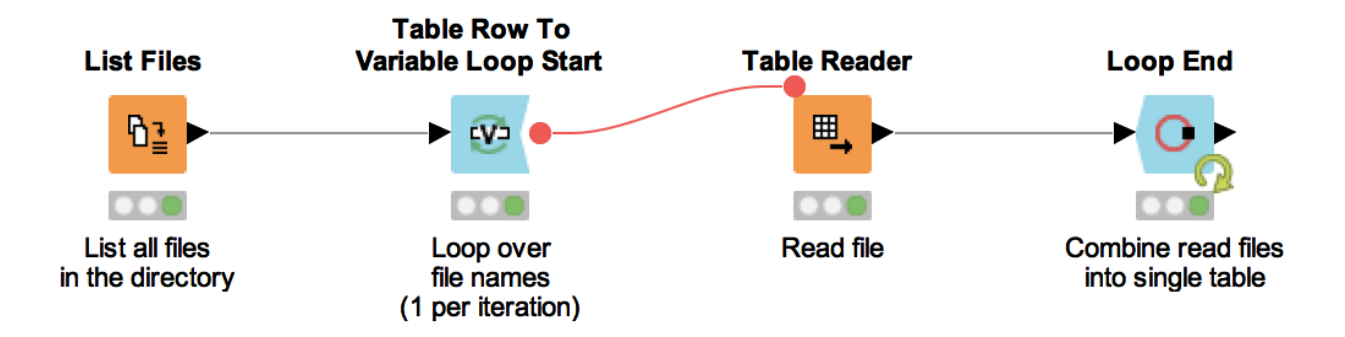

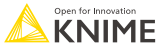

#### **Example 2: Writing to multiple Excel Sheets in same file**

**Variable Loop End** 

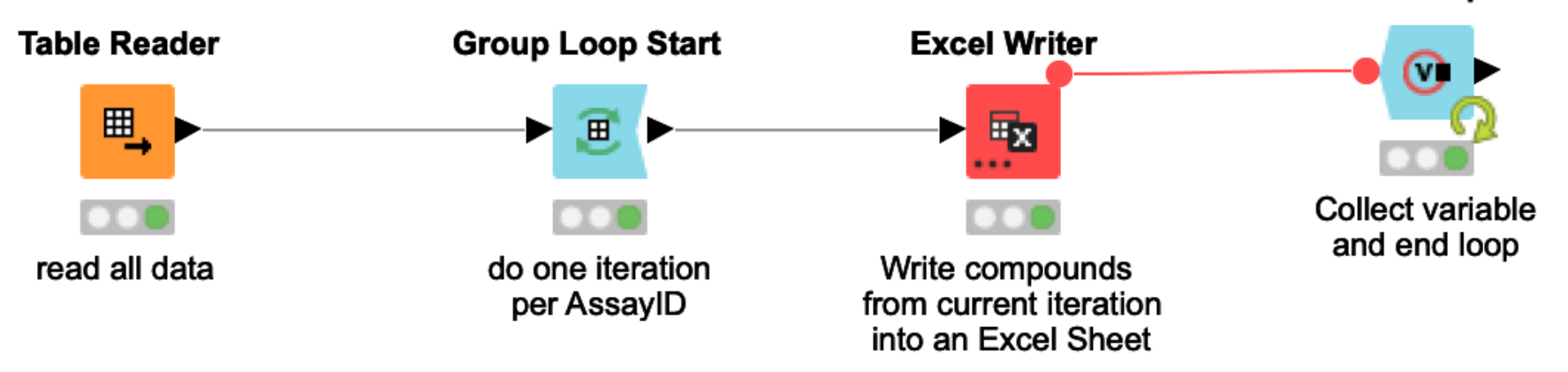

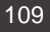

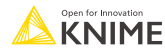

#### **Group Loop Start**

- **Similar to GroupBy except without aggregation tab**
- Each iteration of the loop passes the next group of rows
- You implement the aggregation task. It can be anything from a complex calculation to updating a database

**Group Loop Start** 

一田

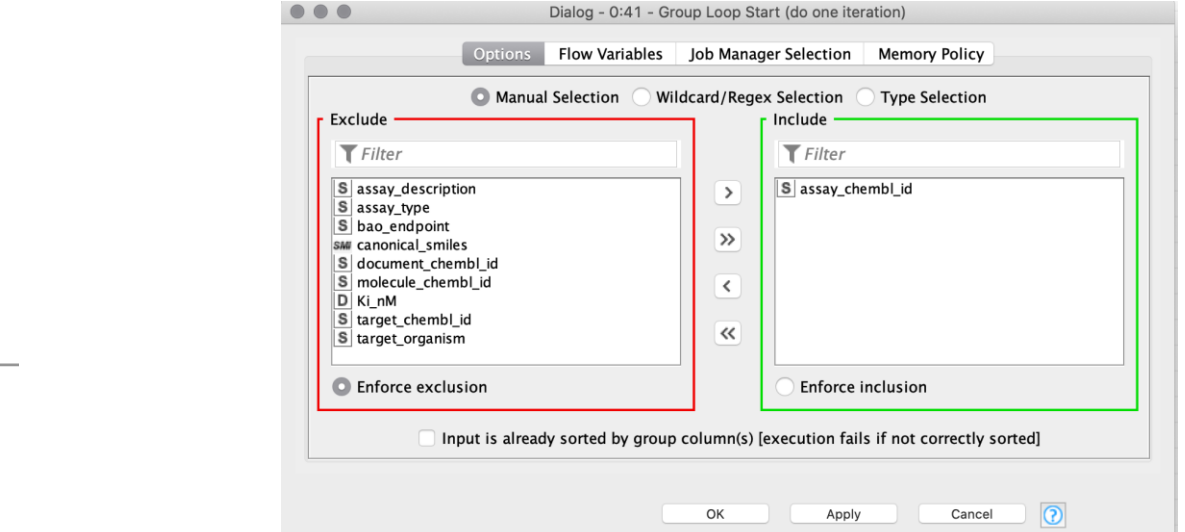

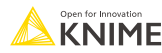

## **Variable Loop End**

- Collects variables created in the loop
- **Closes a loop without aggregating any data** 
	- Can be used to close loops where all the magic happens inside
	- e.g. in each iteration where the aggregated table is already written

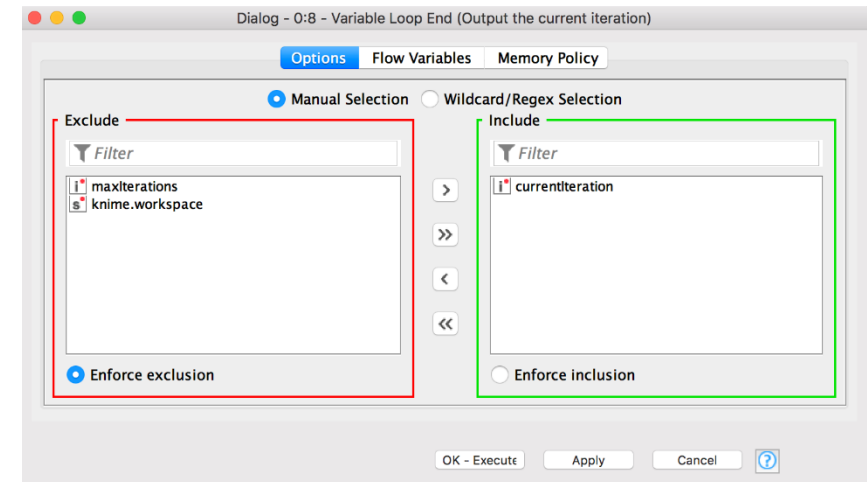

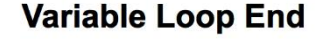

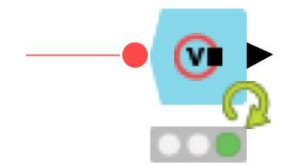

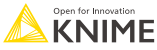

#### **Example 3: Writing into separate files**

- Group Loop Start → Variable Loop End
- **Group data by specific column values**
- **EXECUTE:** Iterate over all groups of data
- Create an appropriate path variable
- **Write grouped data to Excel files with new file name**

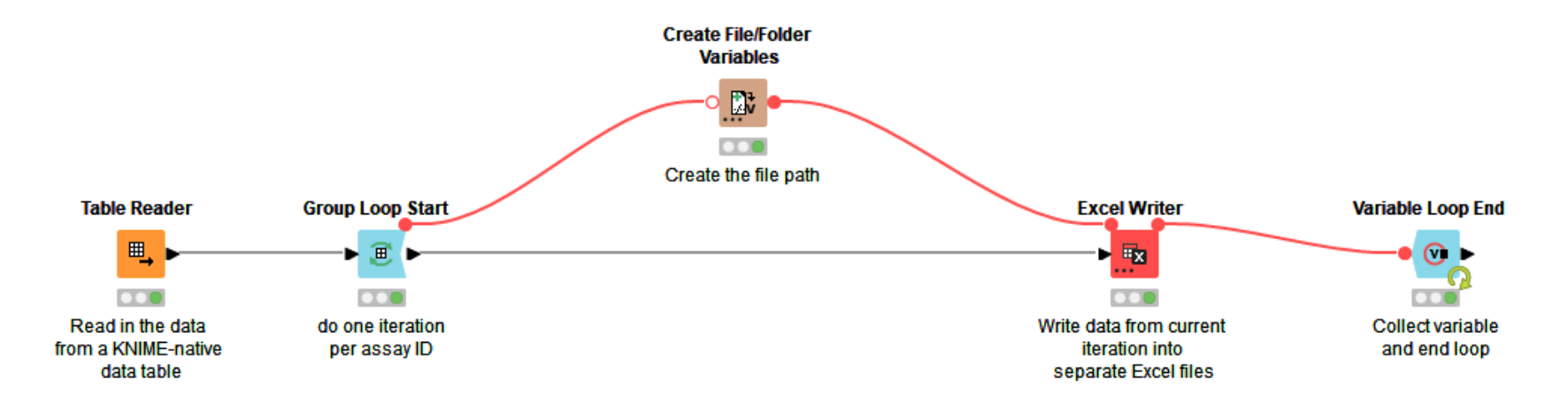

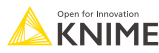

### **Create File/Folder Variables**

- Creates one or multiple path flow variable(s) pointing to files / folders
- Inputs:
	- Base location
	- Flow variable name(s)
	- Value (file name or path relative to base location)
	- File extension (optional)
- Output variables can be used to control the output location in writer nodes.

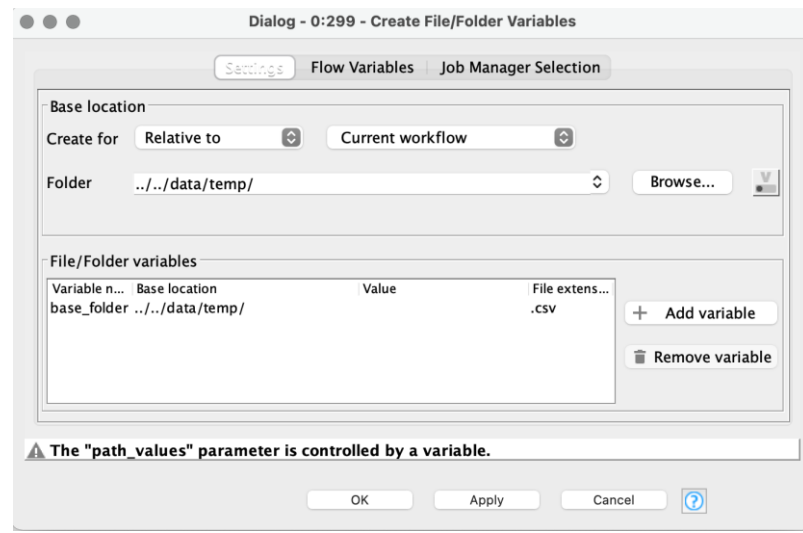

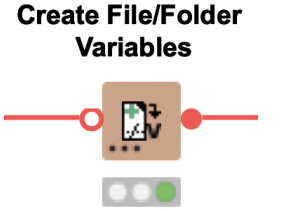

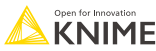

#### **Loop node pairs that go often together**

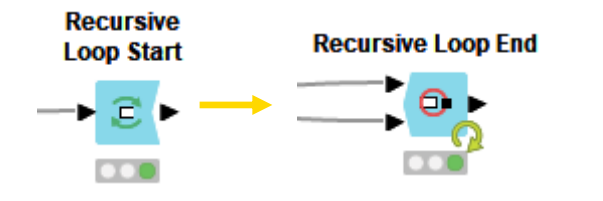

The Recursive Loop node pair enables the passing of data tables from the Recursive Loop End back to the Recursive Loop Start.

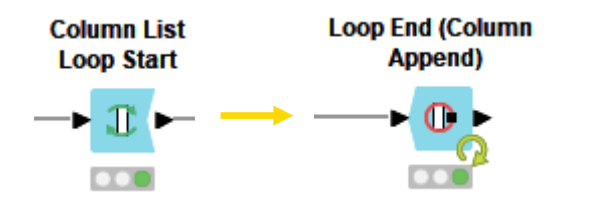

Takes one column at a time and joins the output (i.e. the column after modification) to the current input table.

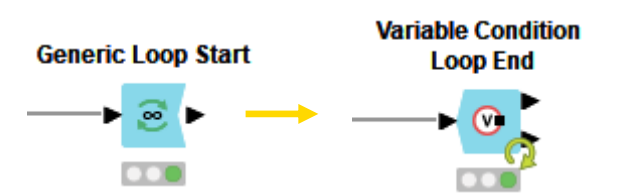

Execute the body of the loop until a certain condition on one of the flow variables is met.

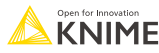

#### **More loop start nodes**

**Counting Loop Start** 

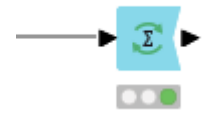

Starts a loop which is executed a predefined number of times

#### **Chunk Loop Start**

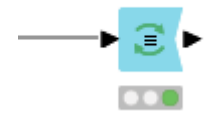

Each iteration processes another chunk of consecutive rows

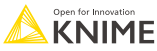

## **Examples on the KNIME Hub**

■ Find more examples for loops on the [KNIME Hub](https://kni.me/s/h7x1z5Px5dNWE24v)

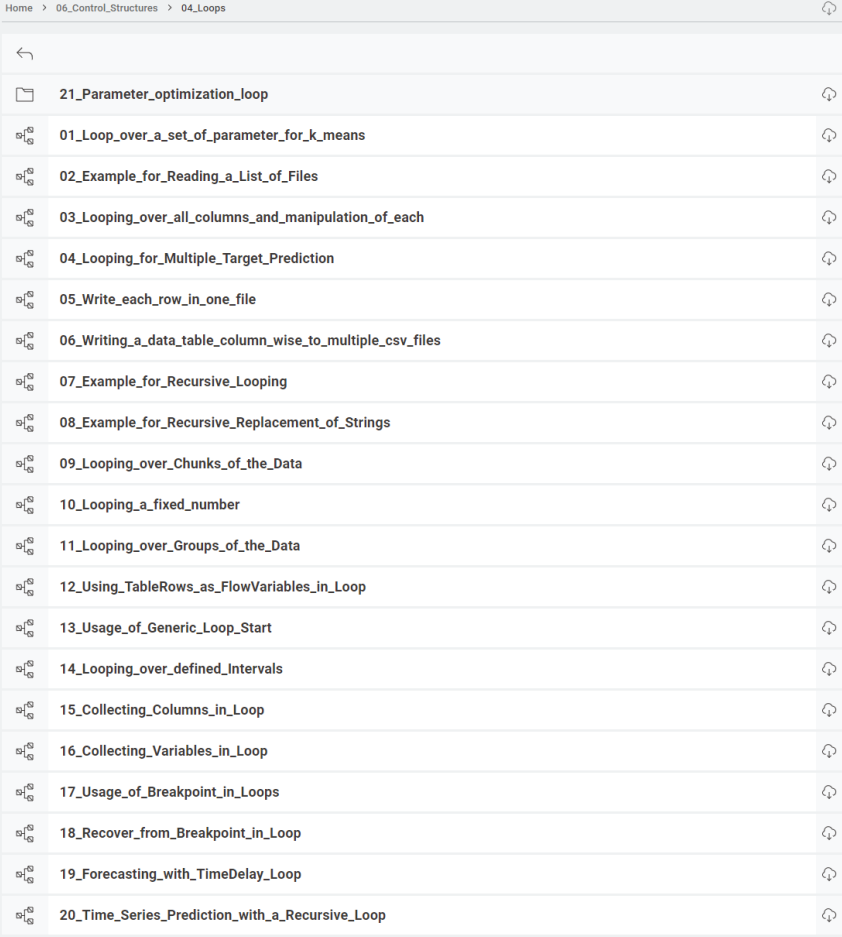

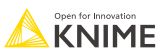

# **Error handling**

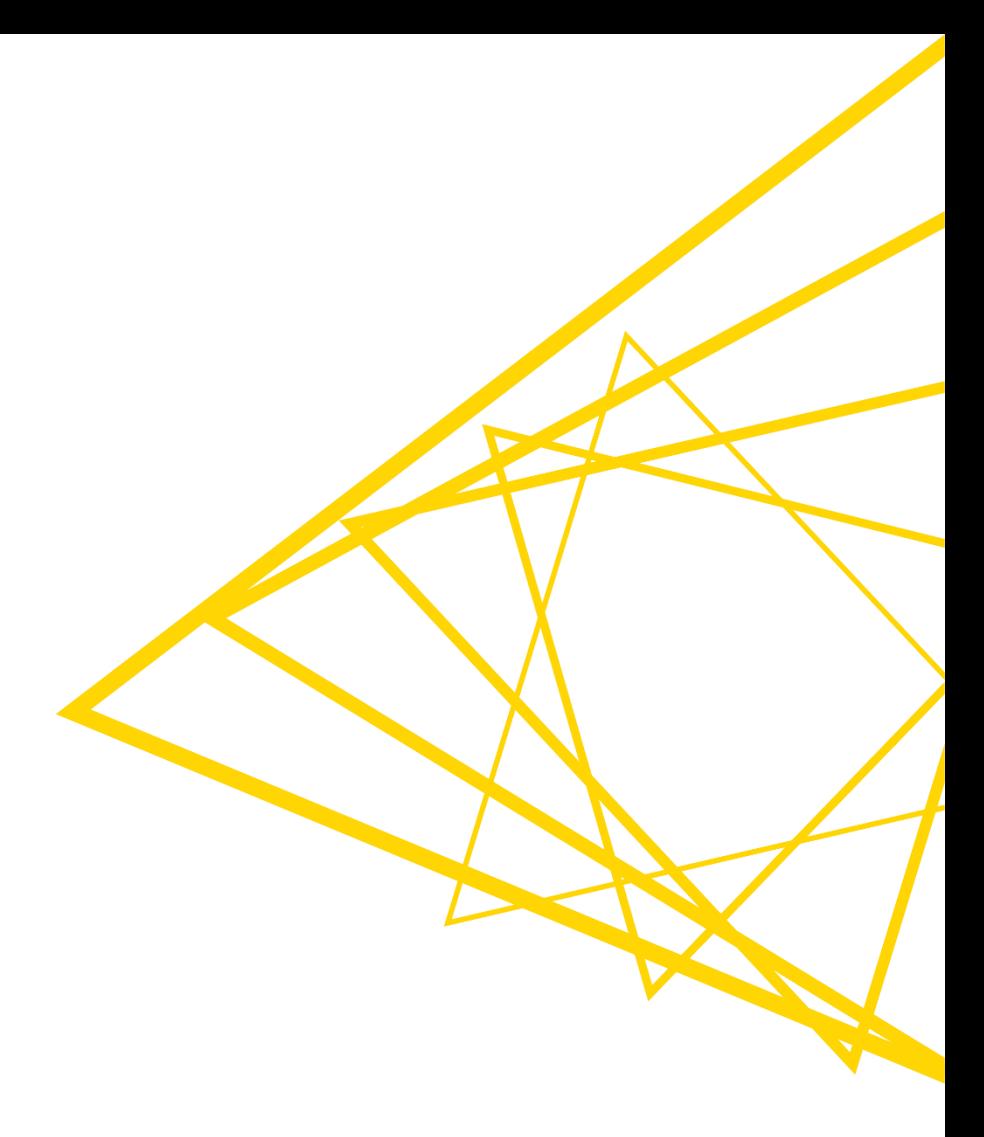

### **Workflow Control Structures**

- **Try-Catch**
	- Handle workflow branches that may fail in execution and you don't know before execution
- **Active Branch Inverter**

#### ▪ **Breakpoint**

- Switches
	- **E** Direct the path of a workflow by selectively executing one or more workflow branches.

```
\vee V. Workflow Control
    \rightarrow a<sup>0</sup> Automation
       V Variables
   \vee \bigcirc Loop Support
            ◯ Breakpoint
            I. Counting Loop Start
            Chunk Loop Start
            TL Column List Loop Start
            Generic Loop Start
            Table Row To Variable Loop Start
            O Loop End
            (V) Variable Condition Loop End
            Group Loop Start
            Interval Loop Start
            C Loop End (2 ports)
            D Loop End (Column Append)
            Recursive Loop End
            Recursive Loop End (2 ports)
            E. Recursive Loop Start
            Recursive Loop Start (2 ports)
            W Variable Loop End
    \vee To Switches
            K IF Switch
            \blacktriangleright End IF
           case<br>
CASE Switch Data (Start)<br>
The CASE Switch Data (End)
          료로 CASE Switch Data (Eng)<br>CASE CASE Switch Model (Start)<br>OFF CASE Switch Model (End)<br>OFF V<br>CASE Switch Variable (Start)<br>VIE CASE Switch Variable (End)
           Empty Table Switch
            Java IF (Table)
    > <sup>8</sup> Error Handling
       Post Meta Nodes
```
## **Try-Catch**

- A way to catch errors in workflows
- Useful when it is hard to know if a node will execute (for example, when reading from a Google Sheet)
- KNIME tries to execute the nodes, but if it fails will fall back to an alternative branch

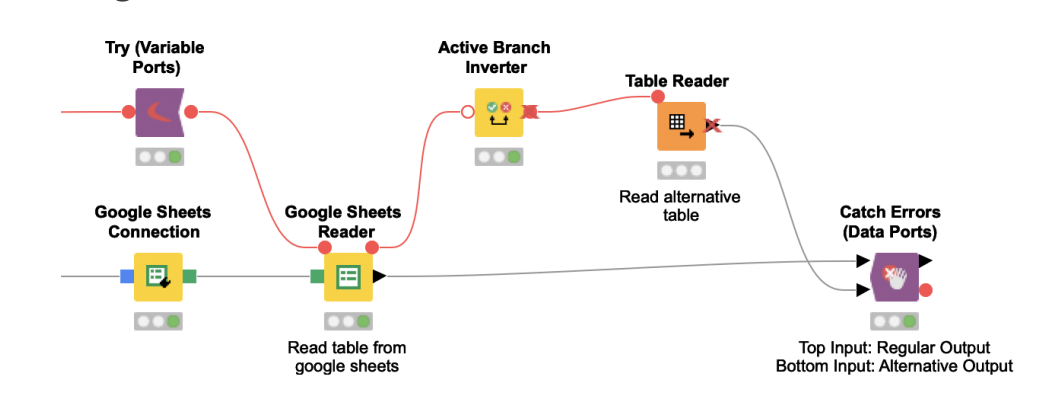

#### Alternative Execution

Regular Execution

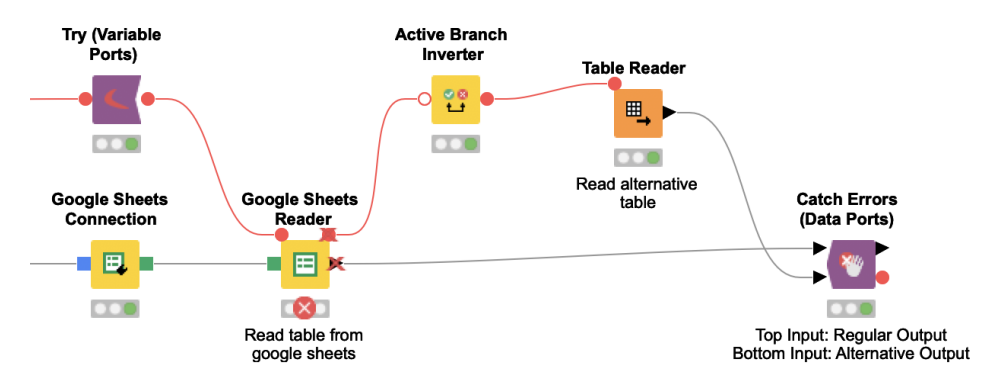

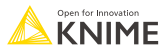

## **Try-Catch**

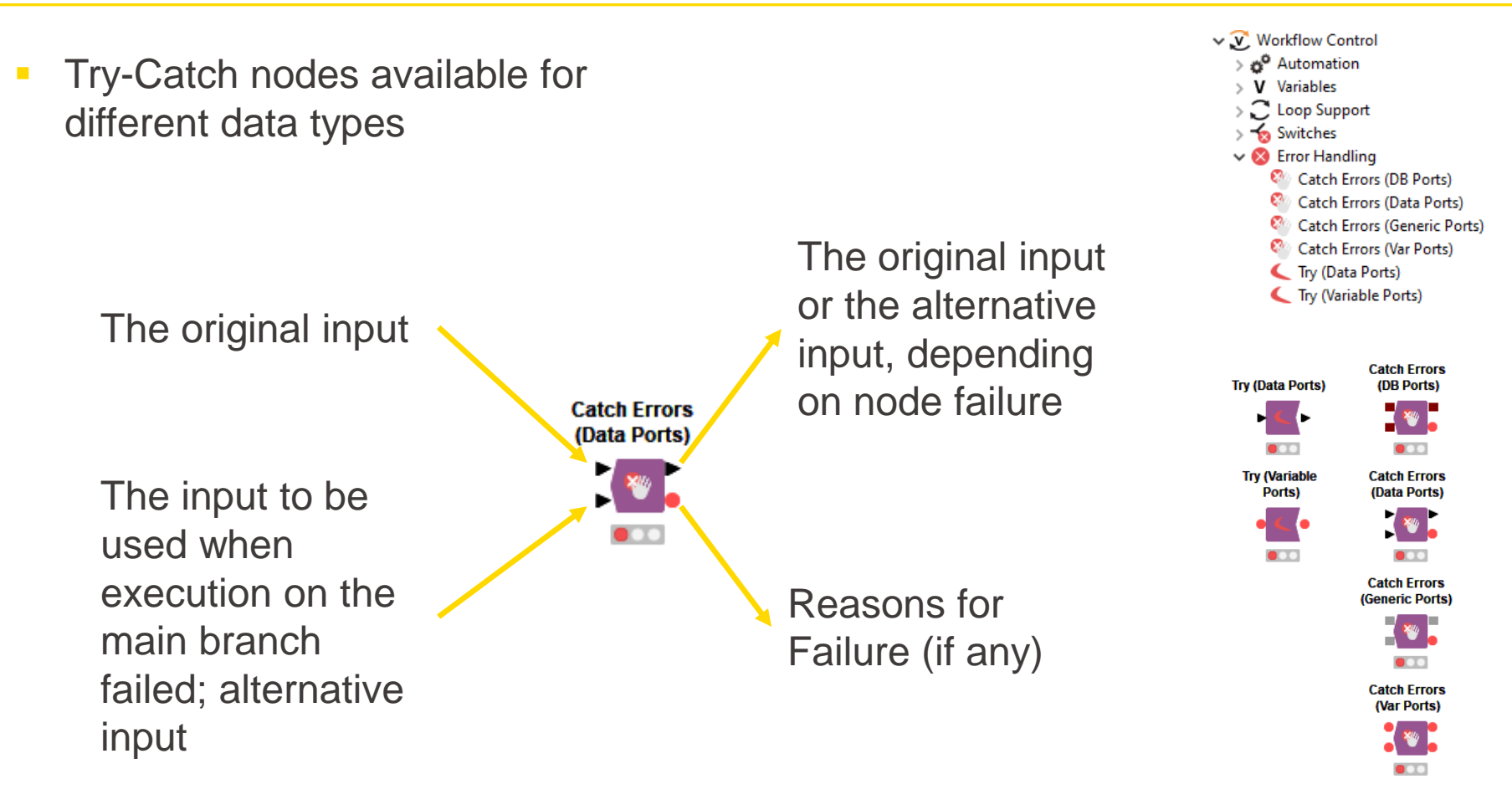

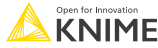

#### **Active Branch Inverter**

- Node execution can be triggered via flow variables: if they are connected to upstream nodes by flow variables, they will be automatically be executed
- **E** If the node executes that is connected to the Active Branch Inverter, the alternative branch/node is not active
- **•** If the node that is connected to the Active Branch Inverter does NOT execute, the execution of the alternative branch/node is triggered by flow variable
- **E** like an If-switch for node execution, the condition is the execution of the upstream node

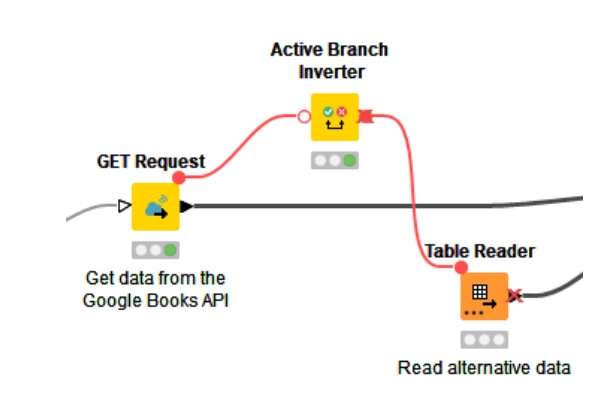

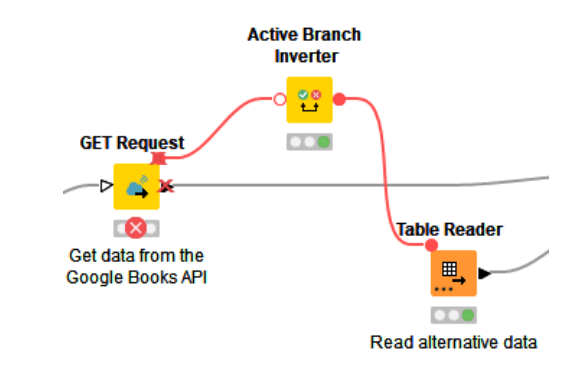

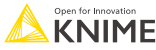
# **Breakpoint**

- **EXECUTE Stops execution of a workflow branch**
- Useful to stop the execution of a component and provide a custom error message
- Execution stops based on the selected condition:
	- Empty table
	- Active/Inactive branch
	- Flow Variable value

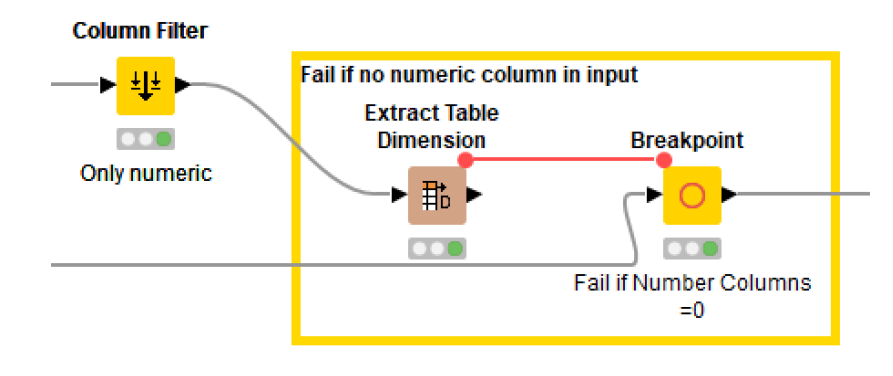

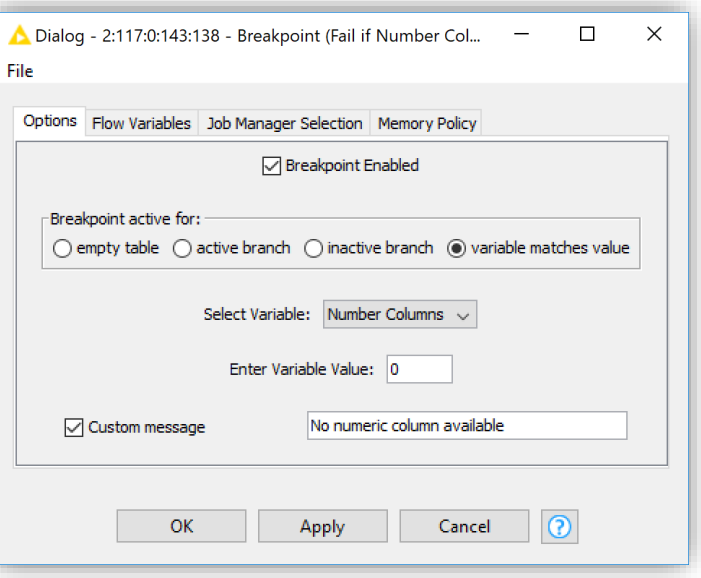

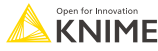

# **Breakpoint and Try-Catch**

**• Recover from a Breakpoint using the Try-Catch** 

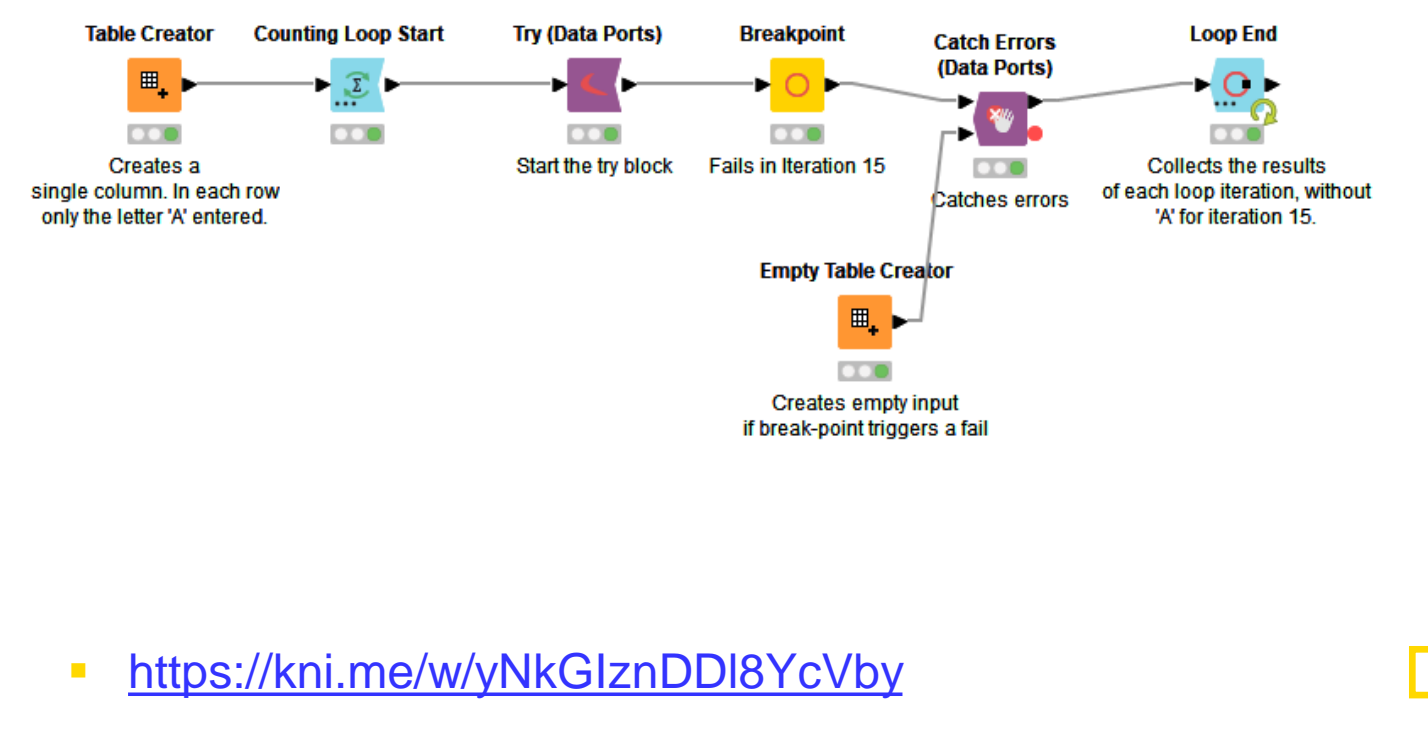

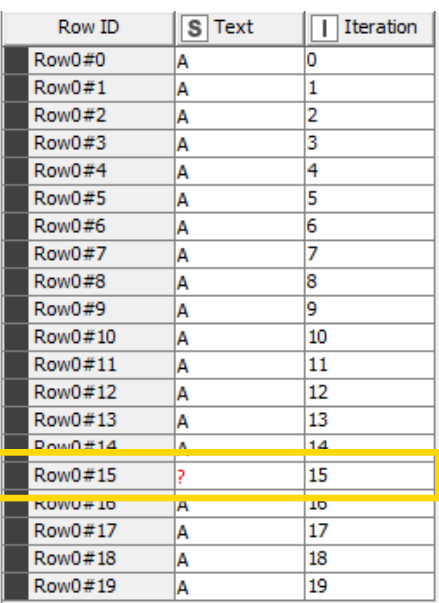

Open for Innovation **KNIME** 

# **Switches**

- **EXED A switch allows you to selectively activate branches of a workflow**
- **.** Inactive branches are marked with a red x on their output ports. Inactive nodes propagate down stream.

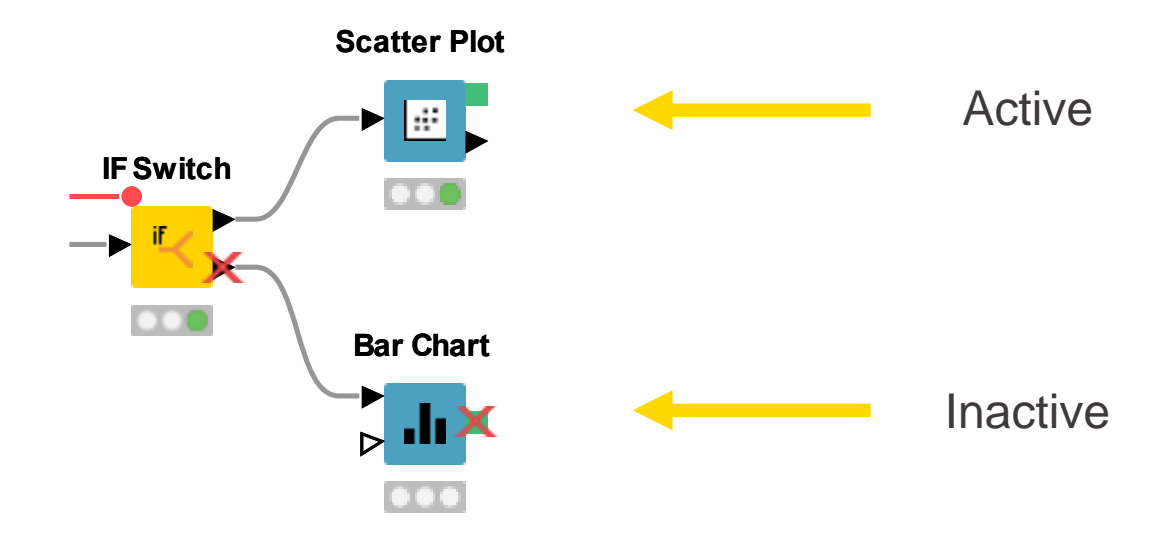

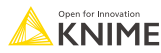

# **If Switch**

- Controls which branches of your workflow are active programmatically
- Controlled with a Flow Variable, setting the value to the literal Strings: "top", "bottom", "both"
- May be used in Flow Variables or tables (different nodes)

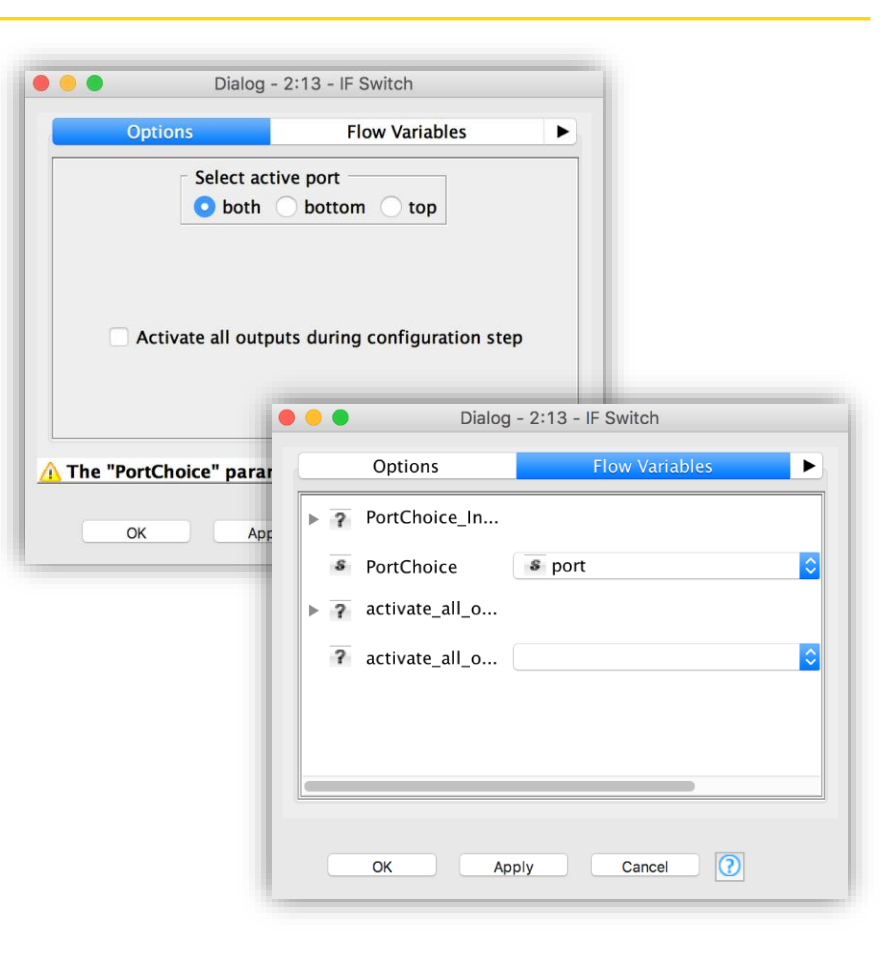

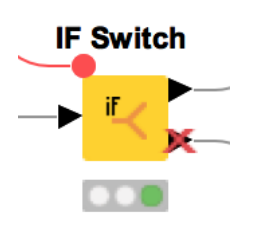

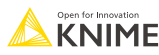

# **Case Switch Data**

- Similar to If-Switch: Takes data from single input port and passes it to the active output port
- Nodes connected to inactive branches are not executed
- Configure via node dialog, or pass port index as Flow Variable
	- 0, 1, 2 for top, middle, and bottom port
- Case switches also available for Flow Variable and model ports

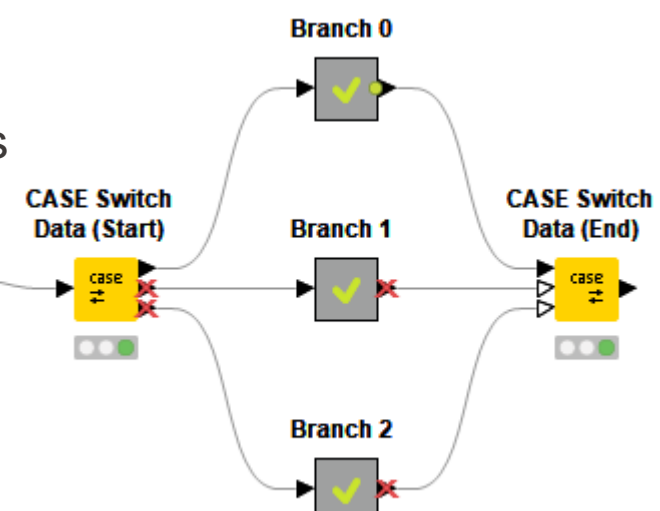

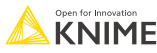

# **The difference between Loops and Switches**

Loops

- The Loop Start is connected to the Loop End node, they form a pair.
- A loop iterates over a workflow part.

### **Switches**

■ A Switch Start can be used without a corresponding Switch End. They can also be combined.

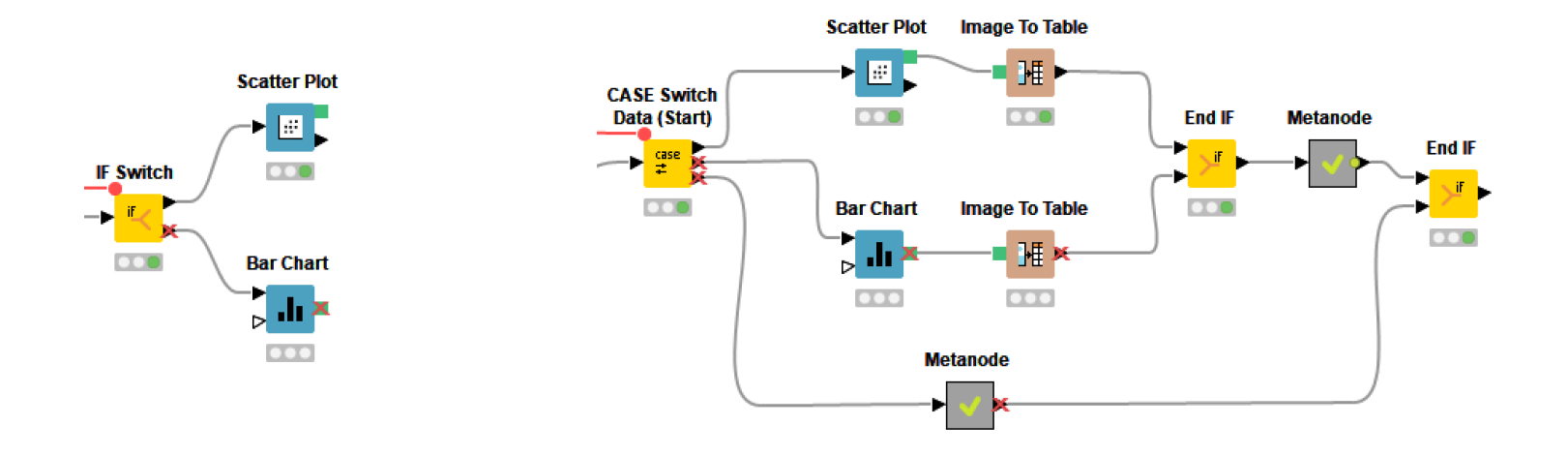

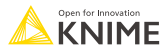

# **Output**

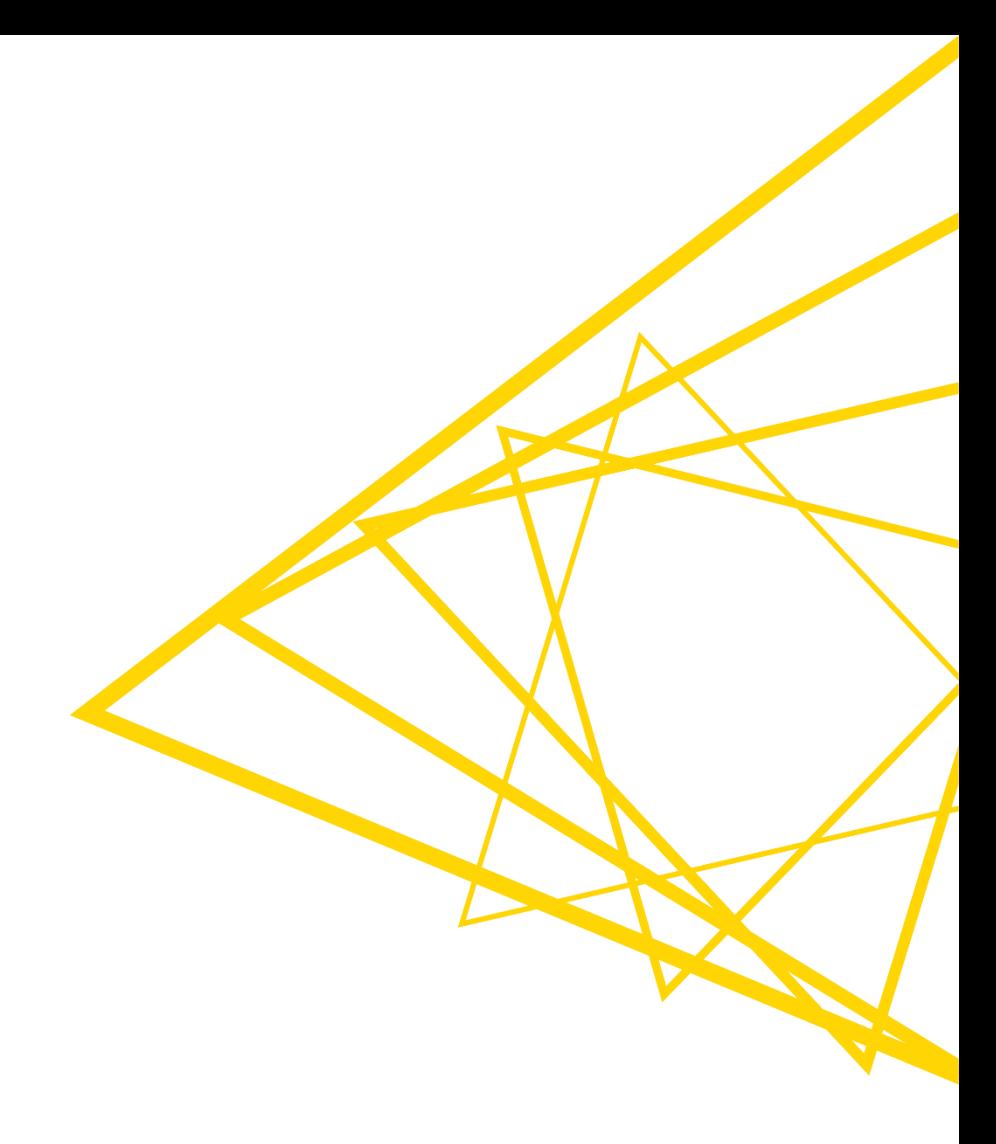

# **KNIME Python Integration**

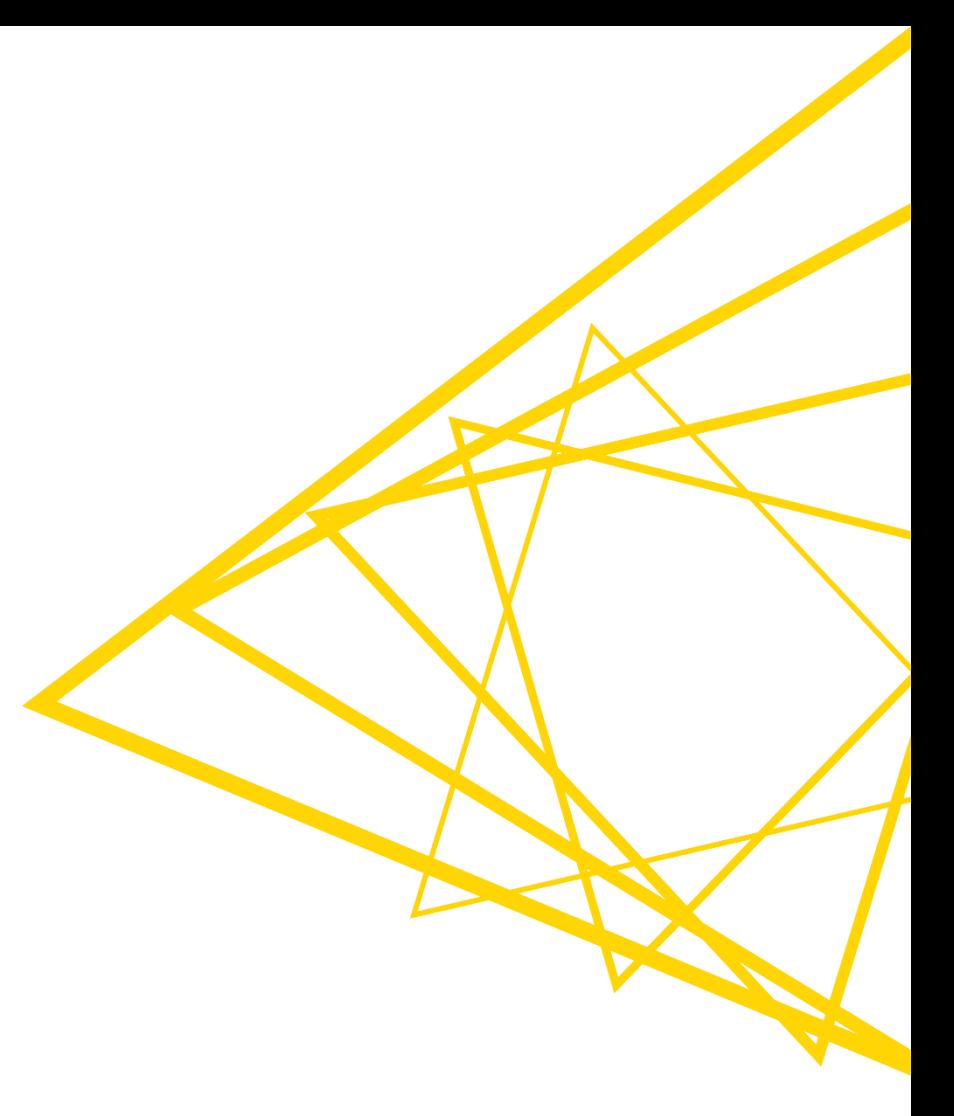

# **KNIME Python Integration**

- **.** Install the KNIME Python Integration for the nodes
- Since 4.7 comes with a bundled environment under the hood
- **·** Includes the extensions on the right

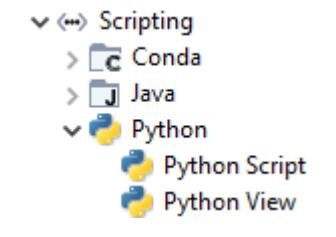

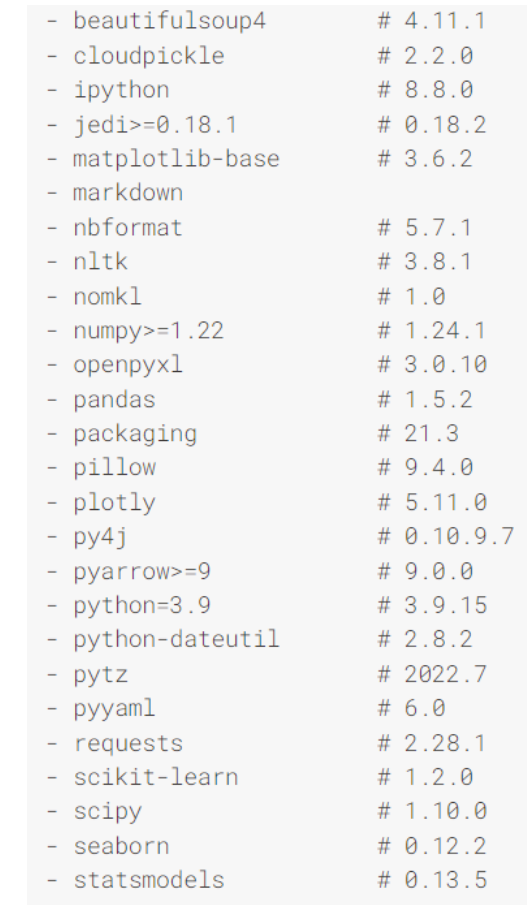

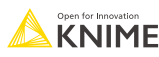

# **Python Scripting node**

- **EXEC** Variable input and output ports
- Click on the three dots to change them

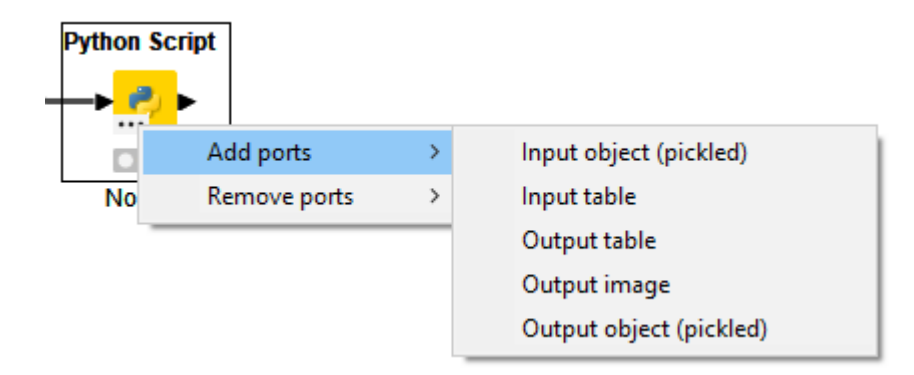

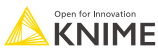

# **Python Scripting node**

- **Configuring it opens the code editor**
- use the *knime.scripting.iomodule* (imported as *knio* by default) to access the node's input data and populate its output data

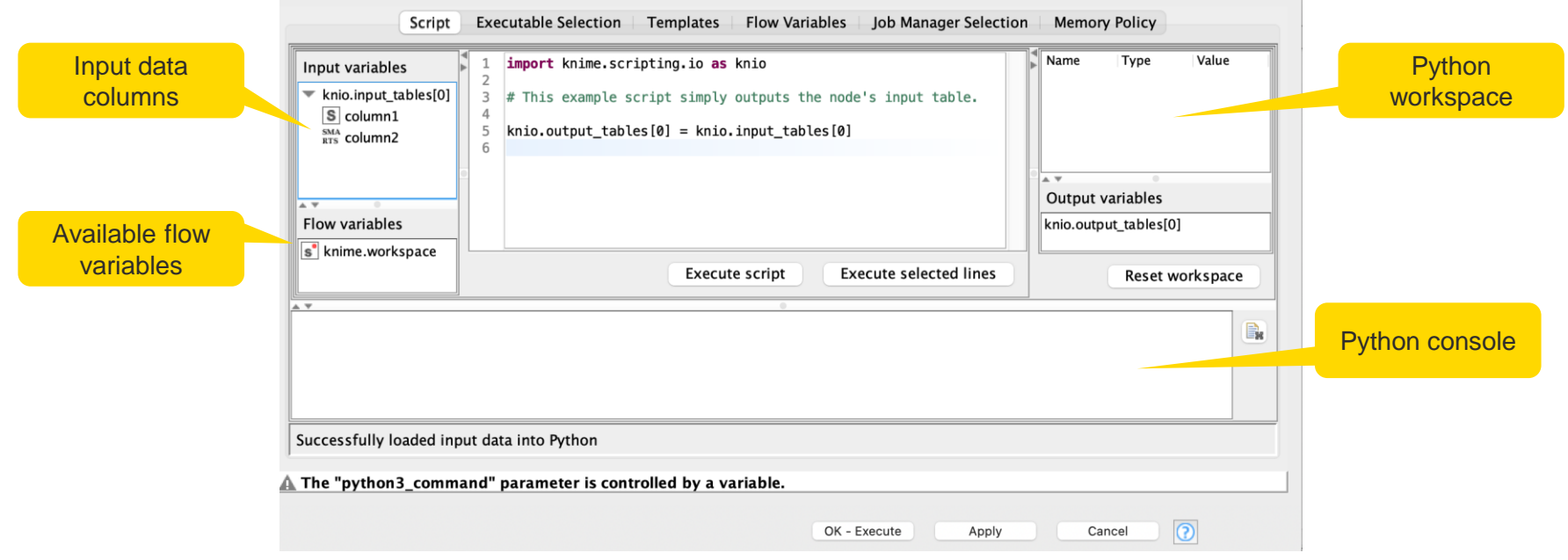

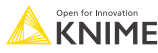

# **Python Scripting node**

**Find code templates under the Templates tab** 

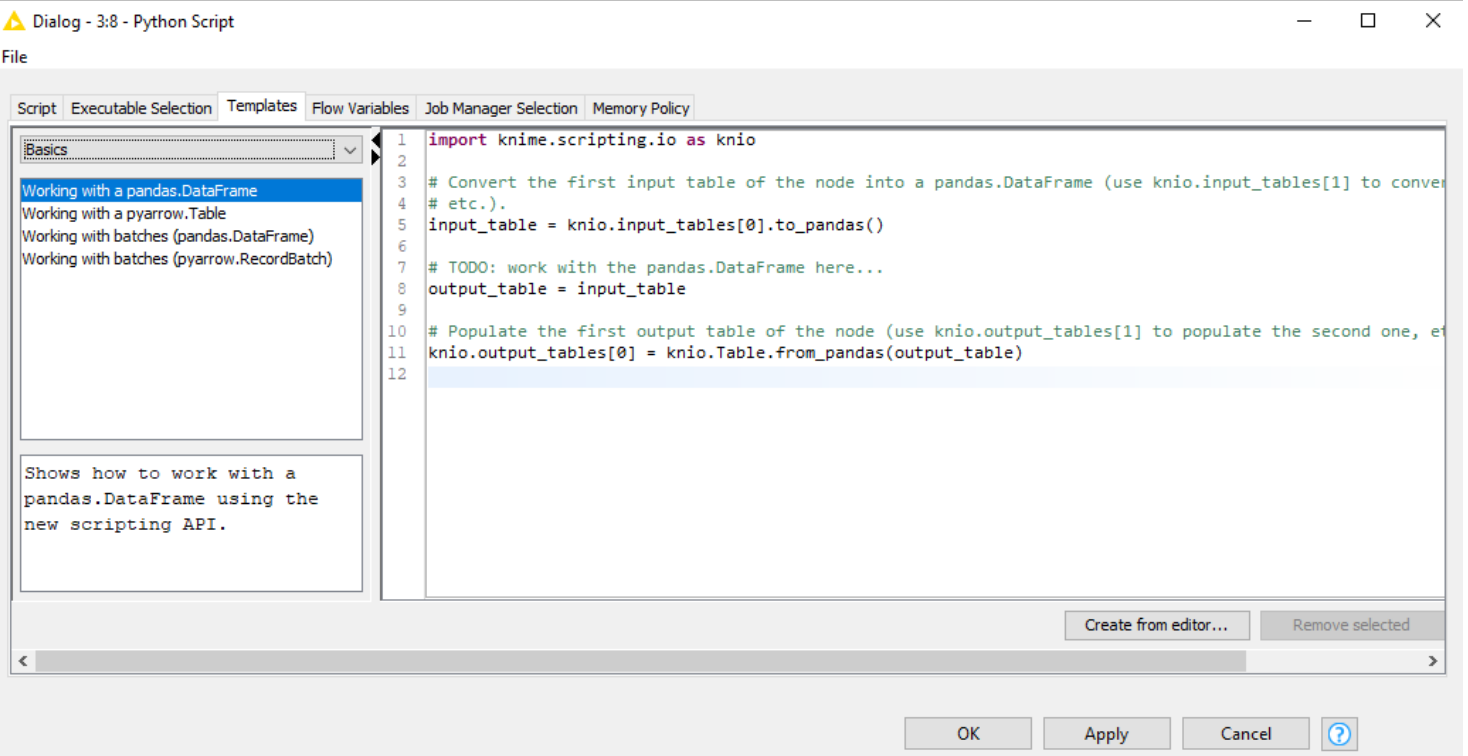

134

# **Accessing data**

### ■ tables

- knio.input\_tables[i] and knio.output\_tables[i]
- objects
	- knio.input\_objects[i] and knio.output\_objects[i]
- images
	- knio.output\_images[i]
	- must be either a string describing an SVG image or a byte array encoding a PNG image
- **•** flow variables
	- knio.flow\_variables['name\_of\_flow\_variable']
- where i is the index of the corresponding table/object/image (starting with 0)

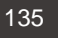

# **KNIME Tables to Python**

- Pandas data frames
- To Pandas df:
	- $\blacksquare$  df = knio.input\_tables[0].to\_pandas()
- From Pandas df:
	- knio.output\_tables[0] = knio.Table.from\_pandas(df)
- PyArrow tables
- To PyArrow table:  $\blacksquare$  table = knio.input\_tables[0].to\_pyarrow()
- **EXECOM PyArrow table** 
	- knio.output\_tables[0] = knio.Table.from\_pyarrow(table)

## **Porting Scripts from the Legacy Nodes**

import knime.scripting.io as knio  $input_table_1 = knio.input_table[0].to_pandas()$ 

# the script from the legacy nodes goes here

 $knio.output\_tables[0] = knio.Table.from_pandas(output_table_1)$ 

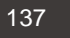

# **Jupyter Notebook**

```
# Path to the folder containing the notebook, e.g. the folder 'data' contained
# in my workflow folder
notebook_director = "knime://knime.workflow/data/~
```

```
# Filename of the notebook
notebook_name = "sum_table.jpvnb"
```

```
# Load the notebook as a Python module
import knime.scripting.jupyter as knupyter
my_notebook = knupyter.load_notebook(notebook_directory, notebook_name)
```

```
# Print its textual contents
knupyter.print_notebook(notebook_directory, notebook_name)
```

```
# Call a function 'sum each row' defined in the notebook
output_table = my_notebook.sum_each_row(input_table)
```
#### [https://docs.knime.com/latest/python\\_installation\\_guide/index.html#jupyter-notebooks](https://docs.knime.com/latest/python_installation_guide/index.html#jupyter-notebooks)

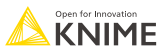

# **Jupyter Notebook**

### **■** Juypter notebook of the example

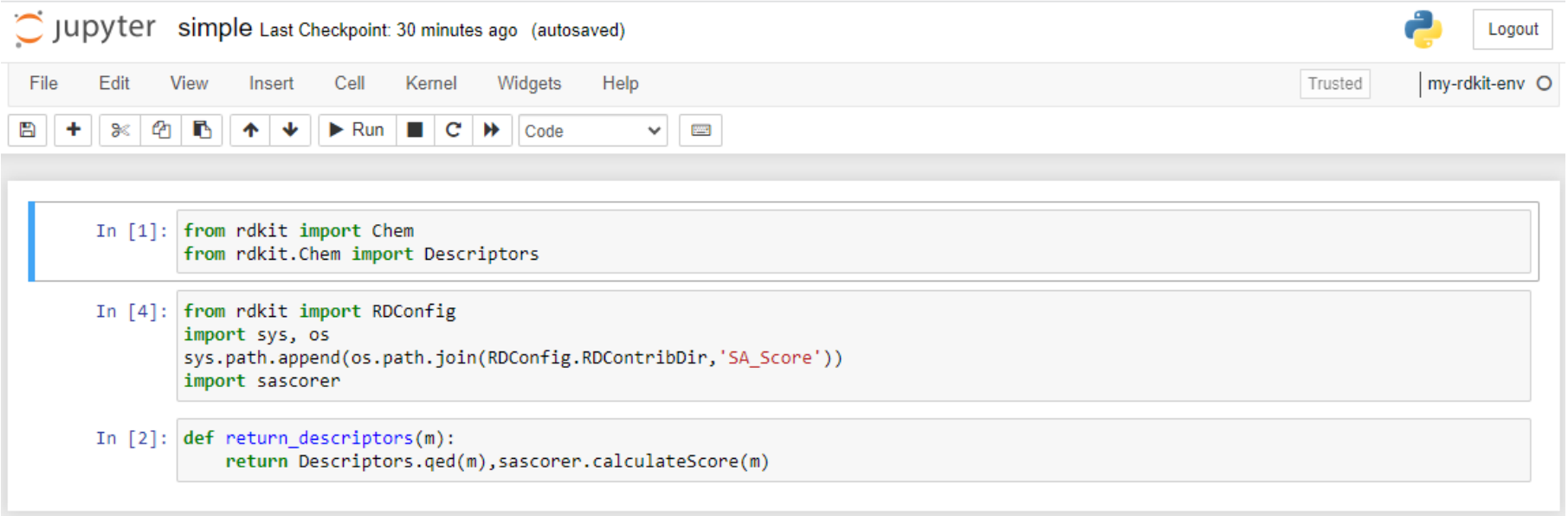

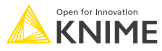

# **KNIME packages for environments**

- *knime-python-base* 
	- contains the basic packages which are always needed
- *knime-python-scripting* 
	- contains *knime-python-base* and installs additionally the packages used in the Python Script node

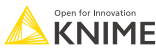

# **Pointing to Environments**

▪ *KNIME > File > Preferences*

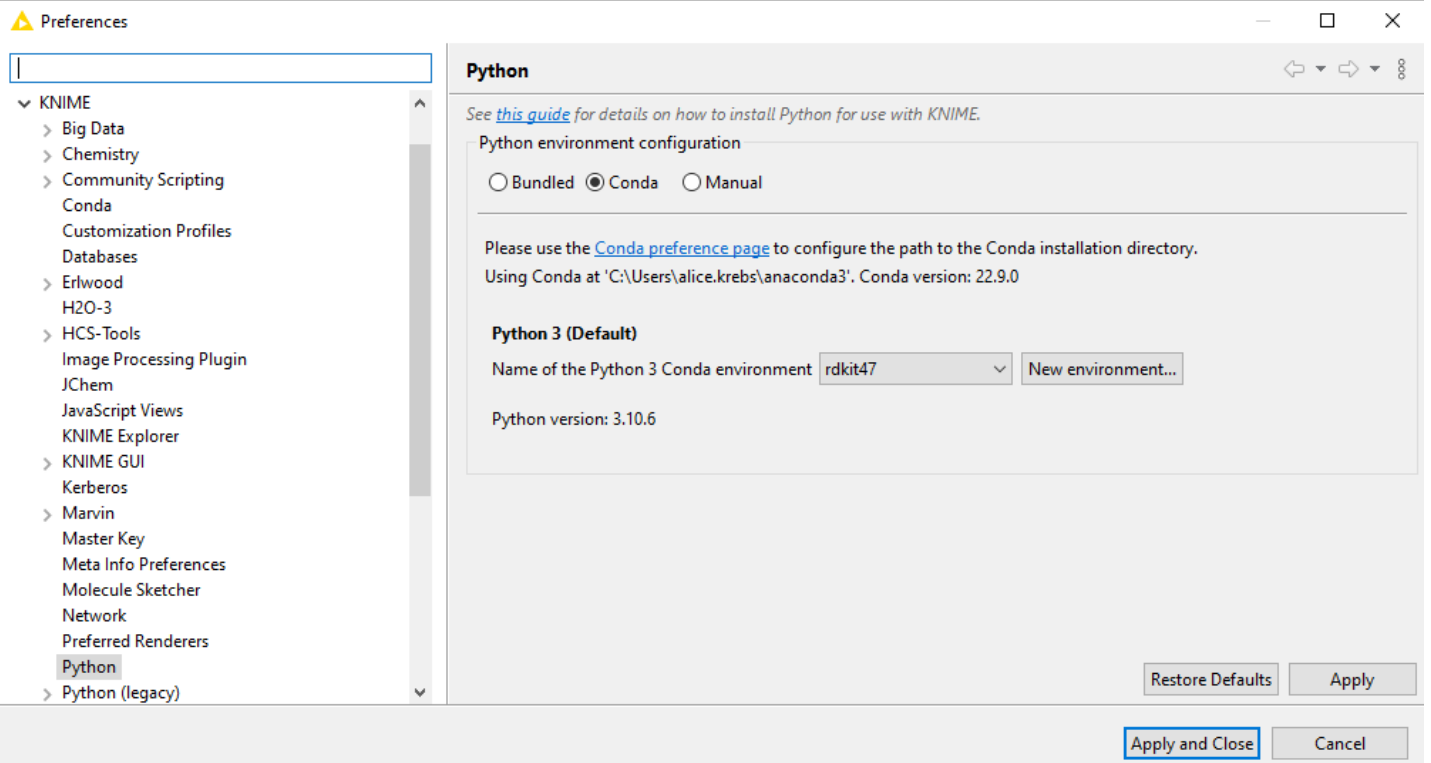

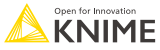

# **Conda Environment Propagation Node**

- Configure custom Python environments to be used
- Bundle environments together with workflows for easier re-execution and workflow sharing
- Define Conda and custom Python environments under *Preferences > KNIME > Python* first

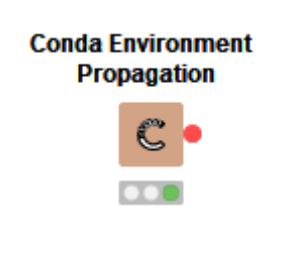

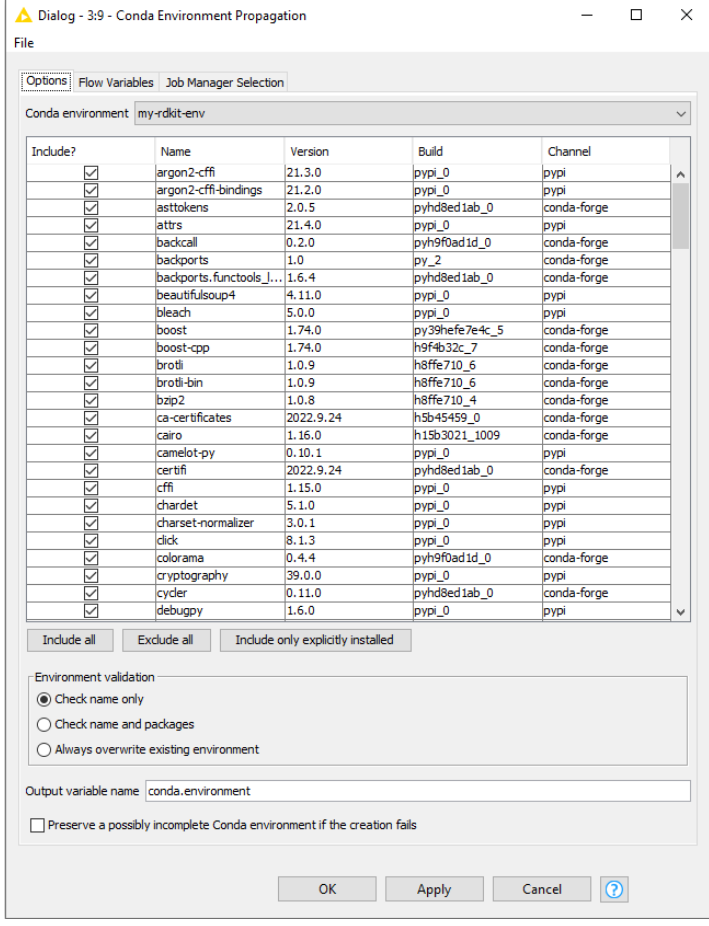

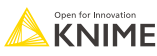

# **Conda Environment Propagation Node**

**Tip: choose only explicitly installed** packages to avoid conflicts when using the workflow on different operating systems

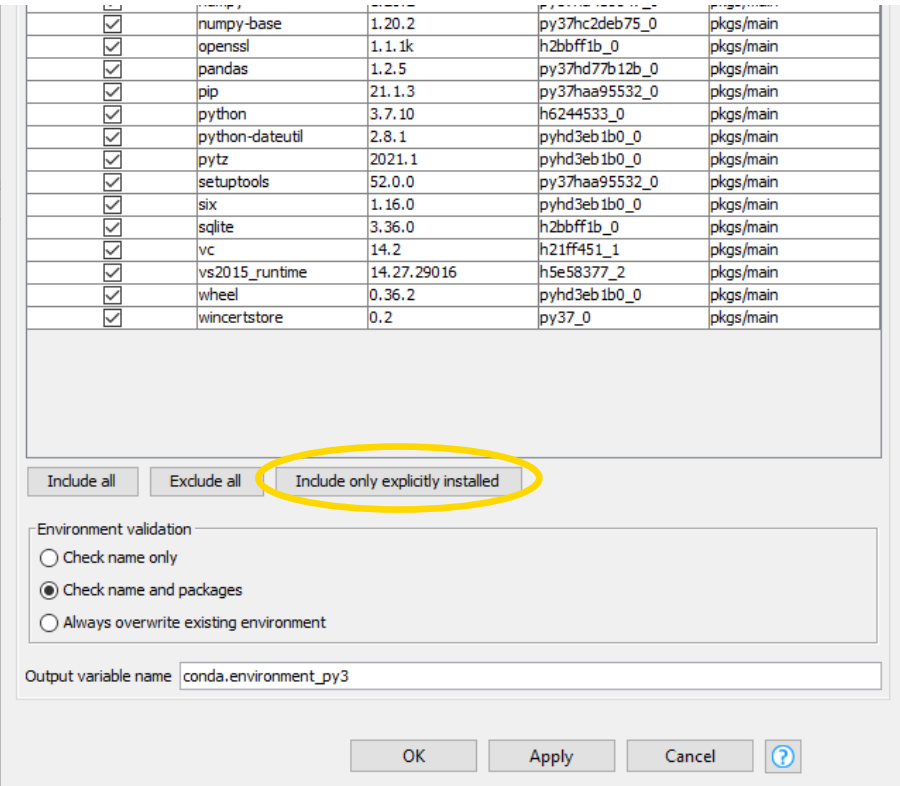

# **Define the Environment to be used**

- The Conda Environment Propagation node allows using different envs in different nodes
- Set the flow variable in the scripting nodes

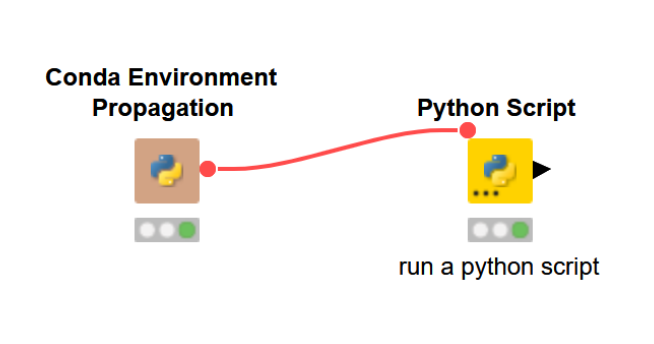

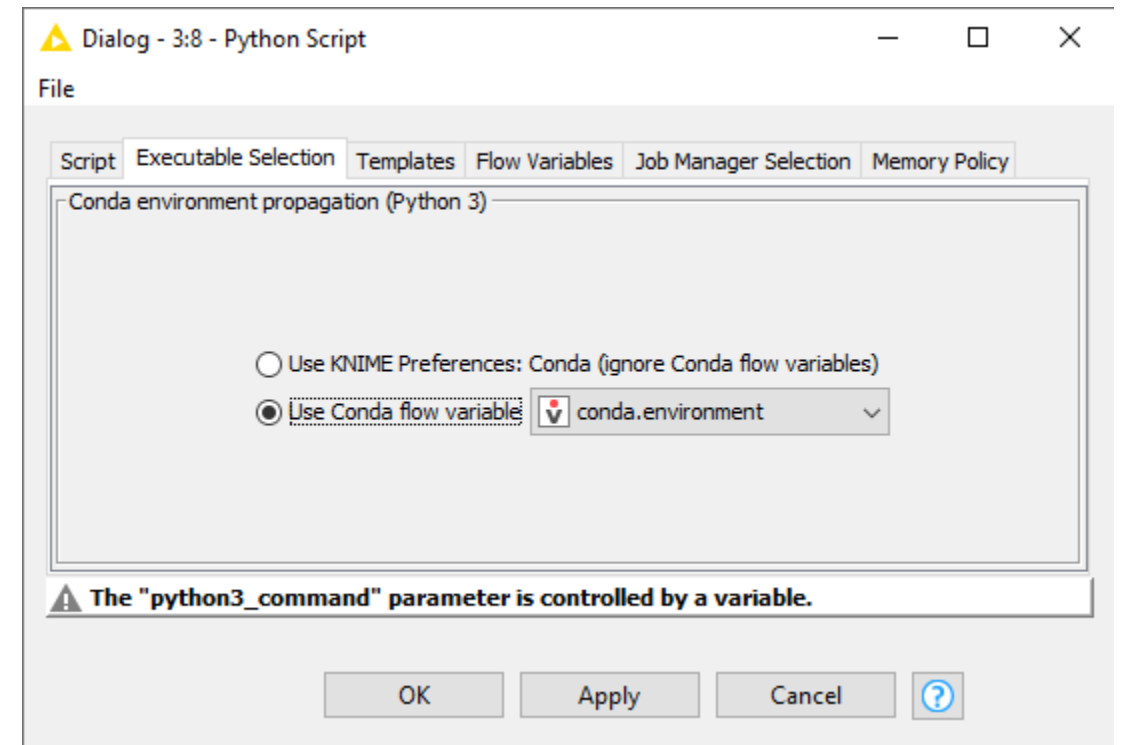

# **Establish the defined env on the target machine**

- Conda needs to be set up and configured in the preferences
- the node will check whether a local Conda environment exists that matches its configured environment
- 3 different types of validation:
	- *Check name only:* env with the same name
	- *Check name and packages*: check both name and requested packages
	- *Always overwrite existing environment*: disregard the existence of an equal environment on the target machine and complete recreation

#### File

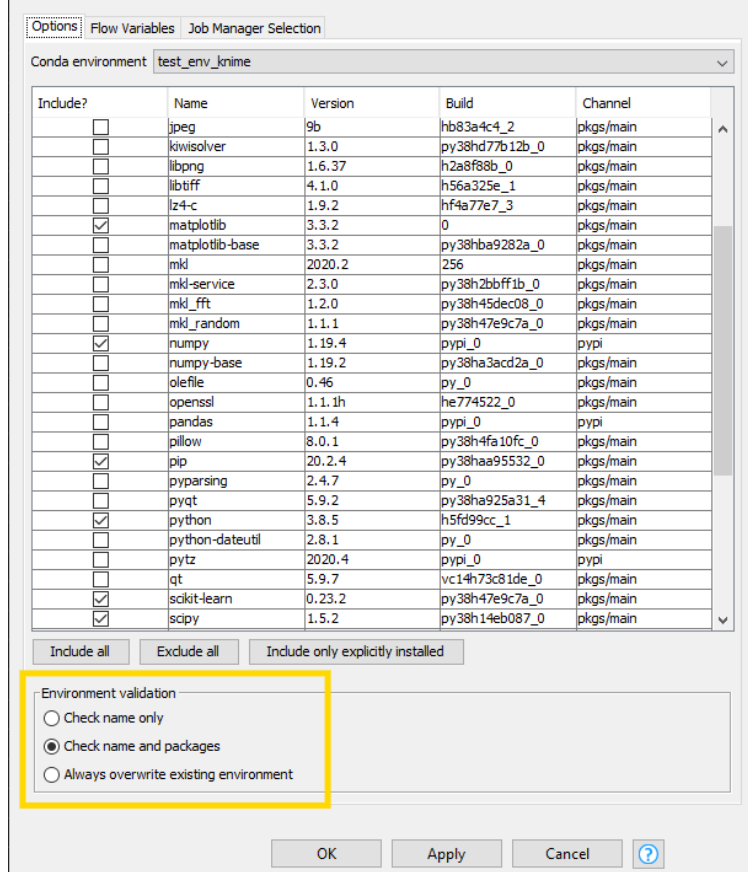

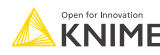

# **Chemistry in Python scripting**

[https://forum.knime.com/t/announcing-the-interoperability-between-rdkit-and](https://forum.knime.com/t/announcing-the-interoperability-between-rdkit-and-python-in-knime-4-7/60416)[python-in-knime-4-7/60416](https://forum.knime.com/t/announcing-the-interoperability-between-rdkit-and-python-in-knime-4-7/60416)

- Converting between molecule types in Python
- Import the library *knime.types.chemistry* 
	- import knime.types.chemistry as ktchem
		- **E** ktchem.SdfValue
		- $\blacksquare$  ktchem.RxnValue
		- ktchem.SmilesValue
		- ktchem.SmartsValue

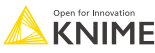

# **Chemistry in Python**

#### AdapterValue - class

AdapterValueFactory - class CDXMLValue - class CDXMLValueFactory - class CMLAdapterValue - class CMLAdapterValueFactory - class CMLValue - class CMLValueFactory - class CtabValue - class CtabValueFactory - class HELMAdapterValue - class HELMAdapterValue - class HELMAdapterValueFactory - class **HELMValue - class** HELMValueFactory - class InchiAdapterValue - class InchiAdapterValueFactory - class **InchiValue - class** InchiValueFactory - class kt - module Mol2AdapterValue - class Mol2AdapterValueFactory - class

Mol2AdapterValue - class Mol2AdapterValueFactory - class Mol2Value - class Mol2ValueFactory - class MolAdapterValue - class MolAdapterValueFactory - class MolValue - class 'MolValueFactory - class RxnAdapterValue - class RxnAdapterValueFactory - class RxnValue - class

RxnAdapterValue - class RxnAdapterValueFactory - class RynValue - class RxnValueFactory - class SdfAdapterValue - class SdfAdapterValueFactory - class SdfValue - class SdfValueFactory - class SinValue - class

SinValue - class SInValueFactory - class SmartsAdapterValue - class SmartsAdapterValueFactory - class SmartsValue - class SmartsValueFactory - class SmilesAdapterValue - class 'SmilesAdapterValueFactory - class SmilesValue - class SmilesValueFactory - class StringBasedValueFactory - class

# **Useful links**

- **KNIME Python Integration Guide:** 
	- **E** [https://docs.knime.com/latest/python\\_installation\\_guide/index.html](https://docs.knime.com/latest/python_installation_guide/index.html)
- **Blog post "KNIME and Jupyter":** 
	- <https://www.knime.com/blog/knime-and-jupyter>
- **Blog post "Manage Your Python Environments with Conda and KNIME":** 
	- <https://www.knime.com/blog/how-to-manage-python-environments-conda-and-knime>
- KNIME Python Node Extension guide:
	- [https://docs.knime.com/2022-06/pure\\_python\\_node\\_extensions\\_guide/index.html#introduction](https://docs.knime.com/2022-06/pure_python_node_extensions_guide/index.html#introduction)
- Find the documentation for the new API:
	- **E** <https://knime-python.readthedocs.io/en/stable/>
- Get in touch with the developers at KNIME and provide feedback:
	- <https://forum.knime.com/c/knime-development/>
	- please add the tag "Python"
- Blog post "4 Steps for your Python Team to Develop KNIME Nodes":
	- <https://www.knime.com/blog/4-steps-for-your-python-team-to-develop-knime-nodes>

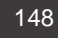

# **Create your own KNIME nodes in Python**

## **Needed extension**

**EXTERNIM** Install the Python Extension Development (Labs)

+ Fxtension

# KNIME Python Extension Development (Labs)  $^{\heartsuit}$

 $v 5.1.0$ 

This extension allows the development and integration of nodes written in Python.

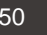

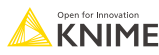

# **KNIME packages for environments**

- *knime-python-base* 
	- contains the basic packages which are always needed
- *knime-extension*
	- contains the node development API
- **Requires -c knime -c conda-forge**

# **Configurations**

**config.yml:** information that binds your extension and the corresponding Python environment with KNIME Analytics Platform

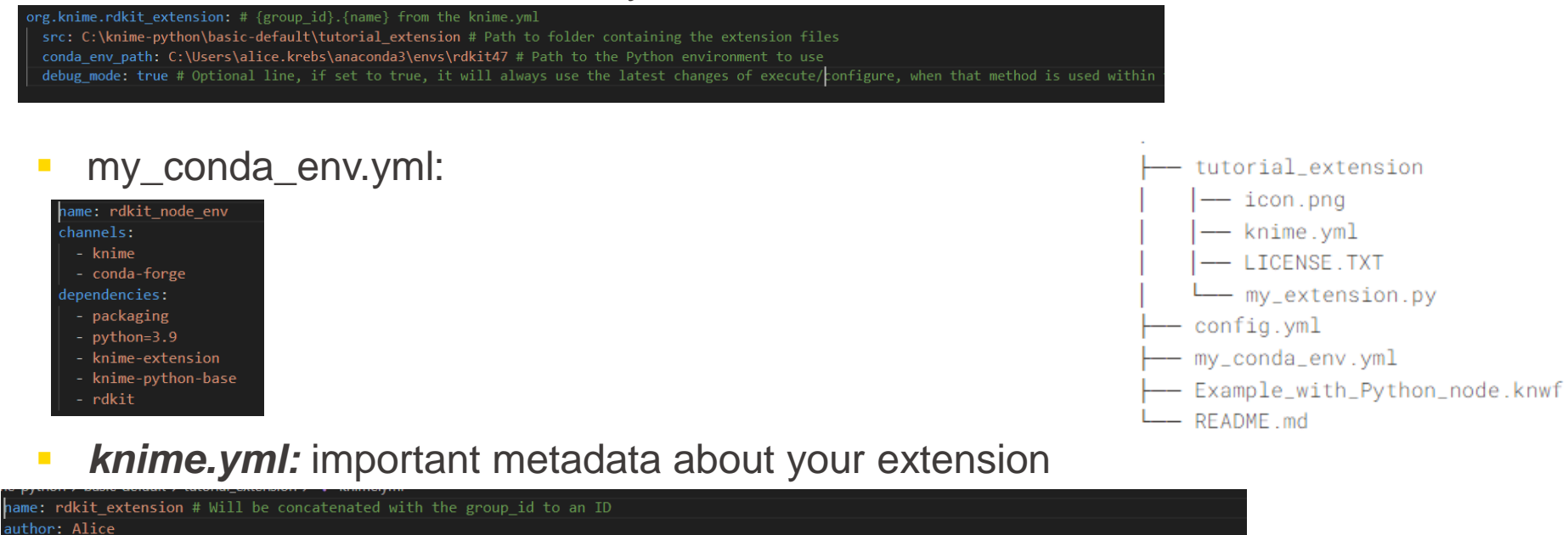

env\_yml\_path: C:\knime-python\basic-default\my\_conda\_env.yml # This is necessary for bundling, but not needed during development extension module: new rdkit nodes # The .py Python module containing the nodes of your extension description: RDKit Extension # Human readable bundle name / description long description: This extension has new RDKit nodes written in Python. group\_id: org.knime version: 0.1.0 # Version of this Python node extension vendor: KNIME AG, Zurich, Switzerland

license\_file: LICENSE.TXT # Best practice: put your LICENSE.TXT next to the knime.yml; otherwise you would need to change to path/to/LICENSE.txt

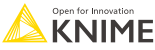

# **Configurations**

- Point KNIME AP to the *config.yml* in the knime.ini file, in order to allow it to use our extension and its Python environment
	- --add-opens=java.security.jgss/sun.security.jgss.krb>=ALL-UNNAMED
	- --add-exports=java.security.jgss/sun.security.jgss=ALL-UNNAMED
	- --add-exports=java.security.jgss/sun.security.jgss.spi=ALL-UNNAMED
	- --add-exports=java.security.jgss/sun.security.krb5.internal=ALL-UNNAMED
	- --add-exports=java.security.jgss/sun.security.krb5=ALL-UNNAMED
	- -DXXchromium remote debugging port-8888
- -Dknime.python.extension.config=C:/knime-python/basic-default/config.yml
- --add-opens=java.base/sun.security.ssl-ALL UNNAMED
- --add-opens=java.base/sun.security.util=ALL-UNNAMED
- -server
- -Dsun.java2d.d3d=false
- -Dosgi.classloader.lock=classname

- Add the following line to the ini file:
	- *-Dknime.python.extension.config=<path/to/your/config.yml>*

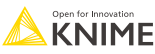

# **Simple Example – Python code for KNIME node**

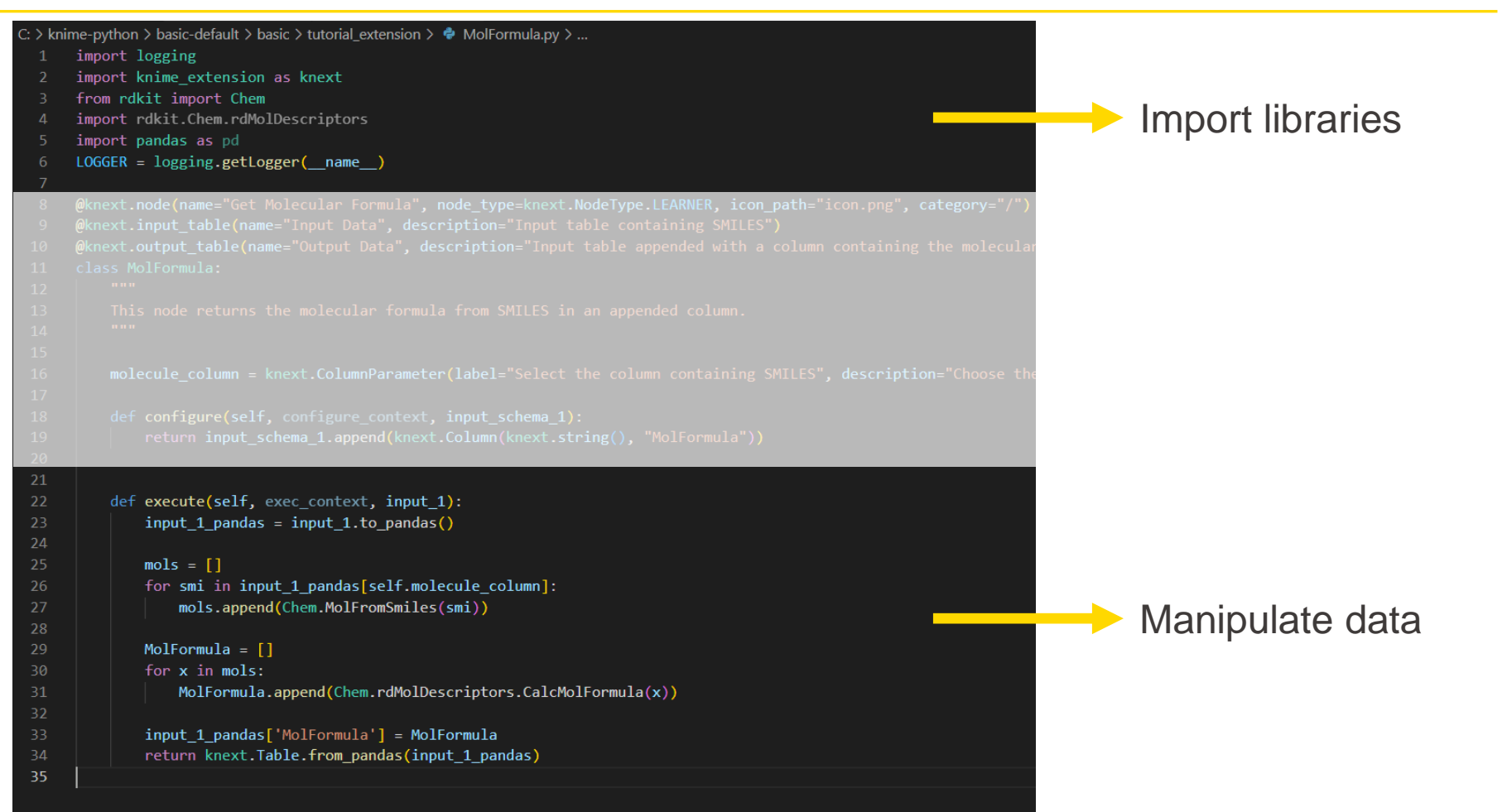

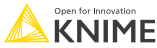

# **Simple Example – Python code for KNIME node**

```
Define input and 
@knext.node(name="Get Molecular Formula", node type=knext.NodeType.LEARNER, icon path="icon.png", category="/")
@knext.input_table(name="Input Data", description="Input table containing SMILES")
                                                                                                                 output ports
@knext.output_table(name="Output Data", description="Input table appended with a column containing the molecula
class MolFormula:
    This node returns the molecular formula from SMILES in an appended column.
    minim.
                                                                                                                 Define node 
   molecule_column = knext.ColumnParameter(label="Select the column containing SMILES", description="Choose the
                                                                                                                 dialogue, input and 
    def configure(self, configure context, input schema 1):
                                                                                                                 output table specreturn input_schema_1.append(knext.Column(knext.string(), "MolFormula"))
```
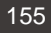

# **Simple Example – Resulting node**

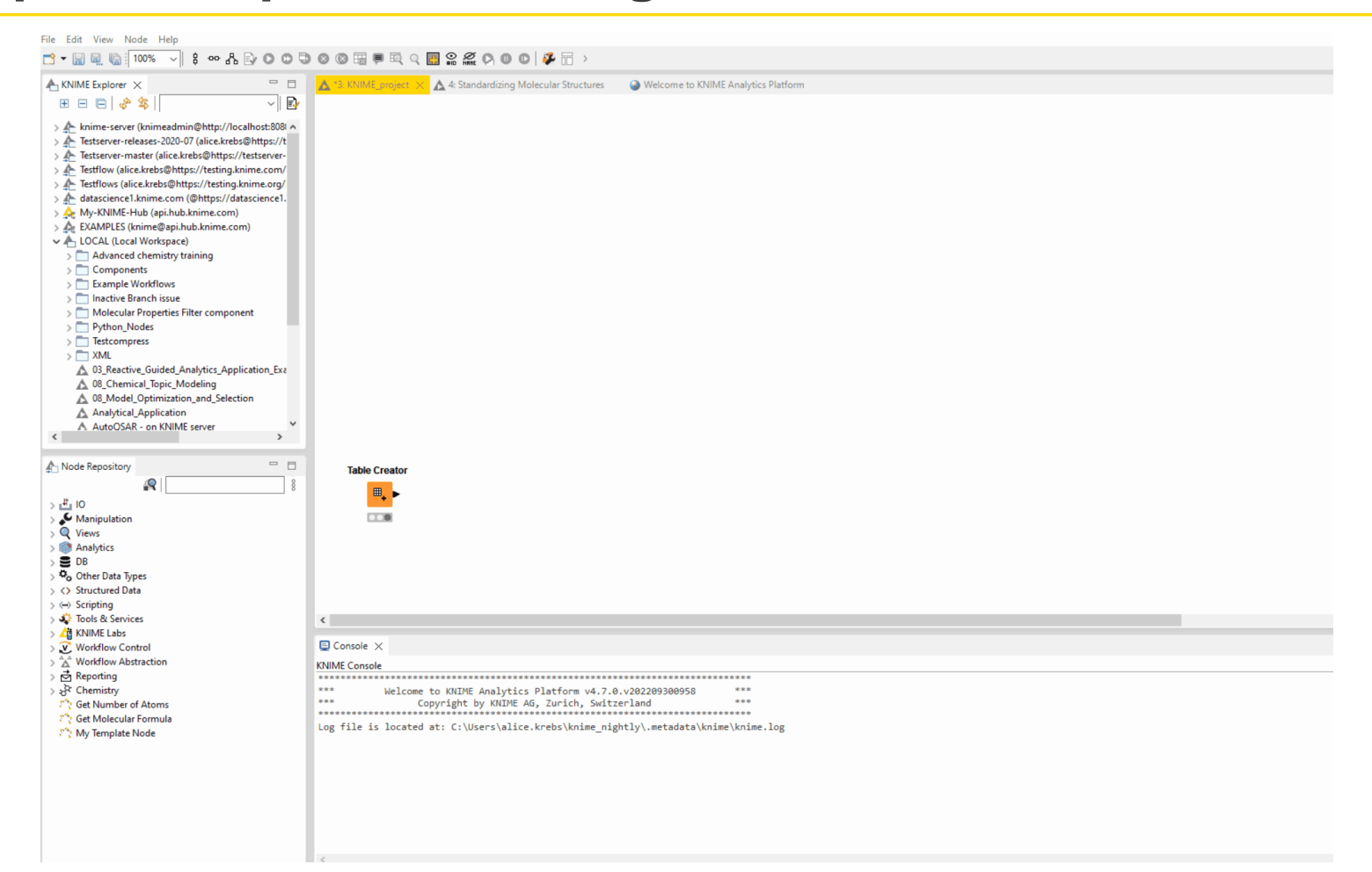

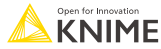

# **3 steps to create a custom Python-based node**

- Step 1: **Install** necessities
- Step 2: **Establish** connection between KAP and external Python script(s)
- Step 3: **Write** Python-KNIME specific code

 $\overline{ }$ 

- Install KNIME
	- Install KNIME Analytics Platform version **4.6.0** or higher
- **Install Extension** 
	- File > Install KNIME Extensions > "*KNIME Python Node Development Extension (Labs)*"
- Install (mini)conda
	- docs.conda.io/en/latest/miniconda.html
	- conda create -n my\_python\_env python=3.9 packaging knime-python-base knime-extension -c knime -c conda-forge
- Download the "basic" folder from KNIME Docs

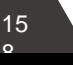
#### **" a i " Folder Structure**

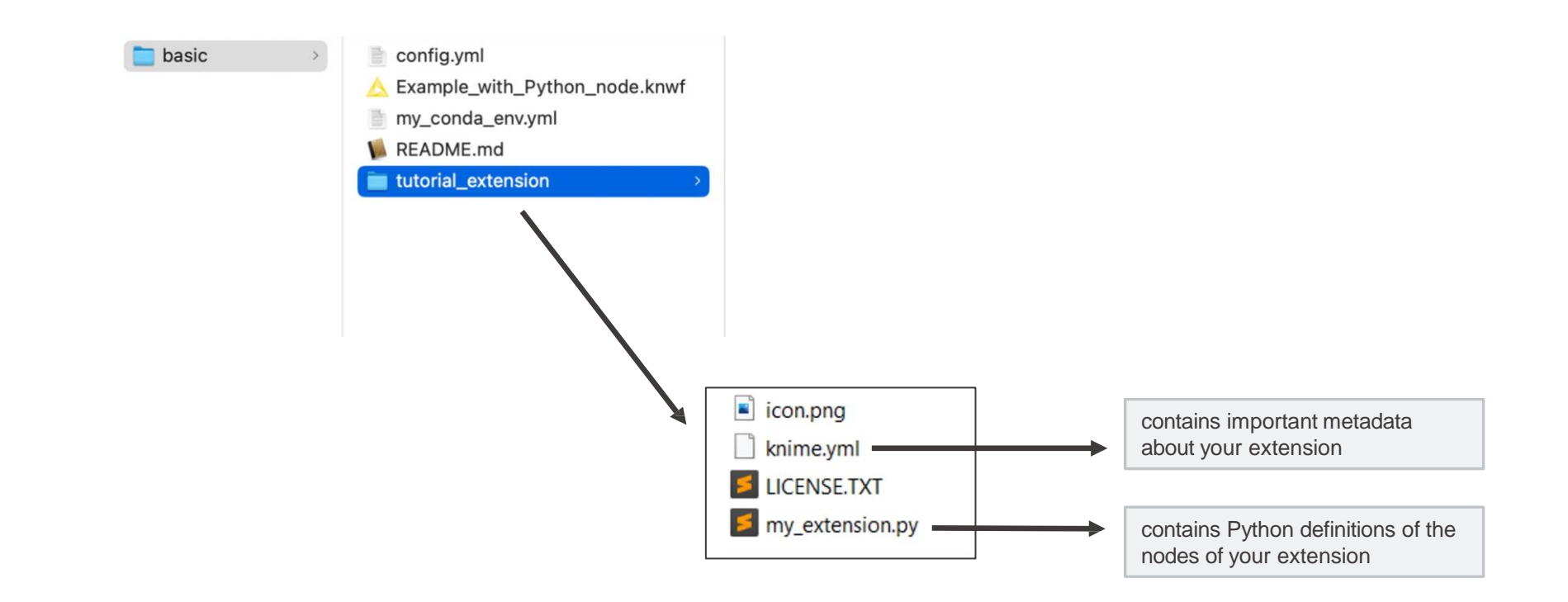

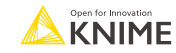

15  $\Omega$ 

#### **Step 2: Establish Connection**

#### You will change 2 files: knime.ini and config.yml

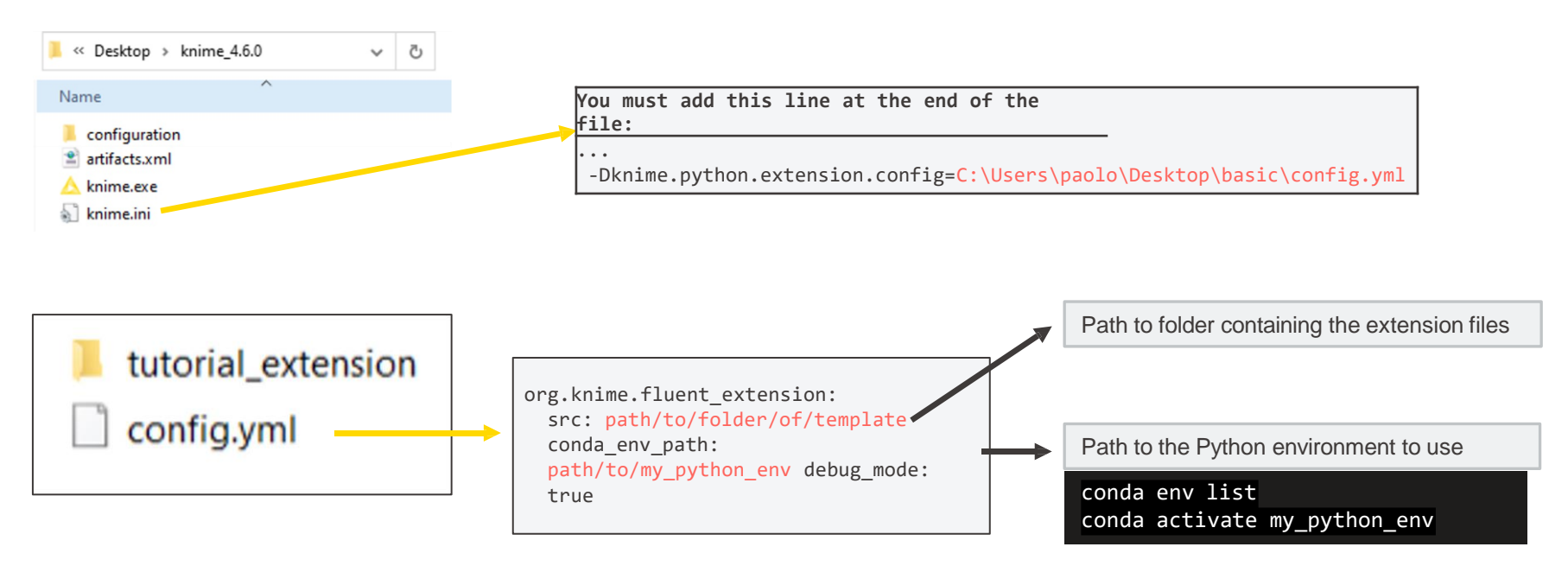

#### **EXAMPLE:**

org.knime.fluent\_extension: src: C:\Users\paolo\Desktop\basic\tutorial extension conda\_env\_path: C:\Users\paolo\miniconda3\envs\my\_python\_env debug\_mode: true

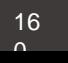

#### **Did it work so far? Start KNIME and See!**

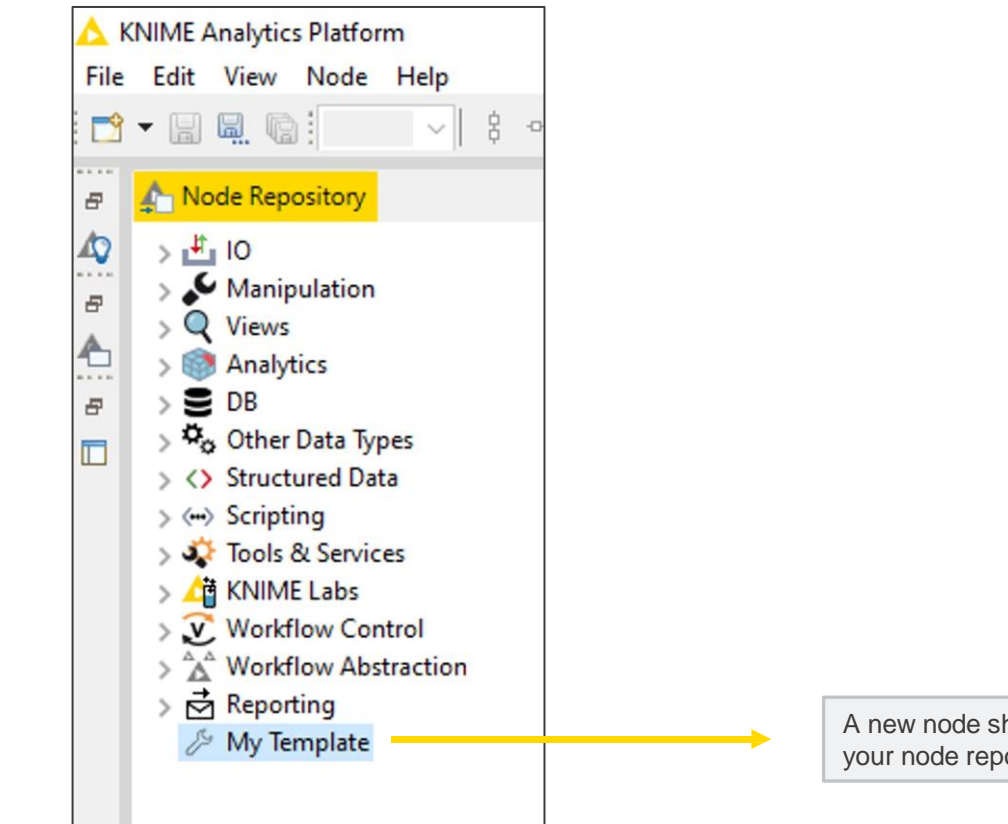

A new node should appear in your node repository!

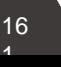

#### **Step 3: Write Code (node aesthetics)**

@knext.node(name="GNN Learner", node\_type=knext.NodeType.LEARNER, icon\_path="icon.png", category="/") (@knext.input\_binary("Full Graph", "Pickled Graph", "org.knime.torch.graphcreator") @knext.input\_table(name="Train Set", description="A table that contains nodes need to be masked and passed downstream.")

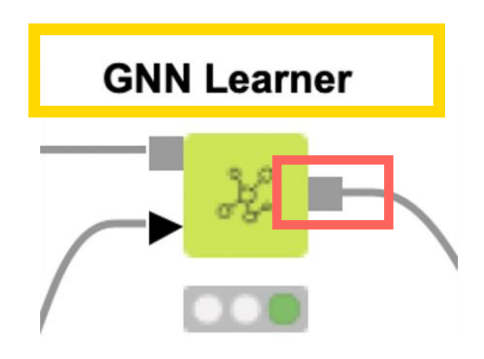

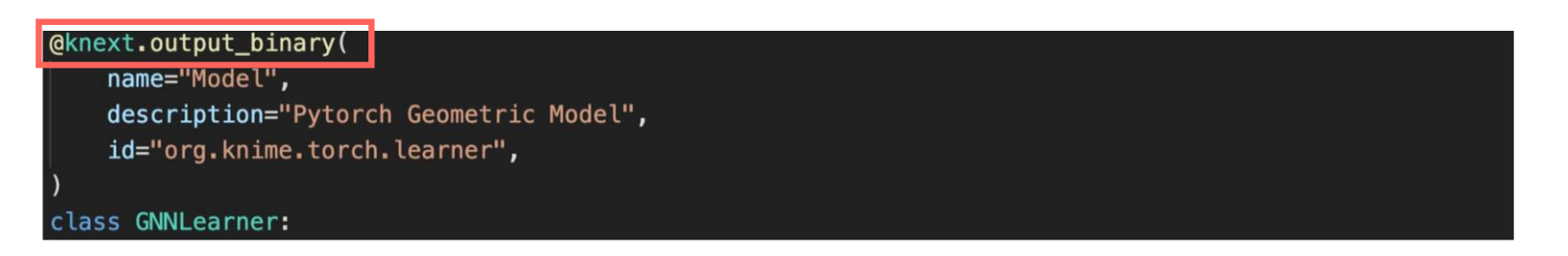

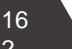

#### **Step 3: Write Code (dialog)**

#### class GNNLearner:

hidden\_channels = knext. IntParameter("Hidden Channels", "The number of hidden channels desired.", 1) number\_of\_hidden\_layers = knext.IntParameter("Hidden Layers", "The number of hidden layers desired. learning\_rate = knext.DoubleParameter("Learning Rate", "The learning rate to use in the optimizer", epochs = knext. IntParameter("Epochs", "The number of epochs to train for.", 1)

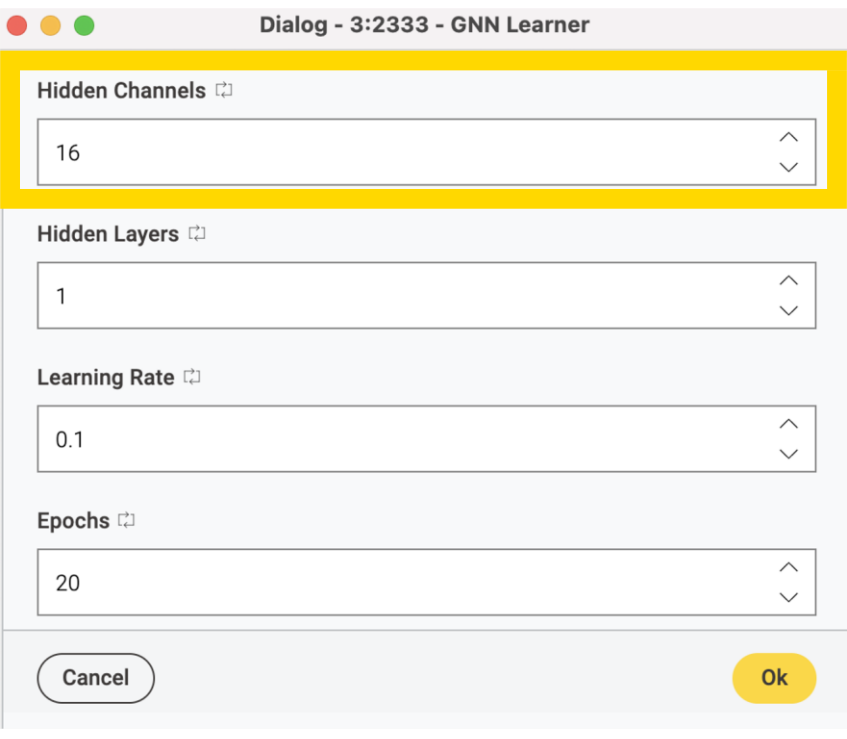

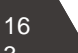

## **Step 3: Write Code (functionality)**

Within the class, two functions are required: configure and execute

**Configure** defines specifications and rules:

```
def configure(self, configuration context, input table 1):
```
if knext.string() not in [x.ktype for x in list(input\_table\_1)]: raise knext. InvalidParametersError( "The input table does not have any string columns. You need to have a string column for this node."

**Execute** performs the operations: def execute(self, exec\_context, graph\_dict, train\_set): train set = train set. to pandas()  $graph$  dict = pickle. loads (graph dict)  $graph = graph_dict['graph']$  $msk = AddMask(graph_dict['key'])$  $masked\_graph = msk(graph, train_set)$ 

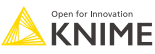

#### **Python Script node vs Custom Python-based node**

- Script node: easier to use for beginners and can help prototype
- Custom node: control, modularity, versioning, and collaboration

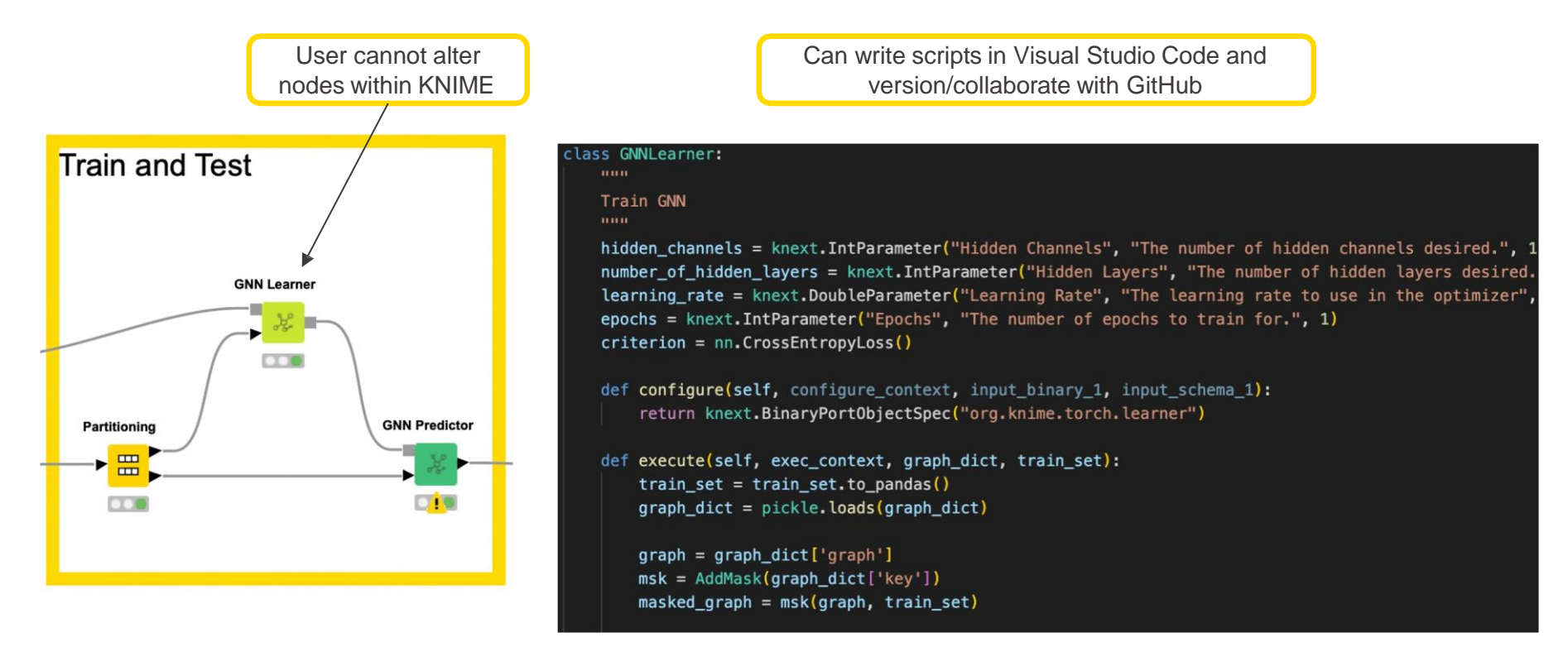

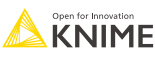

#### **Resources for custom Python-based nodes**

▪ Reminder: Must be using KNIME Analytics Platform 4.6+

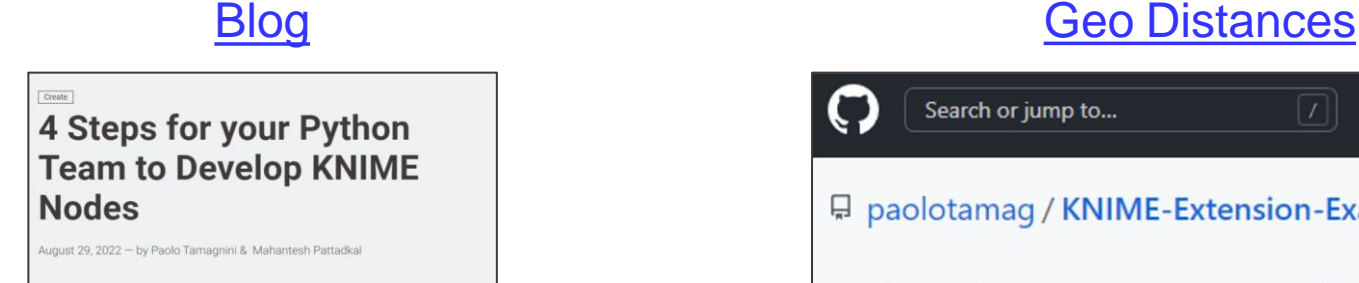

KNIME Documentation > KNIME Analytics Platform 4.6 > Create a New Python based KNIME Extension

**KNIME Analytics Platform 4.6** 

#### **Create a New Python based KNIME Extension**

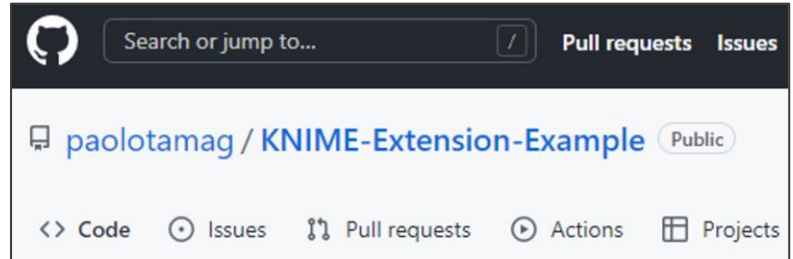

#### **Documentation Craph Neural Networks**

#### **Custom GNN nodes for the KNIME Analytics Platform**

Builing Graph Neural Network workflow based on torch\_geometric library

Developers: Jinwei Sun, Paolo Tamagnini, & Victor Palacios

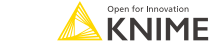

16  $\epsilon$ 

#### **Chemistry in Pure Python Extensions**

[https://forum.knime.com/t/announcing-the-interoperability-between-rdkit-and](https://forum.knime.com/t/announcing-the-interoperability-between-rdkit-and-python-in-knime-4-7/60416)[python-in-knime-4-7/60416](https://forum.knime.com/t/announcing-the-interoperability-between-rdkit-and-python-in-knime-4-7/60416)

- Converting between molecule types in Python
- **Using RDKit in Pure-Python nodes** 
	- Sending fingerprints from Python to KNIME
	- **E** Working with KNIME-provided fingerprints in Python
	- Working with RXN reactions

▪

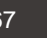

## **Useful links**

- **KNIME Python Integration Guide:** 
	- **E** [https://docs.knime.com/latest/python\\_installation\\_guide/index.html](https://docs.knime.com/latest/python_installation_guide/index.html)
- **Blog post "KNIME and Jupyter":** 
	- <https://www.knime.com/blog/knime-and-jupyter>
- **Blog post "Manage Your Python Environments with Conda and KNIME":** 
	- <https://www.knime.com/blog/how-to-manage-python-environments-conda-and-knime>
- **KNIME Python Node Extension guide:** 
	- **[https://docs.knime.com/latest/pure\\_python\\_node\\_extensions\\_guide/index.html#introduction](https://docs.knime.com/latest/pure_python_node_extensions_guide/index.html#introduction)**
- **Example 3 Find the documentation for the new API:** 
	- **E** <https://knime-python.readthedocs.io/en/stable/>
- Get in touch with the developers at KNIME and provide feedback:
	- <https://forum.knime.com/c/knime-development/>
	- please add the tag "Python"
- Blog post "4 Steps for your Python Team to Develop KNIME Nodes":
	- <https://www.knime.com/blog/4-steps-for-your-python-team-to-develop-knime-nodes>

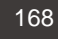

# **Chemistry Use Cases**

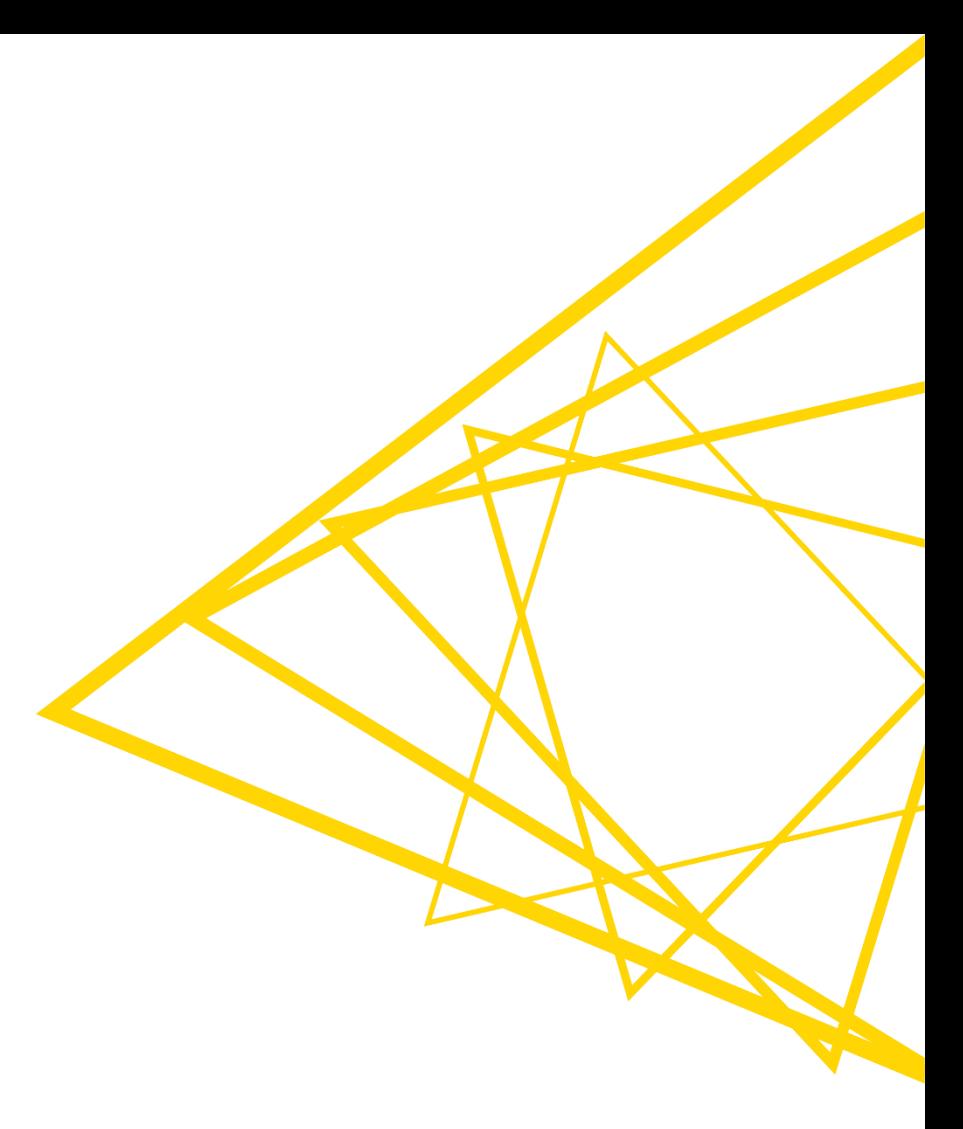

## **Molecule Sketcher Widget**

- **Possible output formats** 
	- MOL
	- MOL V3000
	- RXN
	- **RXN V3000**
	- SMILES
	- Extended SMILES
	- SMARTS
	- CML
	- InChI
	- $\blacksquare$  InChI with AuxInfo
	- KET

**Widget (Labs)** 

**Molecule** 

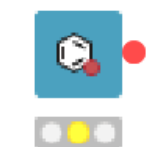

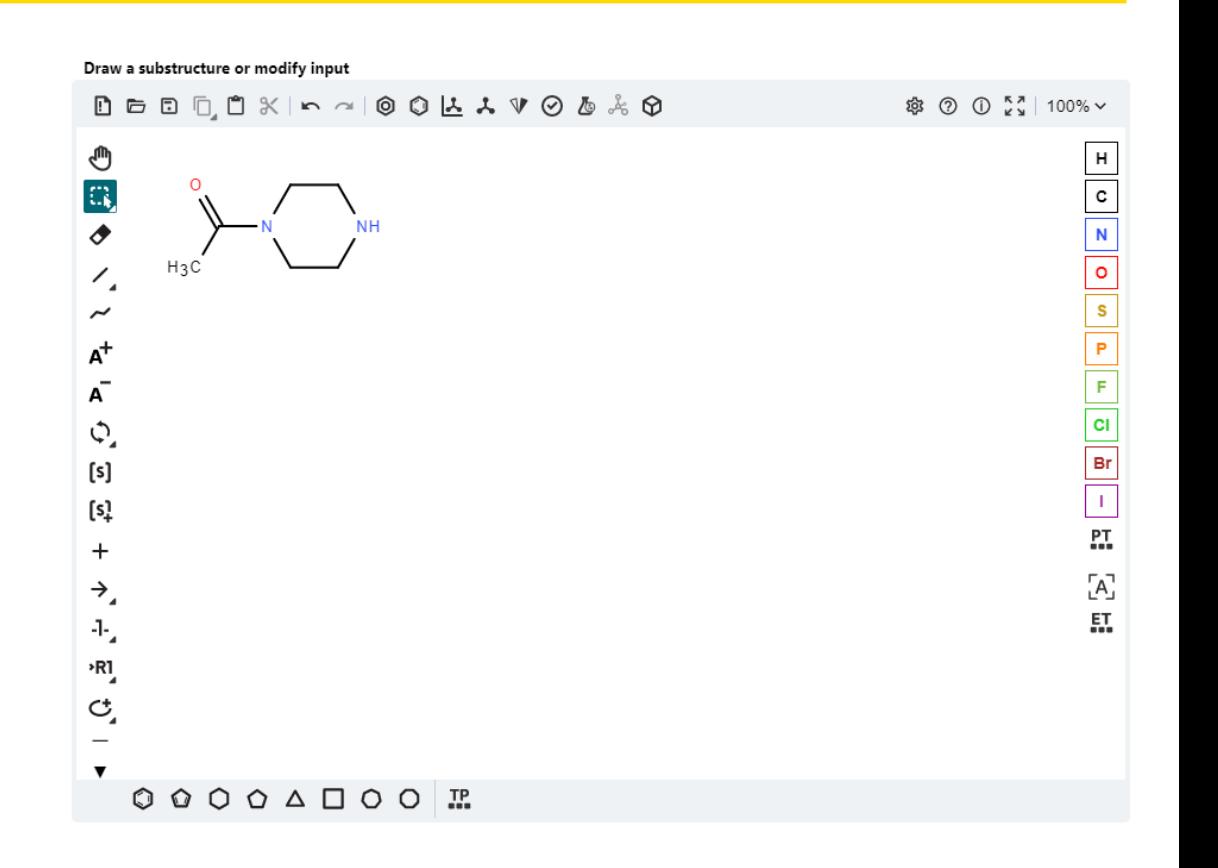

#### **Molecule Sketcher Widget**

- **Part of the Quick Forms extension**
- **E** Under *KNIME Labs* in the Node Repository
- **Based on the [EPAM Ketcher](https://lifescience.opensource.epam.com/ketcher/index.html) (version 2.7.2)**

#### A Node Repository

**▽ 値 KNIME Labs** Molecule Widget (Labs)

#### **Extension**

The Molecule Widget (Labs) node is part of this extension:

**KNIME Quick Forms** ♡

Contains nodes that contribute quick form elements. These elements can be used to abstrac... KNIME AG, Zurich, Switzerland

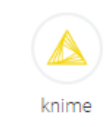

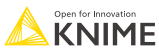

## **Today's goal**

- **Perform hierarchical clustering based on molecular fingerprints and create an** interactive view to pick interesting clusters
- **Eingerprints**
- Bit Vector Distances
- **EXECUTE: Hierarchical Clustering**

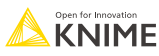

#### **Molecular Fingerprints Encode Substructures**

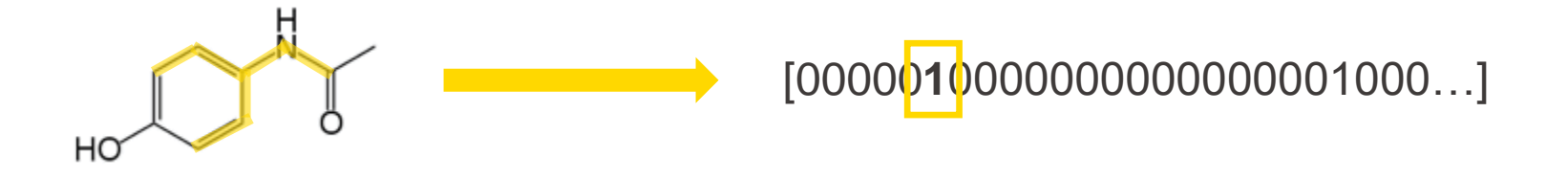

**EXTER** Bit vectors, where each bit corresponds to a presence (1) or absence (0) of a certain atom and its neighbors

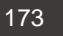

#### **RDKit Fingerprint node**

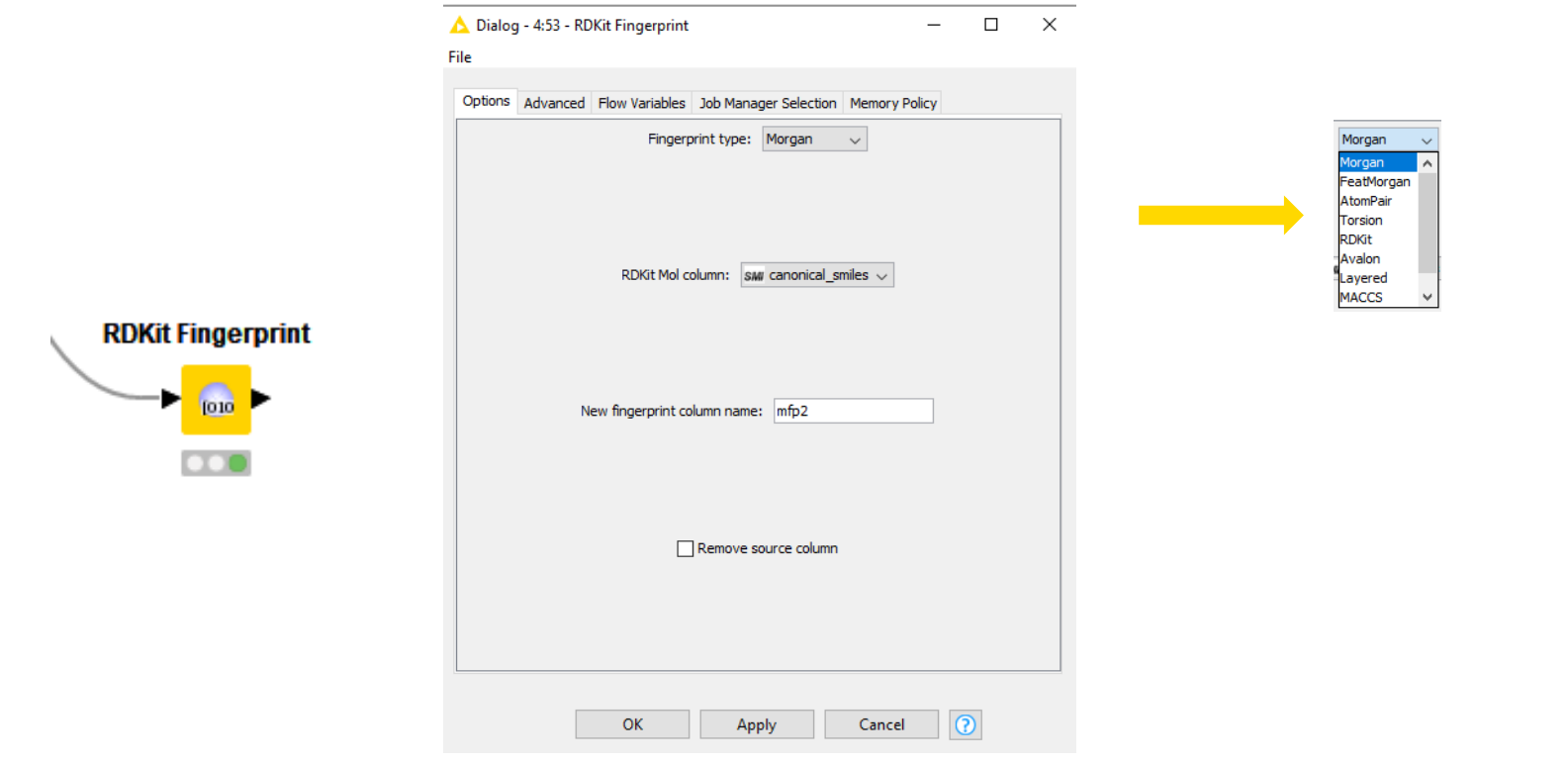

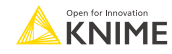

## **RDKit Fingerprint node**

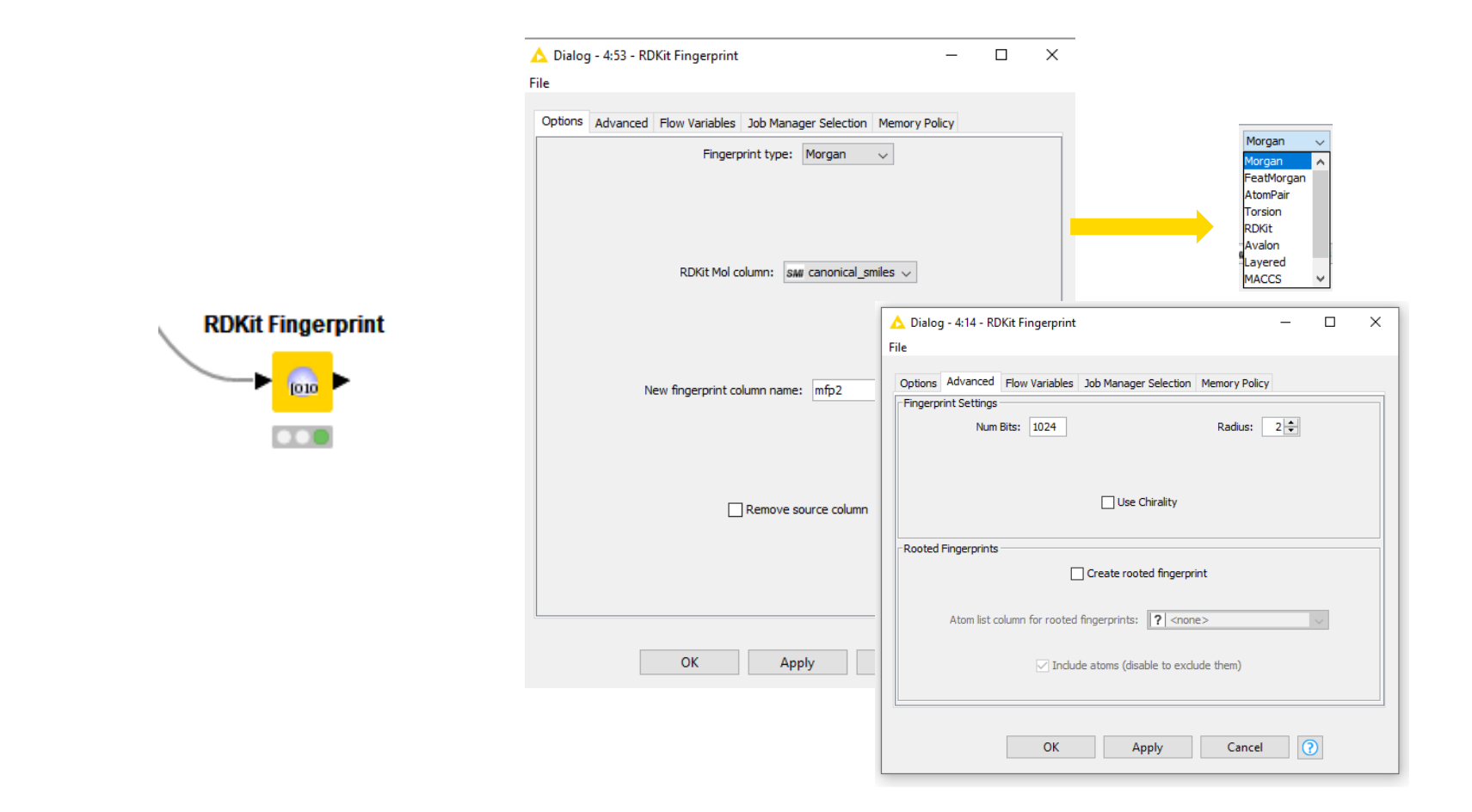

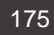

#### **Tanimoto Similarity**

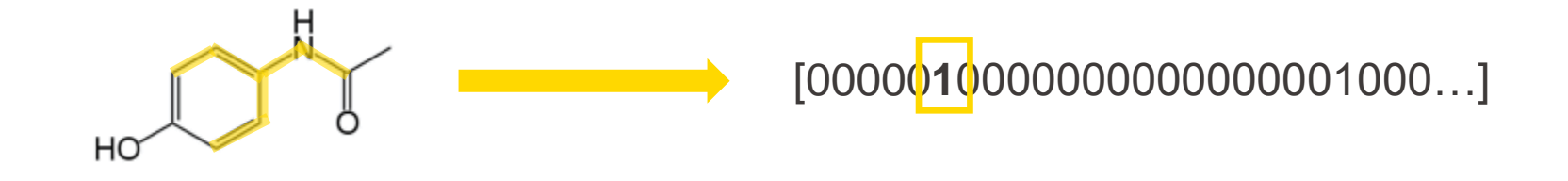

Tanimoto(A,B)= 
$$
\frac{|A \cap B|}{|A \cup B|}
$$

[0,1] 0 – no similarity 1 – "identical"

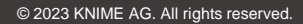

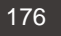

#### **Goal of Cluster Analysis**

Discover hidden structures in unlabeled data (unsupervised)

**Clustering** identifies a set of groups (*clusters*)  $C_1, C_2, \dots, C_k$  in the dataset such that:

- Objects within the *same* cluster  $C_i$  shall be as similar as possible
- Objects of *different* clusters  $C_i$ ,  $C_j$  ( $i \neq j$ ) shall be as dissimilar as possible

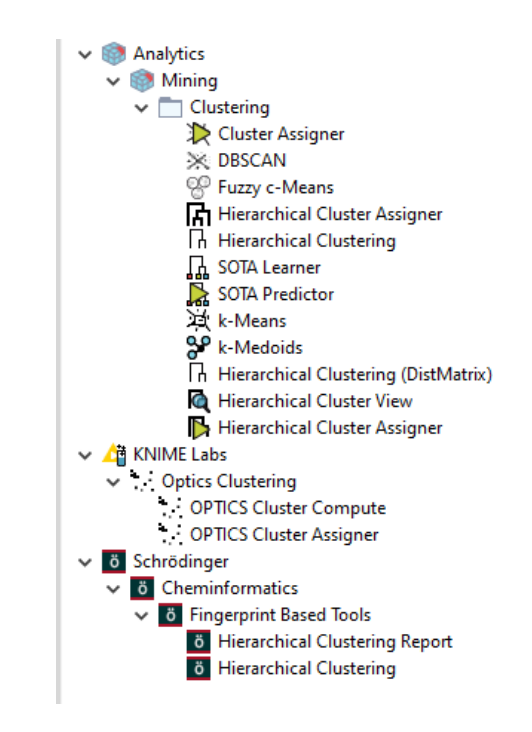

# **Hierarchical Clustering**

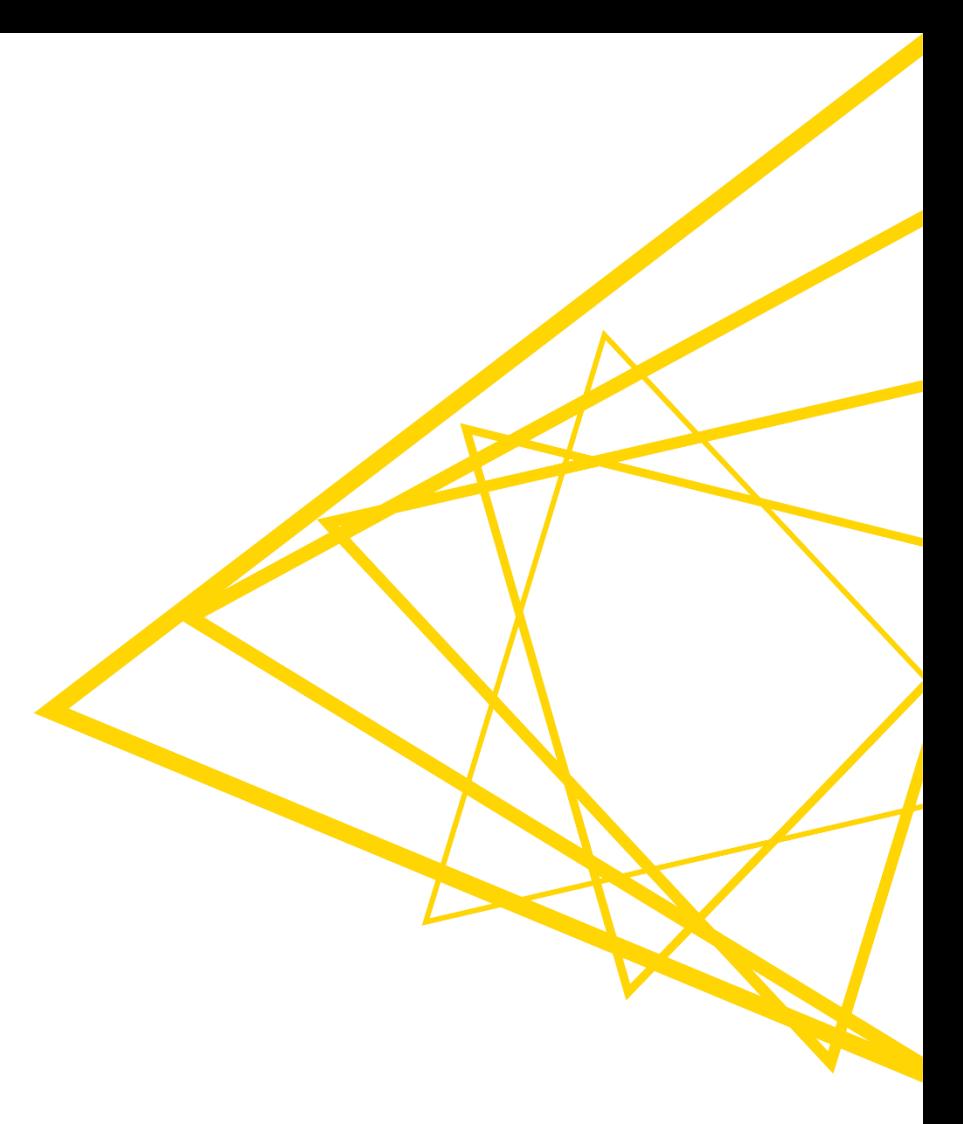

## **Linkage Hierarchies: Basics**

#### **Goal**

Construction of a hierarchy of clusters (*dendrogram*) by merging/separating clusters with minimum/maximum distance

#### **Dendrogram**:

- A tree representing hierarchy of clusters, with the following properties:
	- Root: single cluster with the whole data set.
	- Leaves: clusters containing a single object.
	- **EXA** Branches: merges / separations between larger clusters and smaller clusters / objects

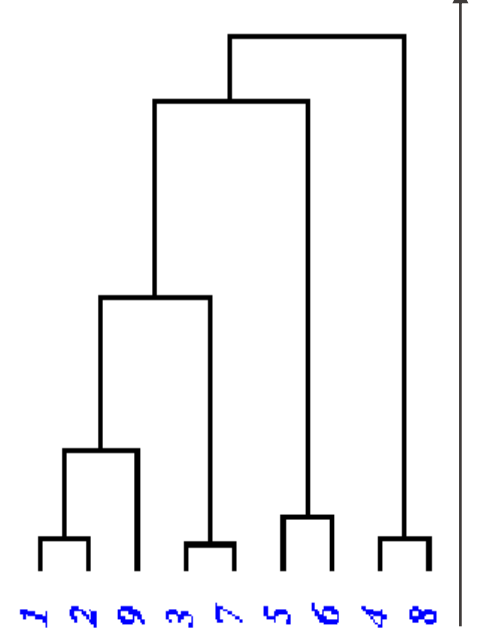

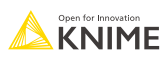

Distance Distance

#### **Base Algorithm**

- 1. Form initial clusters consisting of a single object and compute the distance between each pair of clusters.
- 2. Merge the two clusters having minimum distance.
- 3. Calculate the distance between the new cluster and all other clusters.
- 4. If there is only one cluster containing all objects: Stop, otherwise go to step 2.

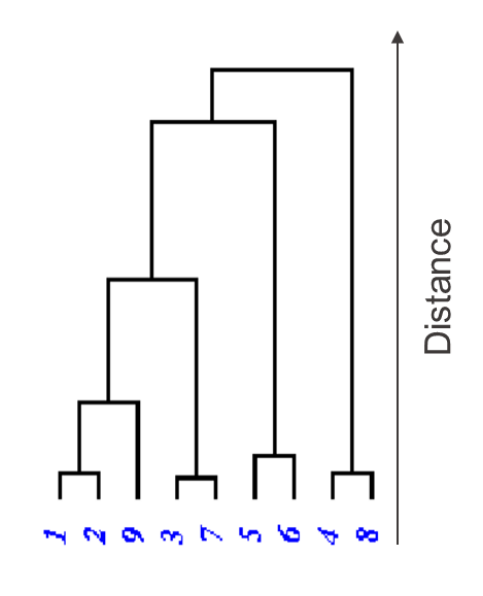

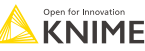

#### **Single Linkage**

**• Distance between clusters (nodes):** 

$$
Dist(C_1, C_2) = \min_{p \in C_1, q \in C_2} \{dist(p, q)\}
$$

Distance of the closest two points, one from each cluster

**■ Merge Step: Union of two subsets of data points** 

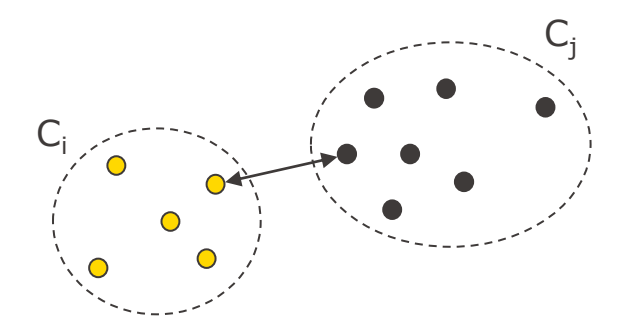

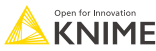

#### **Complete Linkage**

**• Distance between clusters (nodes):** 

$$
Dist(C_1, C_2) = \max_{p \in C_1, q \in C_2} \{dist(p, q)\}
$$

Distance of the farthest two points, one from each cluster

**■ Merge Step: Union of two subsets of data points** 

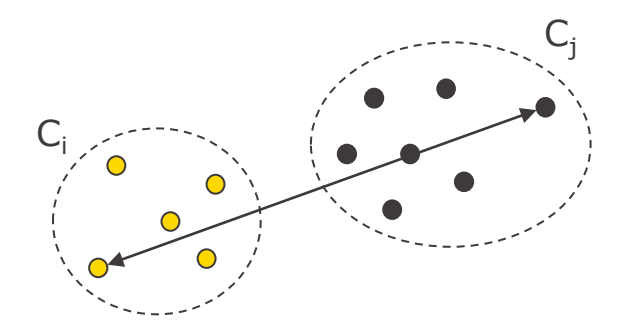

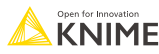

#### **Average Linkage**

**• Distance between clusters (nodes):** 

$$
Dist_{avg}(C_1, C_2) = \frac{1}{|C_1| \cdot |C_2|} \sum_{p \in C_1} \sum_{p \in C_2} dist(p, q)
$$

Average distance of all possible pairs of points between  $C_1$  and  $C_2$ 

**■ Merge Step: Union of two subsets of data points** 

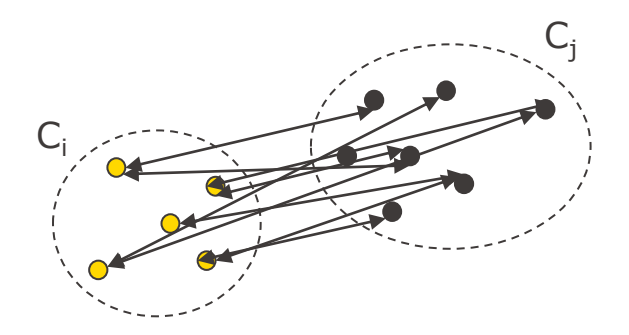

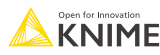

# **Comments on Single Linkage and Variants**

+ Finds not only a "flat" clustering, but a hierarchy of clusters (dendrogram)

+ A single clustering can be obtained from the dendrogram (e.g., by performing a horizontal cut)

- Decisions (merges/splits) cannot be undone
- Sensitive to noise (Single-Link) (a "line" of objects can connect two clusters)
- Inefficient  $\rightarrow$  Runtime complexity at least  $O(n^2)$  for *n* objects

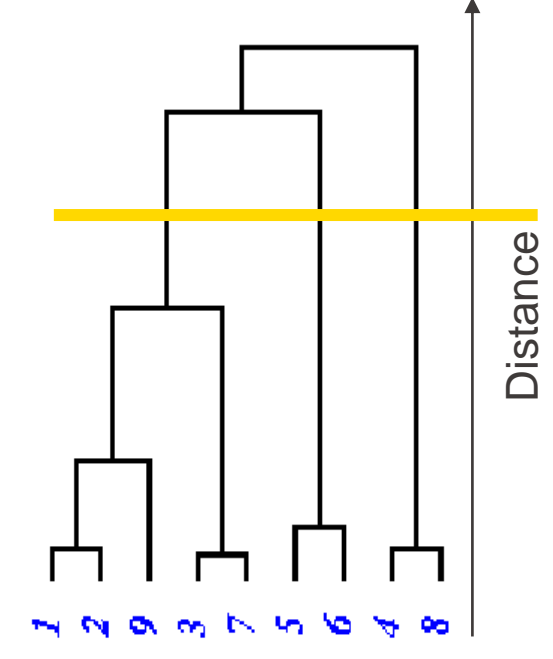

#### **Bit Vector Distances and Hierarchical Clustering**

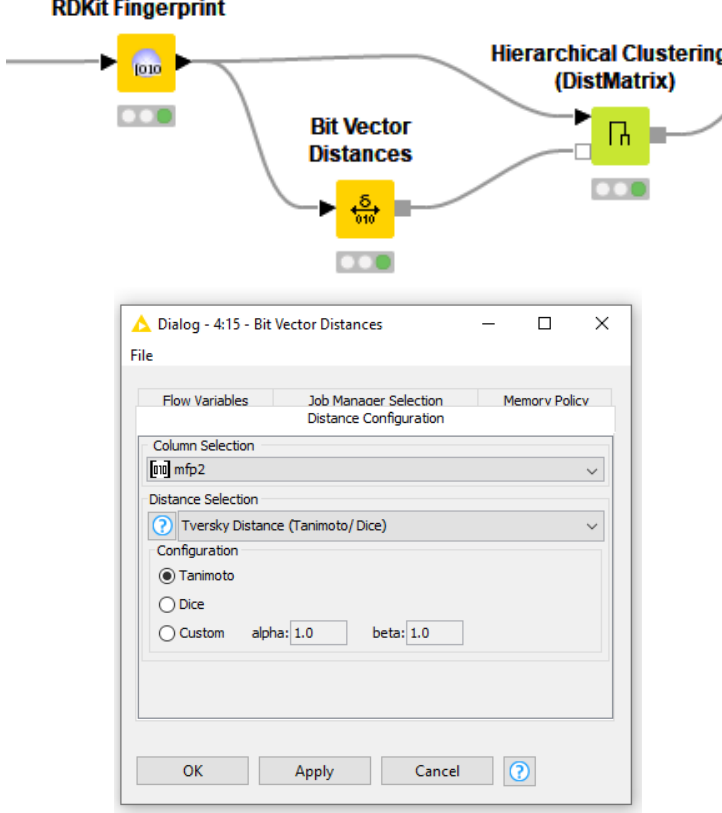

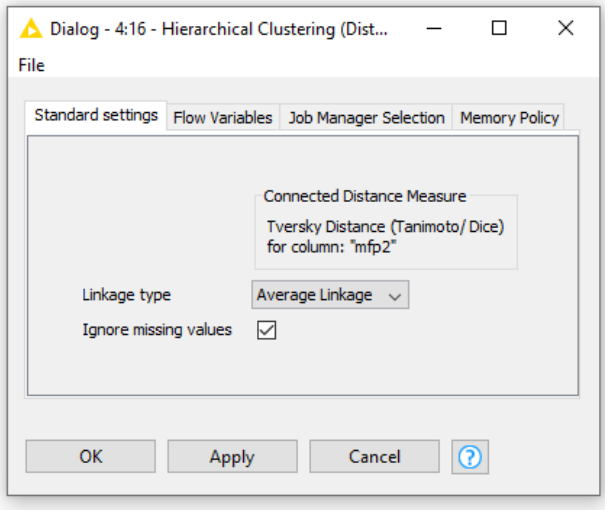

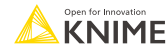

#### **Hierarchical Cluster Assigner**

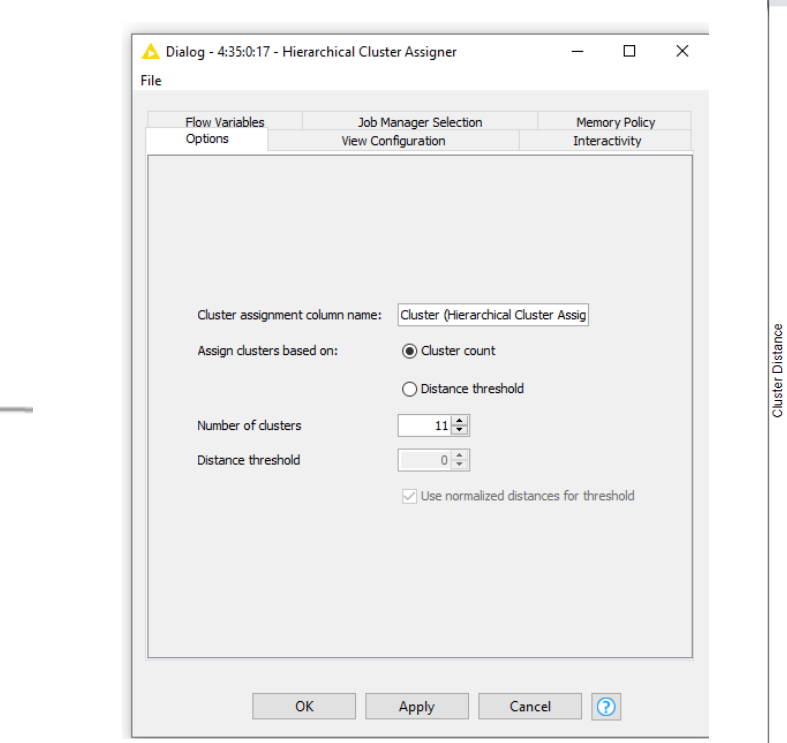

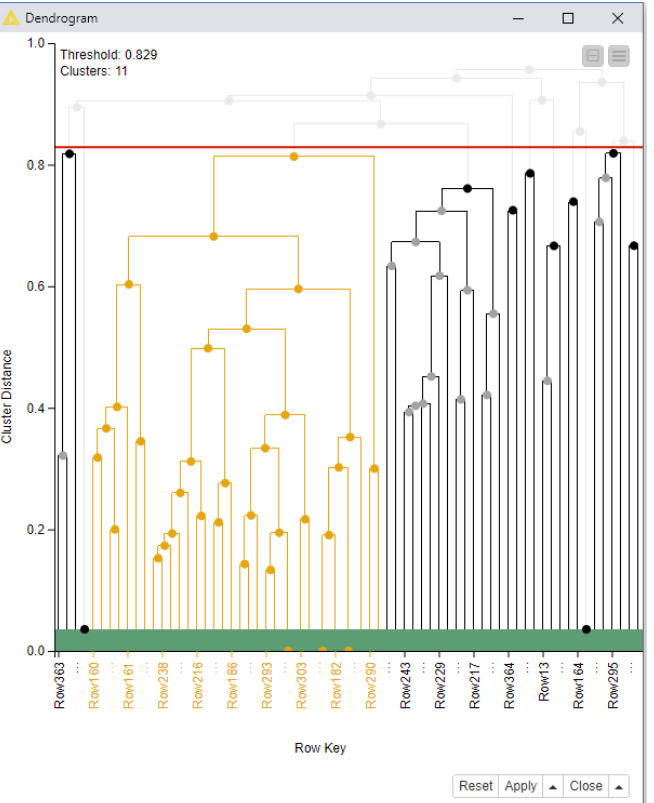

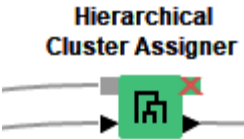

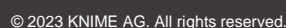

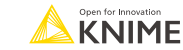

#### **The Data**

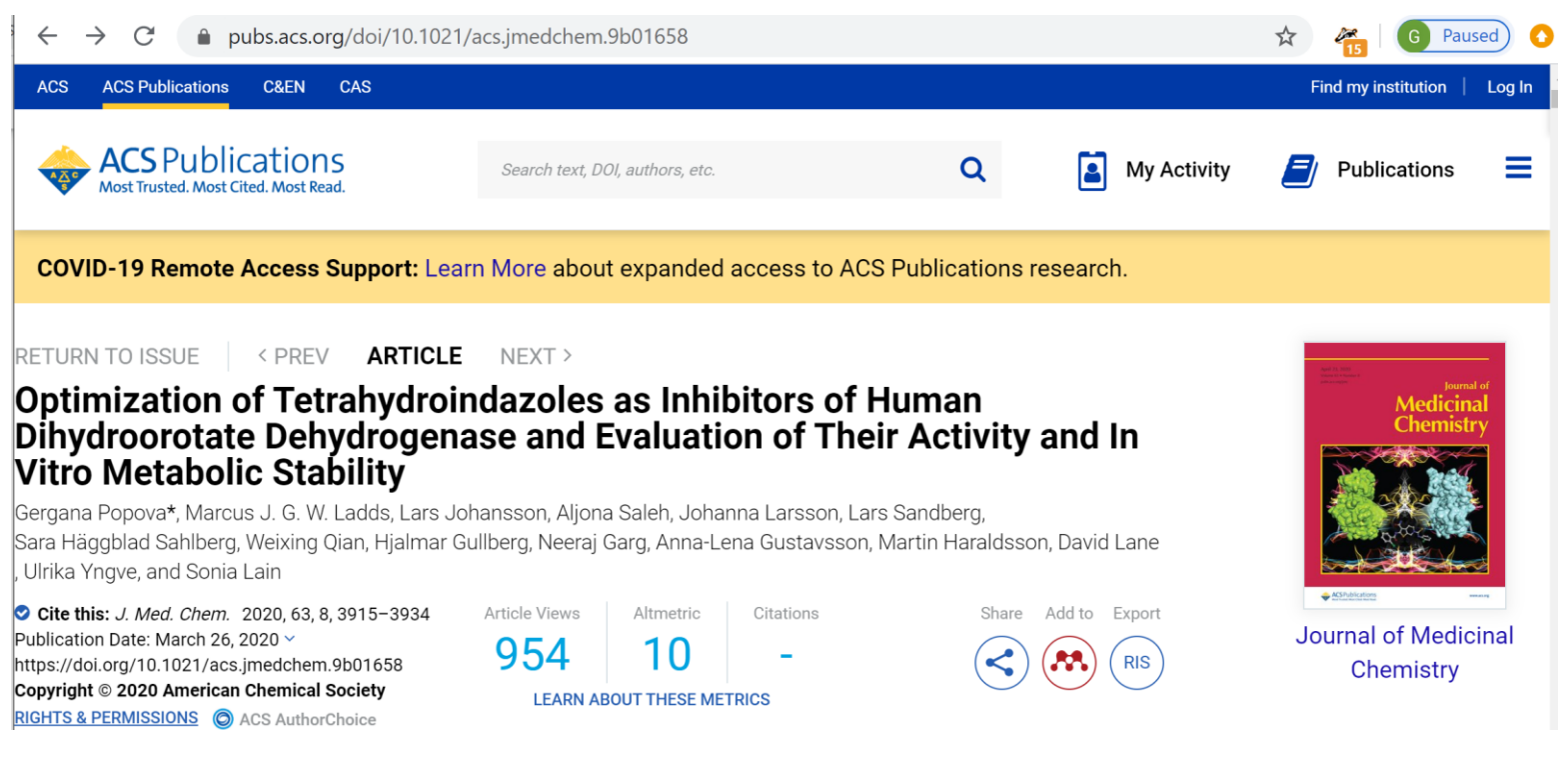

#### Note: the paper is open access

<https://doi.org/10.1021/acs.jmedchem.9b01658>

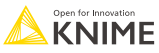

# **Similarity search**

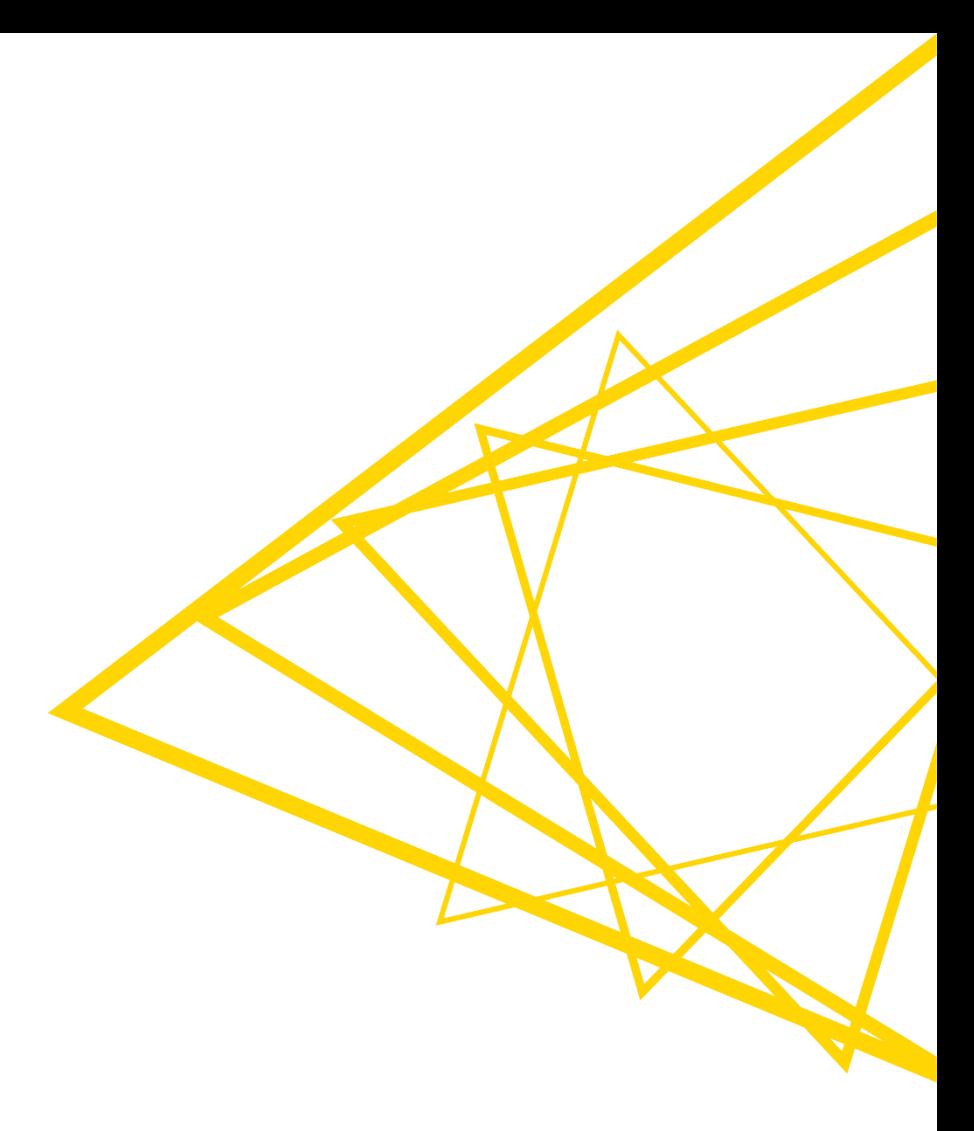

### **Today's goal**

- Expand our results by finding building blocks similar to those we selected in the previous exercise (03\_Clustering)
- The catalog of building blocks is taken from: https://zinc15.docking.org/catalogs/enaminebbe/substances/
- First calculate the fingerprints from the compounds and the building blocks. To ensure that the settings for this calculation are the same we will create and use a **shared component**. Then we perform a similarity search and end with a final selection and annotation step

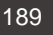

## **Agenda for Today**

- **E.** Similarity search
- Shared components
- **EXECONFIGURATION NODES**
- **EXECUTE: Search for functional groups**
- **E** Annotations in interactive view

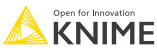

#### **Tanimoto Similarity**

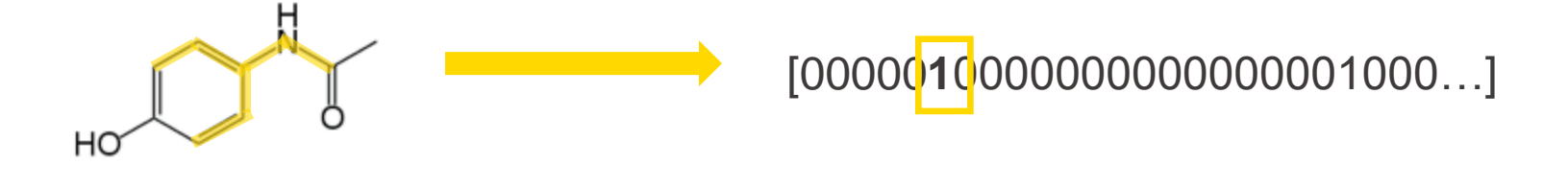

Tanimoto(A,B)= 
$$
\frac{|A \cap B|}{|A \cup B|}
$$

[0,1] 0 – no similarity 1 – "identical"

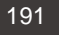

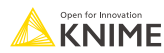

### **Similarity Search**

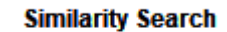

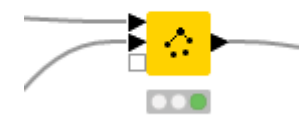

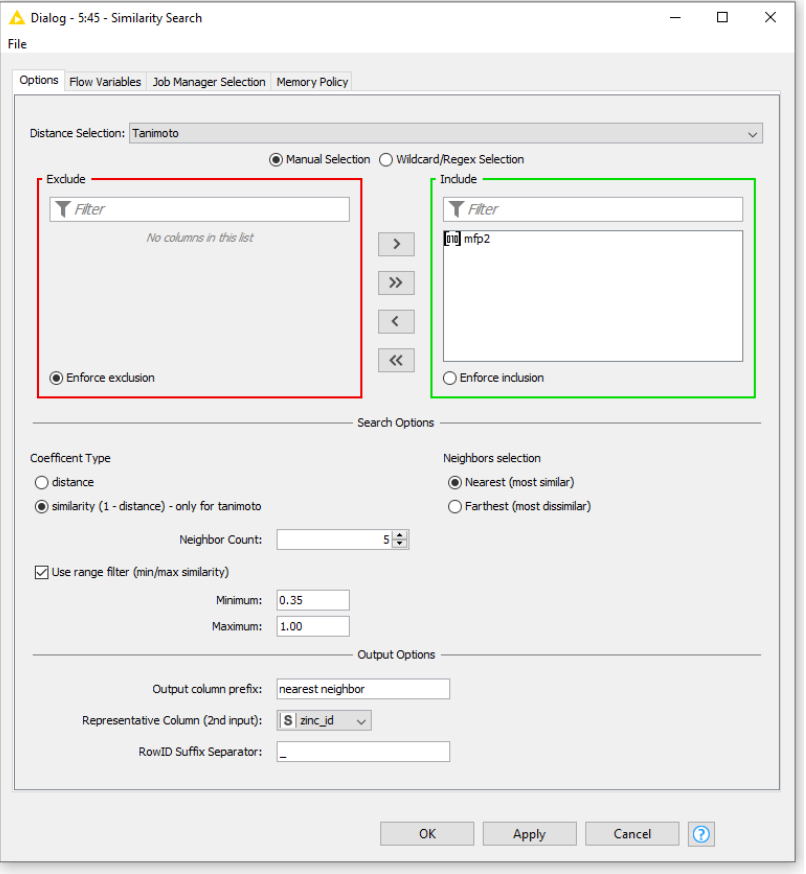

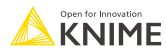

## **Similarity Search**

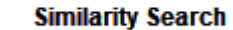

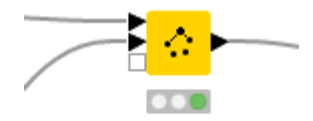

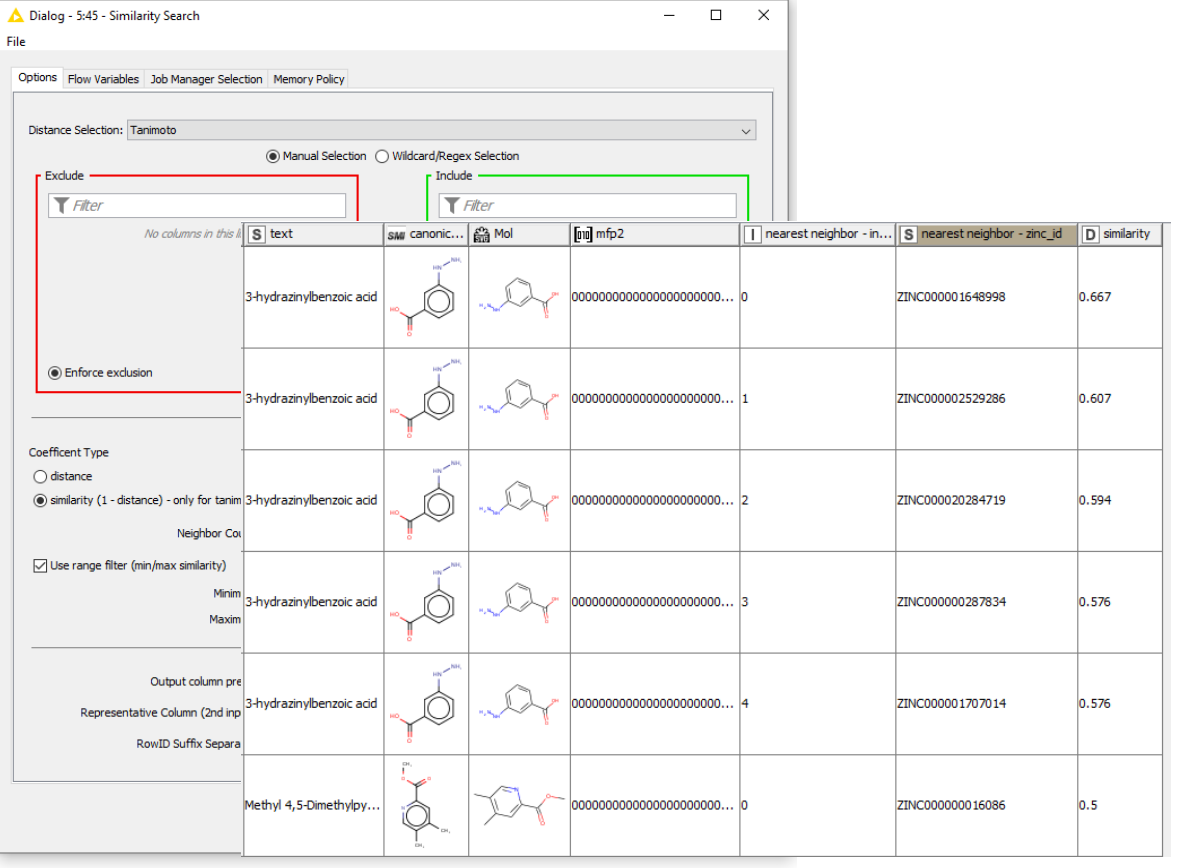

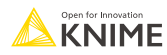

# **RDKit Fingerprints**

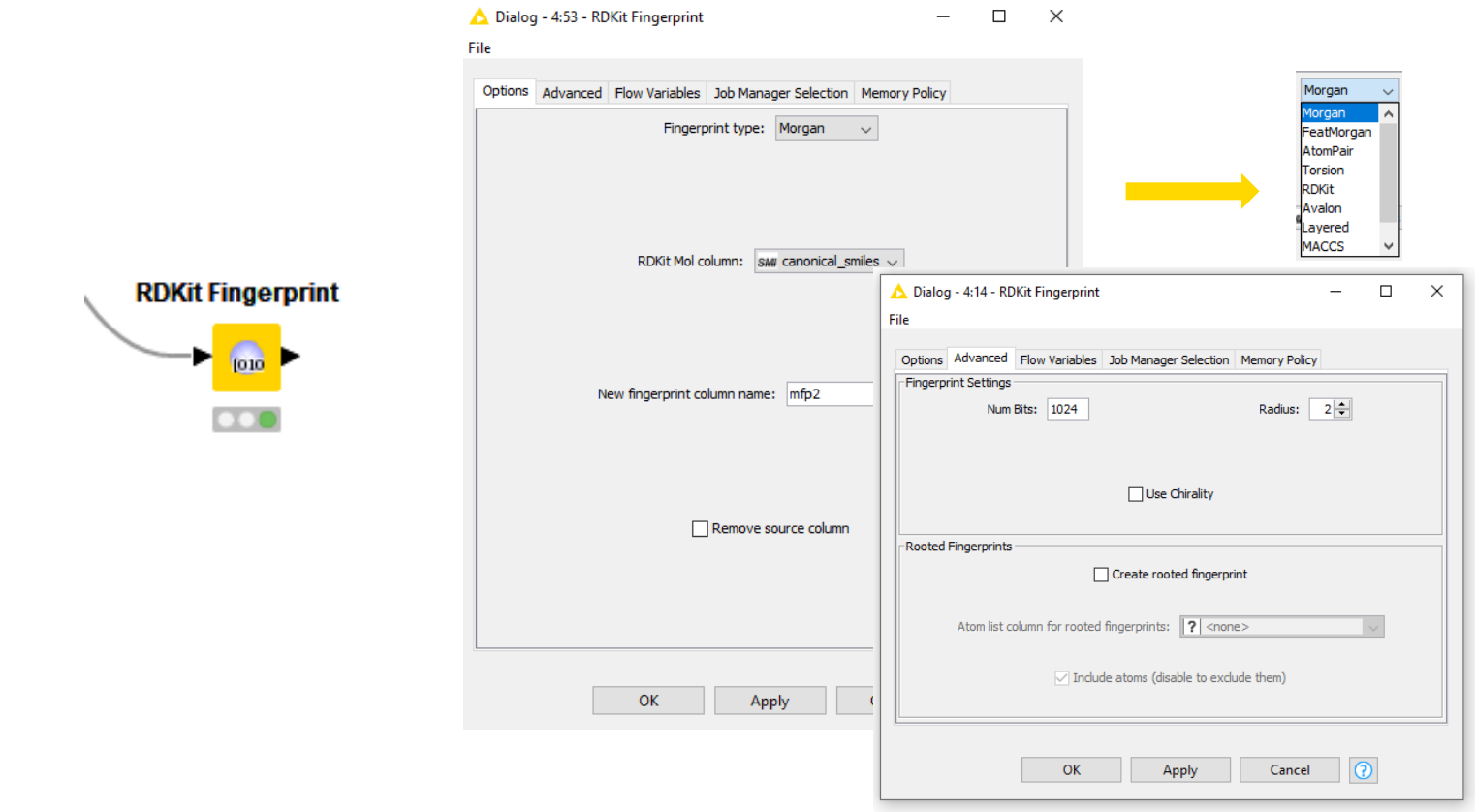

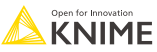
#### **Similarity Search with Fingerprints**

=

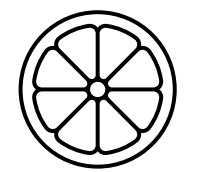

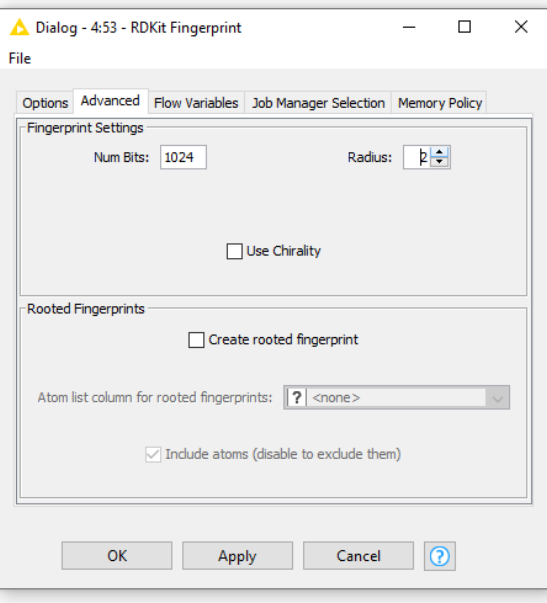

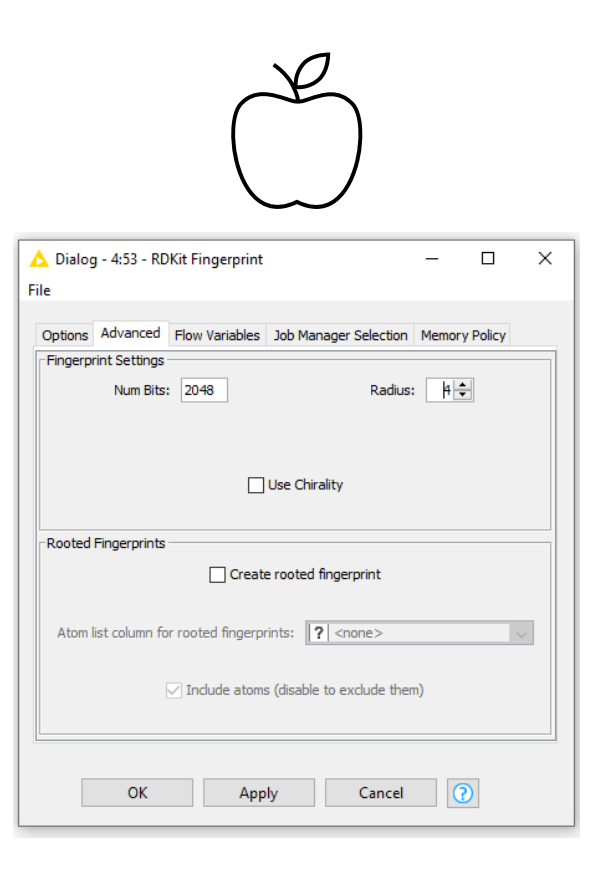

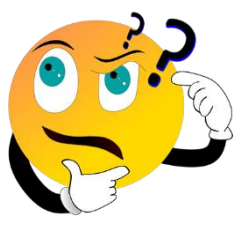

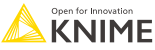

#### **Similarity Search with Fingerprints**

=

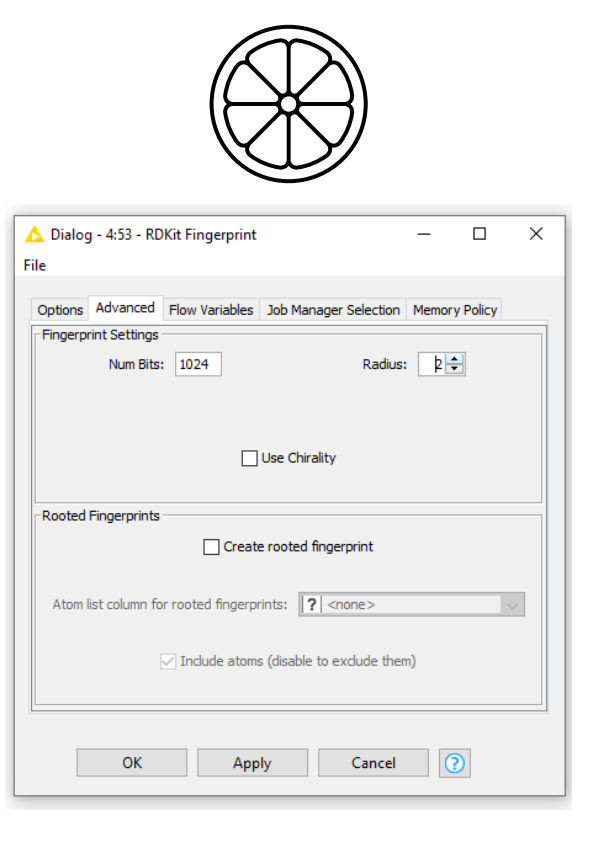

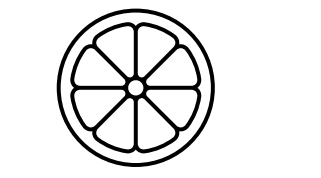

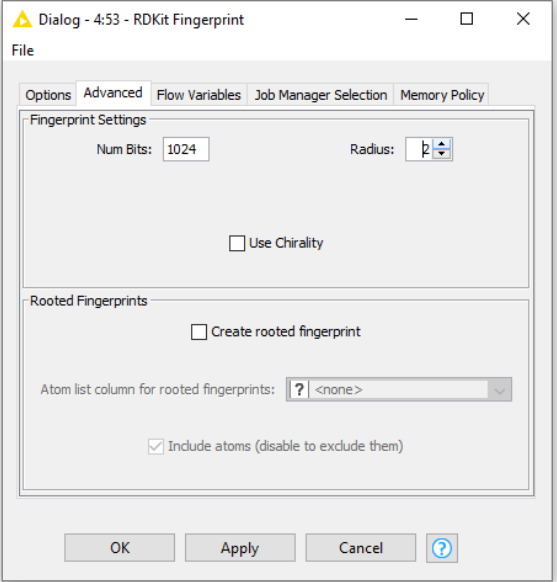

#### Reusable Shared Components!

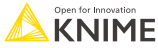

#### **Shared Components**

- **E.** Shared Components are read-only instances of a Component
- Components can be saved in your KNIME workspace, KNIME Server, or the KNIME Hub for later reuse
- To do this, simply right-click any Component and select "Share..."

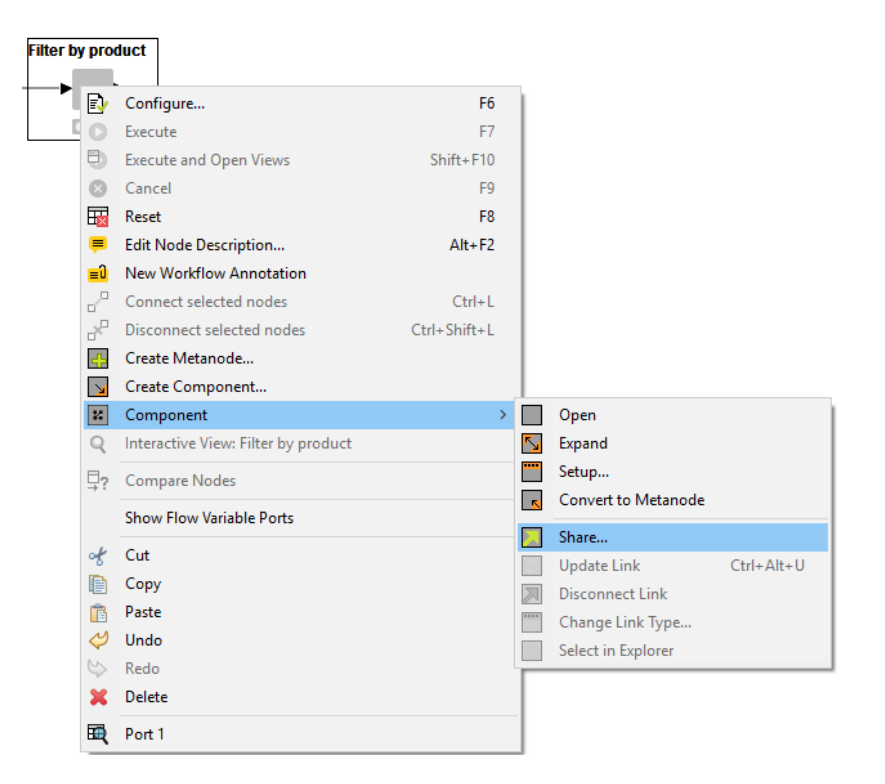

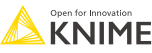

#### **Shared Components**

- To use a Shared Component, drag and drop it to the workflow editor
- **EXECUTE:** Instances of Shared Components can be updated either manually or when workflow is opened
- Shared Component can also be unlinked from its original location, which makes it editable in the workflow directly
- Update Shared Components by overwriting them

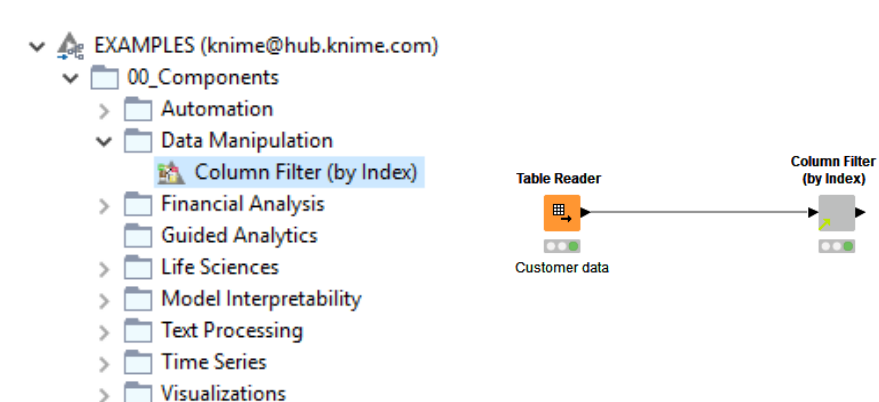

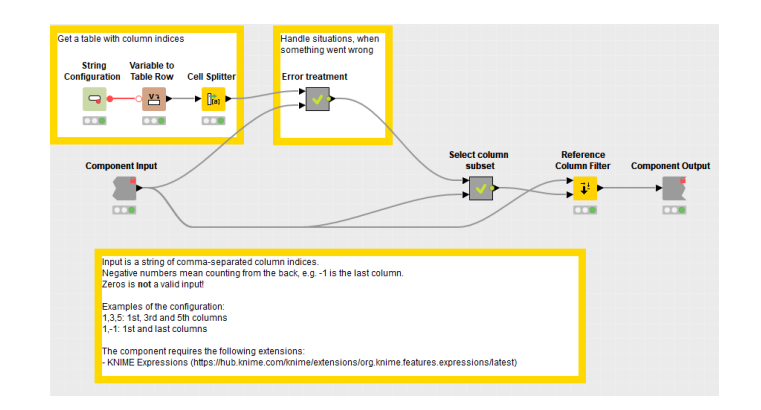

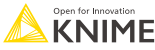

## **KNIME Verified Components**

- [Verified Components](https://www.knime.com/verified-components) reuse bundled functionalities, verified by KNIME experts
- **EXECUTE:** Released and updated on the **[KNIME Hub](https://hub.knime.com/knime/spaces/Examples/latest/00_Components/)**

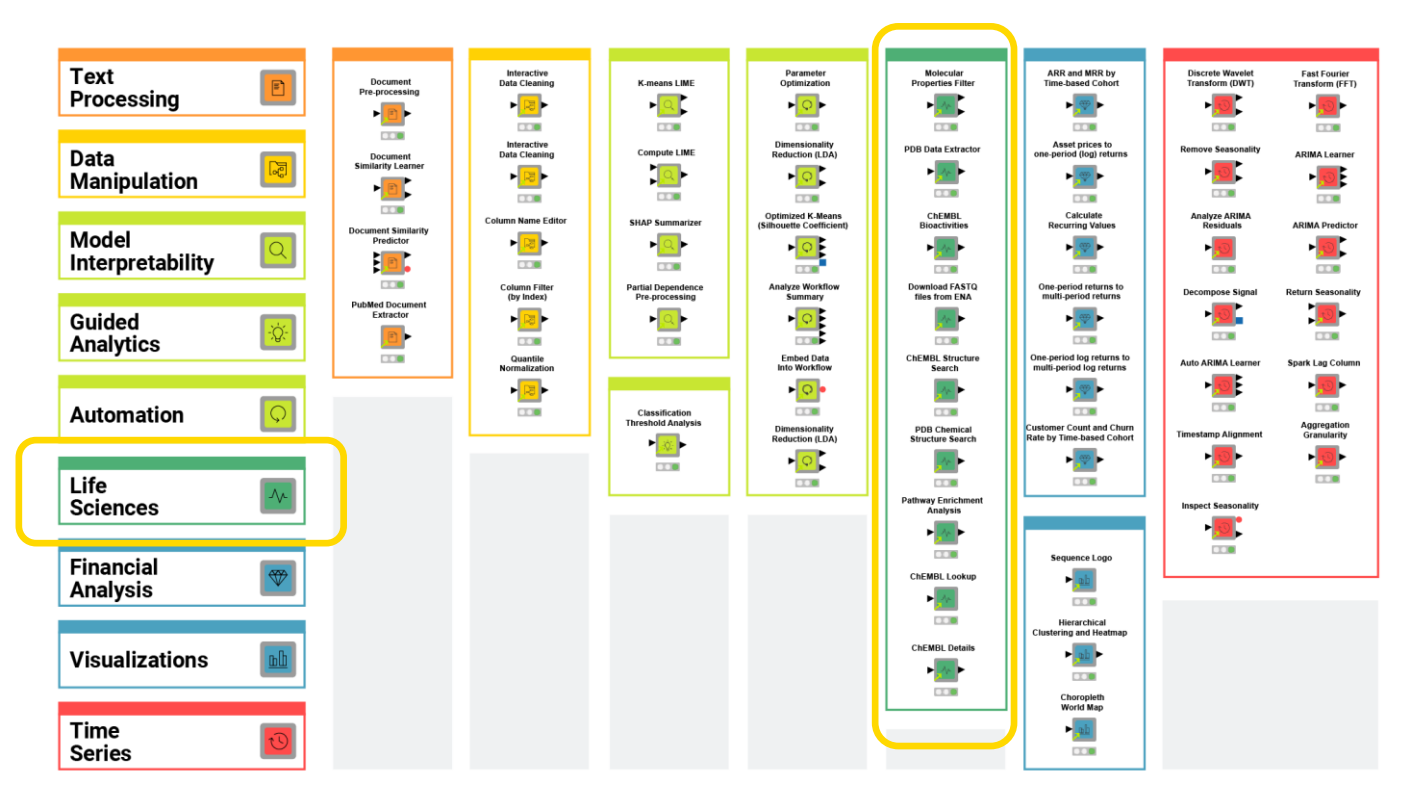

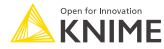

## **Publicly Shared Components**

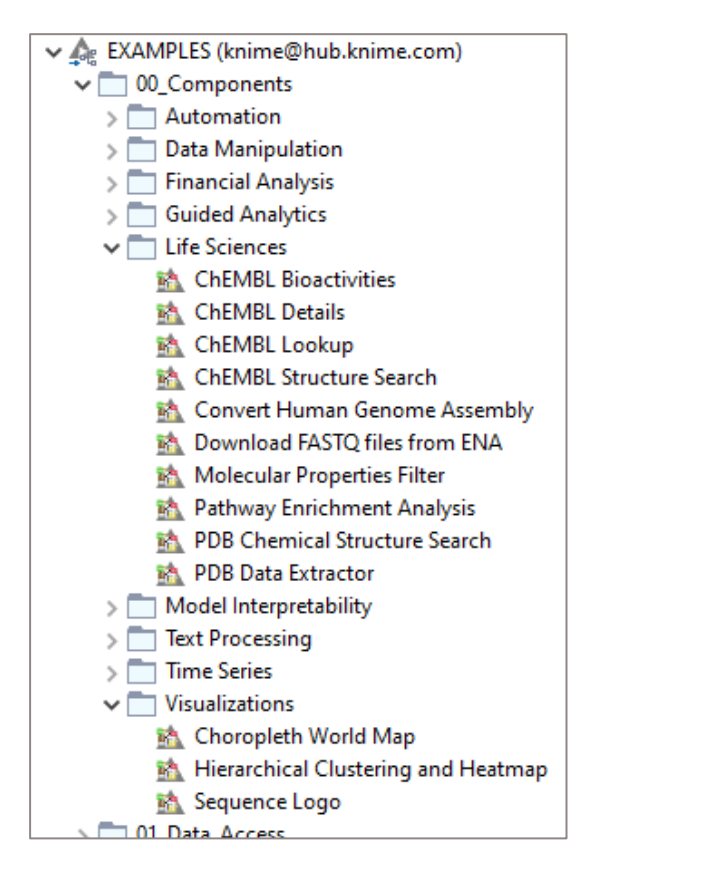

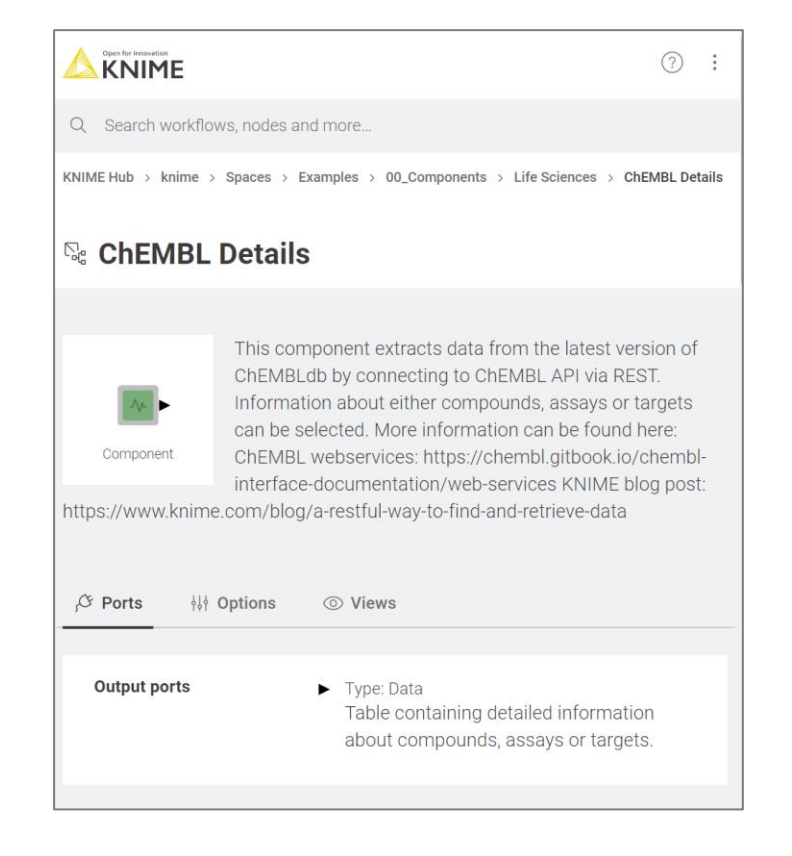

#### <https://www.knime.com/blog/knime-analytics-platform-40-components-are-for-sharing>

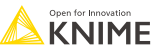

## **Configuration Nodes**

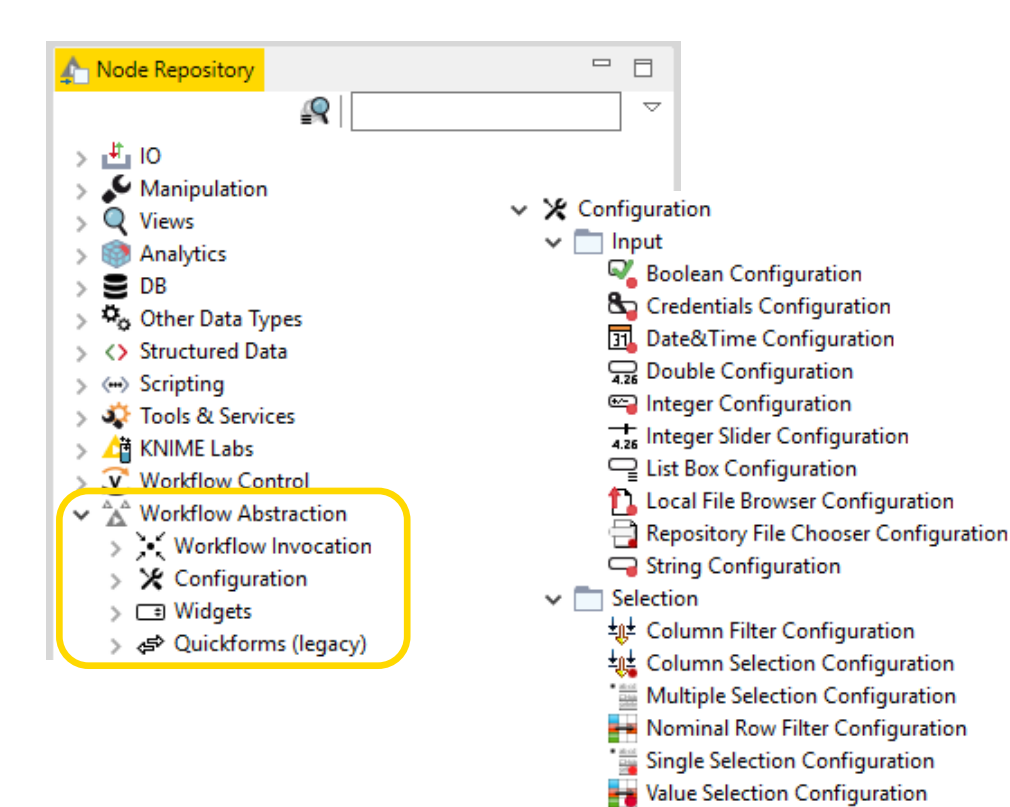

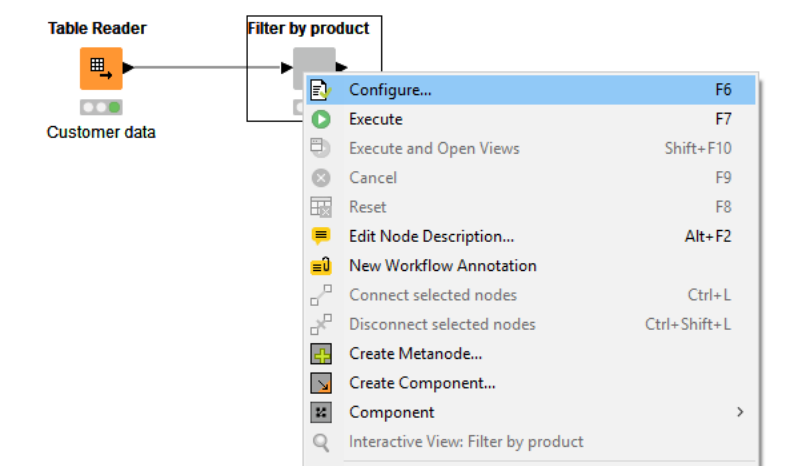

Double click a component to configure

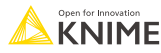

#### **Column Selection Configuration**

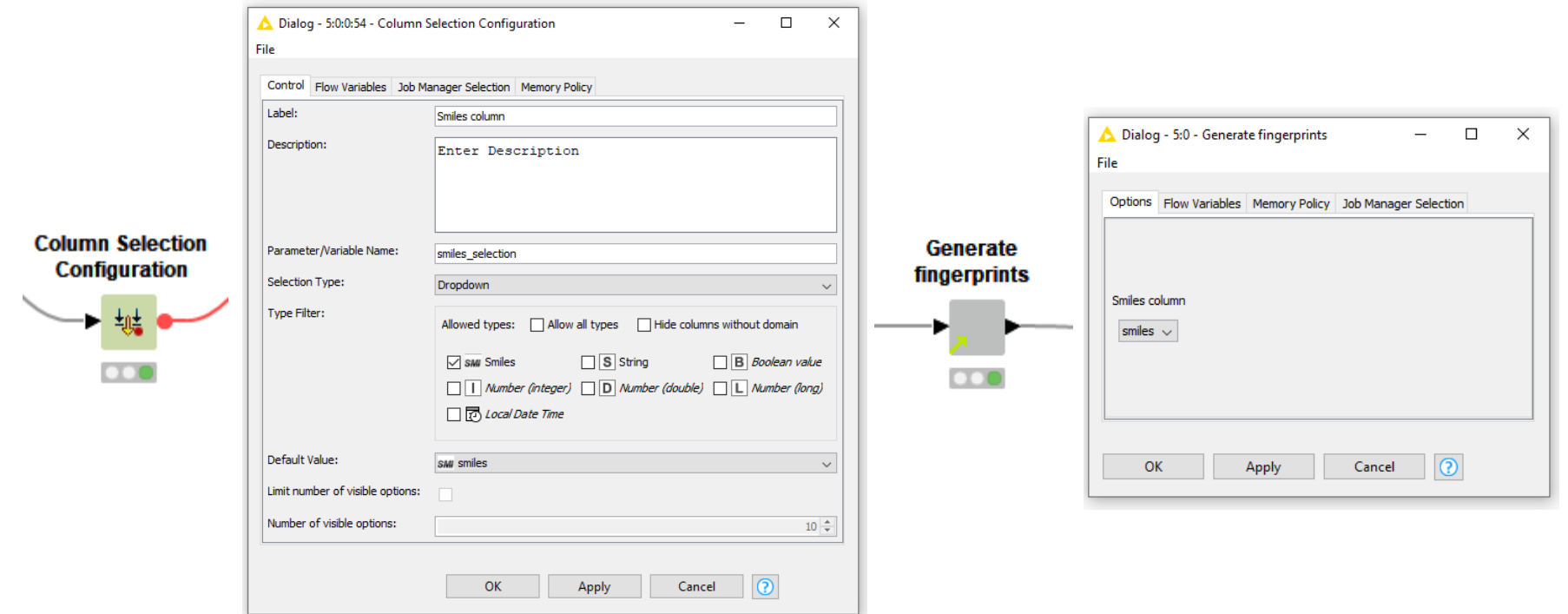

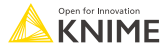

## **Component Description**

#### Make your component look like a KNIME node

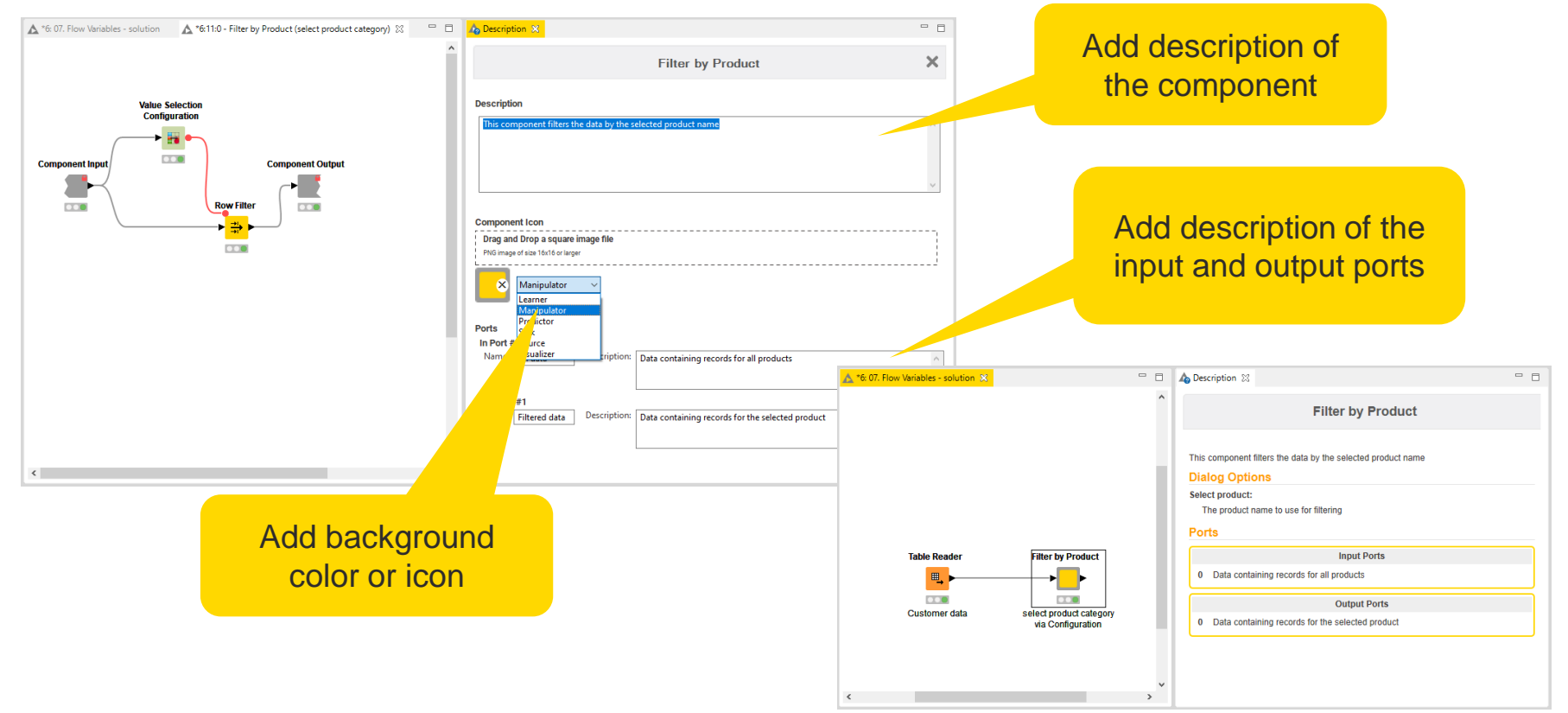

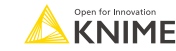

#### **Passing Variables into/from Components**

- **EXECT** Flow Variables by default only available locally inside Component
- Configure Component Input/Output to pass Flow Variables from/to outside **Component**

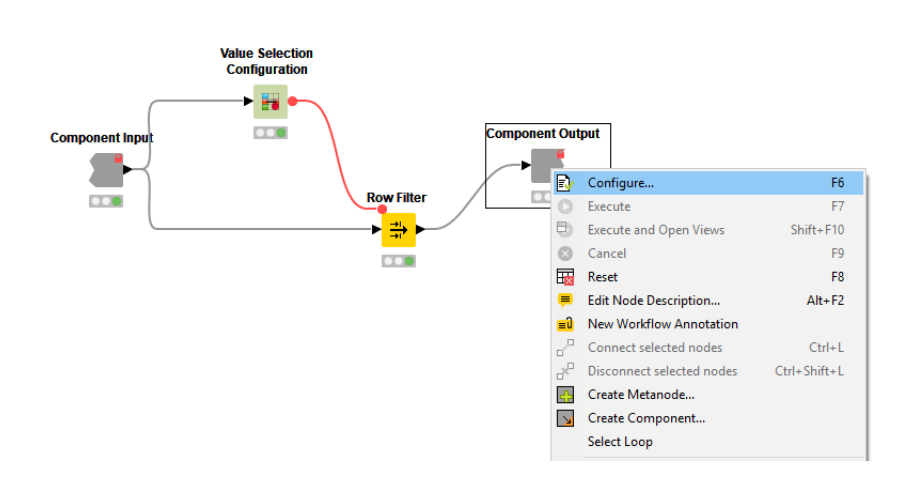

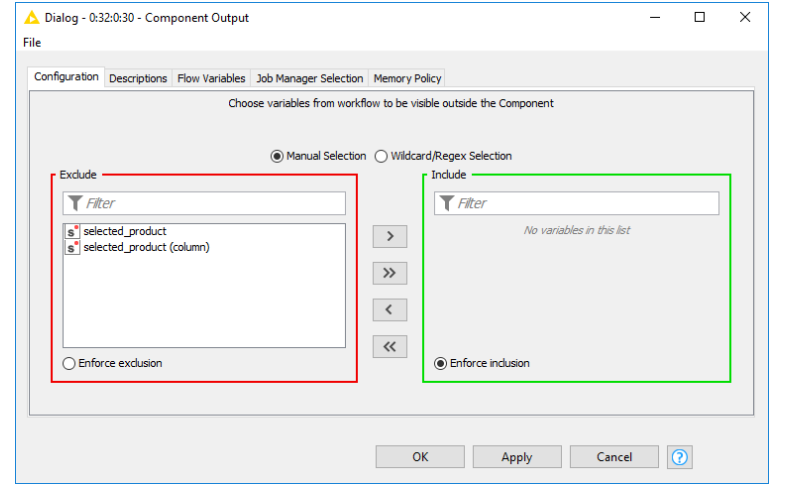

#### **Reference Row Filter**

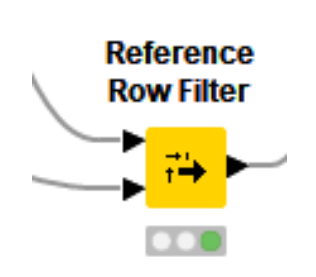

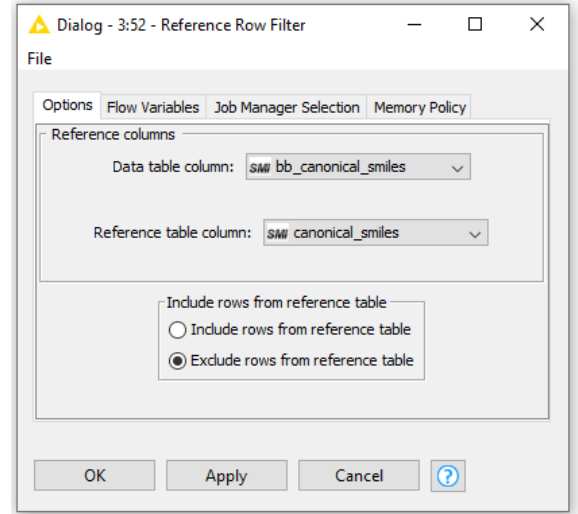

#### Ports

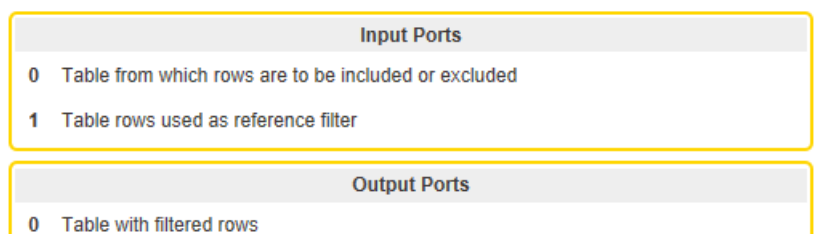

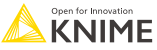

#### **Search for Functional Groups**

■ Splits molecules matching and failing the filters

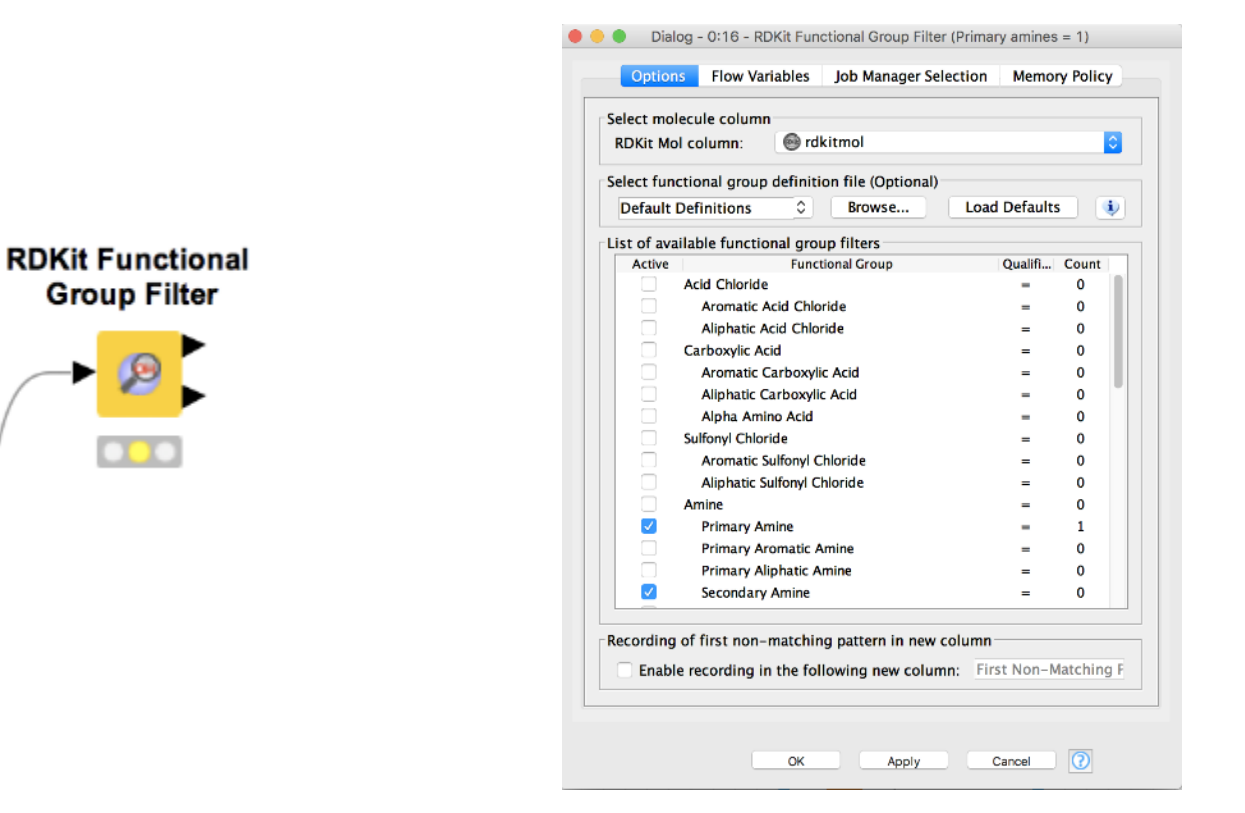

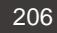

#### **Table Editor**

**· Interactive table view and possibility to edit** 

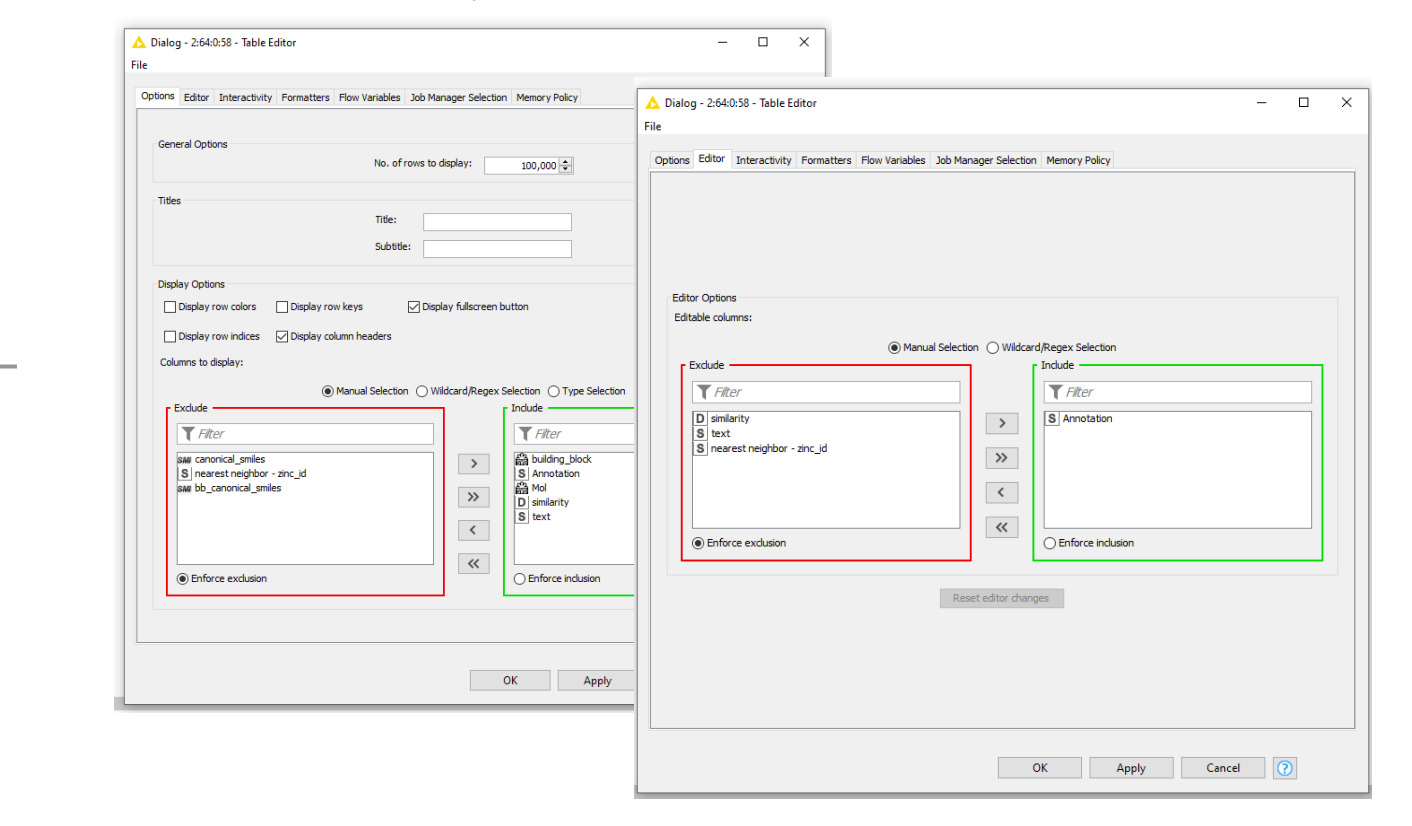

**Table Editor** 

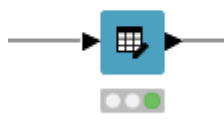

#### **04\_SimilaritySearch**

- **Create shared component with configuration to calculate fingerprints**
- **Perform similarity search for compounds and building blocks**
- Create an interactive view for final selection and annotation

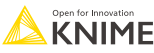

#### **Confirmation of Attendance and Survey**

If you would like to get a "Confirmation of Attendance" please click on the link below\*

#### LINK

■ The link also takes you to our course feedback survey. Filling it in is optional but highly appreciated!

Thank you! ☺

\*Please send your request within 3 days

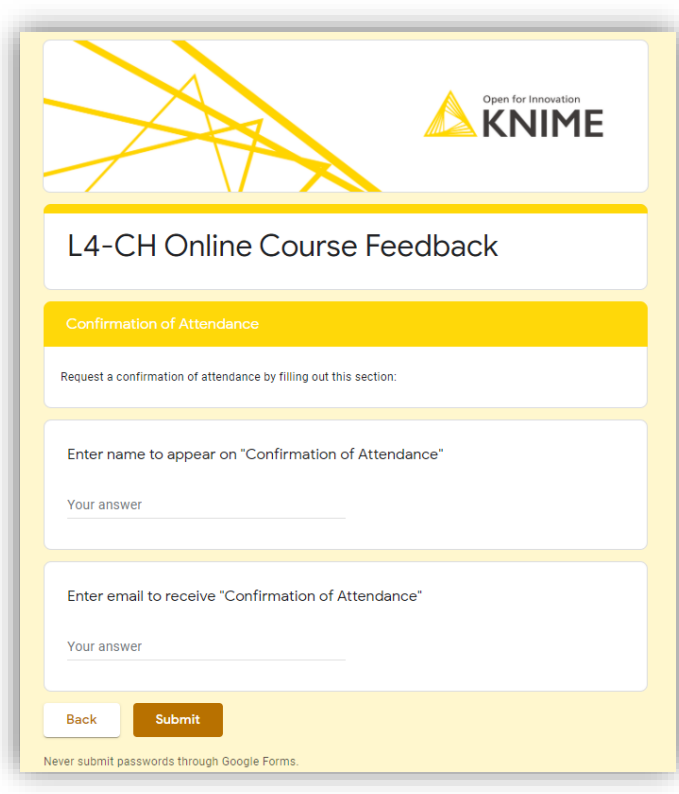

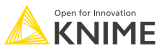

# **End and Backup**

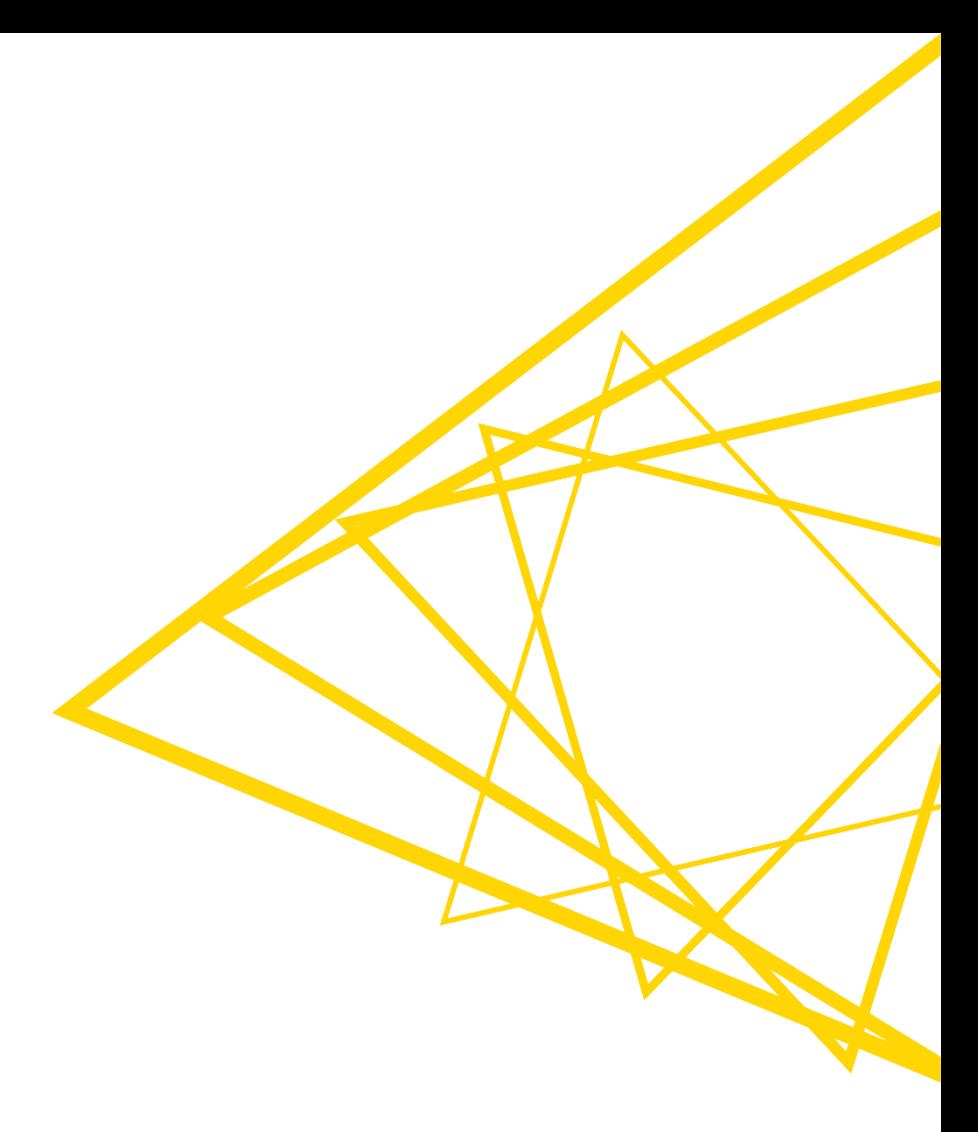

## **Hot Keys (for Future Reference)**

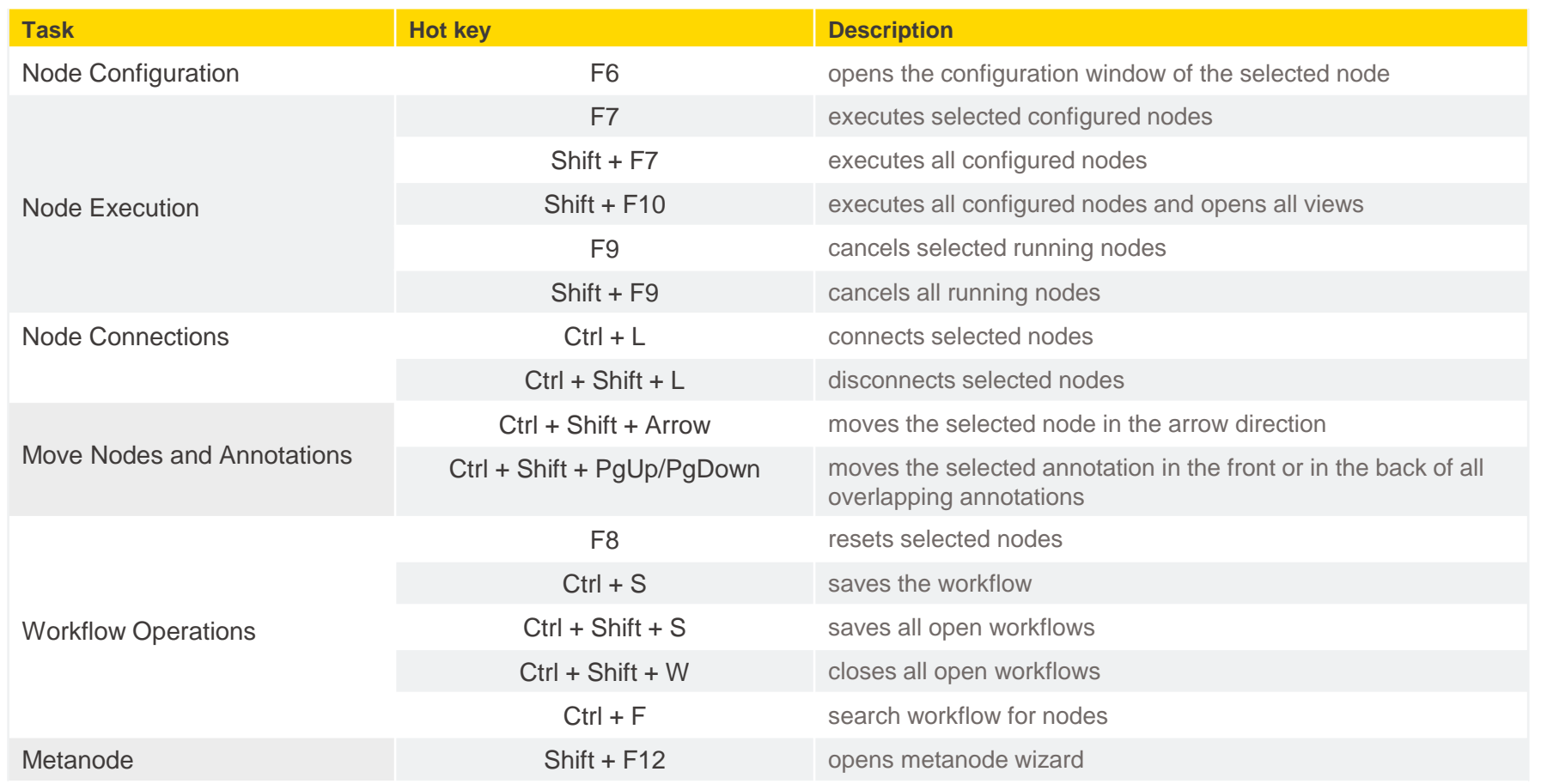

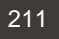

#### **KNIME Community Hub**

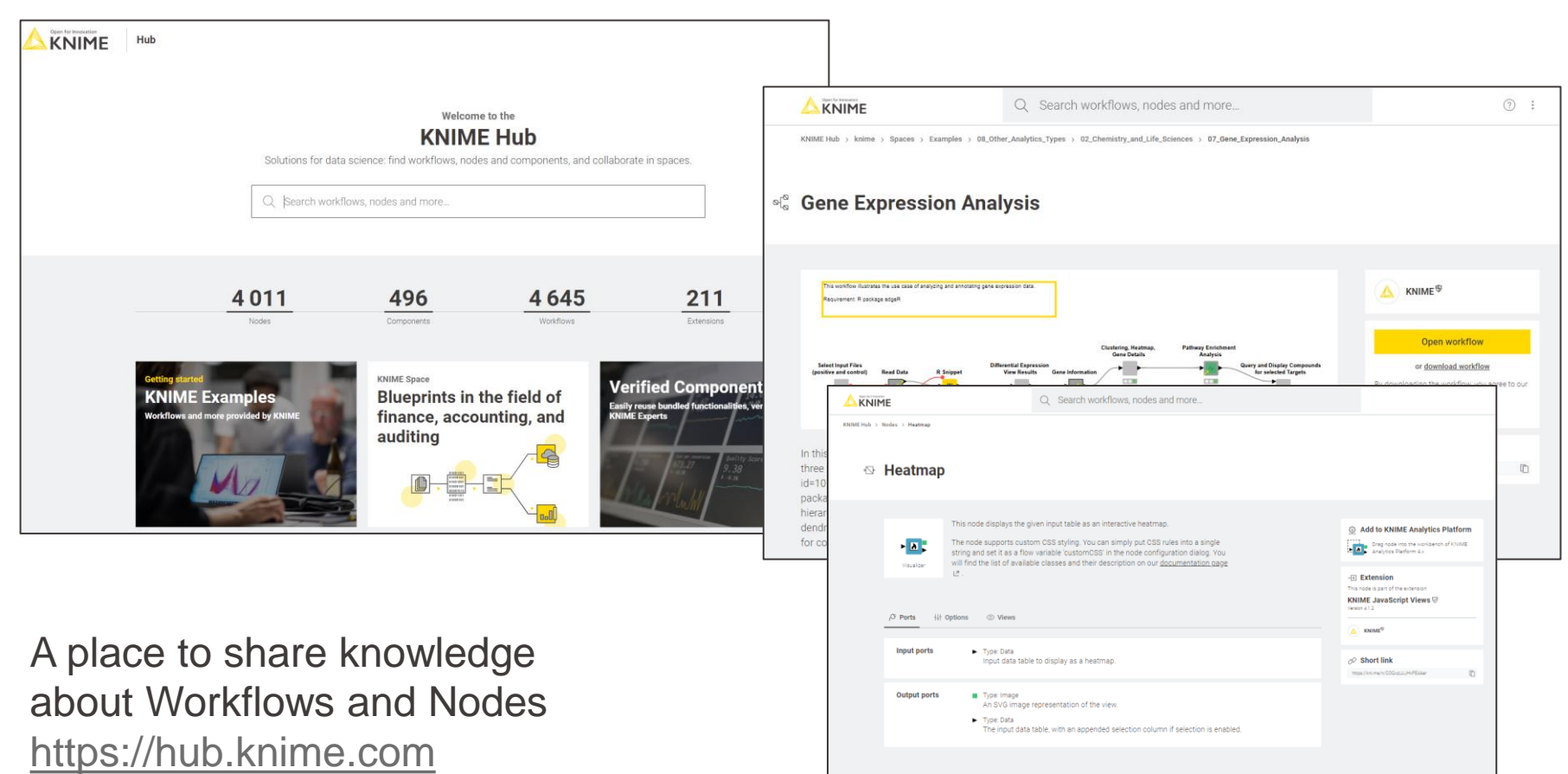

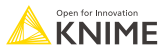

#### **The KNIME Community Hub**

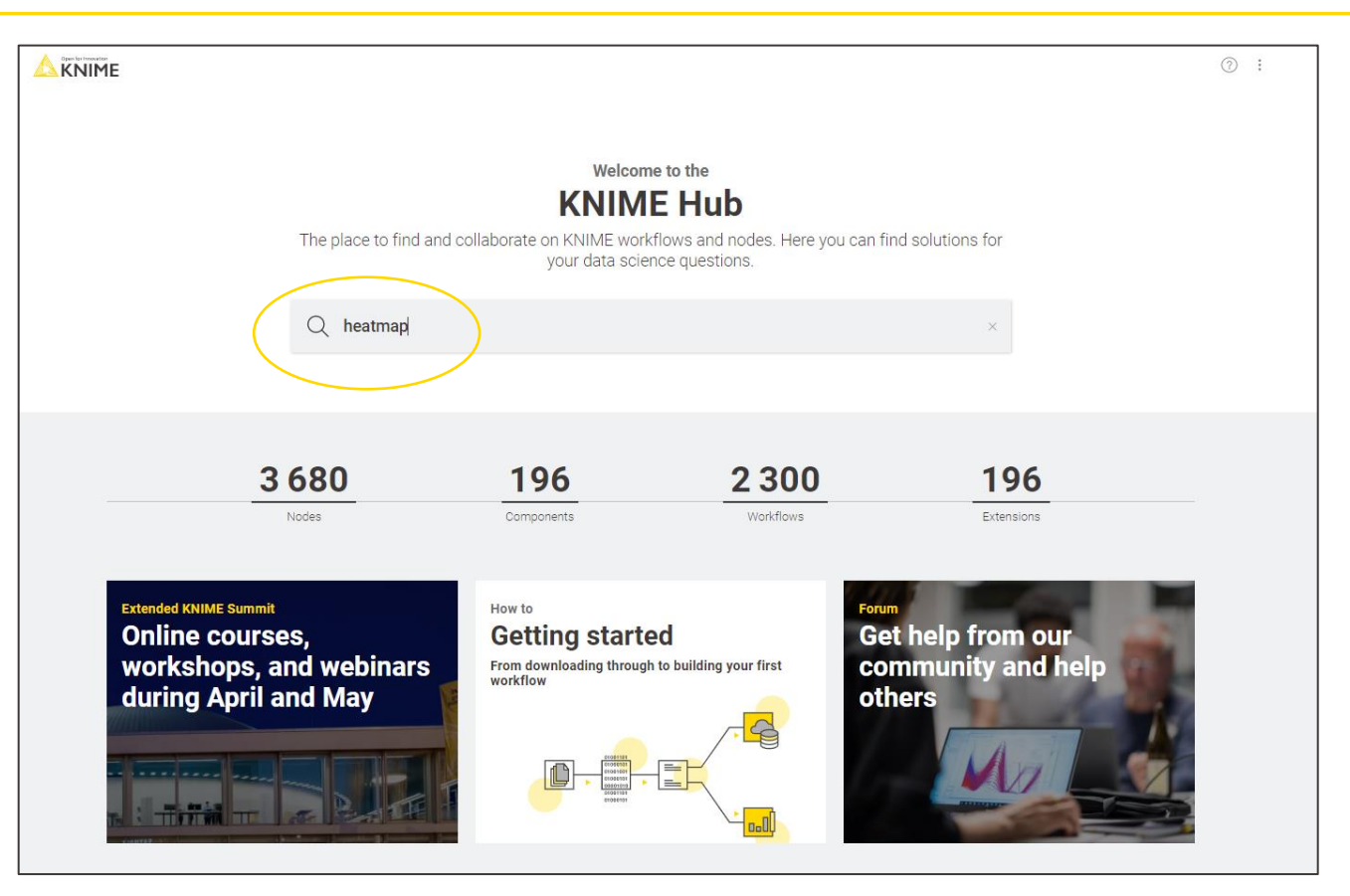

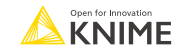

#### **Searching Nodes and Workflows**

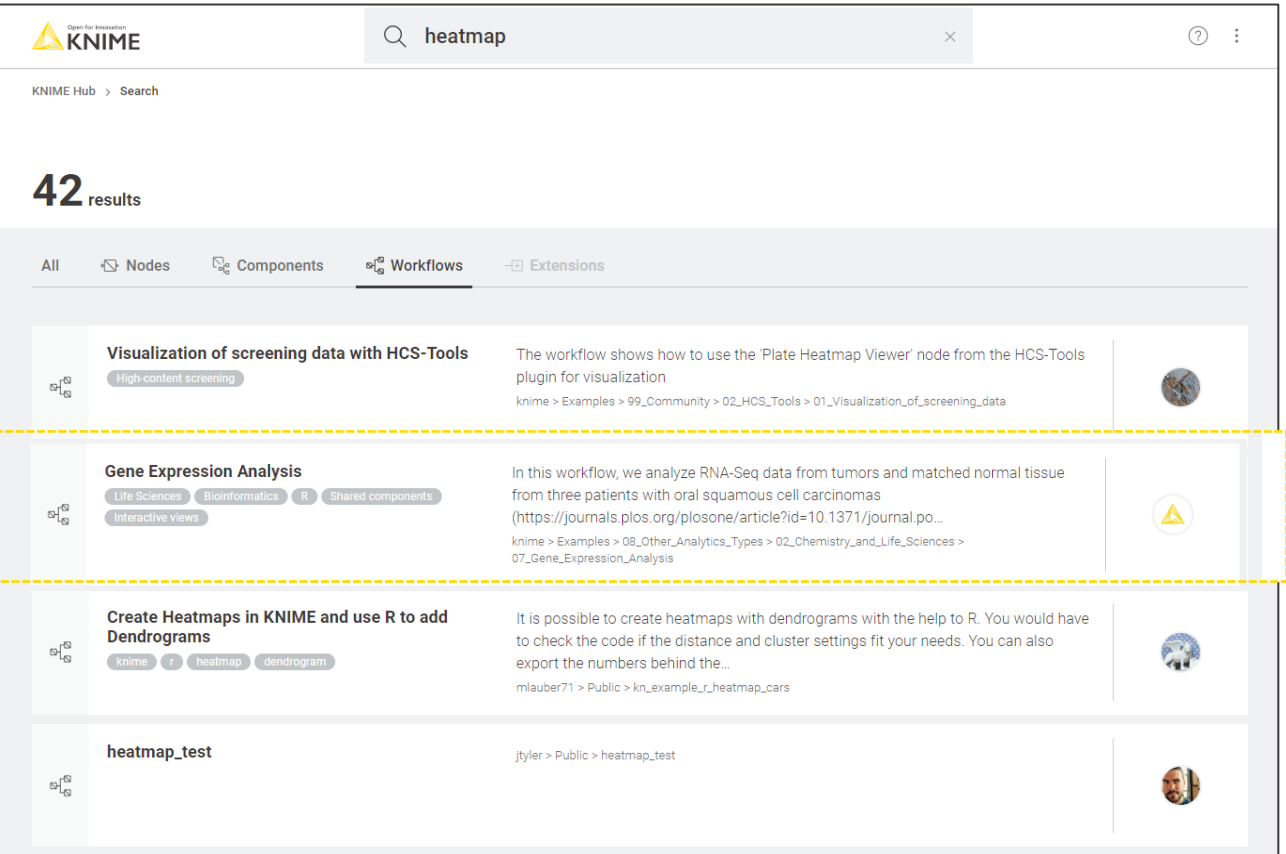

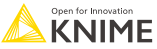

#### **Opening a Workflow from the Hub**

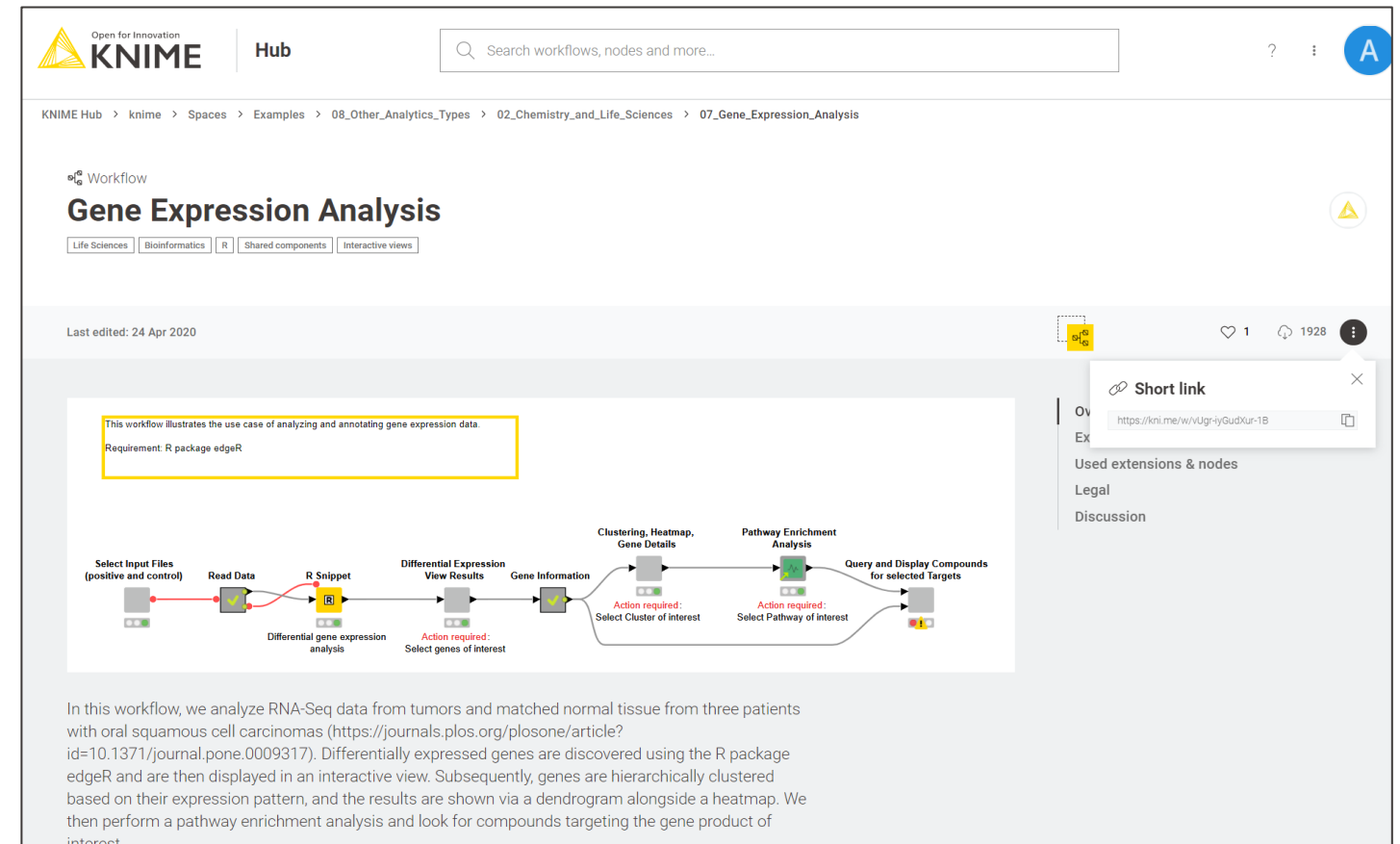

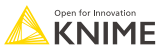

#### **Edit the Workflow**

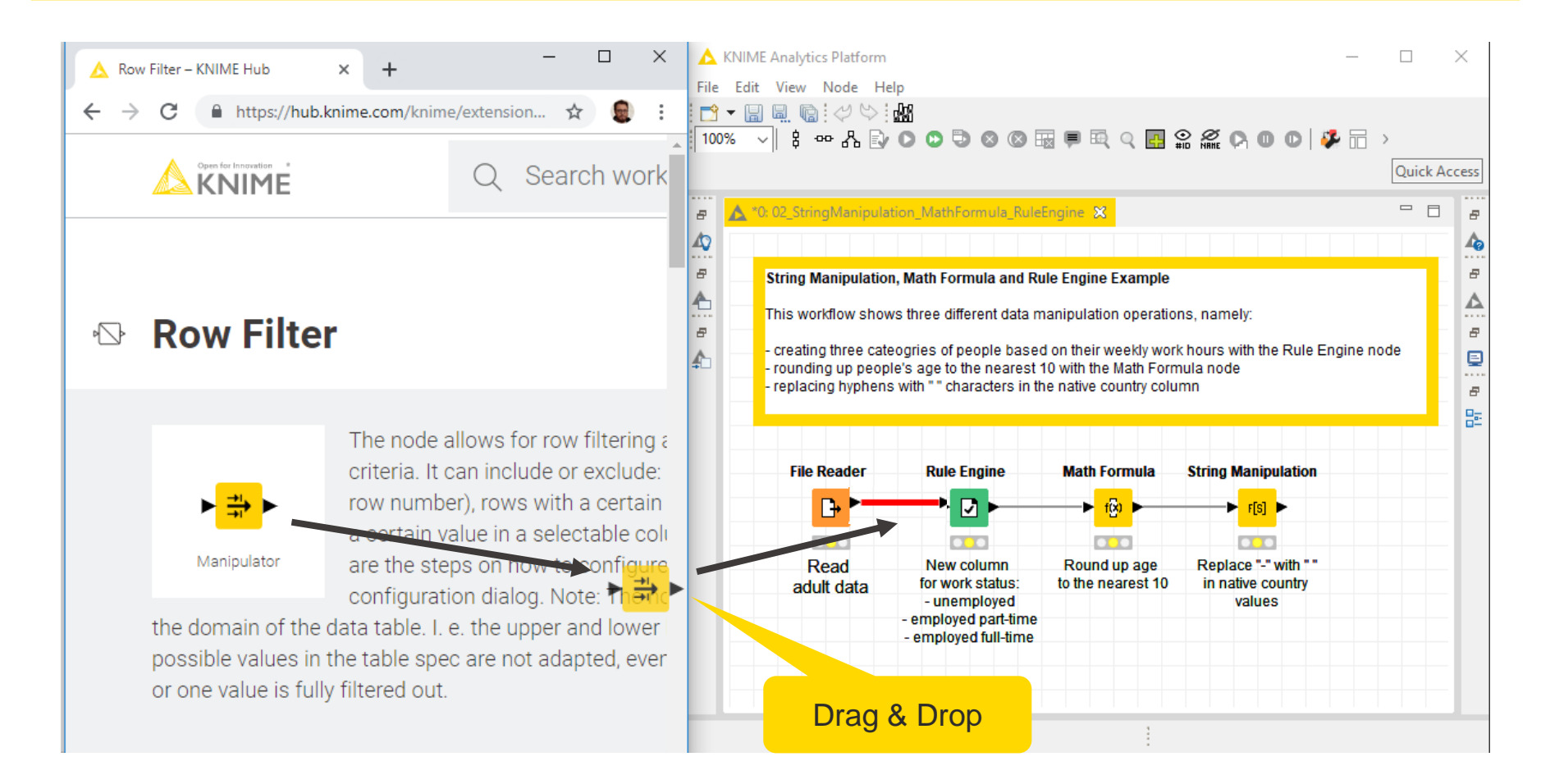

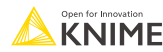

#### **Sharing the Workflow on the Hub**

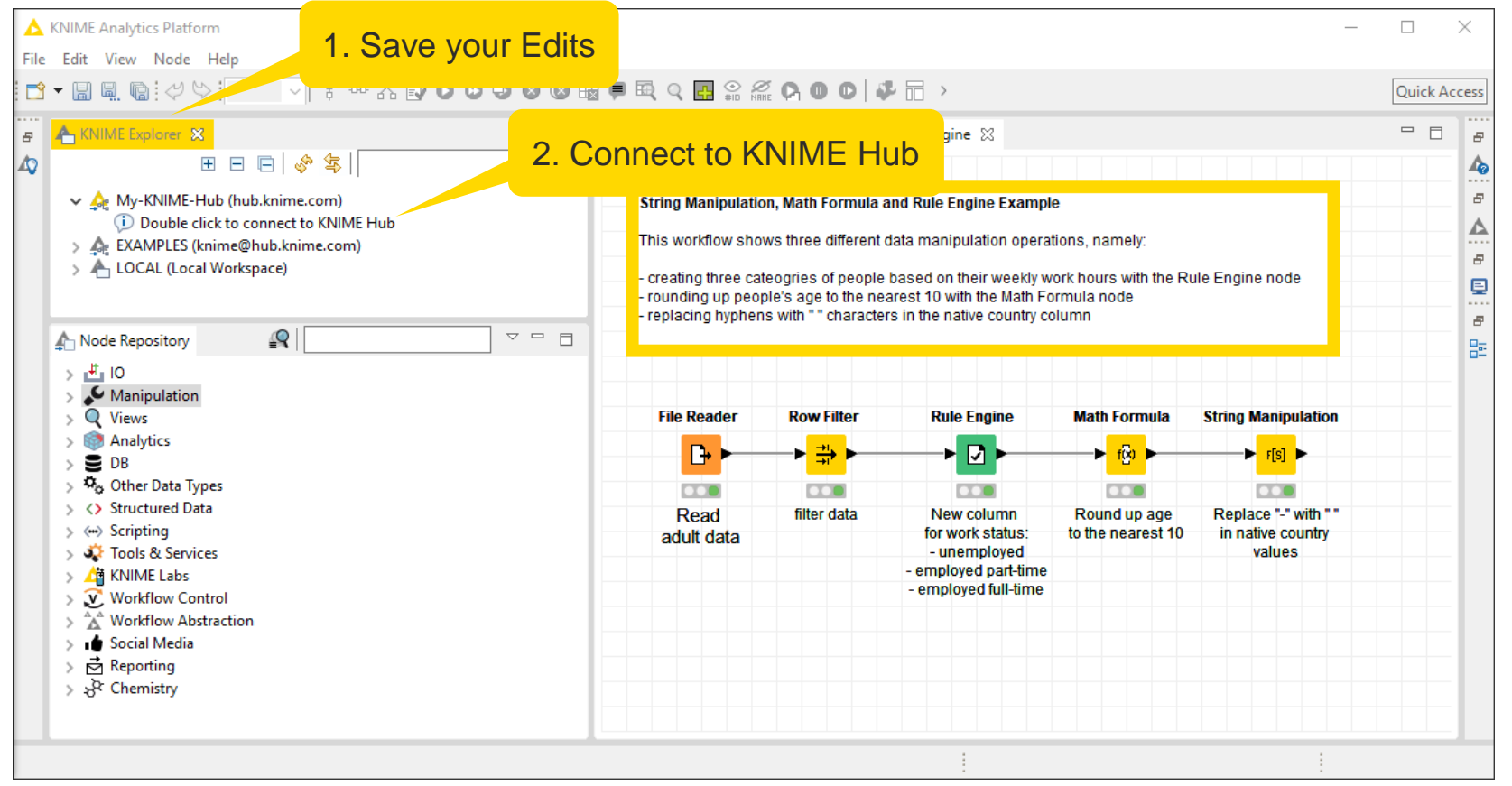

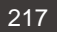

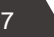

#### **Log in the Hub**

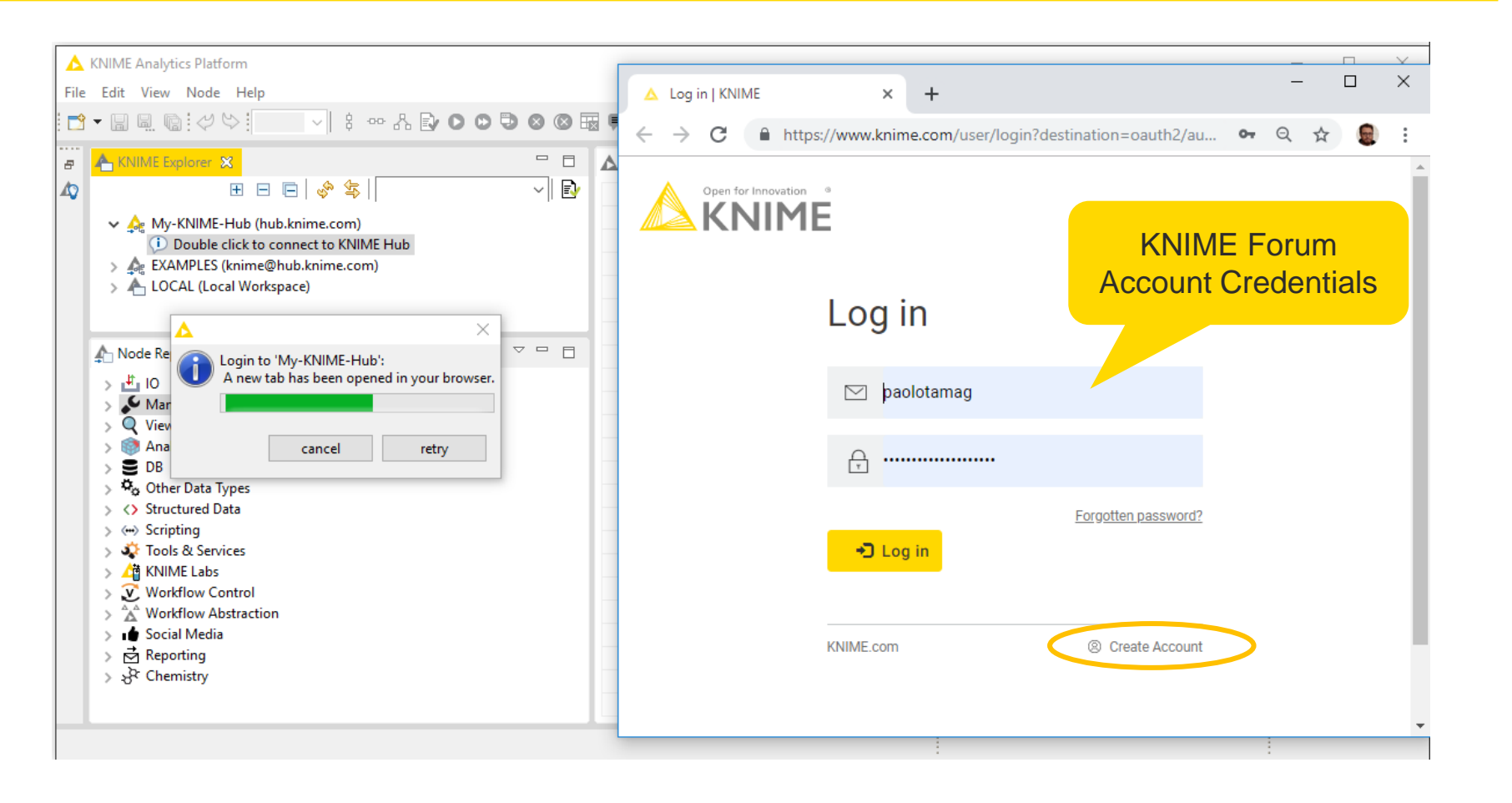

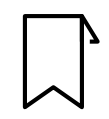

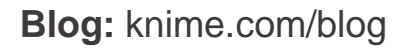

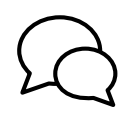

**Forum**: forum.knime.com

Follow us on social media:

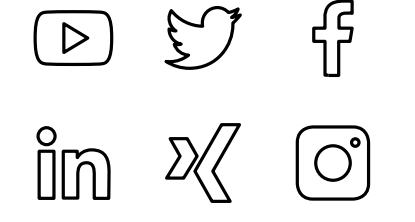

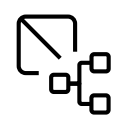

**KNIME Hub**: hub.knime.com

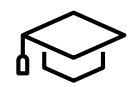

**KNIME E-Learning Course**: www.knime.com/e-learning-course

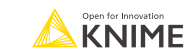

#### **Resources**

- **Self Paced E-Learning Data Science Courses** 
	- **E** <https://www.knime.com/knime-self-paced-courses>
- **E** KNIME certification
	- **E** <https://www.knime.com/certification-program>
- **E** KNIME Documentation
	- **<u>Littps://www.docs.knime.com</u>**
- **YouTube KNIME TV** 
	- **E** <https://www.youtube.com/user/KNIMETV>
- KNIME Events and instructor-lead courses
	- **E** <https://www.knime.com/learning/events>
- KNIME Cheat Sheets
	- **E** <https://www.knime.com/learning/cheatsheets>
- **E** KNIME Books
	- **E** <https://www.knime.com/knimepress>

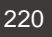

### **Thank You! Questions? Please reach out**

[alice.krebs@knime.com](mailto:alice.krebs@knime.com) [johannes.judt@knime.com](mailto:johannes.judt@knime.com)

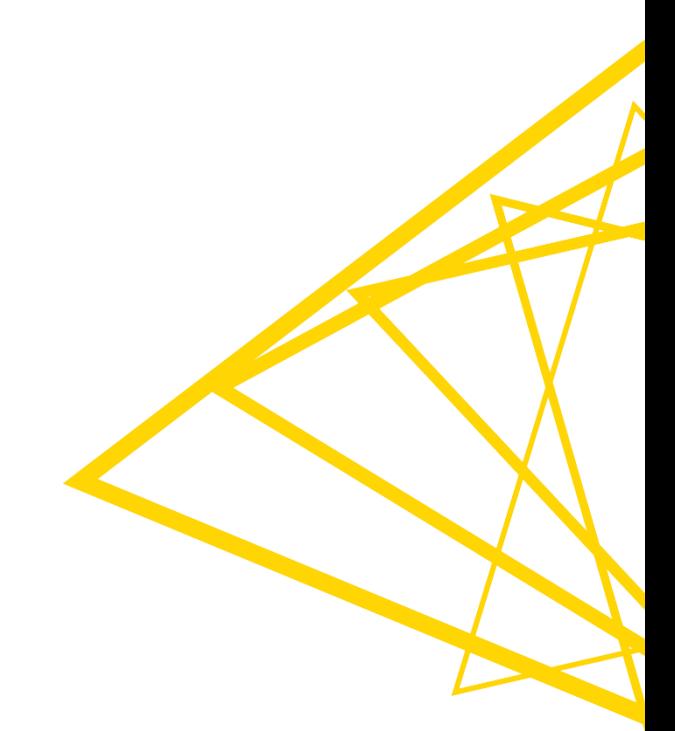